**PROJECT**

# **EVODENS PRO**

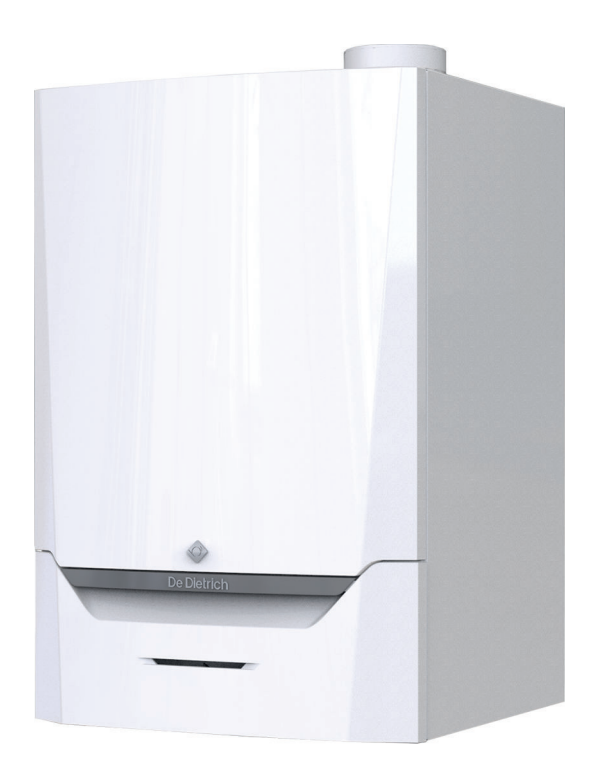

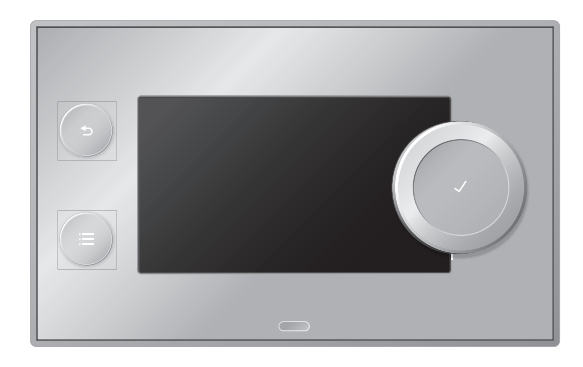

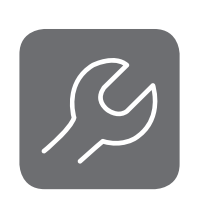

# Notice d'entretien

Tableau de commande et chaudière murale gaz à haut rendement

AMC Pro

45 65 90 115 Diematic Evolution

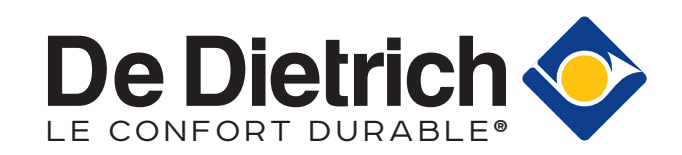

# Table des matières

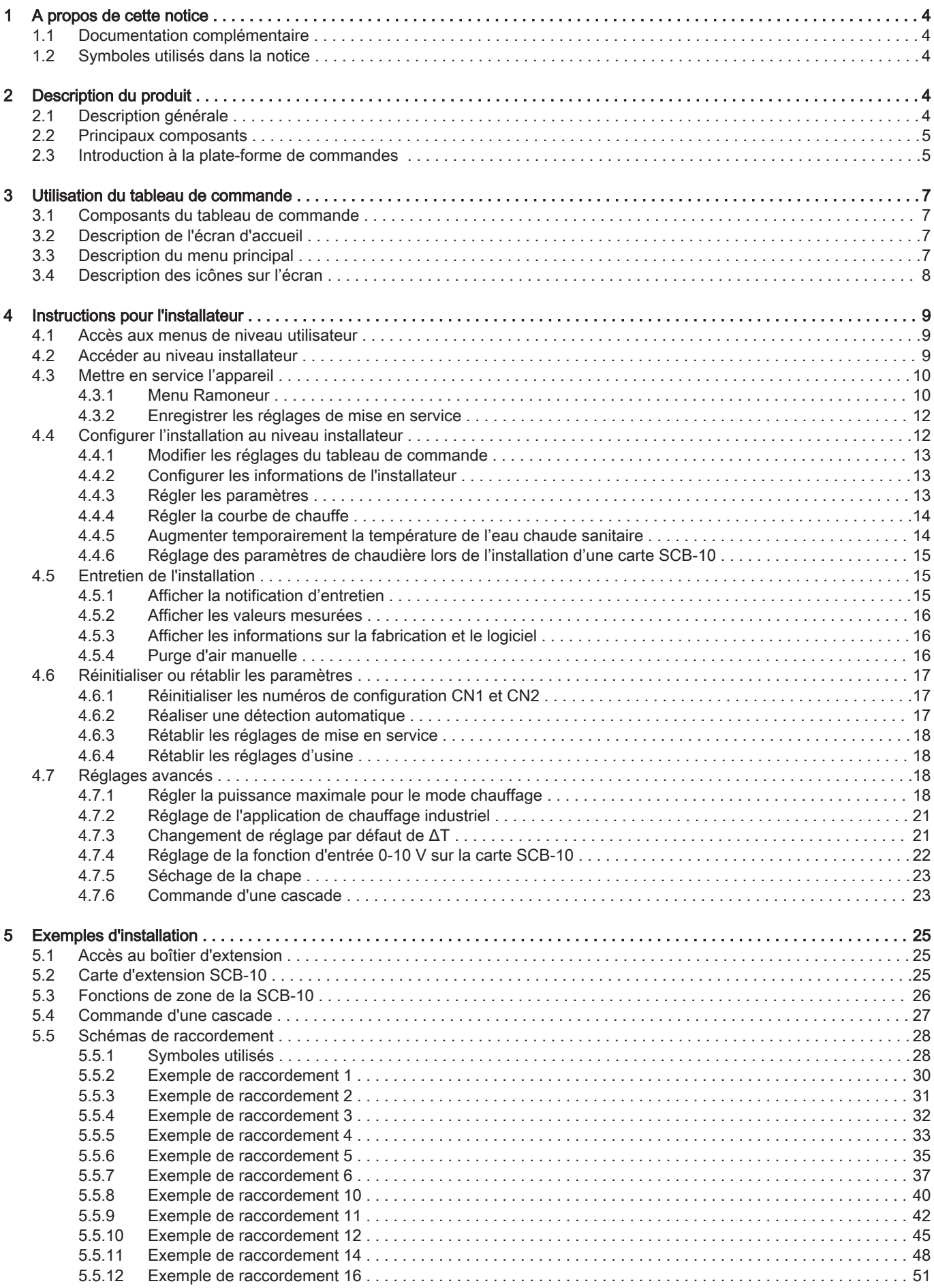

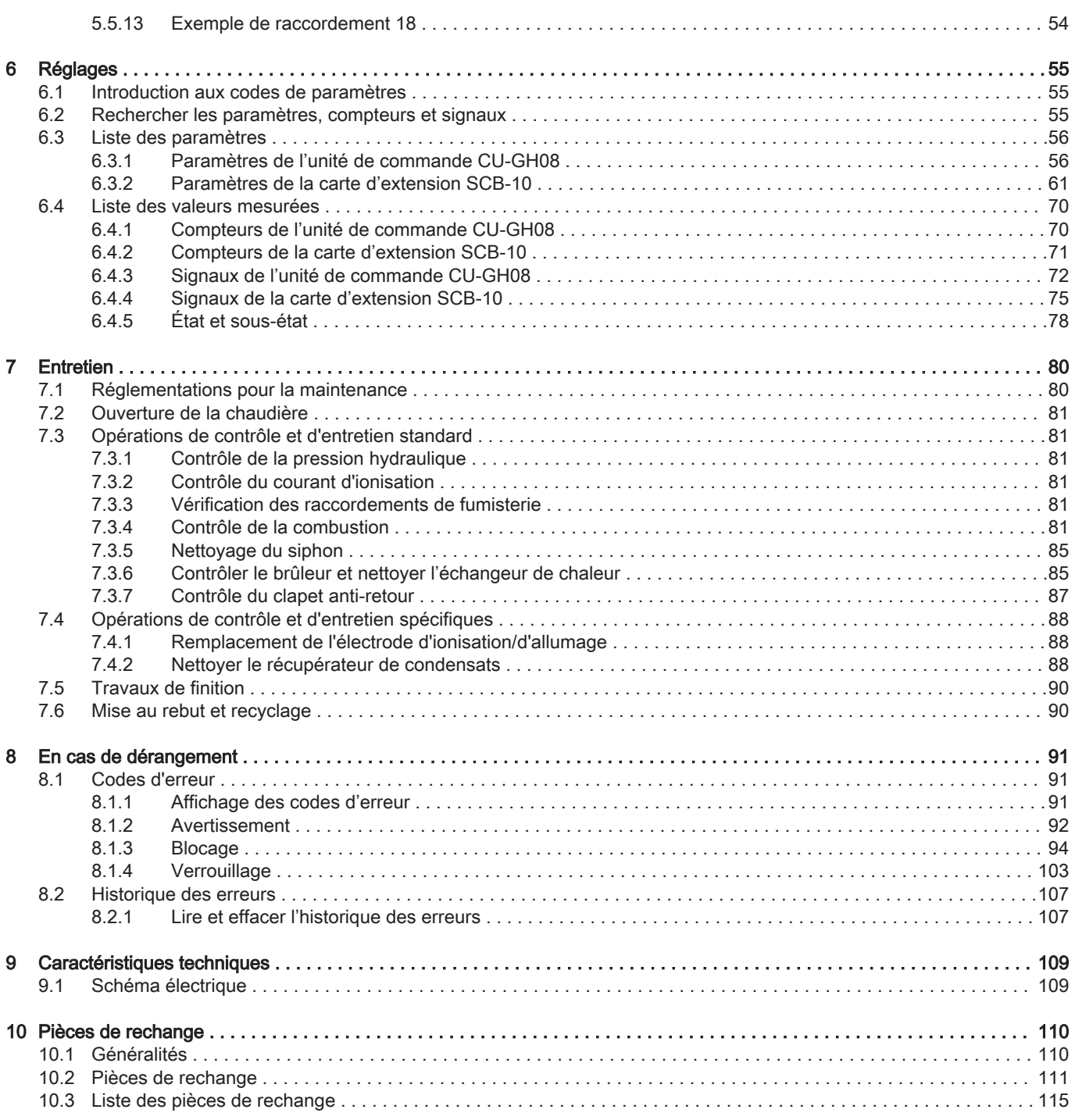

## <span id="page-3-0"></span>1 A propos de cette notice

## 1.1 Documentation complémentaire

La documentation suivante est disponible en complément de la présente notice :

- Notice d'installation et d'utilisation
- Règles relatives à la qualité de l'eau

## 1.2 Symboles utilisés dans la notice

Cette notice comporte des instructions spéciales, indiquées par des symboles spécifiques. Veiller à accorder une attention particulière partout où ces symboles sont utilisés.

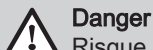

Risque de situations dangereuses pouvant entraîner des blessures corporelles graves.

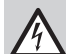

Danger d'électrocution

Risque de choc électrique pouvant entraîner des blessures corporelles graves.

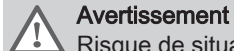

Risque de situations dangereuses pouvant entraîner des blessures corporelles légères.

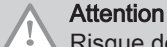

Risque de dégâts matériels.

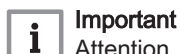

Attention, informations importantes.

Les symboles ci-dessous sont moins importants, mais peuvent vous aider à parcourir cette documentation ou vous apporter des informations utiles.

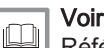

Référence à d'autres notices ou à d'autres pages de cette notice.

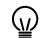

Informations utiles ou assistance supplémentaire.

Navigation directe dans le menu. Aucune confirmation affichée. À utiliser si le système vous est déjà familier.

## 2 Description du produit

## 2.1 Description générale

La chaudière AMC Pro est une chaudière murale gaz à haut rendement, aux caractéristiques suivantes :

- Chauffage à haut rendement.
- Faibles émissions polluantes.
- Choix idéal pour les configurations en cascade.

Tous les modèles de chaudières AMC Pro sont fournis sans pompe.

Lors du choix d'une pompe, tenir compte des pertes de charge de la chaudière et de l'installation.

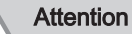

La pompe peut avoir une puissance maximale de 200 W. Utiliser un relais auxiliaire adapté à une pompe de plus grande puissance.

Si possible, installer la pompe directement sous la chaudière, sur le raccordement du retour.

### <span id="page-4-0"></span>2.2 Principaux composants

## Fig.1 Principaux composants

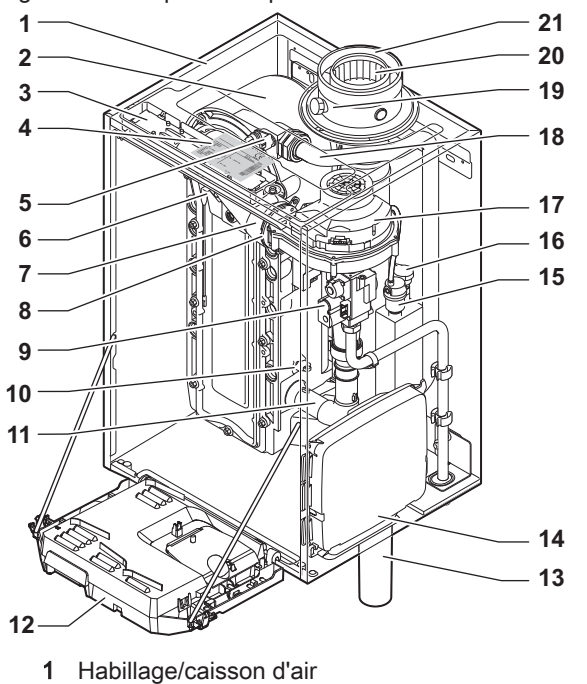

- 2 Échangeur thermique (chauffage)<br>3 Éclairage intérieur
- 
- 3 Éclairage intérieur<br>4 Plaquette signaléti Plaquette signalétique
- 5 Sonde de température départ
- 6 Électrode d'allumage/d'ionisation<br>7 Tube de mélange
- 7 Tube de mélange
- 8 Clapet anti-retour
- 9 Bloc vanne gaz combiné
- 10 Sonde de retour
- 11 Silencieux d'admission d'air
- 12 Coffret tableau de commande
- 13 Siphon

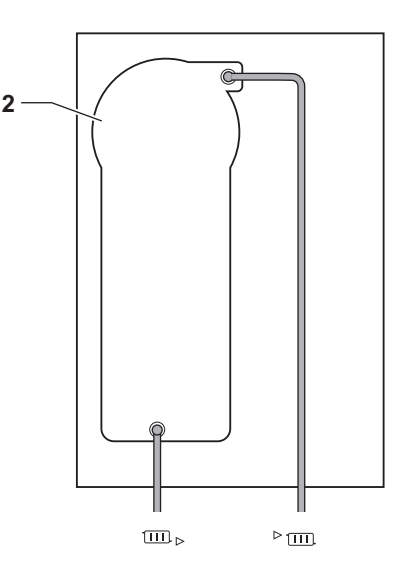

AD-4000070-03

- 14 Boîtier d'extension pour les cartes électroniques de commande
- 15 Purgeur automatique
- 16 Sonde de pression hydraulique
- 17 Ventilateur
- 18 Conduite de départ<br>19 Prise de mesure de
- Prise de mesure des fumées
- 20 Évacuation des fumées
- 21 Arrivée d'air
- $\blacktriangleright$  (iii) Départ circuit chauffage
- **EXECUTE:** Retour circuit chauffage

#### 2.3 Introduction à la plate-forme de commandes

La chaudière AMC Pro est équipée de la plate-forme de commandes . C'est un système modulaire qui offre compatibilité et connectivité entre tous les produits utilisant la même plate-forme.

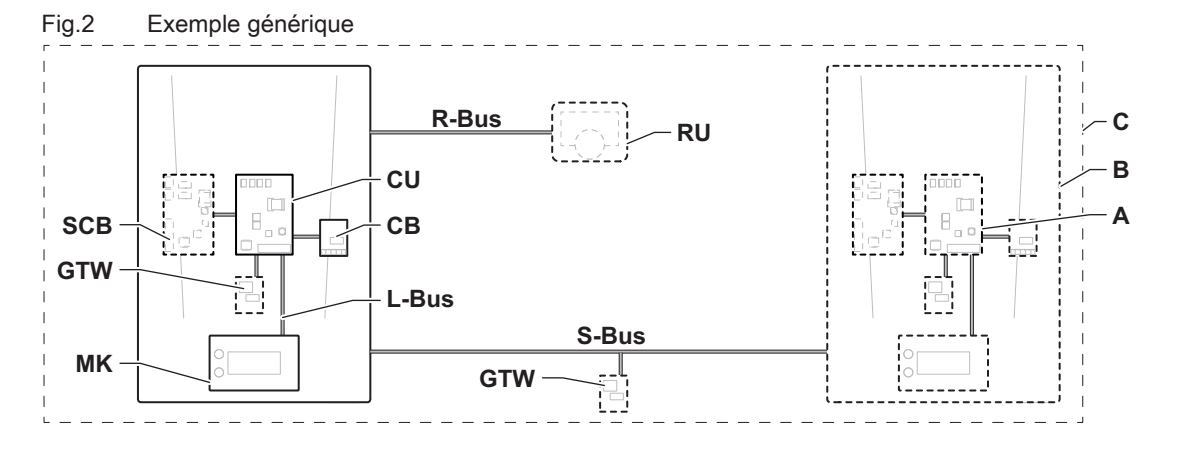

AD-3001366-02

| <b>Élément</b> | <b>Description</b>                                               | <b>Fonction</b>                                                                                                    |
|----------------|------------------------------------------------------------------|----------------------------------------------------------------------------------------------------|
| <b>CU</b>      | Control Unit: Boîtier de commande                                | Le boîtier de commande gère toutes les fonctions de base de<br>l'appareil.                                                                                                    |
| CB             | Connection Board: Carte de raccordement                          | La carte de raccordement fournit un accès facile à tous les<br>connecteurs du boîtier de commande.                                                                                                    |
| <b>SCB</b>     | Smart Control Board: Carte d'extension                           | Une carte d'extension permet de disposer de fonctions sup-<br>plémentaires, par exemple un ballon interne ou la prise en<br>charge de plusieurs zones.                                                                                         |
| <b>GTW</b>     | Gateway: Carte de conversion                                     | Une carte gateway peut être installée sur un appareil ou une<br>installation, afin d'offrir les possibilités suivantes :<br>• Connectivité (sans fil) supplémentaire<br>• Connexions de service<br>• Communication avec d'autres plates-formes |
| <b>MK</b>      | Control panel: Tableau de commande et affi-<br>cheur             | Le tableau de commande est l'interface utilisateur de l'appa-<br>reil.                                                                                                    |
| <b>RU</b>      | Room Unit: Appareil d'ambiance (par exem-<br>ple, un thermostat) | Un appareil d'ambiance mesure la température dans une piè-<br>ce de référence.                                                                                                    |
| L-Bus          | Local Bus: Raccordement entre appareils                          | Le bus local fournit la communication entre les appareils.                                                                                                    |
| S-Bus          | System Bus: Raccordement entre appareils                         | Le bus système permet aux appareils de communiquer entre<br>eux.                                                                                                    |
| R-Bus          | Room unit Bus: Raccordement à un thermos-<br>tat d'ambiance      | Le bus du thermostat d'ambiance permet de communiquer<br>avec le thermostat d'ambiance.                                                                                                    |
| A              | <b>Dispositif</b>                                                | Un dispositif est une carte électronique, un tableau de com-<br>mande ou un appareil d'ambiance.                                                                                                    |
| В              | Appareil                                                         | Un appareil est un ensemble de dispositifs reliés par le même<br>L-Bus                                                                                                    |
| C              | Système                                                          | Un système est un ensemble d'appareils reliés par le même<br>S-Bus                                                                                                    |

Tab.1 Composants de l'exemple

Tab.2 Appareils spécifiques livrés avec la chaudière AMC Pro

| Nom affiché à<br>l'écran | Version du lo-<br>giciel | <b>Description</b>                               | <b>Fonction</b>                                                                                                    |
|--------------------------|--------------------------|--------------------------------------------------|----------------------------------------------------------------------------------------------------|
| CU-GH08                  | 1.12                     | Boîtier de commande CU-<br>GH <sub>08</sub>      | Le boîtier de commande CU-GH08 gère toutes les fonctions<br>de base de la chaudière AMC Pro.                                                                                                    |
| MK3                      | 1.85                     | Tableau de commande<br><b>Diematic Evolution</b> | Le Diematic Evolution est l'interface utilisateur de la chaudière<br>AMC Pro.                                                                                                    |
| $SCB-10$                 | 1.04                     | Carte d'extension SCB-10                         | La SCB-10 permet l'utilisation d'un ballon d'eau chaude sani-<br>taire et de trois zones de chauffage central, et dispose d'une<br>connexion 0-10 V pour une pompe PWM ainsi que d'un con-<br>tact sec pour la notification d'état. |

## <span id="page-6-0"></span>3 Utilisation du tableau de commande

#### 3.1 Composants du tableau de commande

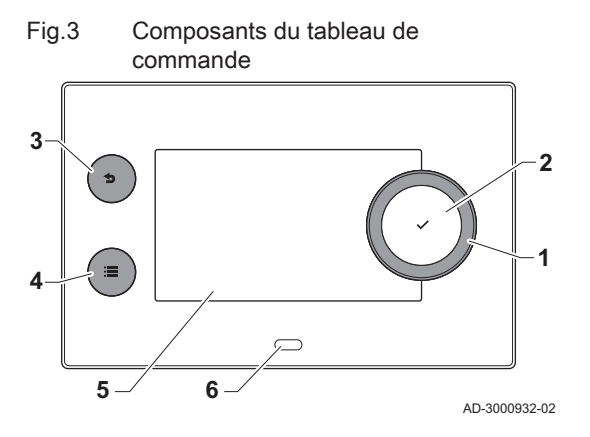

- 1 Bouton rotatif pour sélectionner une icône, un menu ou un paramètre
- 2 Appuyer sur le bouton  $\checkmark$  pour confirmer la sélection
- 3 Touche de retour  $\triangle$  :
	- Brève pression sur un bouton : Retour au niveau ou menu précédent
	- Longue pression sur le bouton : Retour à l'écran d'accueil
- 4 Touche de menu  $\equiv$  pour aller au menu principal
- 5 Écran<br>6 LED d
- LED d'état

#### 3.2 Description de l'écran d'accueil

Cet écran s'affiche automatiquement après le démarrage de l'appareil. Le tableau de commande passe automatiquement en veille (écran noir) si les boutons ne sont pas utilisés pendant 5 minutes. Appuyer sur n'importe lequel des boutons du tableau de commande pour réactiver l'écran.

Pour repasser de n'importe quel menu à l'écran d'accueil, appuyer sur le bouton de retour  $\blacktriangleright$  pendant quelques secondes.

Les icônes sur l'écran d'accueil permettent d'accéder rapidement aux menus correspondants. Utiliser le bouton rotatif pour passer à l'élément souhaité et appuyer sur le bouton  $\checkmark$  pour confirmer la sélection.

- 1 Icônes : l'icône sélectionnée est mise en surbrillance
- 2 Date et heure | Nom de l'écran (position courante dans le menu)
- 3 Informations sur l'icône sélectionnée
- 4 Icônes indiquant le niveau de navigation, le mode de fonctionnement, les erreurs et d'autres informations.

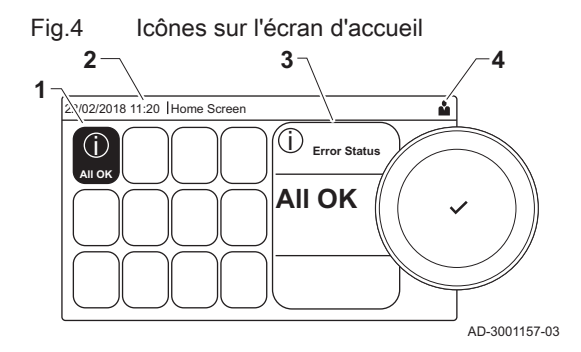

#### 3.3 Description du menu principal

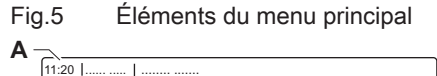

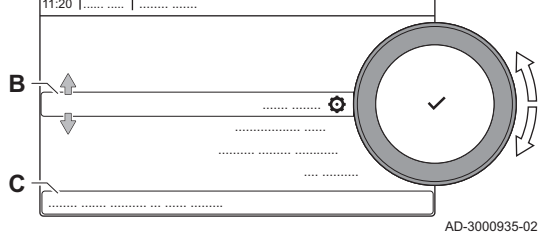

Il est possible d'aller directement depuis n'importe quel menu au menu principal en appuyant sur le bouton menu ... Le nombre de menus accessibles dépend du niveau d'accès (utilisateur ou installateur).

- A Date et heure | Nom de l'écran (position courante dans le menu)
- B Menus disponibles
- C Brève explication du menu sélectionné

Tab.3 Menus disponibles pour l'utilisateur &

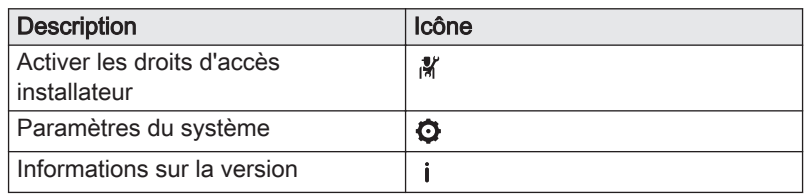

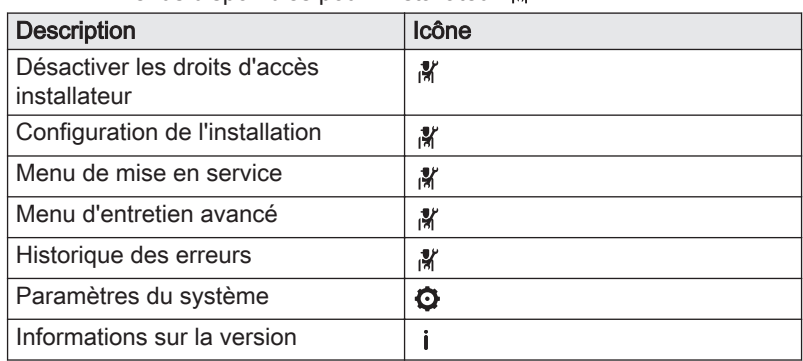

## Tab.4 Menus disponibles pour l'installateur

## <span id="page-7-0"></span>3.4 Description des icônes sur l'écran

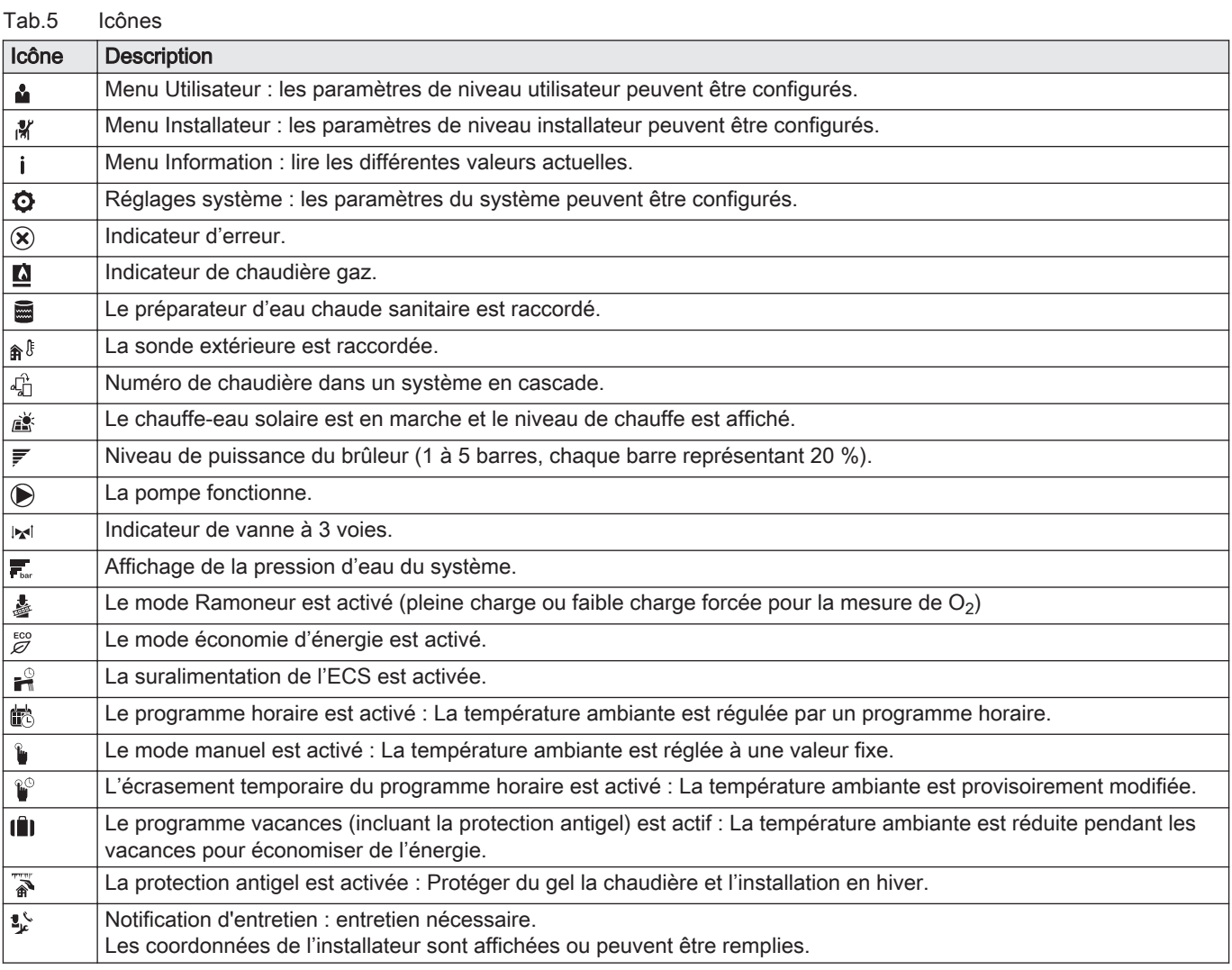

## Tab.6 Icônes - Marche/arrêt

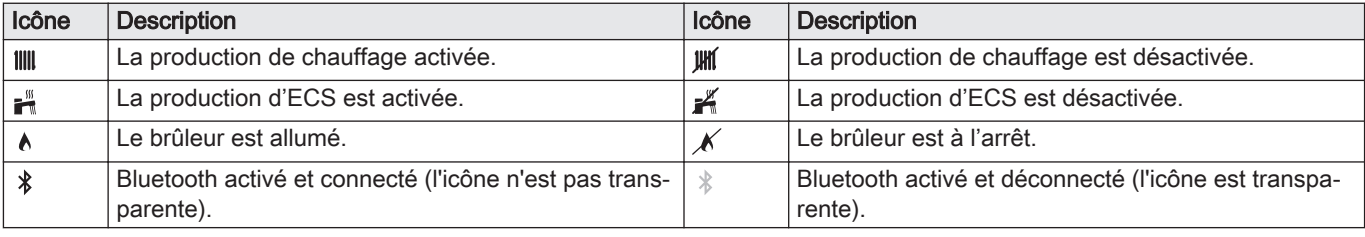

<span id="page-8-0"></span>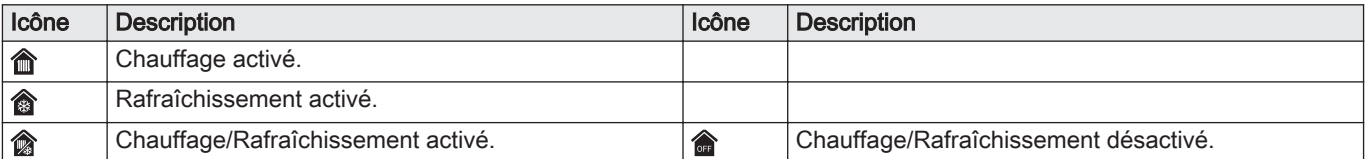

#### Tab.7 Icônes - Zones

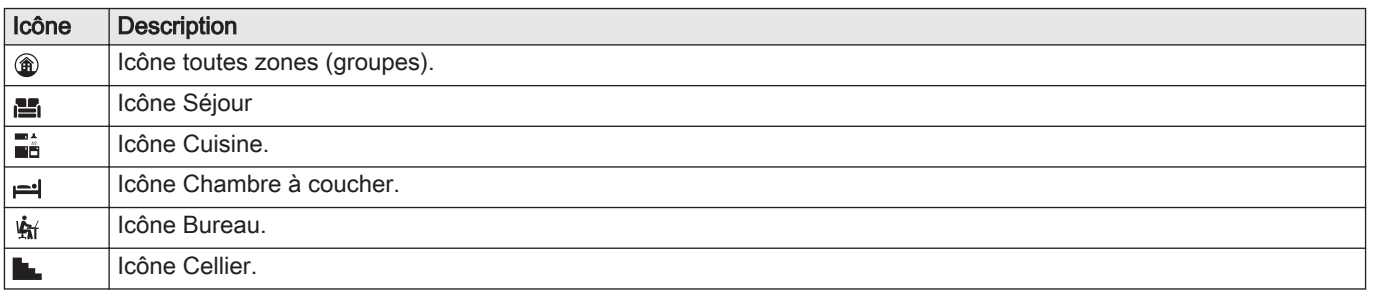

## 4 Instructions pour l'installateur

#### 4.1 Accès aux menus de niveau utilisateur

Fig.6 Sélection du menu 2/02/2018 11:20 Home Screen Ā îÑ  $\hat{p}$ **........ ....... Not set ... ... ........ ....... ......** AD-3001387-01

**... ...**

îÑ

**........ ....... ......**

**........ .......**

Fig.7 Confirmer la sélection du menu

**Not set**

Ŵ

22/02/2018 11:20 Home Scre

Les icônes sur l'écran d'accueil permettent à l'utilisateur d'accéder rapidement aux menus correspondants.

1. Sélectionner le menu requis à l'aide du bouton rotatif.

- 2. Appuyer sur le bouton  $\checkmark$  pour valider la sélection. Les réglages possibles de ce menu sélectionné apparaissent sur l'afficheur.
- 3. Sélectionner le réglage souhaité à l'aide du bouton rotatif.
- 4. Appuyer sur le bouton  $\blacktriangledown$  pour valider la sélection.
	- $\Rightarrow$  Toutes les options de modification possibles apparaissent sur l'afficheur (si un réglage ne peut être changé, Impossible d'éditer un point de données en lecture seule s'affiche).
- 5. Tourner le sélecteur rotatif pour modifier le réglage.
- 6. Appuyer sur le bouton  $\checkmark$  pour valider la sélection.
- 7. Sélectionner le réglage suivant à l'aide du bouton rotatif ou appuyer sur le bouton pour revenir à l'écran d'accueil.

#### 4.2 Accéder au niveau installateur

AD-3001388-01

Certains réglages sont protégés par l'accès installateur. Activer l'accès installateur pour modifier ces réglages.

- Utiliser le bouton rotatif pour naviguer. ⊕ Utiliser le bouton  $\blacktriangledown$  pour confirmer la sélection.
- 1. Accéder au niveau installateur via l'icône :
	- 1.1. Sélectionner l'icône [ $\frac{2}{3}$ ].

#### <span id="page-9-0"></span>Fig.8 Niveau installateur

Fig.9 Niveau installateur

 $\cap$ 

........ ....... ........ .......

 $\frac{1}{00.121}$ 

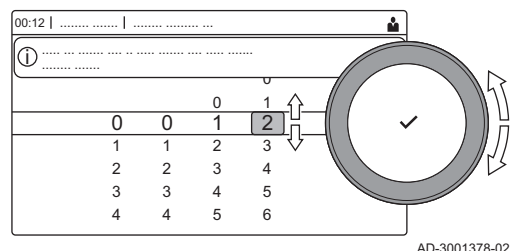

 $\overline{2}$ 3 4

> 5 6

 $\overline{a}$ 1

- 1.2. Utiliser le code : 0012.
	- $\Rightarrow$  L'icône [ $\frac{2}{3}$ ] indique que l'accès installateur est **Marche**, et l'icône dans le coin supérieur droit de l'écran devient  $\frac{N}{N}$ .
- 2. Accéder au niveau installateur via le menu :
	- 2.1. Sélectionner Activer les droits d'accès installateur dans le Menu principal.
	- 2.2. Utiliser le code : 0012.
		- Lorsque le niveau installateur est activé ou désactivé, l'état de l'icône [  $\frac{1}{2}$ ] passe à Marche ou Arrêt.

Lorsque le tableau de commande n'est pas utilisé pendant 30 minutes, le niveau installateur est désactivé automatiquement. Vous pouvez désactiver manuellement l'accès utilisateur en :

• Sélectionnant l'icône [  $\frac{1}{2}$ ].

AD-3001378-02

Sélectionnant Désactiver les droits d'accès installateur dans le Menu principal.

#### 4.3 Mettre en service l'appareil

2 0

........ ......... ... ..... ... ....... .... .. ..... ....... .... ..... ....... i

> 3 4 5

> > Au premier démarrage de l'appareil, l'écran affiche l'assistant de mise en service. Selon l'appareil, certaines étapes mettront quelques minutes à s'achever, par exemple les appareils qui nécessitent une purge d'air après l'installation ou la configuration d'une chaudière.

Utiliser le bouton rotatif pour naviguer. ⋒

Utiliser le bouton  $\checkmark$  pour confirmer la sélection.

- 1. Démarrer l'appareil.
- 2. Suivre les instructions affichées à l'écran.

#### Important

- i Certaines étapes peuvent prendre quelques minutes pendant la mise en service de l'appareil. Ne pas tenter d'arrêter l'appareil ou d'ignorer des étapes sauf instruction contraire affichée à l'écran.
- 3. Vous pouvez accéder à chaque étape de la mise en service individuellement :
	- 3.1. Appuyer sur le bouton  $\equiv$ .
	- 3.2. Sélectionner Menu de mise en service.
	- 3.3. Sélectionner l'étape de mise en service à réaliser.

#### 4.3.1 Menu Ramoneur

Fig.10 Test de charge

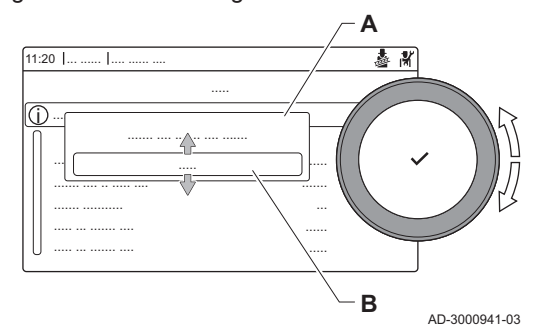

Sélectionner l'icône [ $\frac{1}{2}$ ] pour ouvrir le menu Ramoneur. Le menu Modifier la charge du mode test s'affiche :

- A Modifier la charge du mode test
- B Mode test de charge

#### Tab.8 Tests de charge dans le menu Ramoneur

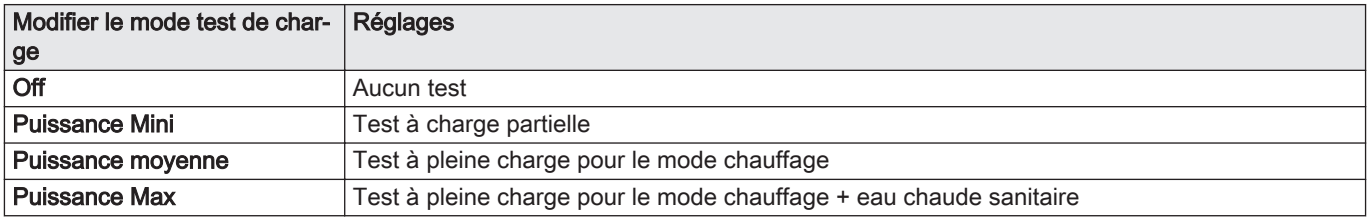

#### Tab.9 Réglages du test de charge

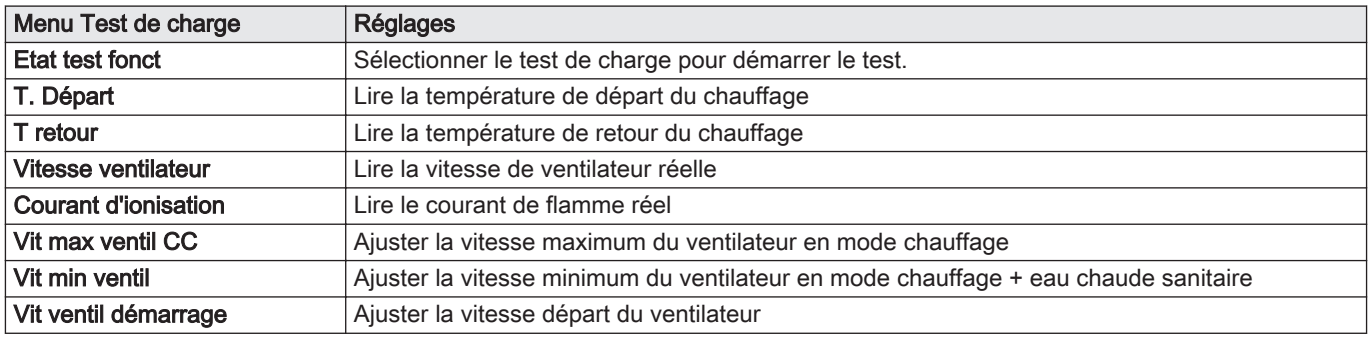

#### Fig.11 Test à pleine charge

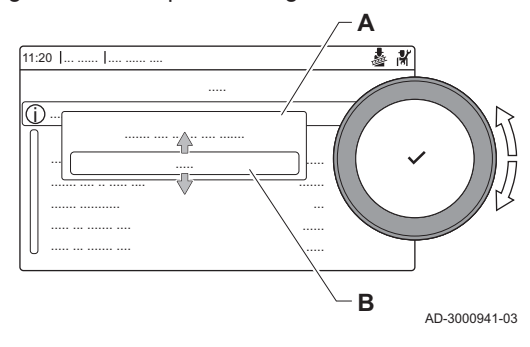

#### Fig.12 Test de faible charge

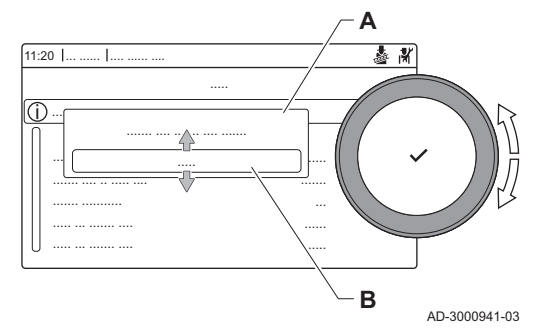

#### Réalisation du test à pleine charge

- 1. Sélectionner l'icône [ }].
- Le menu Modifier la charge du mode test s'affiche.
- 2. Sélectionner le test Puissance moyenne.
	- A Modifier la charge du mode test
	- **B** Puissance moyenne
	- Le test à pleine charge commence. Le menu affiche le mode de test de charge sélectionné et l'icône a apparaît en haut à droite de l'écran.
- 3. Contrôler les réglages du test de charge et les ajuster si nécessaire. ⇒ Seuls les paramètres affichés en gras peuvent être modifiés.

#### Réalisation du test à faible charge  $\blacksquare$

- 1. Si le test à pleine charge est toujours en cours, appuyer sur le bouton pour modifier le mode de test de charge.
- 2. Si le test à pleine charge est terminé, sélectionner l'icône [5] pour redémarrer le menu Ramoneur.

#### A Modifier la charge du mode test

- B Puissance Mini
- 3. Sélectionner le test Puissance Mini dans le menu Modifier la charge du mode test.
	- Le test à faible charge commence. Le menu affiche le mode de test de charge sélectionné et l'icône apparaît en haut à droite de l'écran.
- 4. Contrôler les réglages du test de charge et les ajuster si nécessaire.  $\Rightarrow$  Seuls les paramètres affichés en gras peuvent être modifiés.
- 5. Mettre fin au test de faible charge en appuyant sur le bouton  $\triangle$ . Le message Le ou les tests de fonctionnement en cours ont été arrêtés ! est affiché.

#### <span id="page-11-0"></span>4.3.2 Enregistrer les réglages de mise en service

Vous pouvez enregistrer tous les réglages actuels dans le tableau de commande. Ces réglages peuvent être restaurés si nécessaire, par exemple après le remplacement de l'unité de commande.

#### > Menu d'entretien avancé > Enregistrer comme paramètres de mise en service

- Utiliser le bouton rotatif pour naviguer.  $\, \mathbb{Q} \,$ Utiliser le bouton  $\blacktriangledown$  pour confirmer la sélection.
- 1. Appuyer sur le bouton  $\equiv$ .
- 2. Sélectionner Menu d'entretien avancé.
- 3. Sélectionner Enregistrer comme paramètres de mise en service.
- 4. Sélectionner Valider pour enregistrer les réglages.

Si les réglages de mise en service ont été enregistrés, l'option Rétablissement des paramètres de mise en service devient disponible dans le Menu d'entretien avancé.

#### 4.4 Configurer l'installation au niveau installateur

Configurer l'installation en appuyant sur le bouton <sup>¡</sup> ≡, puis en sélectionnant Configuration de l'installation  $\frac{1}{N}$ . Sélectionner l'unité de commande ou la carte électronique à configurer.

#### Tab.10

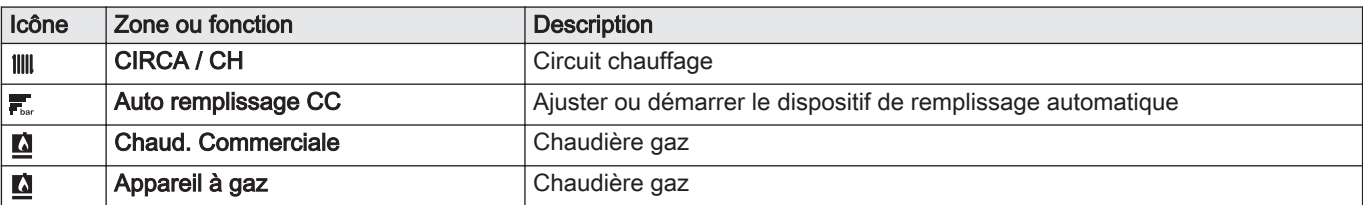

Tab.11 SCB-10

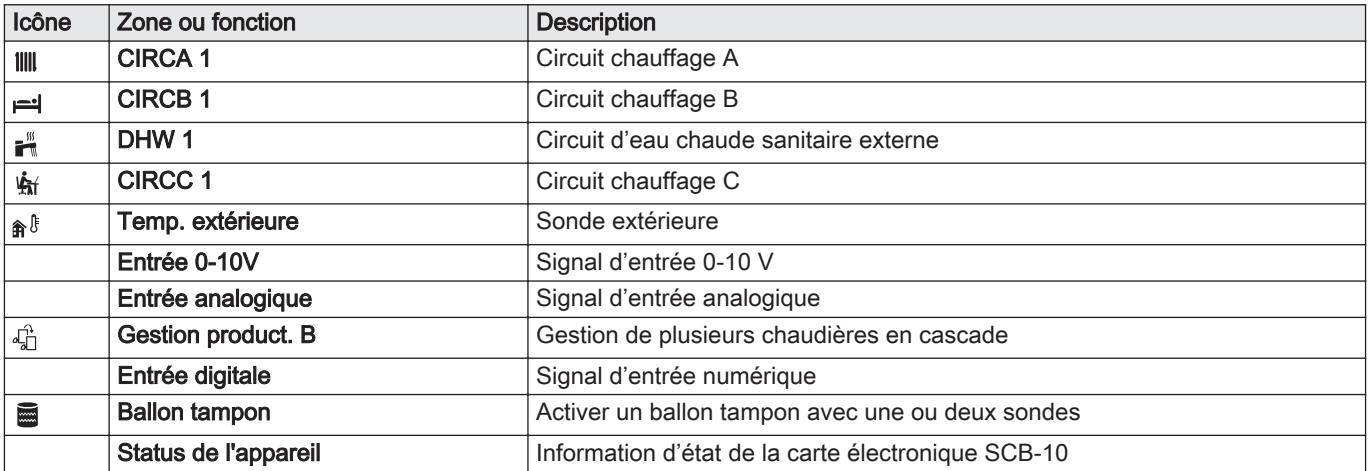

Tab.12 Configuration d'une zone ou fonction sur la carte CU-GH08 ou SCB-10

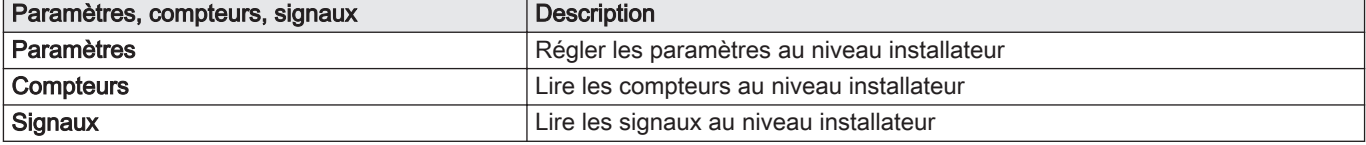

#### <span id="page-12-0"></span>4.4.1 Modifier les réglages du tableau de commande

Vous pouvez modifier les réglages du tableau de commande dans les réglages du système.

- $\blacktriangleright$ ≡ > Paramètres du système
- Utiliser le bouton rotatif pour naviguer. ଢ଼ Utiliser le bouton  $\checkmark$  pour confirmer la sélection.
- 1. Appuyer sur le bouton  $:=$
- 2. Sélectionner Paramètres du système $\ddot{Q}$ .
- 3. Exécuter l'une des opérations décrites dans le tableau ci-dessous :

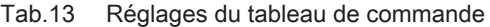

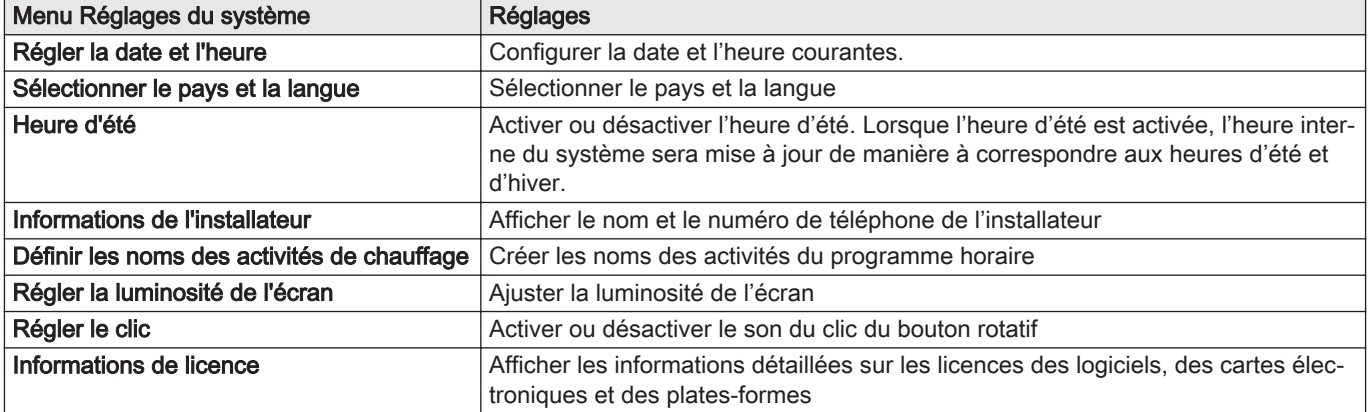

#### 4.4.2 Configurer les informations de l'installateur

Vous pouvez enregistrer votre nom et votre numéro de téléphone dans le tableau de commande pour que l'utilisateur puisse les afficher. En cas d'erreur, ces coordonnées de contact s'affichent.

 $\blacktriangleright$ > Paramètres du système > Informations de l'installateur

- Utiliser le bouton rotatif pour naviguer.  $\, \mathbb{Q} \,$ Utiliser le bouton  $\checkmark$  pour confirmer la sélection.
- 1. Appuyer sur le bouton  $\equiv$ .
	- Activer l'accès installateur s'il ne l'est pas déjà.
	- 1.1. Sélectionner Activer les droits d'accès installateur.
	- 1.2. Utiliser le code 0012.
- 2. Sélectionner Paramètres du système  $\ddot{\mathbf{Q}}$ .
- 3. Sélectionner Informations de l'installateur.
- 4. Saisir les données suivantes :

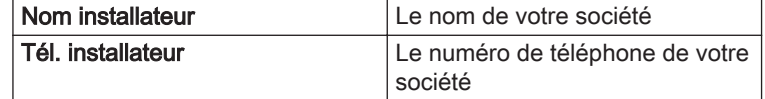

#### 4.4.3 Régler les paramètres

Pour configurer l'installation, vous pouvez modifier les réglages de l'unité de commande, des cartes d'extension et sondes raccordées, etc. Les réglages usine conviennent aux systèmes de chauffage les plus courants. L'utilisateur ou l'installateur peut optimiser les paramètres selon les besoins.

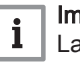

#### Important

La modification des réglages d'usine peut avoir un impact négatif sur le fonctionnement de l'installation.

<span id="page-13-0"></span>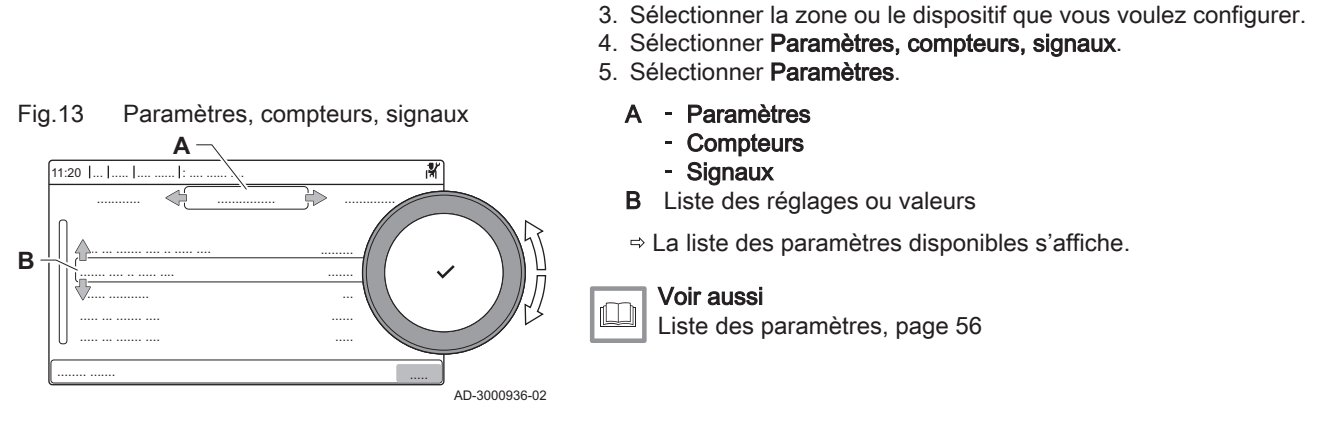

 $\blacktriangleright$ 

⋒

4.4.4 Régler la courbe de chauffe

Si une sonde extérieure est raccordée à l'installation, la relation entre la température extérieure et la température de départ du chauffage est commandée par une courbe de chauffe. Cette courbe peut être ajustée selon les exigences de l'installation.

≡ > Configuration de l'installation > sélectionner la zone ou l'appareil > Paramètres, compteurs, signaux > Paramètres

Utiliser le bouton rotatif pour naviguer.

2. Sélectionner Configuration de l'installation.

1. Appuyer sur le bouton  $\equiv$ .

Utiliser le bouton  $\blacktriangledown$  pour confirmer la sélection.

- Sélectionner la zone > Courbe de chauffe Ы
- Utiliser le bouton rotatif pour naviguer. ⋒ Utiliser le bouton  $\checkmark$  pour confirmer la sélection.
- 1. Sélectionner l'icône de la zone à configurer.
- 2. Sélectionner Stratégie régulation.
- 3. Sélectionner le paramètre Selon T. Ext. ou Selon T.Ext et T.Amb. L'option Courbe de chauffe s'affiche dans le menu Configuration
	- zone.
- 4. Sélectionner Courbe de chauffe.
	- Un graphique représentant la courbe de chauffe s'affiche.
- 5. Ajuster les paramètres suivants :

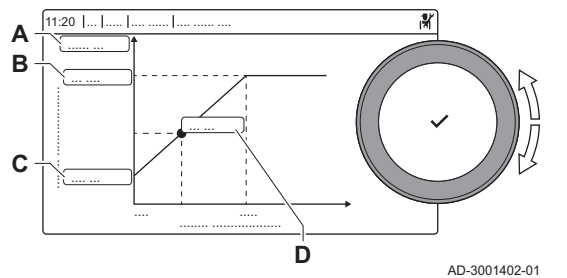

Fig.14 Courbe de chauffe

#### Tab.14 Réglages

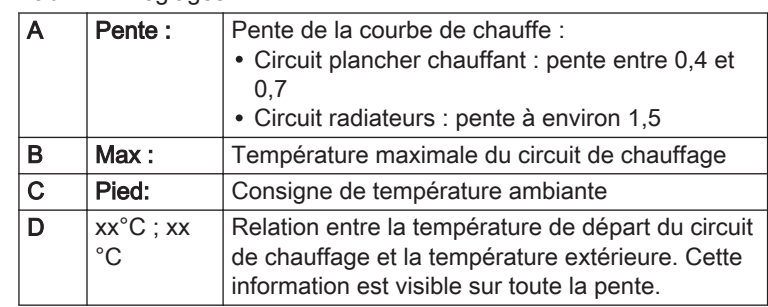

#### 4.4.5 Augmenter temporairement la température de l'eau chaude sanitaire

Il est possible d'augmenter temporairement la température d'eau chaude lorsque le programme horaire fonctionne sur le point de consigne de température réduite. Procéder ainsi pour déroger au programme horaire ou tester la production d'eau chaude.

≡ > Configuration de l'installation > Circuit ECS > Boost de l'eau chaude > Durée de la dérogation

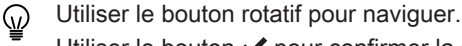

- Utiliser le bouton  $\checkmark$  pour confirmer la sélection.
- 1. Appuyer sur le bouton  $\equiv$ .
- 2. Sélectionner Configuration de l'installation.
- 3. Sélectionner Circuit ECS.
- 4. Sélectionner Boost de l'eau chaude.
- 5. Sélectionner Durée de la dérogation.
- 6. Définir la durée en heures et en minutes.
	- La température de l'eau chaude est augmentée à Consigne ECS Confort.

Il est possible d'abandonner l'augmentation temporaire de température en sélectionnant Réinitialiser.

#### <span id="page-14-0"></span>4.4.6 Réglage des paramètres de chaudière lors de l'installation d'une carte SCB-10

Lorsque la chaudière est équipée de la SCB-10, les paramètres CU-GH08 doivent être vérifiés et ajustés, si nécessaire.

Utiliser le bouton rotatif pour naviguer. ∞

Utiliser le bouton  $\checkmark$  pour confirmer la sélection.

- 1. Appuyer sur le bouton  $\equiv$ .
- 2. Sélectionner Configuration de l'installation.
	- Activer l'accès installateur si Configuration de l'installation n'est pas disponible.
		- 2.1. Sélectionner Activer les droits d'accès installateur.
		- 2.2. Utiliser le code 0012.
- 3. Contrôler et régler le paramètre CP020 (Fonction du circuit) :
	- 3.1. Sélectionner le sous-menu CIRCA pour la carte CU-GH08.
	- 3.2. Sélectionner Paramètres, compteurs, signaux.
	- 3.3. Sélectionner Paramètres.
	- 3.4. Sélectionner le paramètre CP020 (Fonction du circuit).
	- 3.5. Passer la valeur à Désactivé.
- 4. Contrôler et régler le paramètre DP007 (Attente V3V ECS) :
	- 4.1. Sélectionner le sous-menu Circuit ECS pour la carte CU-GH08.
	- 4.2. Sélectionner Paramètres, compteurs, signaux.
	- 4.3. Sélectionner Paramètres.
	- 4.4. Sélectionner le paramètre DP007 (Attente V3V ECS).
	- 4.5. Passer la valeur à Position chauffage.
- 5. Contrôler et régler le paramètre AP102 (Utilisation pompe) :
	- 5.1. Sélectionner le sous-menu Appareil à gaz pour la carte CU-GH08.
	- 5.2. Sélectionner Paramètres, compteurs, signaux.
	- 5.3. Sélectionner Paramètres.
	- 5.4. Sélectionner le paramètre AP102 (Utilisation pompe).
	- 5.5. Passer la valeur à Non.

#### 4.5 Entretien de l'installation

4.5.1 Afficher la notification d'entretien

Lorsqu'une notification d'entretien s'affiche à l'écran, vous pouvez afficher les détails de la notification.

Utiliser le bouton rotatif pour naviguer.

⋒

- Utiliser le bouton  $\checkmark$  pour confirmer la sélection.
- 1. Sélectionner l'icône [ $\frac{1}{2}$ ].
- Le menu Afficher la notification d'entretien s'affiche.
- 2. Sélectionner le paramètre ou la valeur à afficher.

#### <span id="page-15-0"></span>4.5.2 Afficher les valeurs mesurées

Fig.15 Paramètres, compteurs, signaux

............ .............. ................

..... ... ....... .... .. ..... .... .........

**A**

....... .... .. ..... .... .......

 $1:20$  |

**B**

..... ... ....... .... ..... ... ....... ....

....... ...........

........ .......

L'appareil enregistre en continu les valeurs mesurées du système. Vous pouvez lire ces valeurs sur le tableau de commande.

- $\blacktriangleright$ ≡ > Configuration de l'installation > sélectionner la zone ou l'appareil > Paramètres, compteurs, signaux > Compteurs ou **Signaux**
- Utiliser le bouton rotatif pour naviguer. ⋒
	- Utiliser le bouton  $\checkmark$  pour confirmer la sélection.
- 1. Appuyer sur le bouton  $\equiv$ .
- 2. Sélectionner Configuration de l'installation. Activer l'accès installateur si Configuration de l'installation n'est pas disponible.
	- 2.1. Sélectionner Activer les droits d'accès installateur.
	- 2.2. Utiliser le code 0012.
- 3. Sélectionner la zone ou le dispositif à consulter.
- 4. Sélectionner Paramètres, compteurs, signaux.
- 5. Sélectionner Compteurs ou Signaux pour lire un compteur ou un signal.

#### A - Paramètres

- **Compteurs**
- Signaux
- B Liste des réglages ou valeurs

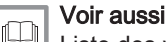

[Liste des valeurs mesurées, page 70](#page-69-0)

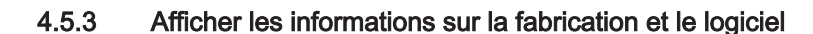

...... ..... ...

AD-3000936-02

Vous pouvez lire les détails concernant les dates de fabrication, les versions du matériel et des logiciels de l'appareil et de tous les dispositifs qui y sont branchés.

#### ≡ > Informations sur la version

- Utiliser le bouton rotatif pour naviguer. Utiliser le bouton  $\blacktriangledown$  pour confirmer la sélection.
- 1. Appuyer sur le bouton  $\equiv$ .
- 2. Sélectionner Informations sur la version.
- 3. Sélectionner l'appareil, le tableau de commande ou tout autre dispositif que vous voulez afficher.
	- A Sélection de l'appareil, du tableau de commande ou du dispositif B Liste des informations
- 4. Sélectionner les informations que vous voulez afficher.

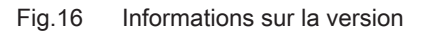

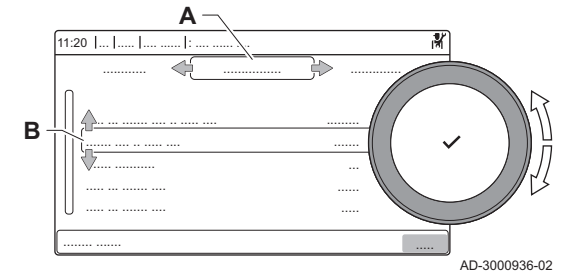

#### 4.5.4 Purge d'air manuelle

Vous pouvez purger manuellement l'air de votre appareil.

≡ > Menu de mise en service > Programme de purge

- Utiliser le bouton rotatif pour naviguer. ⋒ Utiliser le bouton  $\checkmark$  pour confirmer la sélection.
- 1. Appuyer sur le bouton  $\equiv$ .
- 2. Sélectionner Menu de mise en service.
- 3. Sélectionner Programme de purge.

 $\Rightarrow$  Le menu de purge d'air manuelle s'affiche.

4. Suivre les instructions affichées à l'écran.

Pour abandonner la procédure, appuyer longuement sur  $\triangle$ 

#### <span id="page-16-0"></span>4.6 Réinitialiser ou rétablir les paramètres

#### 4.6.1 Réinitialiser les numéros de configuration CN1 et CN2

Les numéros de configuration doivent être réinitialisés lorsque c'est indiqué par un message d'erreur ou lorsque l'unité de commande a été remplacée. Les numéros de configuration figurent sur la plaquette signalétique de la chaudière.

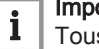

#### Important

Tous les réglages personnalisés seront effacés lorsque les valeurs de configuration seront réinitialisées. Selon l'appareil, des paramètres peuvent être réglés en usine pour permettre l'utilisation de certains accessoires.

- Utiliser les réglages de mise en service enregistrés pour restaurer ces paramètres après la réinitialisation.
- Si les paramètres de mise en service n'ont pas été sauvegardés, noter par écrit les réglages personnalisés avant la réinitialisation. Inclure tous les paramètres appropriés liés aux accessoires.

#### ≡ > Menu d'entretien avancé > Régler les numéros de configuration

- Utiliser le bouton rotatif pour naviguer. Utiliser le bouton  $\triangledown$  pour confirmer la sélection.
- A Sélectionner l'unité de commande
- B Informations supplémentaires
- C Numéros de configuration
- 1. Appuyer sur le bouton  $\equiv$ .
- 2. Sélectionner Menu d'entretien avancé.
- 3. Sélectionner Régler les numéros de configuration.
- 4. Sélectionner l'appareil à réinitialiser.
- 5. Sélectionner et modifier le paramètre CN1.
- 6. Sélectionner et modifier le paramètre CN2.
- 7. Sélectionner Valider pour valider les numéros modifiés.

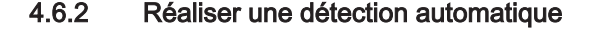

.......

AD-3001385-01

Fig.17 Numéros de configuration

**A**

 $11:20$  ...

........ ... . ... .

.......

**B**

**C**

............ ....... ....... .... ......... ... .............. ...... .. .....

> La fonction de détection automatique recherche sur l'installation les dispositifs et autres appareils raccordés au L-Bus et au S-Bus. Vous pouvez utiliser cette fonction lorsqu'un dispositif ou appareil raccordé a été remplacé ou retiré de l'installation.

Ы  $\equiv$  > Menu d'entretien avancé > Détection automatique

- Utiliser le bouton rotatif pour naviguer.
- Utiliser le bouton  $\checkmark$  pour confirmer la sélection.
- 1. Appuyer sur le bouton  $\equiv$ .

⋒

- 2. Sélectionner Menu d'entretien avancé.
- 3. Sélectionner Détection automatique.
- 4. Sélectionner Valider pour procéder à la détection automatique.

#### <span id="page-17-0"></span>4.6.3 Rétablir les réglages de mise en service

Cette option n'est disponible que lorsque les réglages de mise en service ont été enregistrés sur le tableau de commande. Elle vous permet de rétablir ces réglages.

#### > Menu d'entretien avancé > Rétablissement des paramètres de mise en service

- Utiliser le bouton rotatif pour naviguer. W Utiliser le bouton  $\checkmark$  pour confirmer la sélection.
- 1. Appuyer sur le bouton  $:=$
- 2. Sélectionner Menu d'entretien avancé.
- 3. Sélectionner Rétablissement des paramètres de mise en service.
- 4. Sélectionner Valider pour rétablir les réglages de mise en service.

#### 4.6.4 Rétablir les réglages d'usine

Les réglages d'usine de l'appareil peuvent être rétablis.

≡ > Menu d'entretien avancé > Réinitialiser aux réglages d'usine

- Utiliser le bouton rotatif pour naviguer. ℚ Utiliser le bouton  $\checkmark$  pour confirmer la sélection.
- 1. Appuyer sur le bouton  $:=$
- 2. Sélectionner Menu d'entretien avancé.
- 3. Sélectionner Réinitialiser aux réglages d'usine.
- 4. Sélectionner Valider pour rétablir les réglages d'usine.

#### 4.7 Réglages avancés

#### 4.7.1 Régler la puissance maximale pour le mode chauffage

Consulter le graphique pour connaître la relation entre vitesse de rotation du ventilateur et puissance.

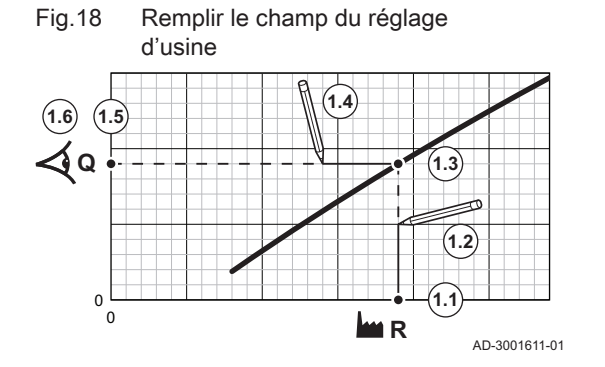

- 1. Consulter le tableau pour remplir le graphique correspondant au type de chaudière :
	- 1.1. Sélectionner la vitesse de rotation du ventilateur sur l'axe horizontal du graphique.
	- 1.2. Tracer une ligne verticale depuis la vitesse de rotation du ventilateur.
	- 1.3. Arrêter à l'intersection de la courbe.
	- 1.4. Tracer une ligne horizontale depuis le point d'intersection de la courbe.
	- 1.5. Arrêter à l'intersection de l'axe vertical du graphique.
	- 1.6. Lire la valeur au point d'intersection de la ligne horizontale et de l'axe vertical du graphique.
		- Cette valeur correspond à la puissance (réglage d'usine) de la vitesse de rotation du ventilateur sélectionnée.

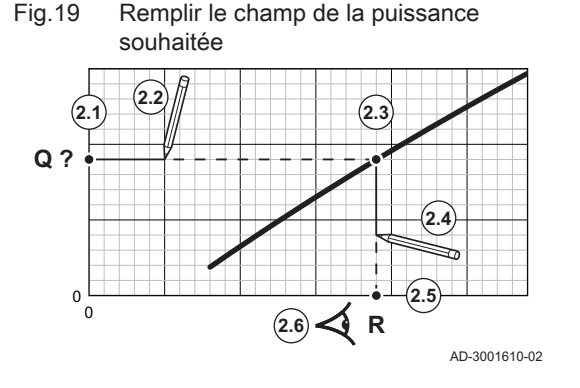

- 2. Consulter le graphique pour sélectionner la puissance souhaitée et la vitesse de rotation du ventilateur correspondante :
	- 2.1. Sélectionner la puissance souhaitée sur l'axe vertical du graphique.
	- 2.2. Tracer une ligne horizontale à partir de la puissance sélectionnée.
	- 2.3. Arrêter à l'intersection de la courbe.
	- 2.4. Tracer une ligne verticale depuis le point d'intersection de la courbe.
	- 2.5. Arrêter la ligne à l'intersection de l'axe horizontal du graphique.
	- 2.6. Lire la valeur au point d'intersection du trait vertical et de l'axe horizontal du graphique.
		- Cette valeur est la vitesse de rotation du ventilateur pour la puissance souhaitée.
- 3. Modifier le paramètre GP007 pour définir la puissance maximale souhaitée.

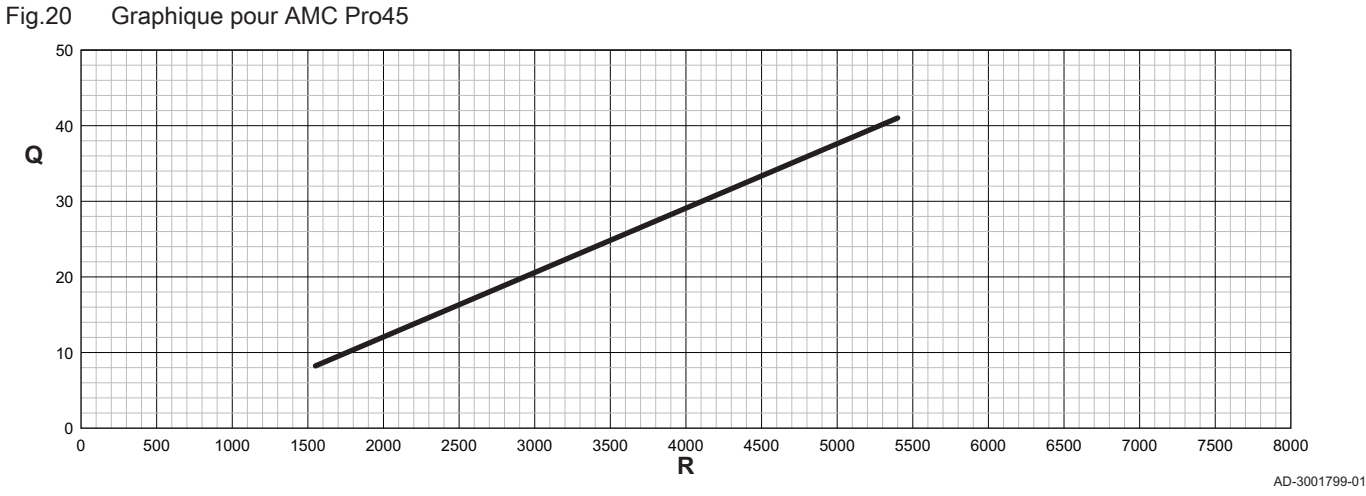

Q Entrée (Hi) (kW) **R** Vitesse de rotation du ventilateur

Tab.15 Vitesses de rotation du ventilateur

| Type de chaudière        | Puissance minimum | Réglage d'usine <sup>(1)</sup> | Puissance maximum |  |
|--------------------------|-------------------|--------------------------------|-------------------|--|
| <b>AMC Pro45</b>         | 1550              | 5400                           | 5400              |  |
| Paramètre <b>GP007</b> . |                   |                                |                   |  |

Fig.21 Graphique pour AMC Pro65

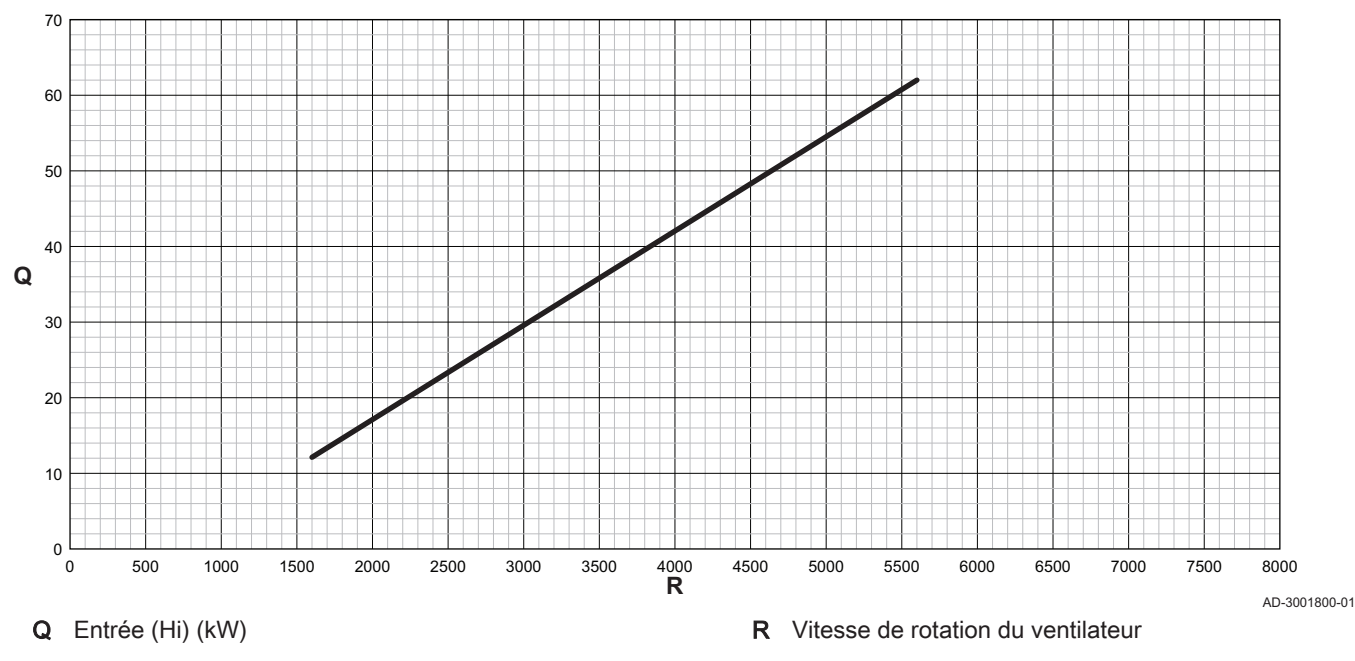

Tab.16 Vitesses de rotation du ventilateur

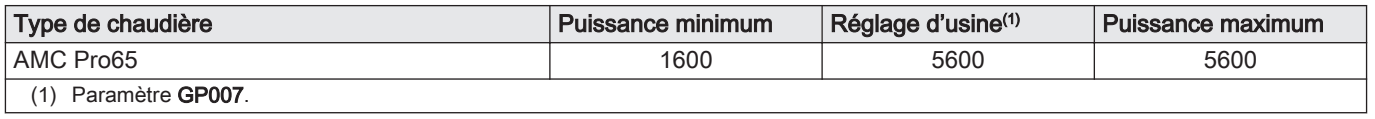

#### Fig.22 Graphique pour AMC Pro90

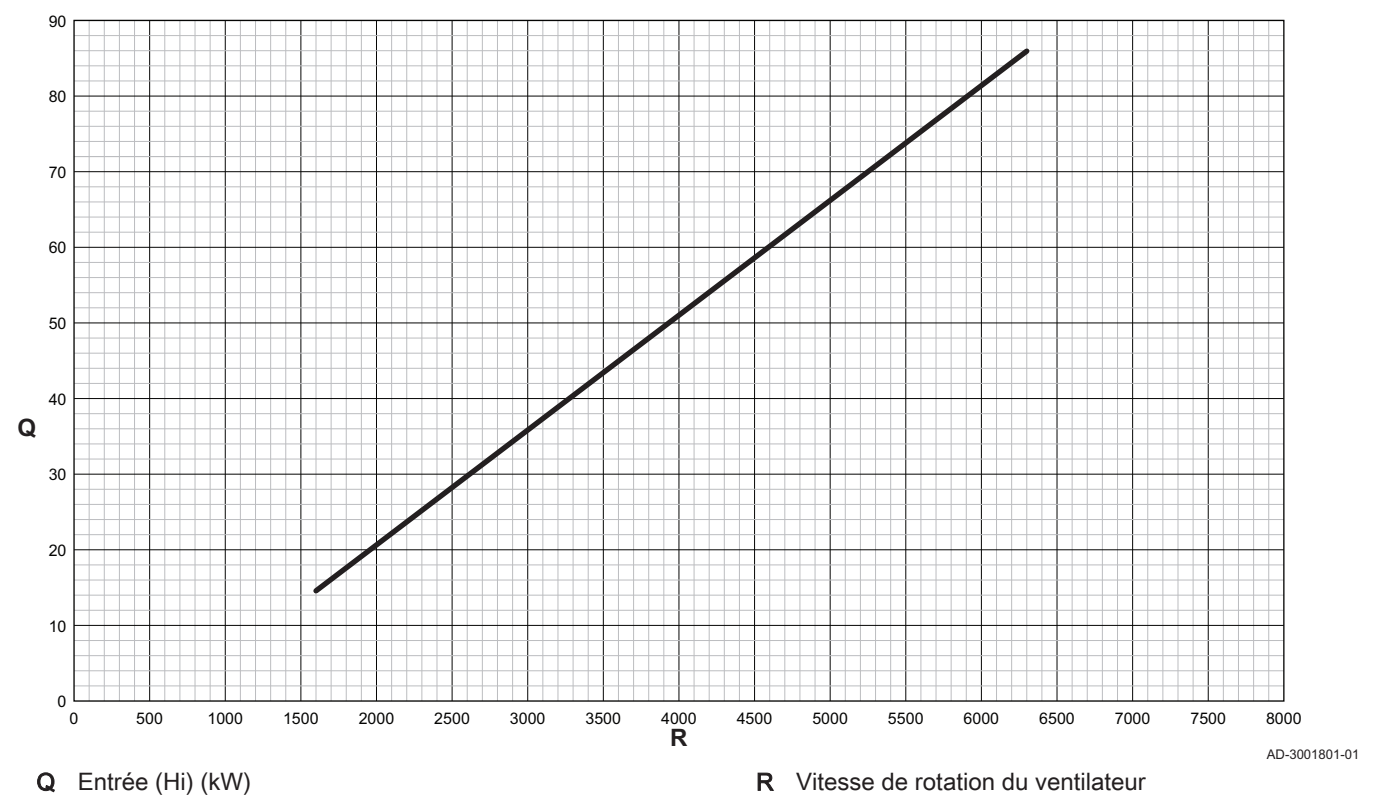

Tab.17 Vitesses de rotation du ventilateur

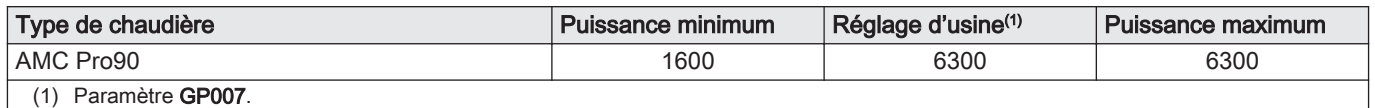

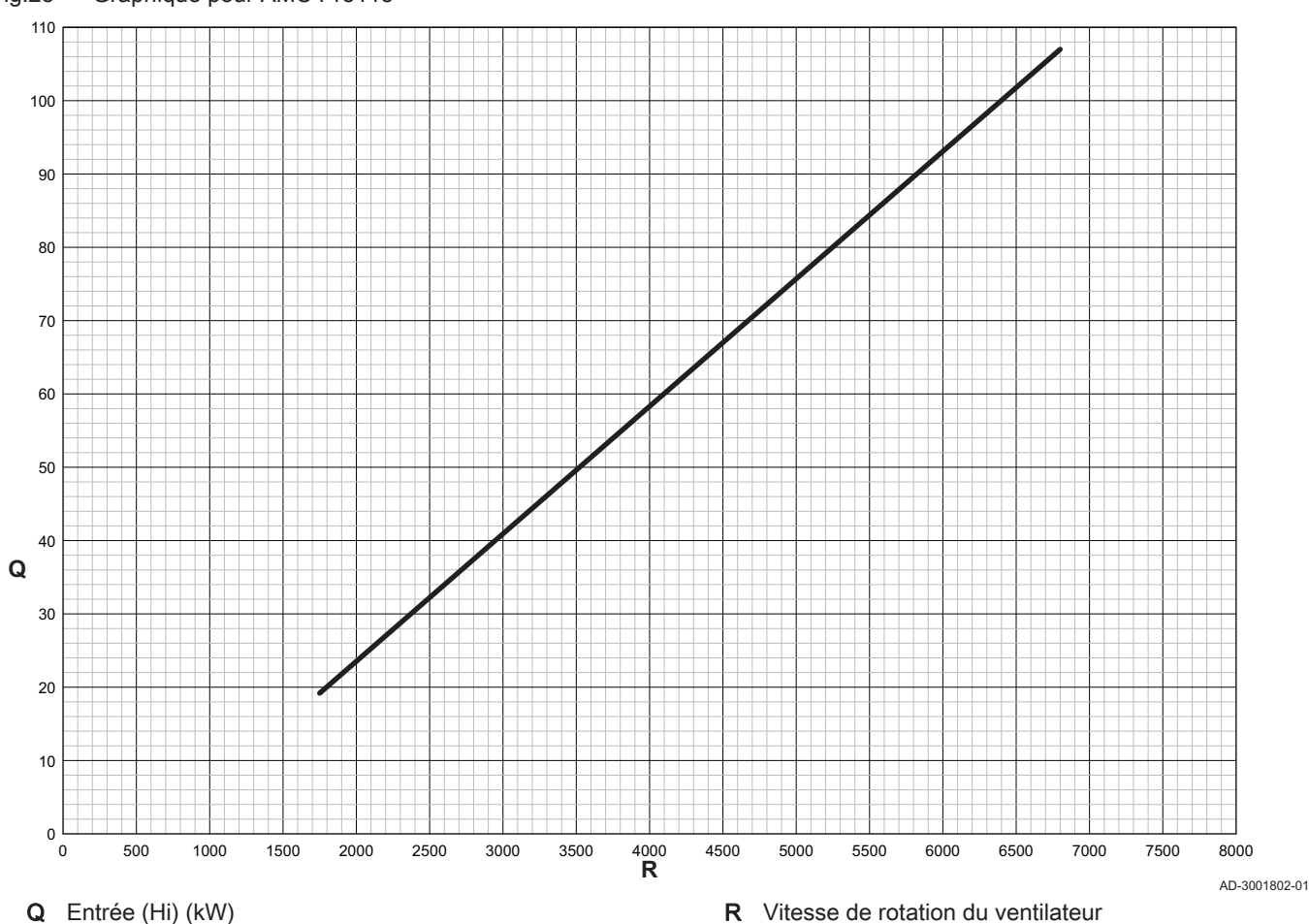

<span id="page-20-0"></span>Fig.23 Graphique pour AMC Pro115

Tab.18 Vitesses de rotation du ventilateur

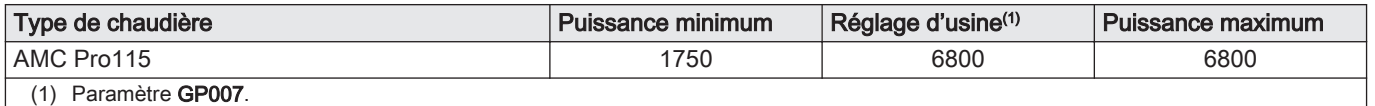

#### 4.7.2 Réglage de l'application de chauffage industriel

#### Important

 $\mathbf{i}$ 

La durée de vie de la chaudière peut être moins longue si elle est utilisée dans des applications de chaleur industrielle.

Dans le cas de cette application, ajuster les paramètres suivants :

- 1. Régler le paramètre DP140 sur Chauffage industriel.
- 2. Régler les paramètres DP005 et DP070 sur la valeur appropriée pour cette installation.
- 3. Si une sonde d'ECS est utilisée, régler les paramètres DP006 et DP034 sur la valeur appropriée pour cette installation.

### 4.7.3 Changement de réglage par défaut de ΔT

Le ΔT peut être modifié à l'aide d'un paramètre. Lors de l'augmentation de ΔT, l'unité de commande limite la température de départ à un maximum de 80 °C.

1. Régler le paramètre GP021 à la température requise.

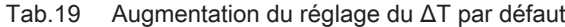

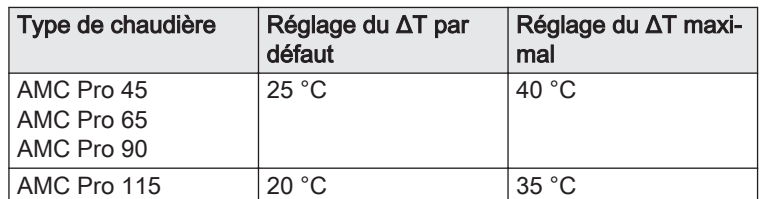

2. Si une pompe de chauffage central à commande PWM est contrôlée par l'unité de commande de la chaudière, régler le paramètre PP014 sur 2 °C.

#### <span id="page-21-0"></span>4.7.4 Réglage de la fonction d'entrée 0-10 V sur la carte SCB-10

Il existe trois options pour la commande de l'entrée 0-10 Volt sur la carte SCB-10 :

- désactivation de la fonction d'entrée ;
- entrée en fonction de la température ;
- entrée en fonction de la puissance calorifique.

La régulation d'entrée 0-10 V peut être modifiée avec le paramètre EP014

Les consignes de température peuvent être modifiées avec le paramètre EP030 (minimum) et le paramètre EP031 (maximum).

Les consignes de puissance peuvent être modifiées avec le paramètre EP032 (minimum) et le paramètre EP033 (maximum).

Les consignes de tension peuvent être modifiées avec le paramètre EP034 (minimum) et le paramètre EP035 (maximum).

#### Régulation de la température (°C) par commande analogique 0-10 volts

L'appareil peut être commandé par un signal d'entrée 0-10 V. Lorsqu'il est configuré sur la base de la température, le signal 0–10 V commande la température de départ de la chaudière.

- 1 Chaudière en marche
- 2 Paramètre CP010
- 3 Température maximale de départ
- 4 Valeur calculée

Tab.20 Régulation de la température

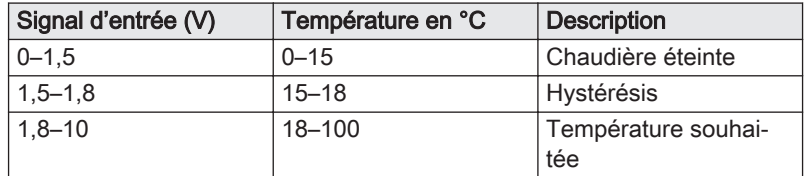

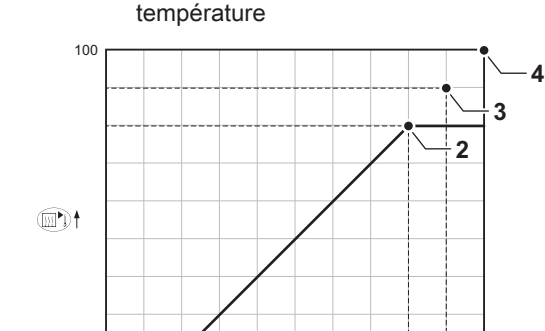

 $\overline{0}$  10  $0 - 10 \text{ V} \rightarrow$ 

**1**

Fig.24 Graphique de régulation de la

AD-0001156-03

#### $\blacksquare$ Modulation analogique de la puissance

Le signal 0-10 V module la puissance de la chaudière. Cette modulation se fait en fonction de la puissance calorifique. La puissance minimale est liée au taux de modulation de la chaudière. La puissance varie entre les valeurs minimale et maximale sur la base de la valeur déterminée par le régulateur.

0

Tab.21 Régulation en fonction de la puissance calorifique

| Signal d'entrée (V) | Puissance calorifique<br>$(\% )$ | <b>Description</b>                 |
|---------------------|----------------------------------|------------------------------------|
| $0 - 2.0$           | C                                | Chaudière éteinte                  |
| $2.0 - 2.2$         | 0                                | Demande de chaleur                 |
| $2.0 - 10$          | $0 - 100$                        | Puissance calorifique<br>souhaitée |

#### <span id="page-22-0"></span>4.7.5 Séchage de la chape

La fonction de séchage de la chape permet d'imposer une température de départ constante ou des paliers de température successifs pour accélérer le séchage d'une chape de plancher chauffant.

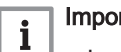

#### Important

- Le réglage de ces températures doit suivre les recommandations du chapiste.
- L'activation de cette fonction par le paramètre CP470 force l'affichage permanent de la fonction de séchage de la chape et désactive toutes les autres fonctions de la régulation.
- Lorsque la fonction de séchage de la chape est active sur un circuit, les autres circuits et le circuit d'eau chaude sanitaire continuent de fonctionner.
- L'utilisation de la fonction de séchage de la chape est possible sur les circuits A et B. Le réglage des paramètres doit se faire sur la carte électronique qui pilote le circuit concerné.

 $0:00$ 20 35 50 **T** 0:00 0:00 0:00 0:00 0:00 0:00 0:00 **d** 0:00 0:00 0:00 0:00 0:00 0:00  $10 \quad 9 \quad 8 \quad 7 \quad 6 \quad 5 \quad 4 \quad 3 \quad 2 \quad 1 \quad 4 \quad x \quad x$ **2 3 4 5 1**

T Température de consigne chauffage

Fig.25 Courbe de séchage de la chape

- 1 Nombre de jours où la fonction de séchage de la chape est active (paramètre CP470)
- 2 Température de début de séchage de la chape (paramètre CP480)
- 3 Température de fin de séchage de la chape (paramètre CP490)
- 4 Début de la fonction de séchage de la chape
- 5 Fin de la fonction de séchage de la chape, retour au fonctionnement normal

#### Important

 $\mathbf i$ 

Tous les jours à minuit, la consigne de température de démarrage du séchage de la chape est recalculée et le nombre de jours restants où la fonction de séchage de la chape est activée est décrémenté.

#### 4.7.6 Commande d'une cascade

Avec le tableau de commande Diematic Evolution monté sur la chaudière maître, il est possible de gérer jusqu'à 7 chaudières en cascade. La sonde du système est raccordée à la chaudière maître. Toutes les chaudières de la cascade sont raccordées par un câble S-BUS. Les chaudières sont numérotées automatiquement :

AD-3001406-01

d Nombre de jours

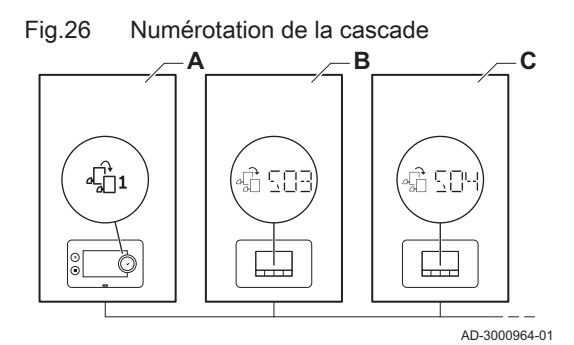

Fig.27 Mode de fonctionnement en cascade traditionnelle

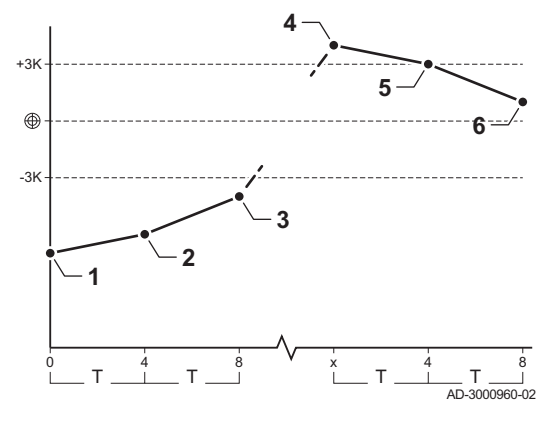

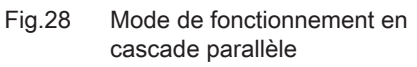

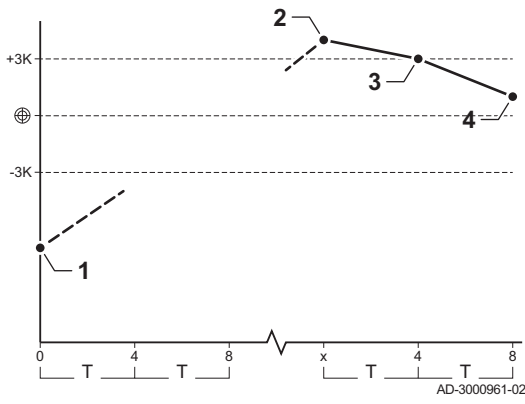

- A La chaudière maître est la numéro 1.
- B La première chaudière esclave est la numéro 3 (la numéro 2 n'existe pas).
- C La deuxième chaudière esclave est la numéro 4, et ainsi de suite.

Deux modes de gestion cascade sont possibles :

- Ajout successif de chaudières supplémentaires (mode traditionnelle).
- Démarrage de toutes les chaudières en même temps (mode parallèle).

La gestion d'une cascade peut être modifiée à l'aide du paramètre NP006.

- 1 La première chaudière commence à fonctionner lorsque la température du système est inférieure de 3 °C à la consigne.
- 2 Après 4 minutes, la deuxième chaudière commence à fonctionner si ΔT < 6 K et que la température du système est toujours inférieure de plus de 3 °C à la consigne.
- 3 Après 8 minutes, la troisième chaudière commence à fonctionner si ΔT < 6 K et que la température du système est toujours inférieure de plus de 3 °C à la consigne.
- La première chaudière s'arrête de fonctionner lorsque la température du système est supérieure de 3 °C à la consigne.
- 5 Après 4 minutes, la deuxième chaudière s'arrête de fonctionner si ΔT < 6 K et que la température du système est toujours supérieure de plus de 3 °C à la consigne.
- 6 Après 8 minutes, la troisième chaudière s'arrête de fonctionner si ΔT < 6 K et que la température du système est toujours supérieure de plus de 3 °C à la consigne.
- T La durée entre le démarrage et l'arrêt des chaudières peut être modifiée avec le paramètre NP009.
- 1 Toutes les chaudières commencent à fonctionner lorsque la température du système est inférieure de 3 °C à la consigne.
- 2 La première chaudière s'arrête de fonctionner lorsque la température du système est supérieure de 3 °C à la consigne.
- 3 Après 4 minutes, la deuxième chaudière s'arrête de fonctionner si ΔT < 6 K et que la température du système est toujours supérieure de plus de 3 °C à la consigne.
- 4 Après 8 minutes, la troisième chaudière s'arrête de fonctionner si ΔT < 6 K et que la température du système est toujours supérieure de plus de 3 °C à la consigne.
- T La durée entre le démarrage et l'arrêt des chaudières peut être modifiée avec le paramètre NP009.

Algorithme de la cascade basée sur la température ; la consigne envoyée à la chaudière en fonctionnement est :

- Puissance ; demandée par les zones
- Température ; consigne de sortie demandée par les zones + erreur de calcul entre la consigne et la température réelle

Algorithme de la cascade basée sur la puissance ; la consigne envoyée à la chaudière en fonctionnement est :

- Puissance ; selon des algorithmes PI.
- Température : 90 °C

Le type d'algorithme de cascade peut être modifié avec le paramètre NP011.

## <span id="page-24-0"></span>5 Exemples d'installation

## 5.1 Accès au boîtier d'extension

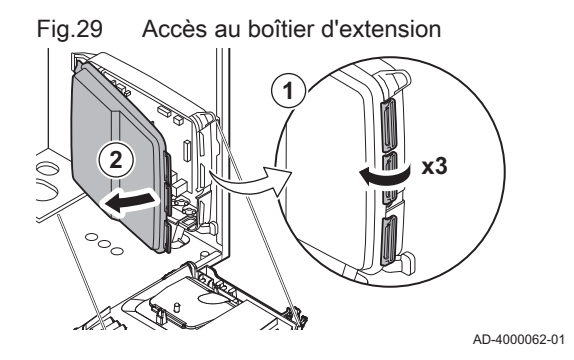

S'il n'y a pas d'espace dans le coffret tableau de commande de la chaudière pour installer la carte électronique d'extension (en option), installer celle-ci dans le coffret d'extension électronique, disponible en tant qu'accessoire.

- 1. Déclipser le couvercle du logement.
- 2. Déposer le couvercle.
- 3. Installer la carte électronique d'extension conformément aux instructions fournies.

Voici les composants inclus dans le coffret tableau de commande :

Carte électronique SCB-10.

#### 5.2 Carte d'extension SCB-10

La SCB-10 présente les caractéristiques suivantes :

- Commande de 2 zones (de mélange)
- Commande d'une troisième zone (de mélange) via une carte électronique en option
- Commande d'une zone d'eau chaude sanitaire (ECS)
- Configuration en cascade

Les cartes d'extension sont automatiquement reconnues par le boîtier de commande de la chaudière. Si les cartes d'extension sont retirées, la chaudière affiche un code d'erreur. Pour résoudre cette erreur, une détection automatique doit être effectuée après le retrait.

#### Fig.30 Carte électronique SCB-10

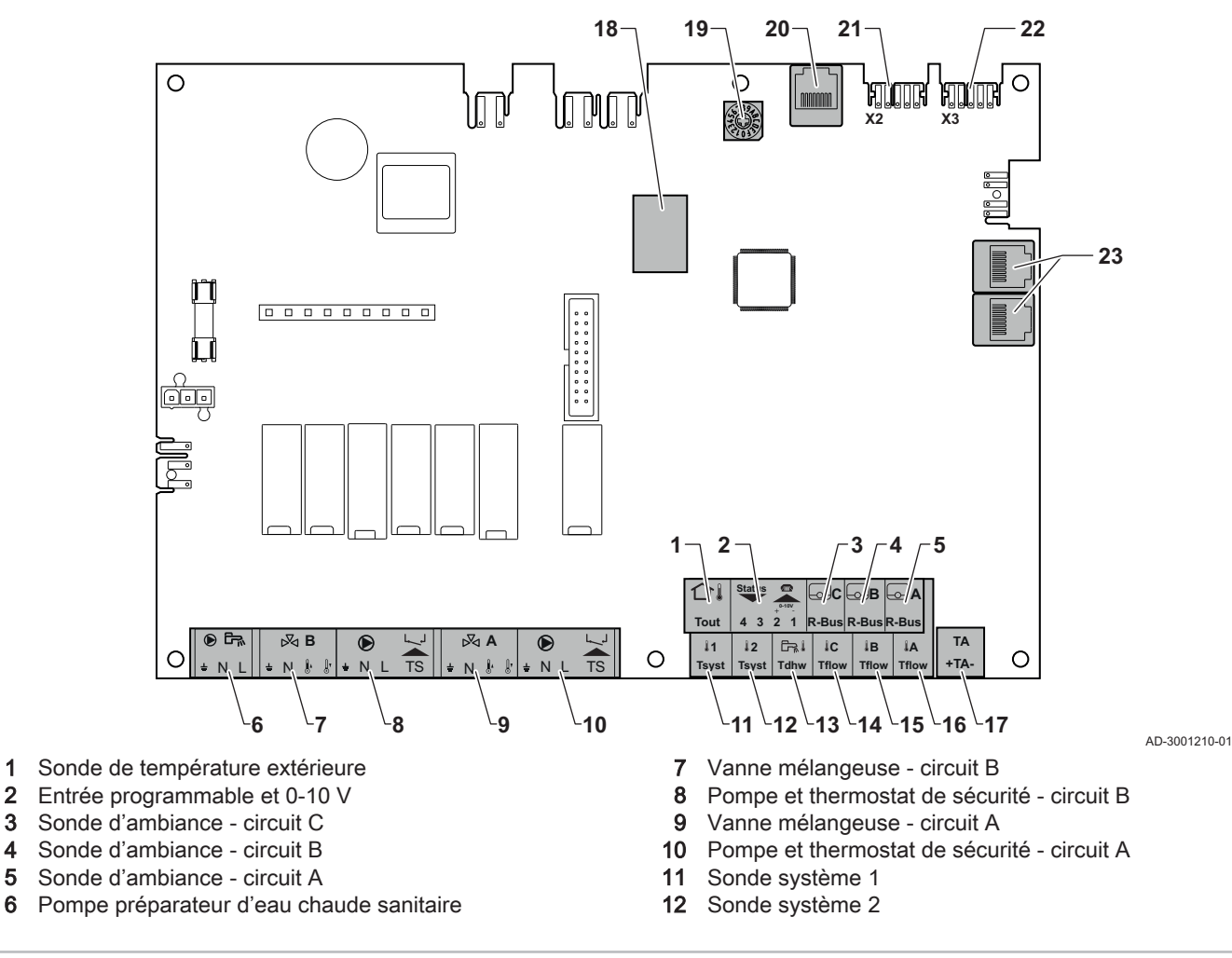

- <span id="page-25-0"></span>13 Sonde eau chaude sanitaire
- 14 Sonde départ circuit C
- 15 Sonde départ circuit B
- 16 Sonde départ circuit A
- 17 Anode à courant imposé
- 18 Connecteurs Modbus

### 5.3 Fonctions de zone de la SCB-10

- 19 Roue de codage, permet de sélectionner un numéro de générateur dans la cascade en Mod-Bus
- 20 Connecteur S-BUS
- 21 Connecteur d'extrémité pour raccordement L-BUS
- 22 Connecteur L-BUS
- 23 Connecteur S-BUS

La carte SCB-10 avec option AD249 dispose des fonctions de base suivantes avec les réglages de zone par défaut :

- CIRCA1 avec le paramètre CP020 réglé sur circuit Direct
- CIRCB1 avec le paramètre CP021 réglé sur Désactivé
- DHW1 avec le paramètre CP022 réglé sur Désactivé
- CIRCC1 avec le paramètre CP023 réglé sur Désactivé
- AUX1 avec le paramètre CP024 réglé sur Désactivé

Pour configurer votre installation spécifique, veiller à vérifier et à adapter les réglages des paramètres aux zones sélectionnées. Le tableau des fonctions de zone indique les réglages des paramètres disponibles pour chaque zone.

#### Tab.22 Réglage des paramètres pour la fonction de zone

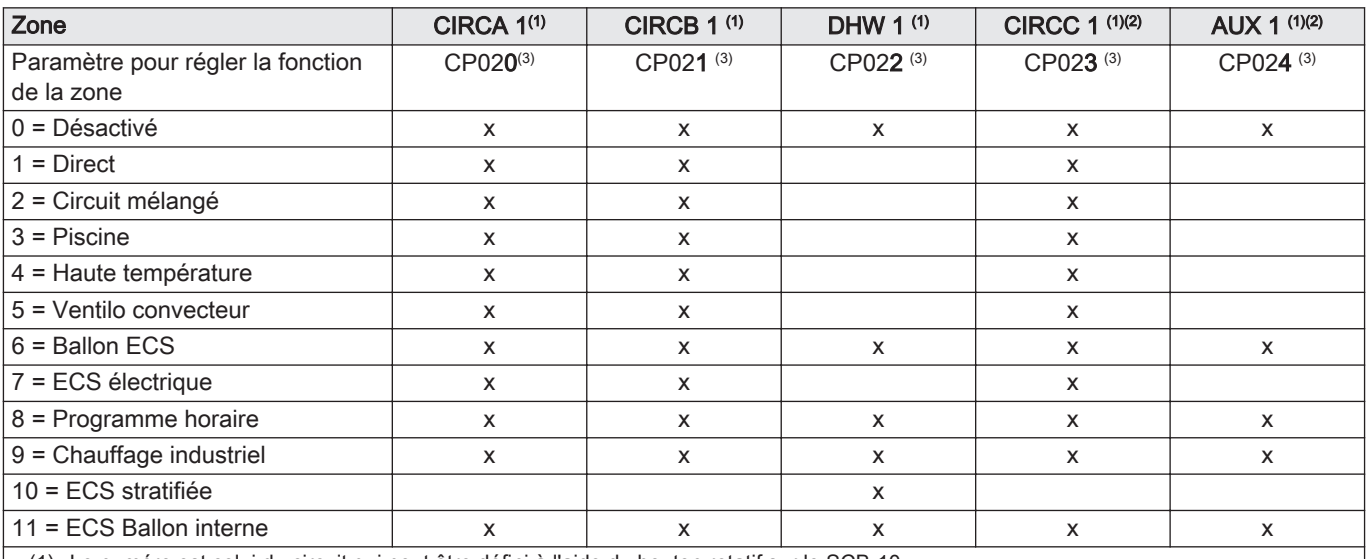

(1) Le numéro est celui du circuit qui peut être défini à l'aide du bouton rotatif sur le SCB-10.

(2) Avec l'option AD249.

(3) Le dernier numéro du paramètre est lié à la zone. Le code peut être utilisé pour identifier les réglages de paramètre dans les exemples de raccordement.

#### Fig.31 Sélecteur rotatif

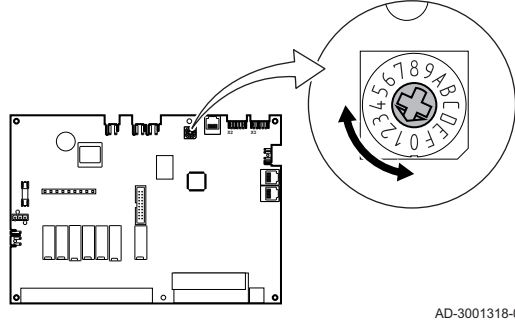

Vous pouvez utiliser le sélecteur rotatif pour identifier plusieurs cartes SCB-10, par exemple en situation de cascade. La position par défaut du sélecteur rotatif est 1. Dans ce cas, la zone A s'affichera à l'écran sous la forme CIRCA1 (circuit A 1).

AD-3001318-01

<span id="page-26-0"></span>Tab.23 Explication des réglages de fonction de la zone

| Réglage de la zone         | <b>Explication</b>                                                                                                    |
|----------------------------|----------------------------------------------------------------------------------------------------|
| $0 = D$ ésactivé           | Fait disparaître le circuit de l'affichage ; le circuit n'est plus utilisé, mais sa sortie pompe<br>peut être utilisée comme sortie statut.                                                                                                    |
| $1 = Direct$               | Réglage permettant de gérer une pompe à chaleur sur la zone sélectionnée. Le refroidis-<br>sement n'est pas possible.                                                                                                    |
| 2 = Circuit mélangé        | Réglage permettant de gérer une vanne et une pompe avec le capteur de débit, en mode<br>chauffage ou refroidissement (chauffage au sol, par exemple).                                                                                           |
| $3$ = Piscine              | Réglage permettant de gérer la pompe à chaleur de la piscine selon le capteur de débit<br>(si ce capteur est présent) et la pompe du filtre de la piscine.                                                                                      |
| 4 = Haute température      | Réglage permettant de gérer une pompe. chauffe 365 jours/an avec programmation ho-<br>raire, sans arrêt en été                                                                                                    |
| $5 =$ Ventilo convecteur   | Réglage permettant de gérer une pompe, pour chauffer et refroidir                                                                                                    |
| $6 =$ Ballon ECS           | Réglage permettant de gérer une pompe et une sonde pour l'eau chaude sanitaire                                                                                                    |
| 7 = ECS électrique         | Réglage permettant de gérer une pompe et une sonde et d'utiliser le connecteur de van-<br>ne pour commander un relais pour la résistance électrique du ballon. Lors du passage en<br>mode été, le ballon bascule automatiquement en électrique. |
| $8$ = Programme horaire    | Réglage permettant de créer un programme horaire sur les connecteurs de la pompe.                                                                                                    |
| $9$ = Chauffage industriel | Réglage permettant de gérer une pompe, chauffe 365 jours/an 24 heures/24 sans arrêt<br>en été, priorité sur tous les circuits. La chaudière enlèvera toutes les protections pour pro-<br>duire un maximum de puissance en un minimum de temps.  |
| $10 = ECS$ stratifiée      | Réglage pour gérer l'eau chaude domestique avec 2 sondes : une sonde en haut du bal-<br>lon (Tsyst 1 ou 2) déclenchant la charge et une sonde en bas du ballon (Tdhw) l'arrêtant.                                                               |
| 11 = ECS Ballon interne    | Réglage permettant de gérer l'eau chaude domestique pour les chaudières avec ballon<br>interne.                                                                                                    |

#### 5.4 Commande d'une cascade

Avec le tableau de commande Diematic Evolution monté sur la chaudière maître, il est possible de gérer jusqu'à 7 chaudières en cascade. La sonde du système est raccordée à la chaudière maître. Toutes les chaudières de la cascade sont raccordées par un câble S-BUS. Les chaudières sont numérotées automatiquement :

- A La chaudière maître est la numéro 1.
- B La première chaudière esclave est la numéro 3 (la numéro 2 n'existe pas).
- C La deuxième chaudière esclave est la numéro 4, et ainsi de suite.

Deux modes de gestion cascade sont possibles :

- Ajout successif de chaudières supplémentaires (mode traditionnelle).
- Démarrage de toutes les chaudières en même temps (mode parallèle).

La gestion d'une cascade peut être modifiée à l'aide du paramètre NP006.

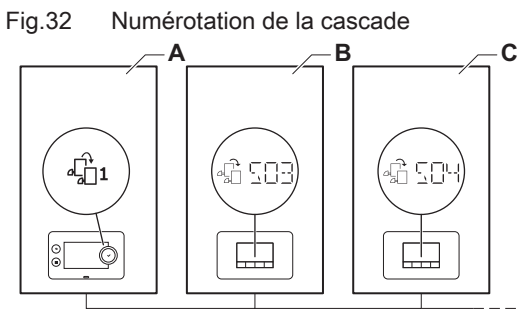

AD-3000964-01

<span id="page-27-0"></span>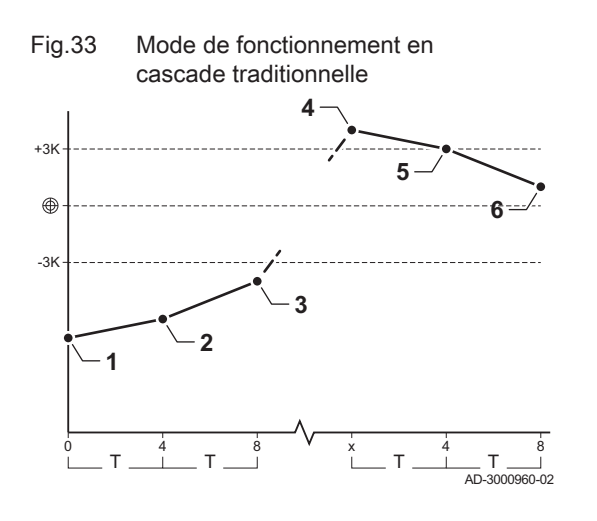

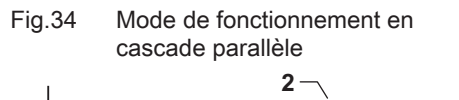

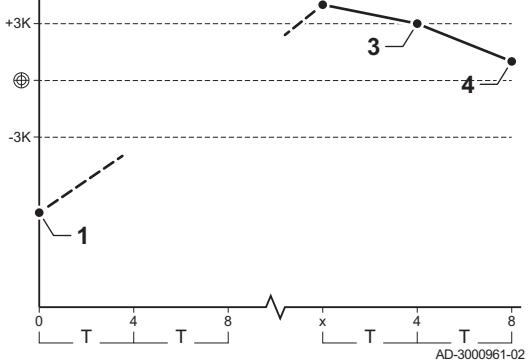

- 1 La première chaudière commence à fonctionner lorsque la température du système est inférieure de 3 °C à la consigne.
- 2 Après 4 minutes, la deuxième chaudière commence à fonctionner si ΔT < 6 K et que la température du système est toujours inférieure de plus de 3 °C à la consigne.
- 3 Après 8 minutes, la troisième chaudière commence à fonctionner si ΔT < 6 K et que la température du système est toujours inférieure de plus de 3 °C à la consigne.
- La première chaudière s'arrête de fonctionner lorsque la température du système est supérieure de 3 °C à la consigne.
- Après 4 minutes, la deuxième chaudière s'arrête de fonctionner si ΔT < 6 K et que la température du système est toujours supérieure de plus de 3 °C à la consigne.
- 6 Après 8 minutes, la troisième chaudière s'arrête de fonctionner si ΔT < 6 K et que la température du système est toujours supérieure de plus de 3 °C à la consigne.
- T La durée entre le démarrage et l'arrêt des chaudières peut être modifiée avec le paramètre NP009.
- 1 Toutes les chaudières commencent à fonctionner lorsque la température du système est inférieure de 3 °C à la consigne.
- 2 La première chaudière s'arrête de fonctionner lorsque la température du système est supérieure de 3 °C à la consigne.
- 3 Après 4 minutes, la deuxième chaudière s'arrête de fonctionner si ΔT < 6 K et que la température du système est toujours supérieure de plus de 3 °C à la consigne.
- 4 Après 8 minutes, la troisième chaudière s'arrête de fonctionner si ΔT < 6 K et que la température du système est toujours supérieure de plus de 3 °C à la consigne.
- T La durée entre le démarrage et l'arrêt des chaudières peut être modifiée avec le paramètre NP009.

Algorithme de la cascade basée sur la température ; la consigne envoyée à la chaudière en fonctionnement est :

- Puissance ; demandée par les zones
- Température ; consigne de sortie demandée par les zones + erreur de calcul entre la consigne et la température réelle

Algorithme de la cascade basée sur la puissance ; la consigne envoyée à la chaudière en fonctionnement est :

- Puissance : selon des algorithmes PI.
- Température : 90 °C

Le type d'algorithme de cascade peut être modifié avec le paramètre NP011.

## 5.5 Schémas de raccordement

#### 5.5.1 Symboles utilisés

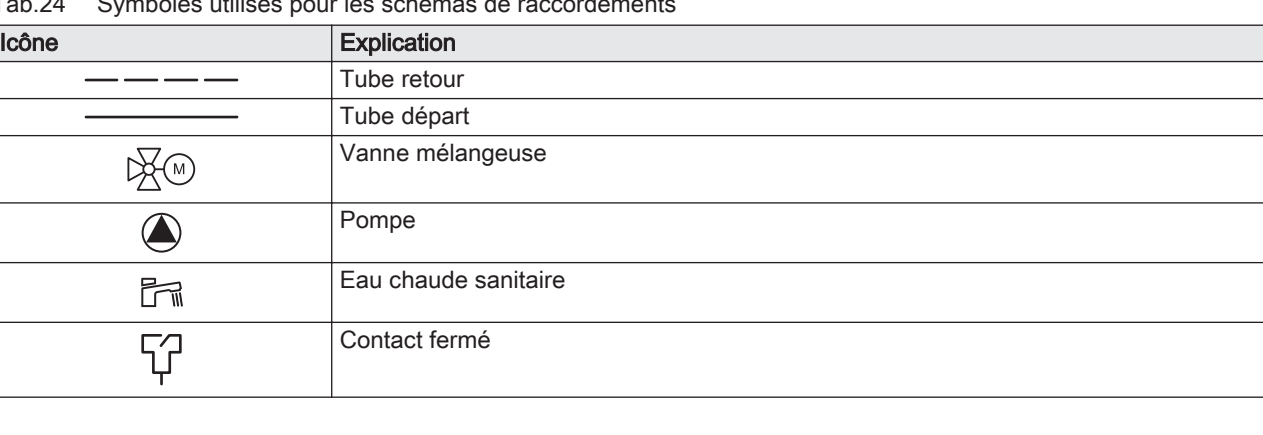

Tab.24 Symboles utilisés pour les schémas de raccordements

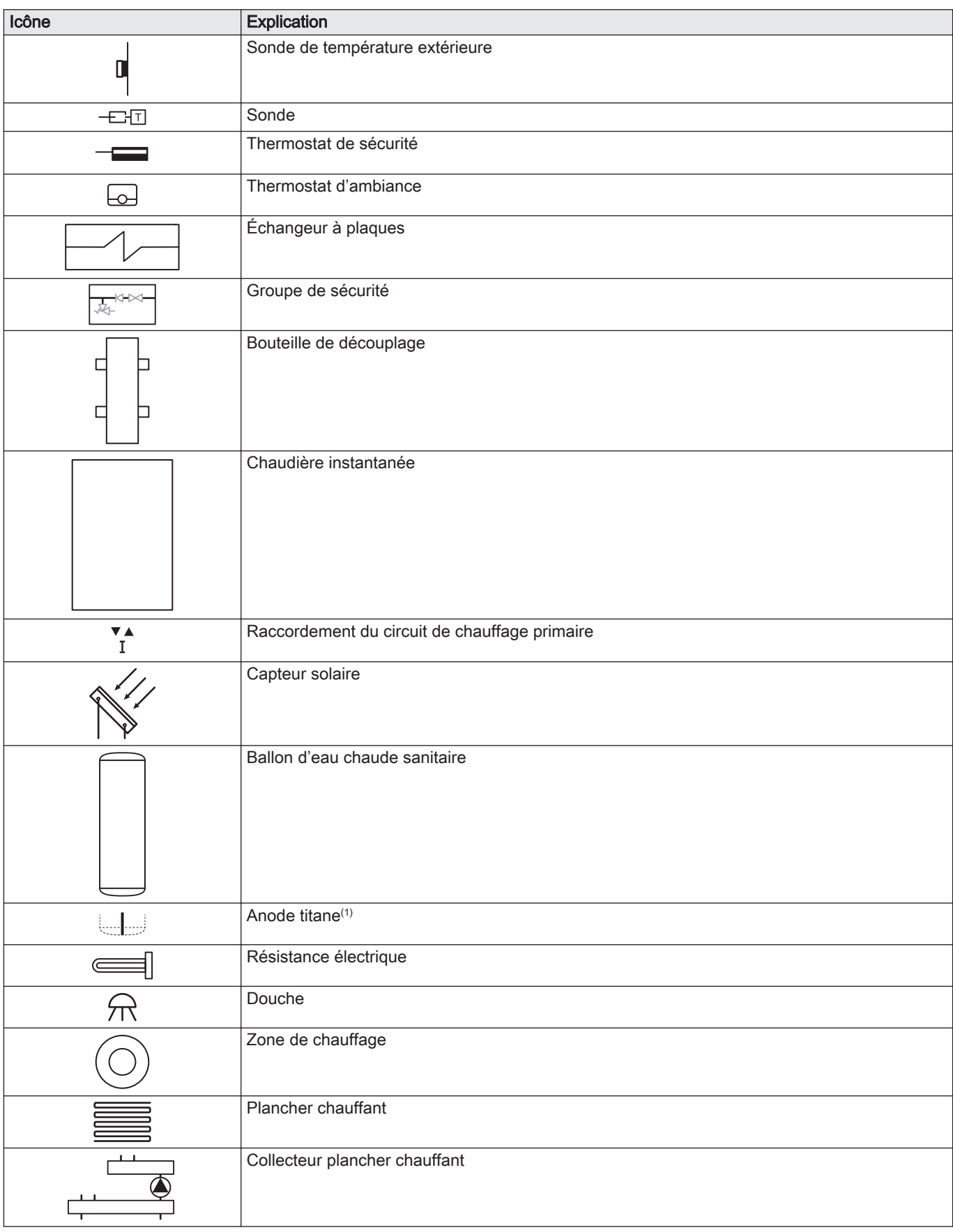

<span id="page-29-0"></span>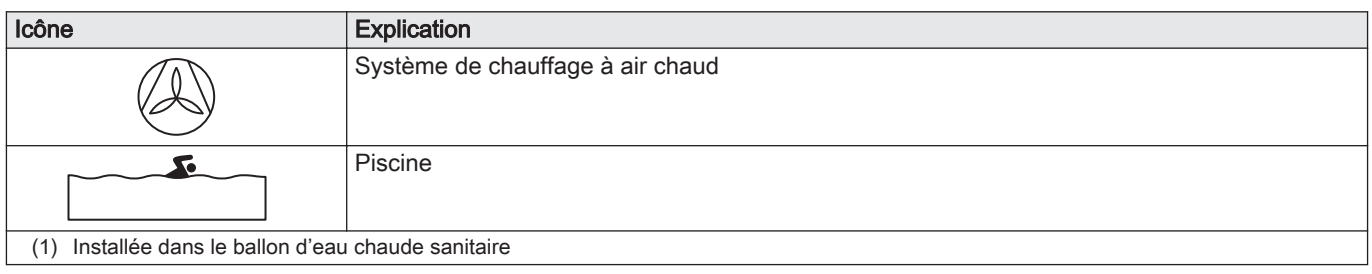

#### 5.5.2 Exemple de raccordement 1

Fig.35 1 chaudière + 1 zone directe + zone d'eau chaude sanitaire (ECS)

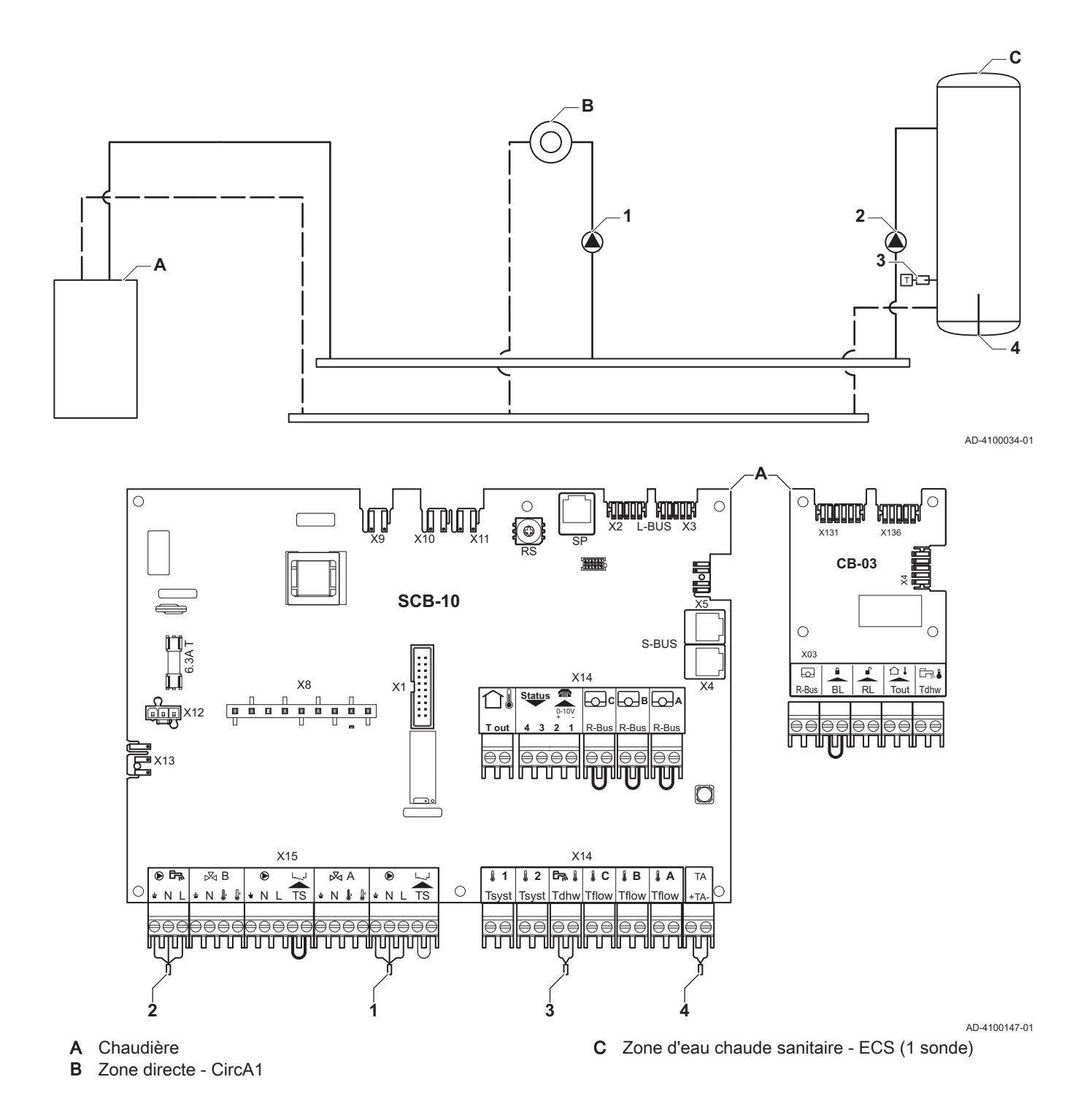

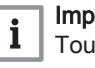

#### Important

Tous les réglages d'usine de la carte SCB-10 conviennent pour ce raccordement.

#### <span id="page-30-0"></span>5.5.3 Exemple de raccordement 2

Fig.36 1 chaudière + 1 zone directe + 1 zone mélangée

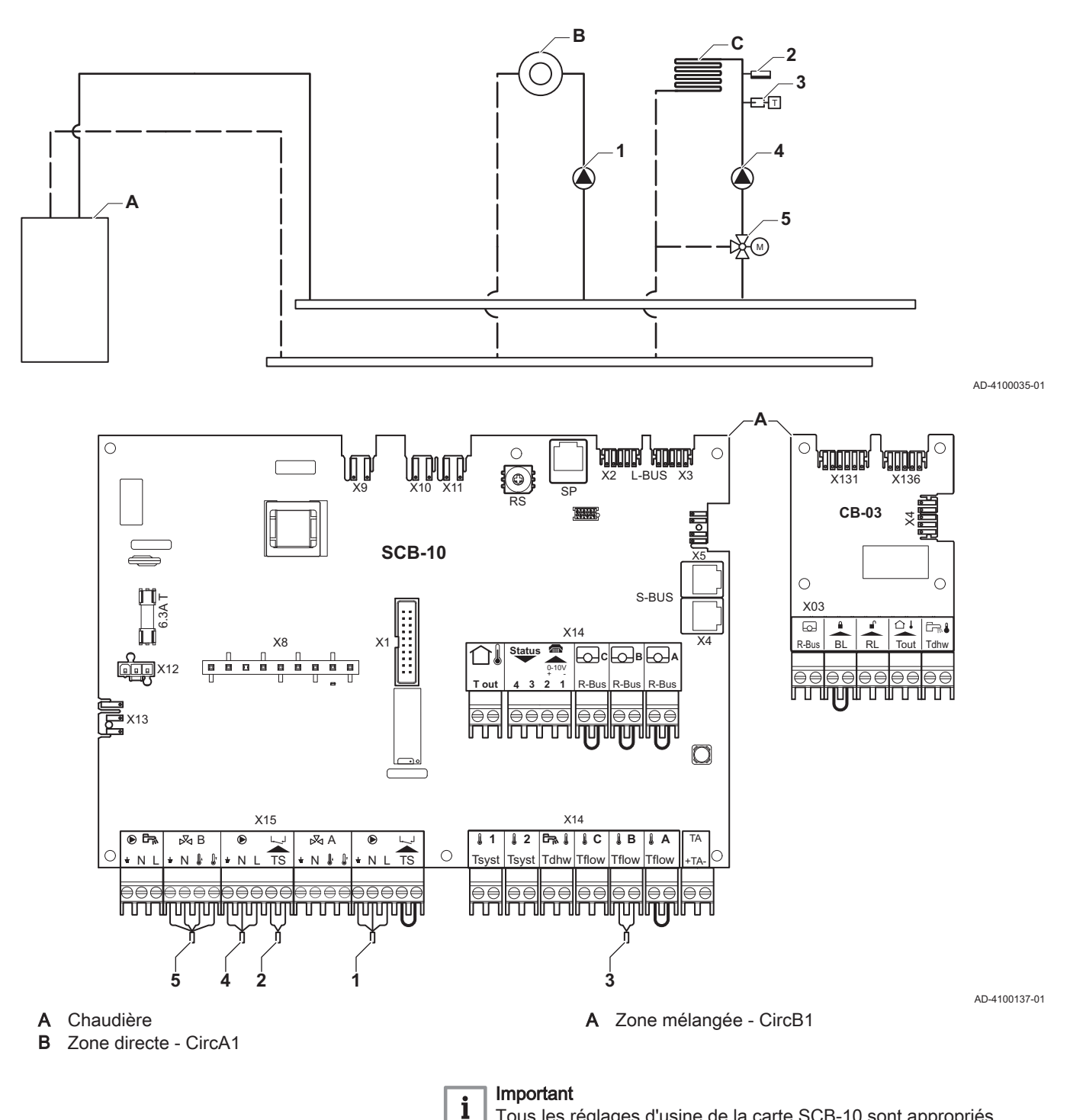

#### <span id="page-31-0"></span>5.5.4 Exemple de raccordement 3

Fig.37 1 chaudière + 1 zone mélangée + zone d'eau chaude sanitaire (ECS)

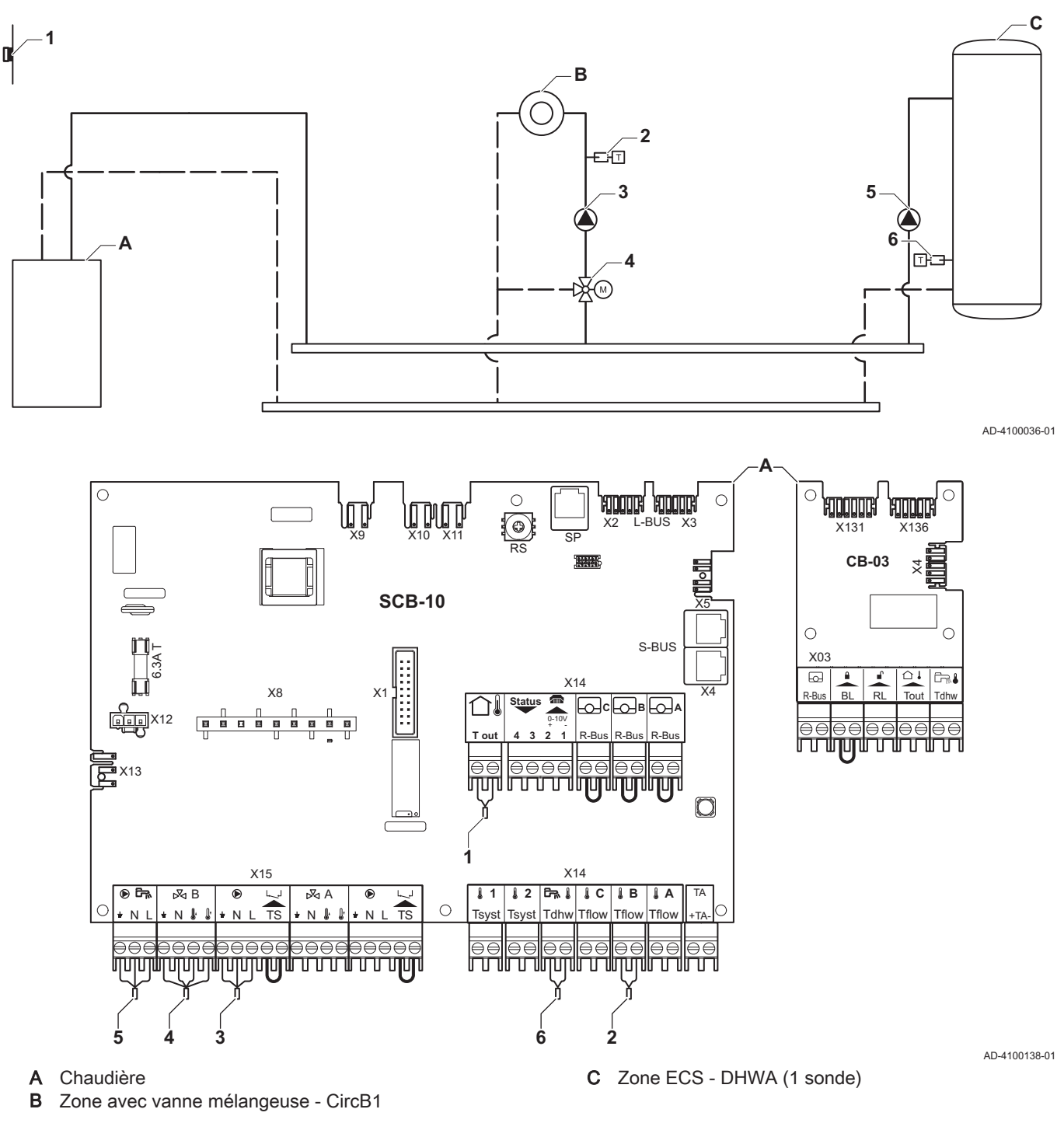

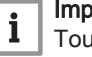

## Important

Tous les réglages d'usine de la carte SCB-10 conviennent pour ce raccordement.

#### <span id="page-32-0"></span>5.5.5 Exemple de raccordement 4

Fig.38 1 chaudière + 1 circuit direct + 1 circuit avec vanne mélangeuse + circuit d'eau chaude sanitaire (ECS)

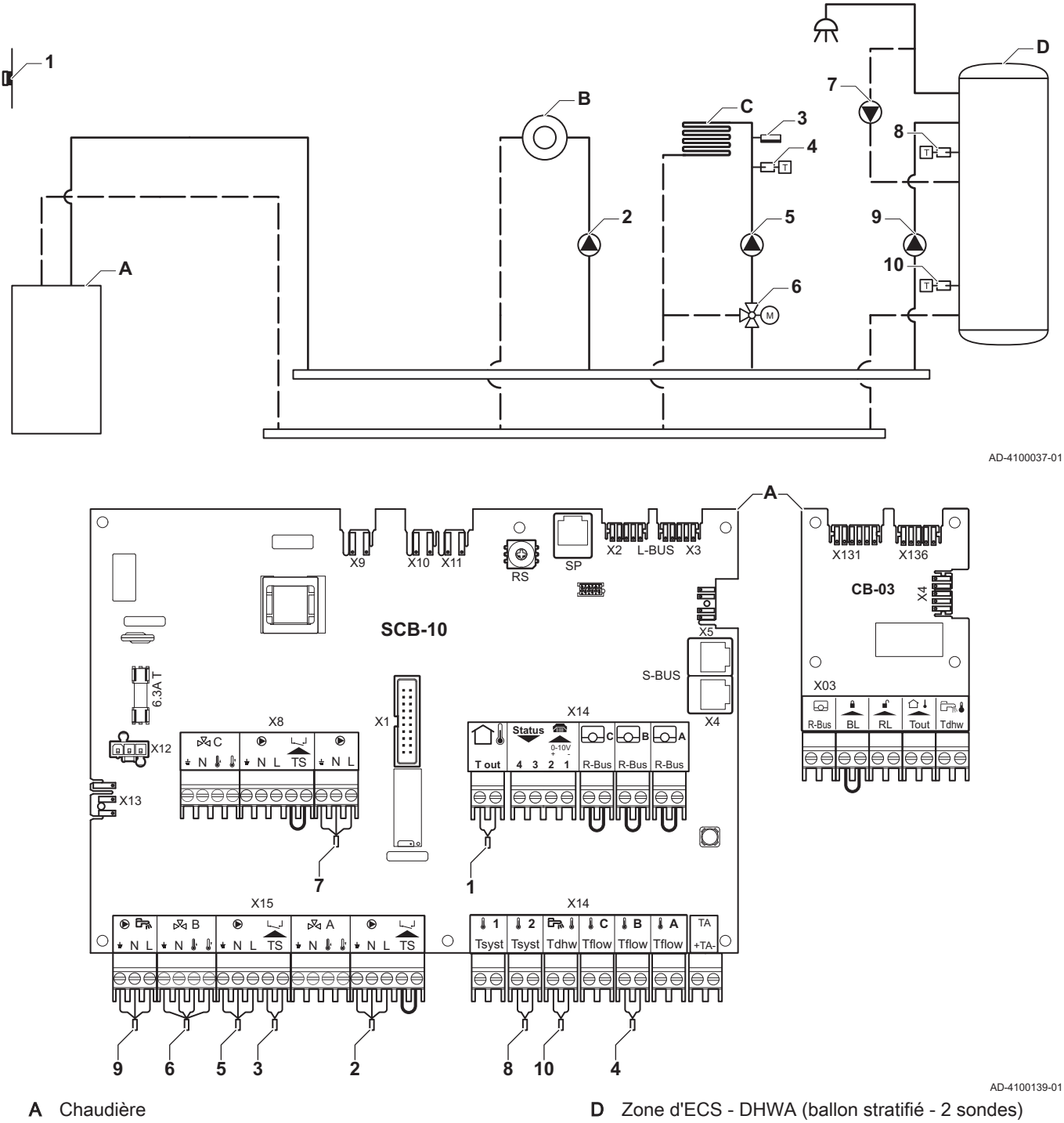

- **B** Zone directe CircA1
- C Zone avec vanne mélangeuse CircB1 (plancher chauffant)

#### Important  $\mathbf{i}$

Pour cette configuration, une carte électronique supplémentaire (accessoire AD249) est placée sur le connecteur X8 de la carte SCB-10.

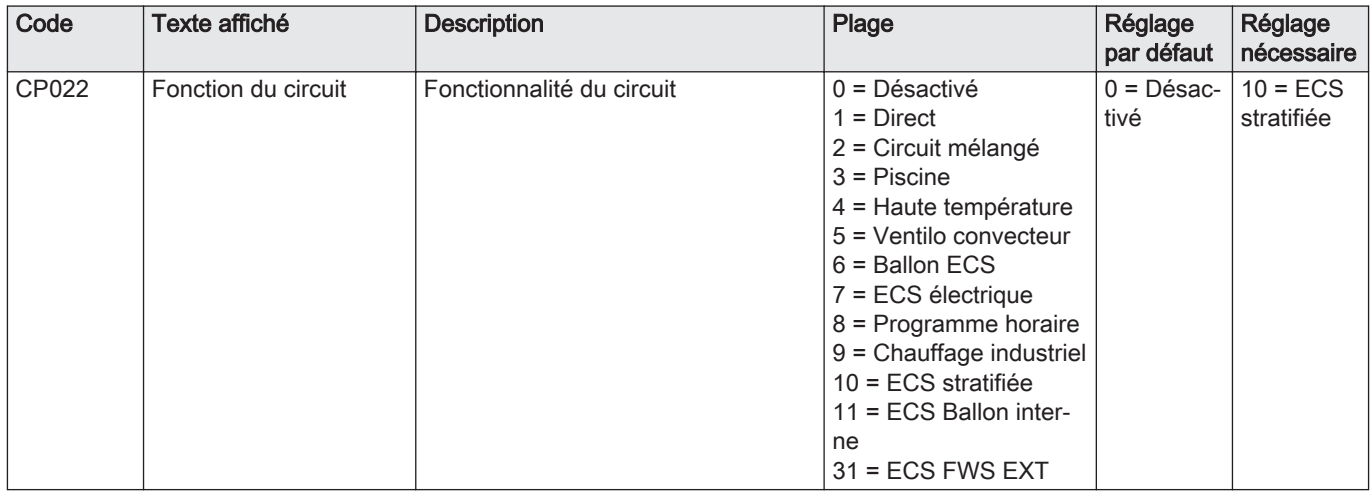

## Tab.25 > Configuration de l'installation > SCB-10 > DHWA > Paramètres, compteurs, signaux > Paramètres > Généralités

## Tab.26 > Configuration de l'installation > SCB-10 > AUX > Paramètres, compteurs, signaux > Paramètres > Généralités

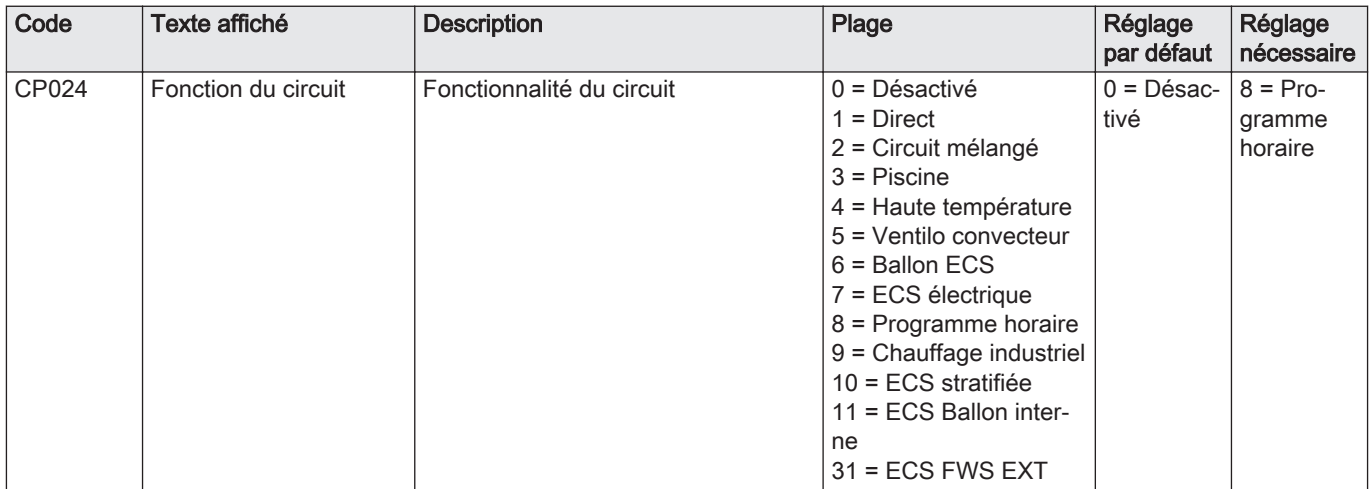

#### <span id="page-34-0"></span>5.5.6 Exemple de raccordement 5

Fig.39 1 chaudière + ballon tampon + 3 circuits avec vanne mélangeuse + circuit d'eau chaude sanitaire (ECS)

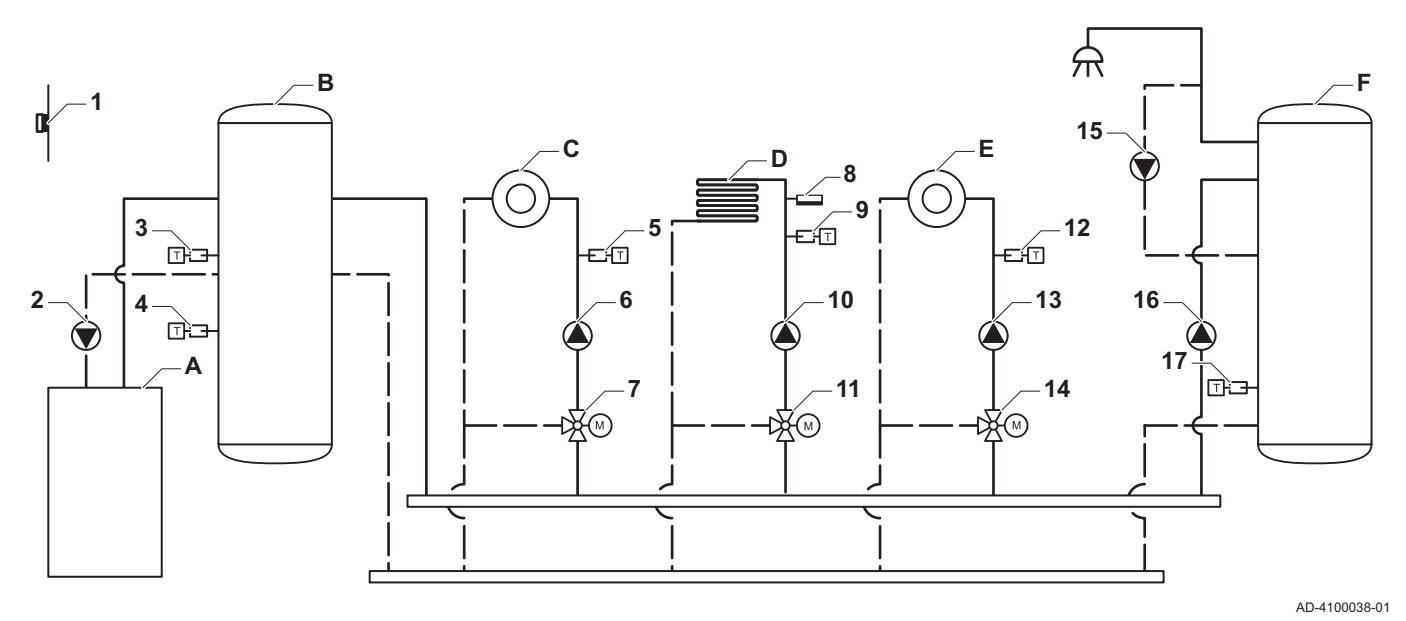

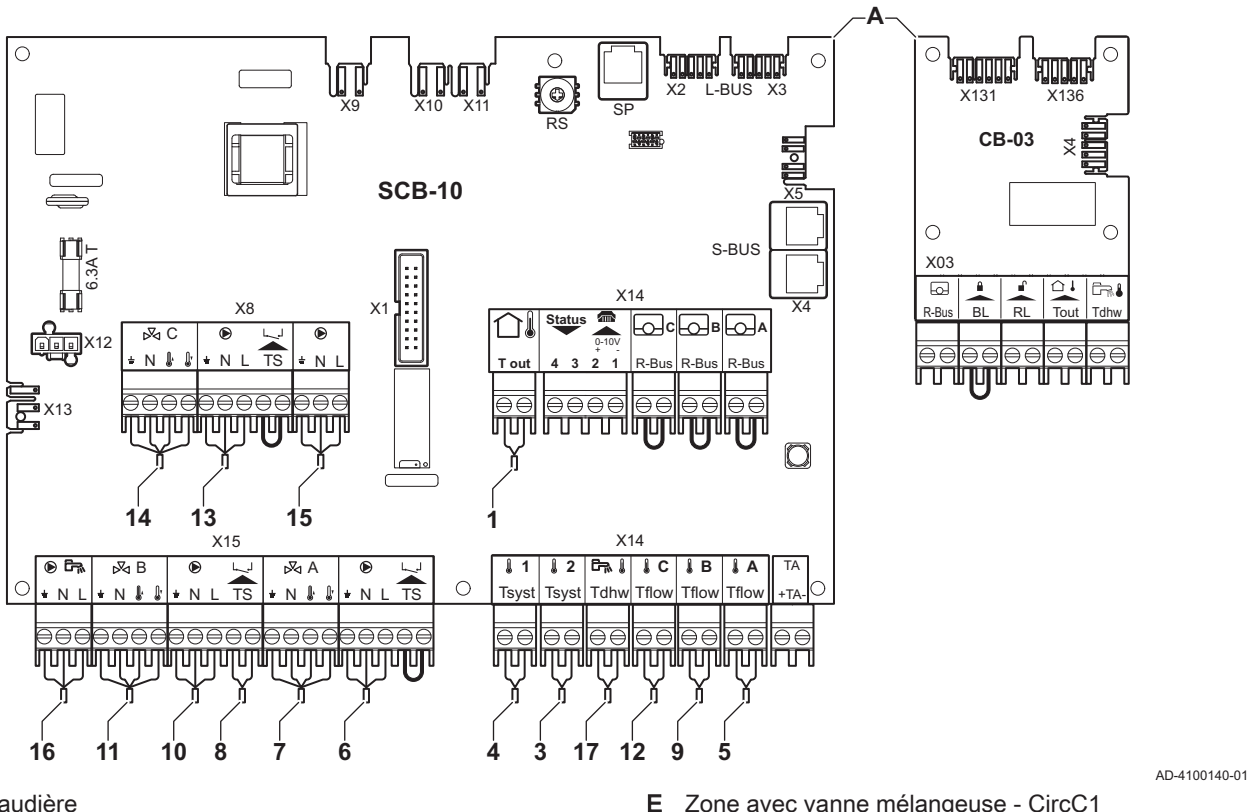

- A Chaudière **B** Ballon tampon
- 
- C Zone avec vanne mélangeuse CircA1
- D Zone avec vanne mélangeuse CircB1 (plancher chauffant)
- E Zone avec vanne mélangeuse CircC1
- F Zone ECS DHWA (1 sonde)
- 2 Raccordement de pompe par les câbles X81 et X112, qui se trouvent dans le boîtier des instruments de la chaudière

#### Important  $\mathbf{i}$

Pour cette configuration, une carte supplémentaire (accessoire AD249) est placée sur le connecteur X8 de la carte SCB-10.

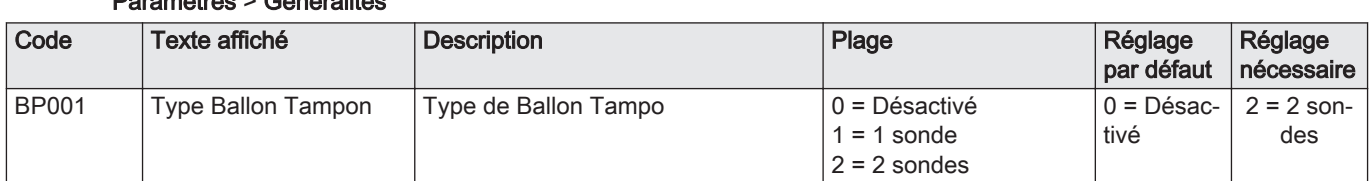

#### Tab.27 = > Configuration de l'installation > SCB-10 > Ballon tampon2sondes > Paramètres, compteurs, signaux > nàtras > Gánáralitás

#### Tab.28 > Configuration de l'installation > SCB-10 > CIRCA1 > Paramètres, compteurs, signaux > Paramètres > Généralités

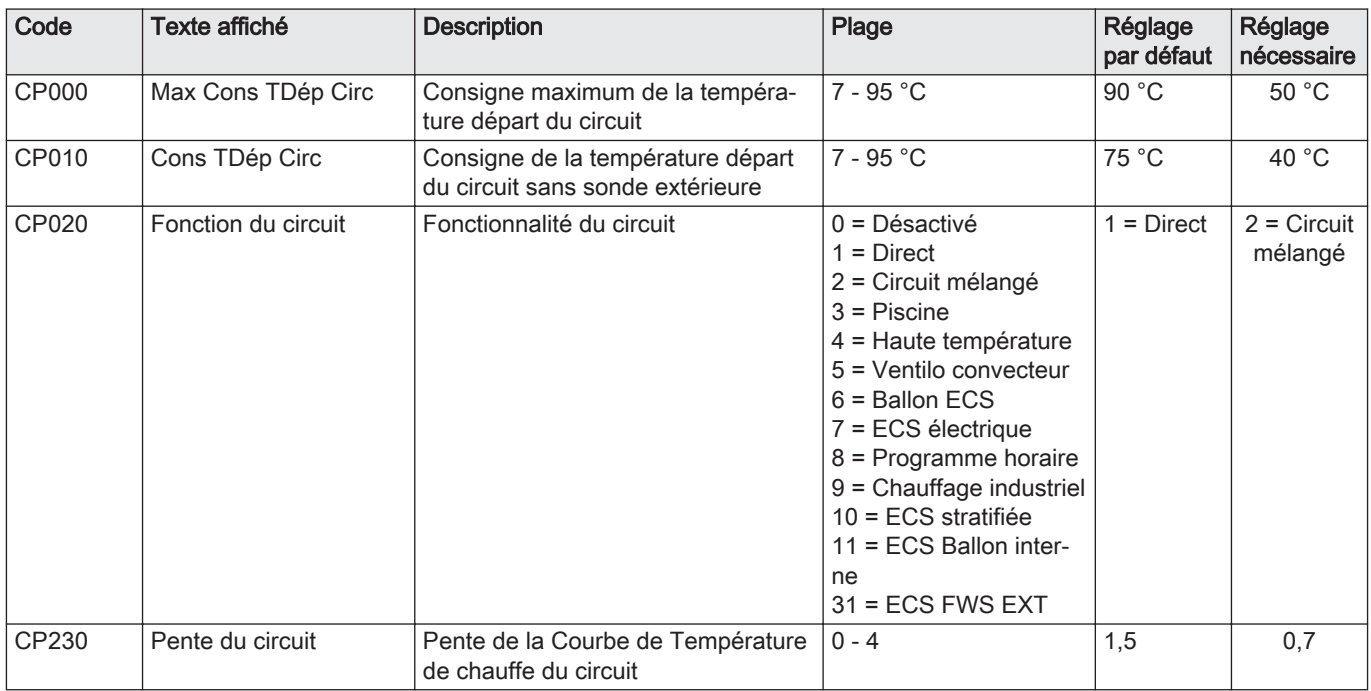
### 5.5.7 Exemple de raccordement 6

Fig.40 1 chaudière + 1 circuit avec vanne mélangeuse + 1 circuit direct + circuit de piscine + circuit d'eau chaude sanitaire (ECS)

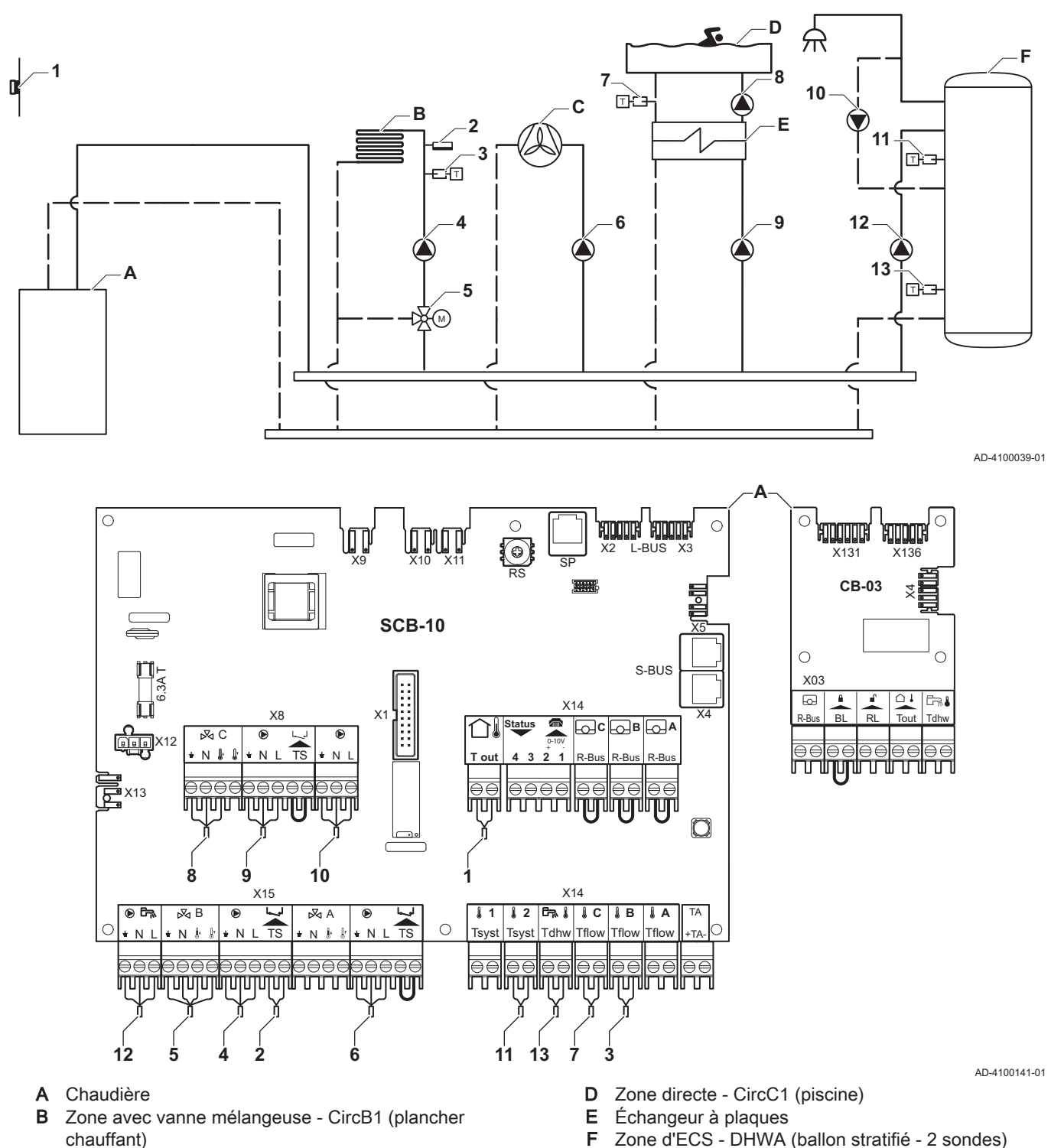

- C Zone directe CircA1 (ventilo-convecteur)
	- Important

 $\mathbf{i}$ 

Pour cette configuration, une carte électronique supplémentaire (accessoire AD249) est placée sur le connecteur X8 de la carte SCB-10.

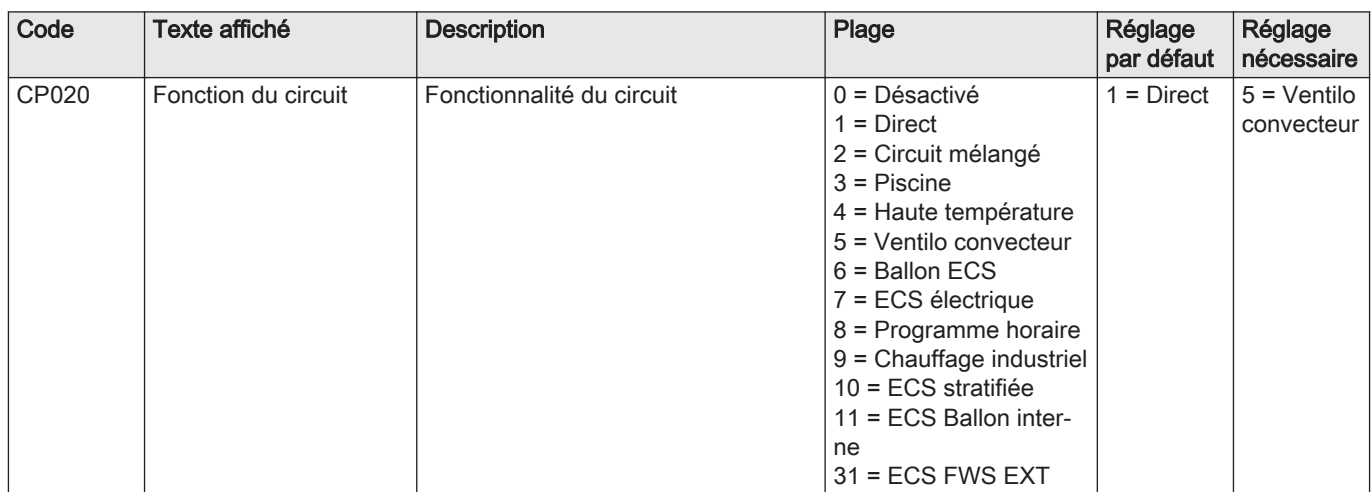

#### Tab.29 > Configuration de l'installation > SCB-10 > CIRCA1 > Paramètres, compteurs, signaux > Paramètres > Généralités

### Tab.30 > Configuration de l'installation > SCB-10 > CIRCC1 > Paramètres, compteurs, signaux > Paramètres > Généralités

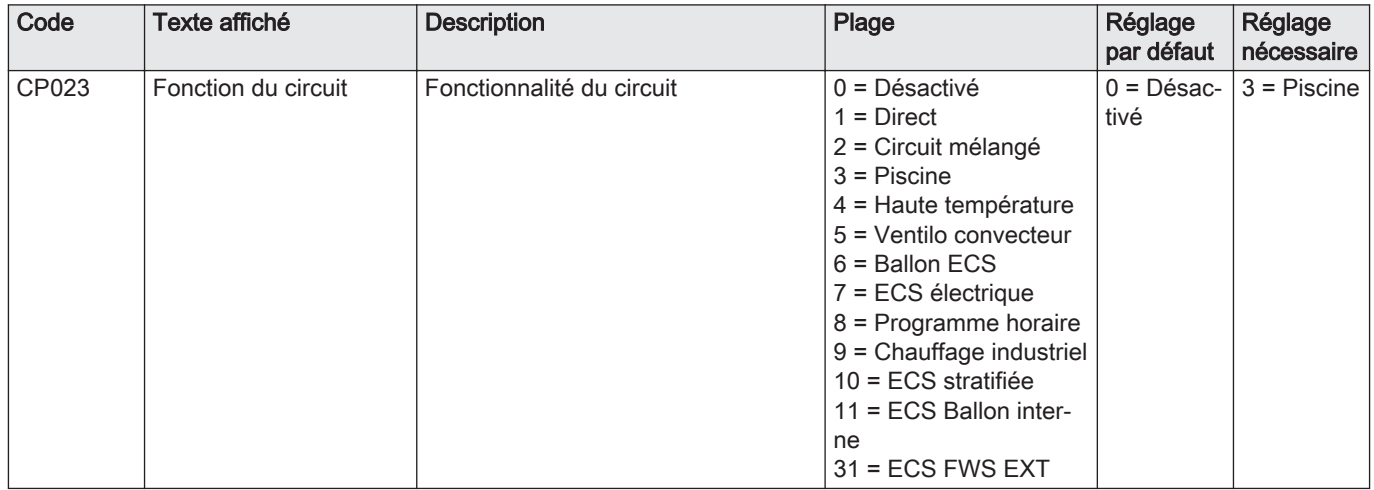

# Tab.31 > Configuration de l'installation > SCB-10 > DHWA > Paramètres, compteurs, signaux > Paramètres > Généralités

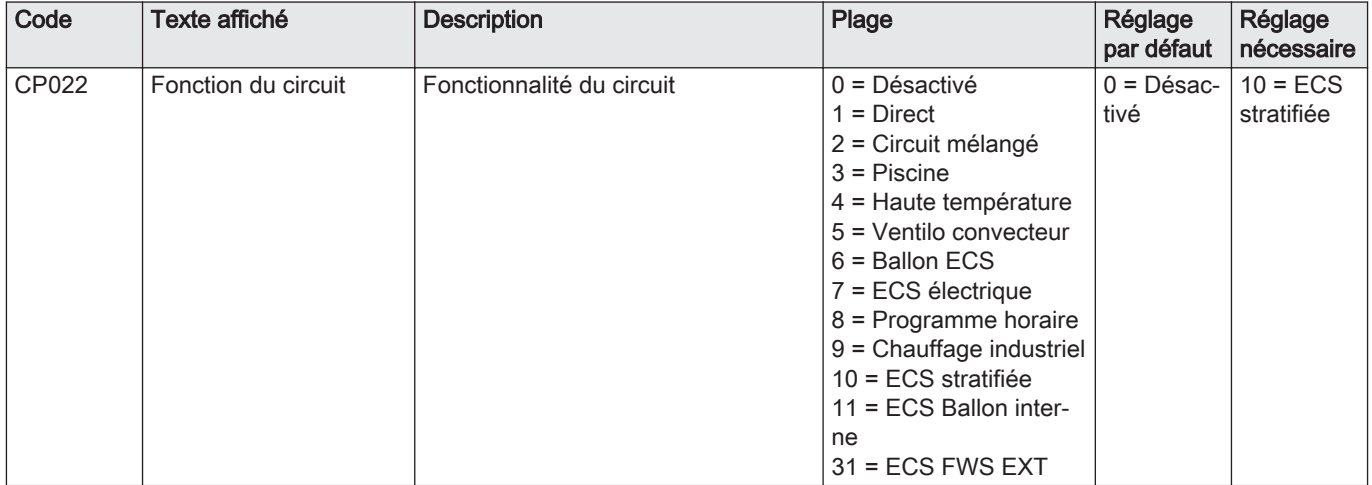

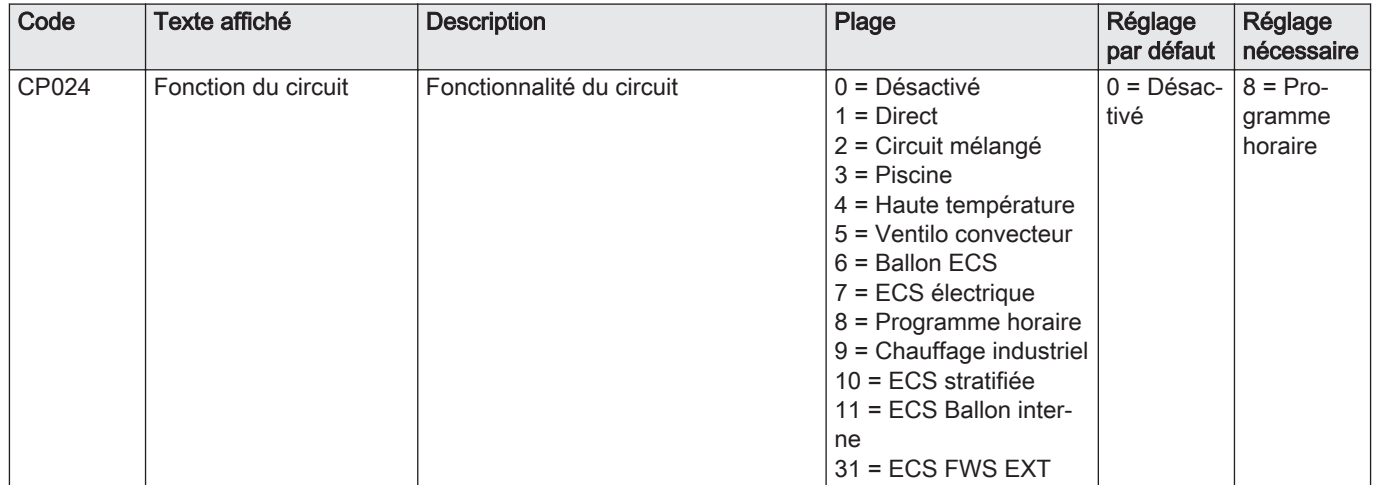

# Tab.32 > Configuration de l'installation > SCB-10 > AUX > Paramètres, compteurs, signaux > Paramètres > Généralités

### 5.5.8 Exemple de raccordement 10

Fig.41 1 chaudière (A) + bouteille de découplage + 2 circuits avec vanne mélangeuse (B, C) + circuit ballon (D)

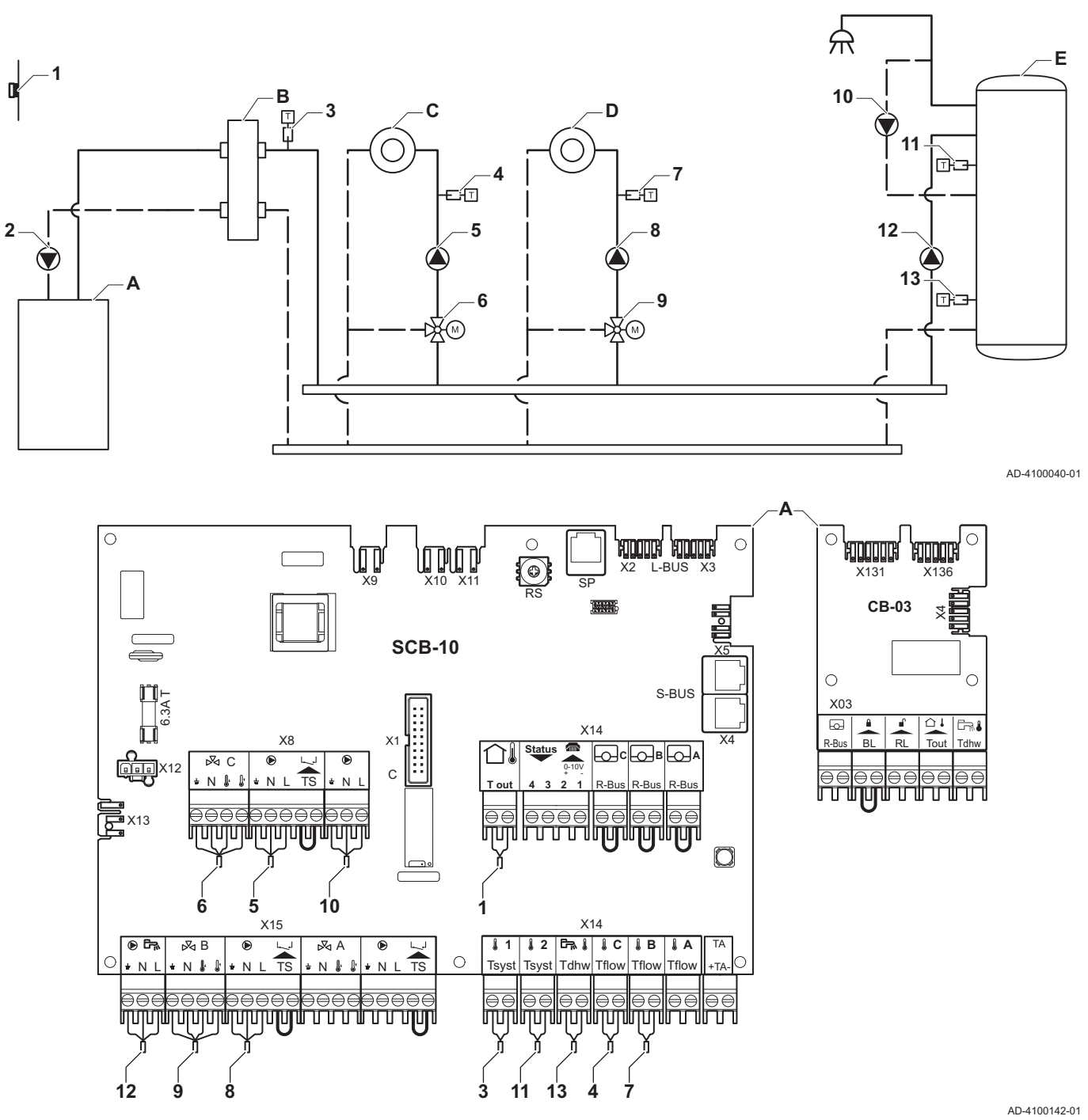

- A Chaudière
- B Bouteille de découplage
- C Zone avec vanne mélangeuse CircA1
- D Zone avec vanne mélangeuse CircB1
- E Zone d'ECS DHWA (ballon stratifié 2 sondes) 2 Raccordement de pompe par les câbles X81 et
	- X112, qui se trouvent dans le boîtier des instruments de la chaudière

### Important

 $\mathbf{i}$ 

Pour cette configuration, une carte supplémentaire (accessoire AD249) est placée sur le connecteur X8 de la carte SCB-10.

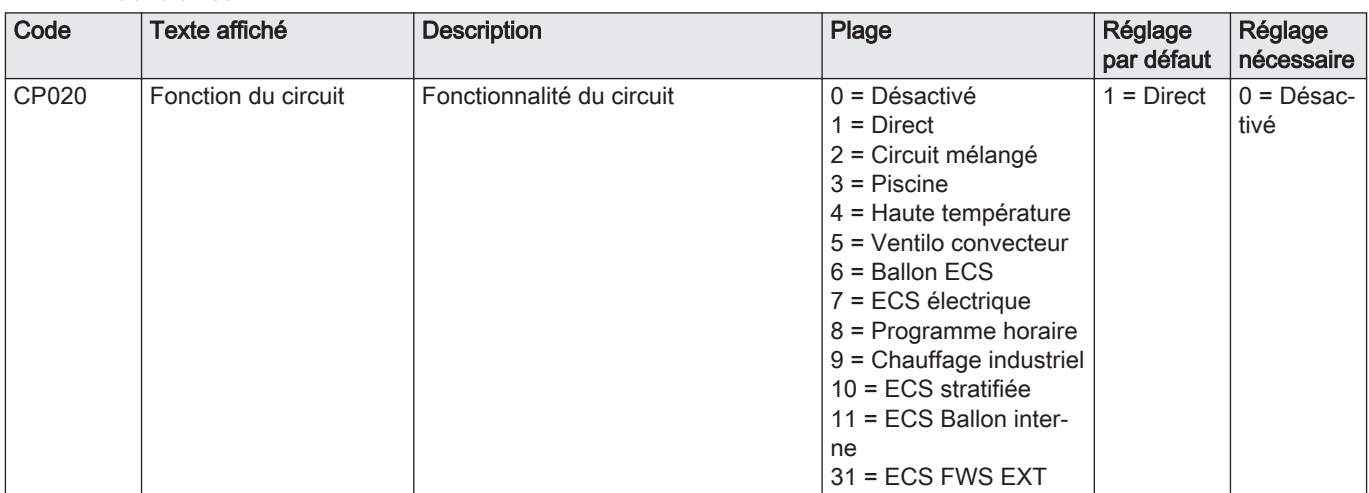

#### Tab.33  $\equiv$  > Configuration de l'installation > SCB-10 > CIRCA1 > Paramètres, compteurs, signaux > Paramètres > Généralités

### Tab.34 > Configuration de l'installation > SCB-10 > DHWA > Paramètres, compteurs, signaux > Paramètres > Généralités

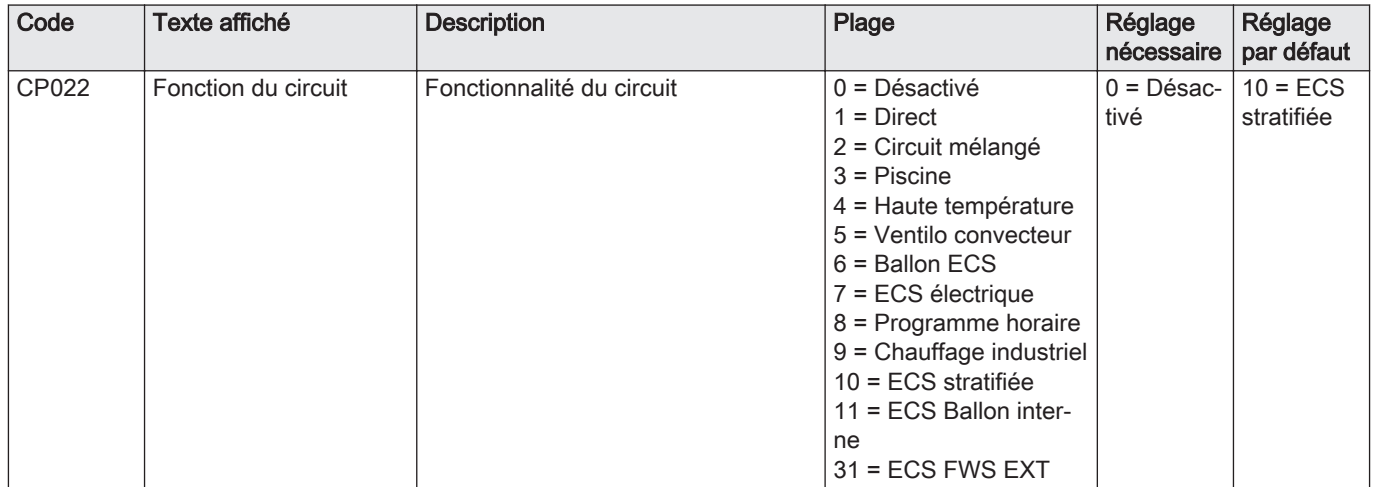

# Tab.35 > Configuration de l'installation > SCB-10 > AUX > Paramètres, compteurs, signaux > Paramètres > Généralités

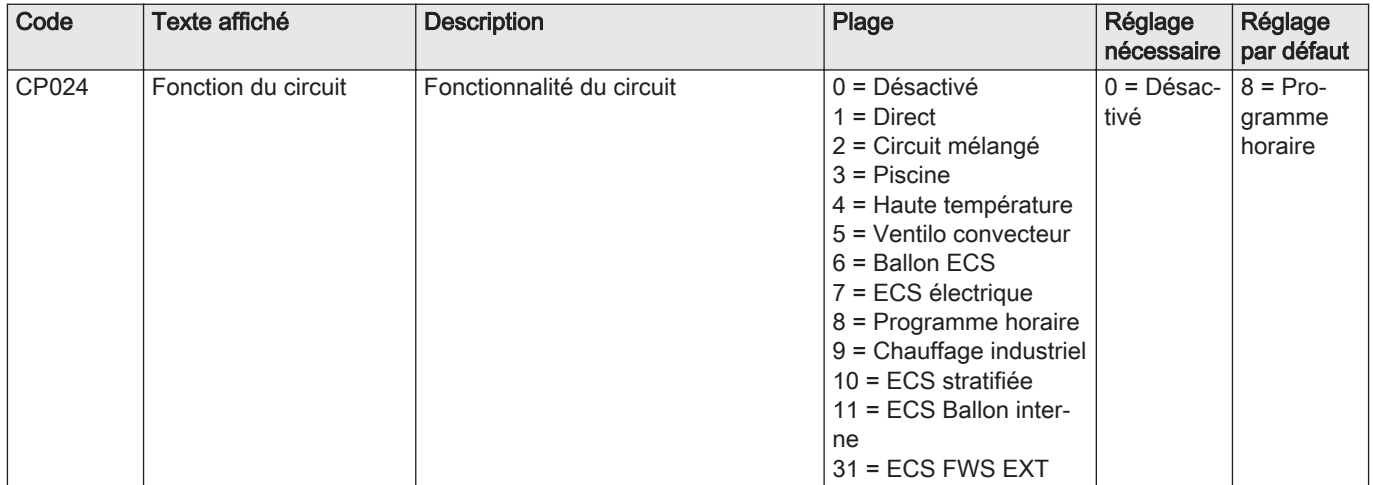

### 5.5.9 Exemple de raccordement 11

Fig.42 1 chaudière + bouteille de découplage + 3 circuits avec vanne mélangeuse + circuit d'eau chaude sanitaire (ECS)

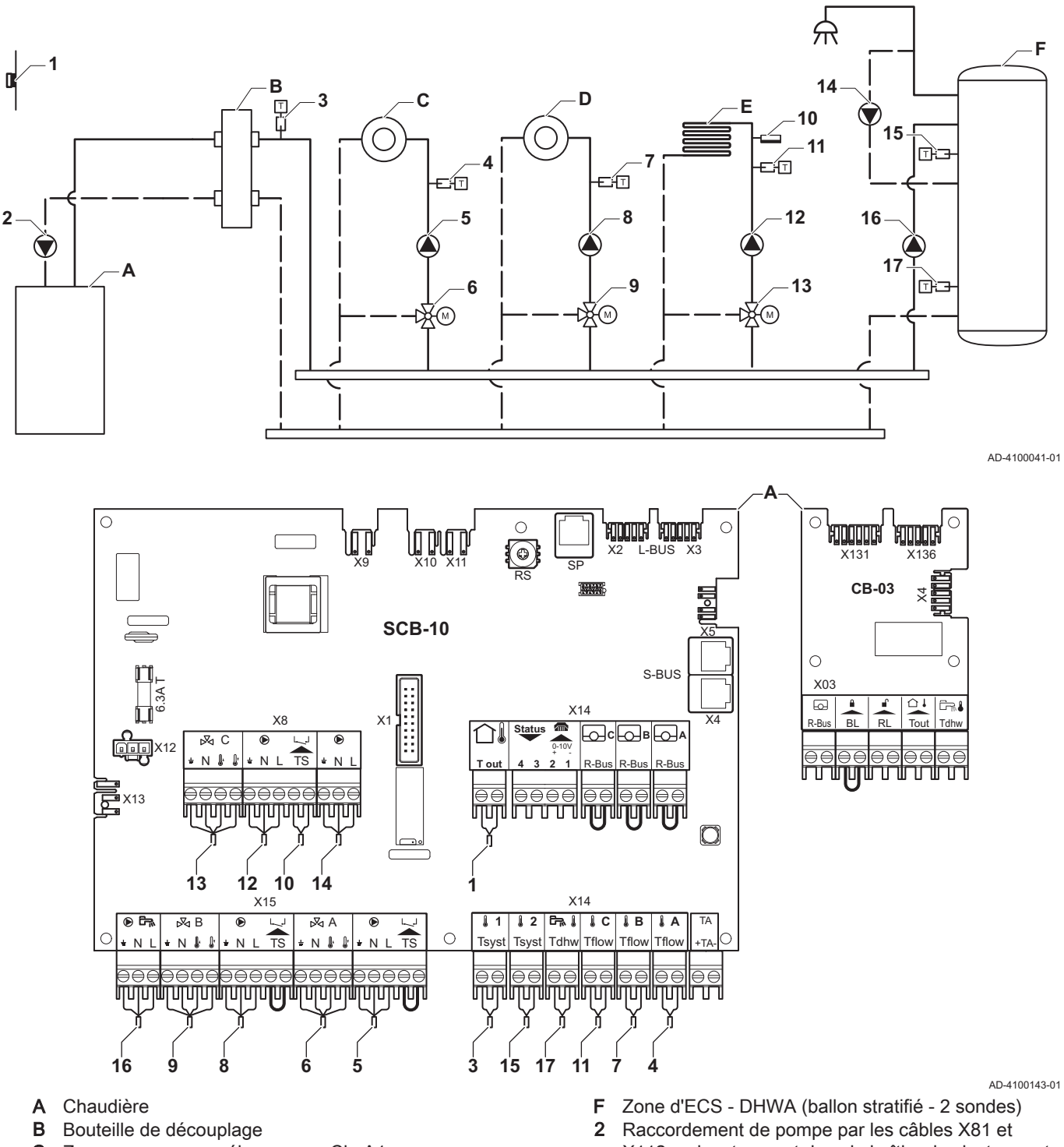

- C Zone avec vanne mélangeuse CircA1
- D Zone avec vanne mélangeuse CircB1
- E Zone avec vanne mélangeuse CircC1 (plancher chauffant)
- X112, qui se trouvent dans le boîtier des instruments de la chaudière

#### Important  $\mathbf{i}$

Pour cette configuration, une carte supplémentaire (accessoire AD249) est placée sur le connecteur X8 de la carte SCB-10.

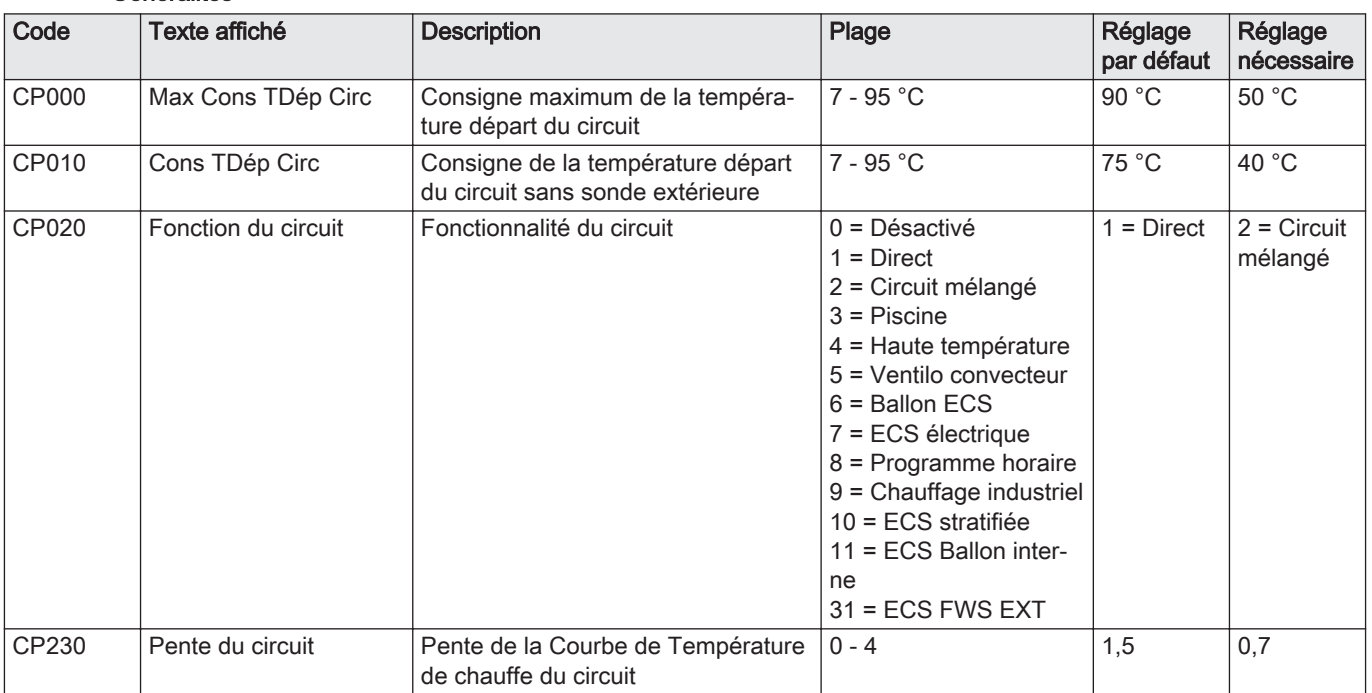

### Tab.36 > Configuration de l'installation > SCB-10 > CIRCA 1 > Paramètres, compteurs, signaux > Paramètres > Généralités

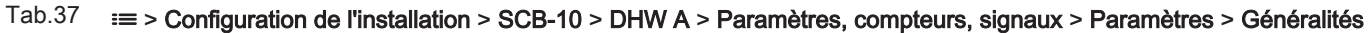

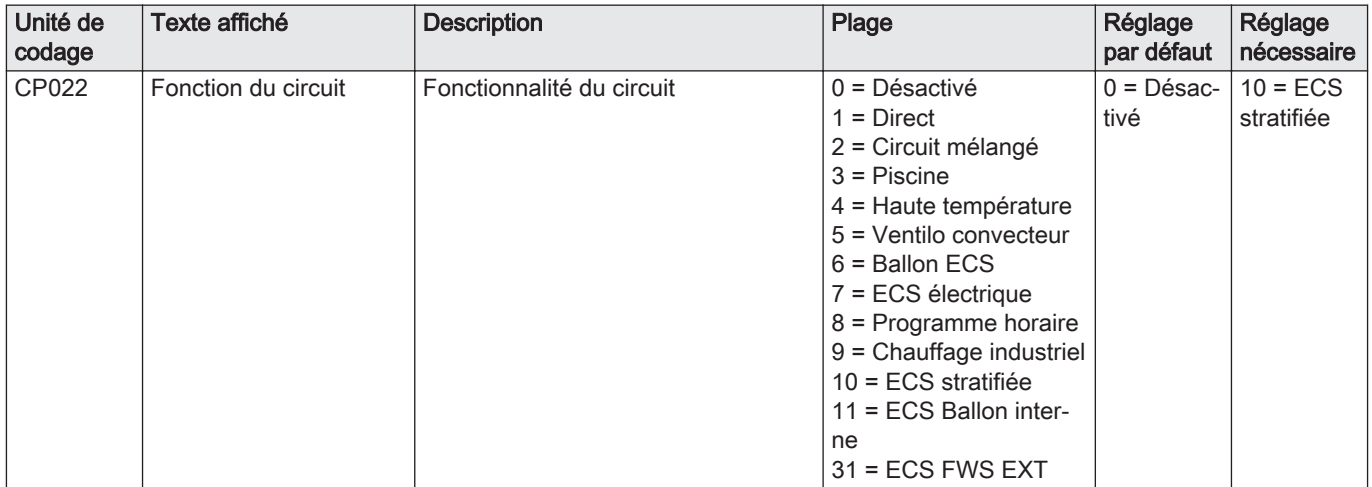

### Tab.38 > Configuration de l'installation > SCB-10 > AUX > Paramètres, compteurs, signaux > Paramètres > Généralités

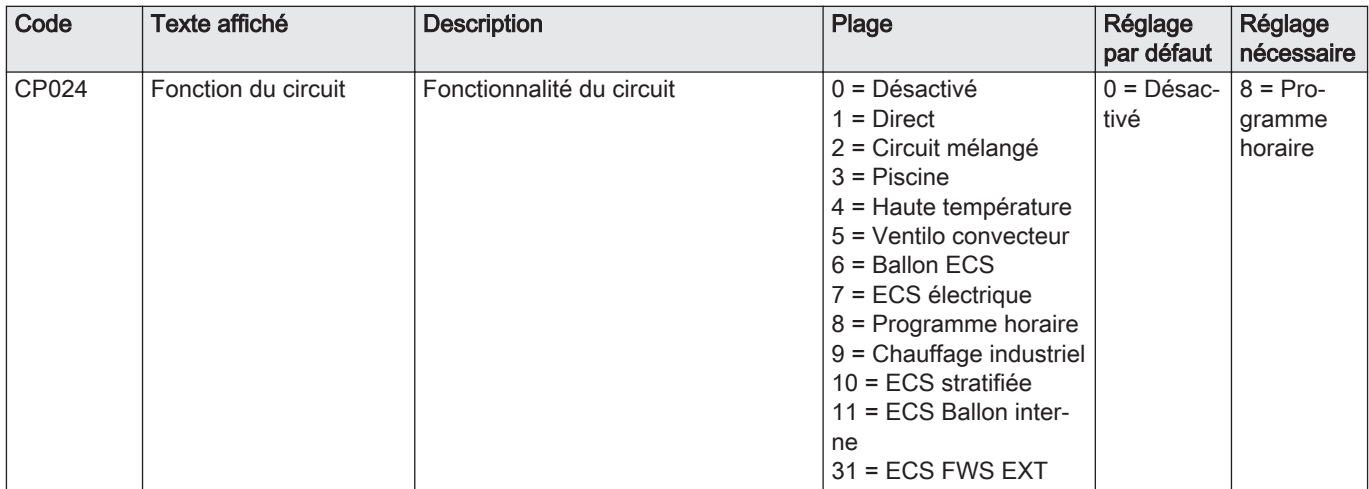

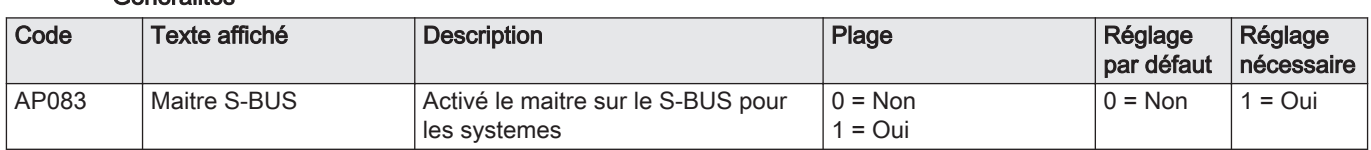

### Tab.39 = > Configuration de l'installation > SCB-10 > Gestion product. B > Paramètres, compteurs, signaux > Paramètres > Généralités

### Tab.40 == > Configuration de l'installation > SCB-10 > Entrée analogique > Paramètres, compteurs, signaux > Paramètres > Avancé

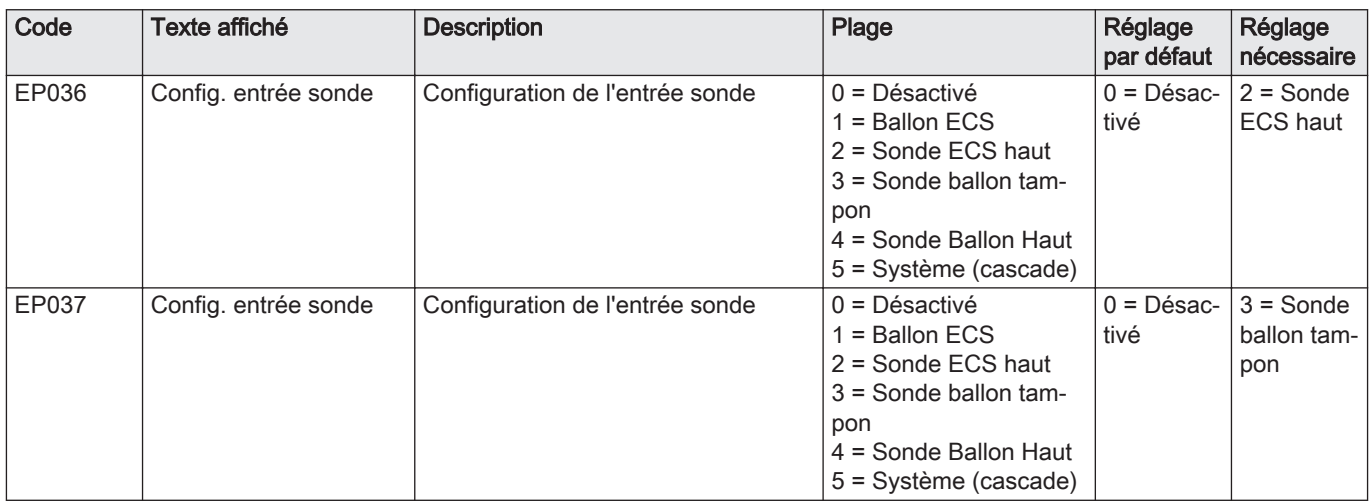

### 5.5.10 Exemple de raccordement 12

Fig.43 1 chaudière + bouteille de découplage + 1 circuit direct + 1 circuit avec vanne mélangeuse + circuit d'eau chaude sanitaire (ECS)

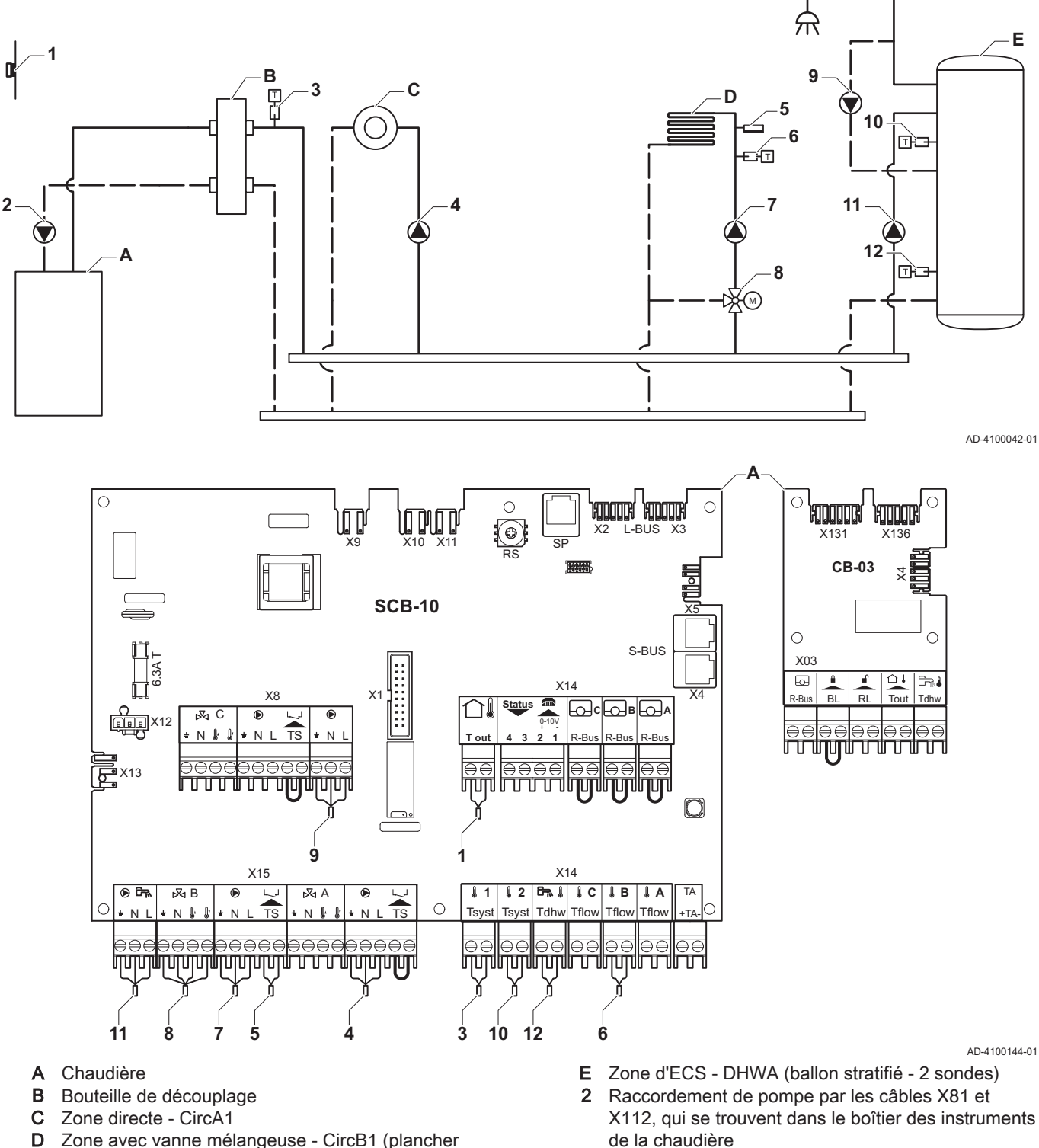

D Zone avec vanne mélangeuse - CircB1 (plancher chauffant)

#### Important i

Pour cette configuration, une carte supplémentaire (accessoire AD249) est placée sur le connecteur X8 de la carte SCB-10.

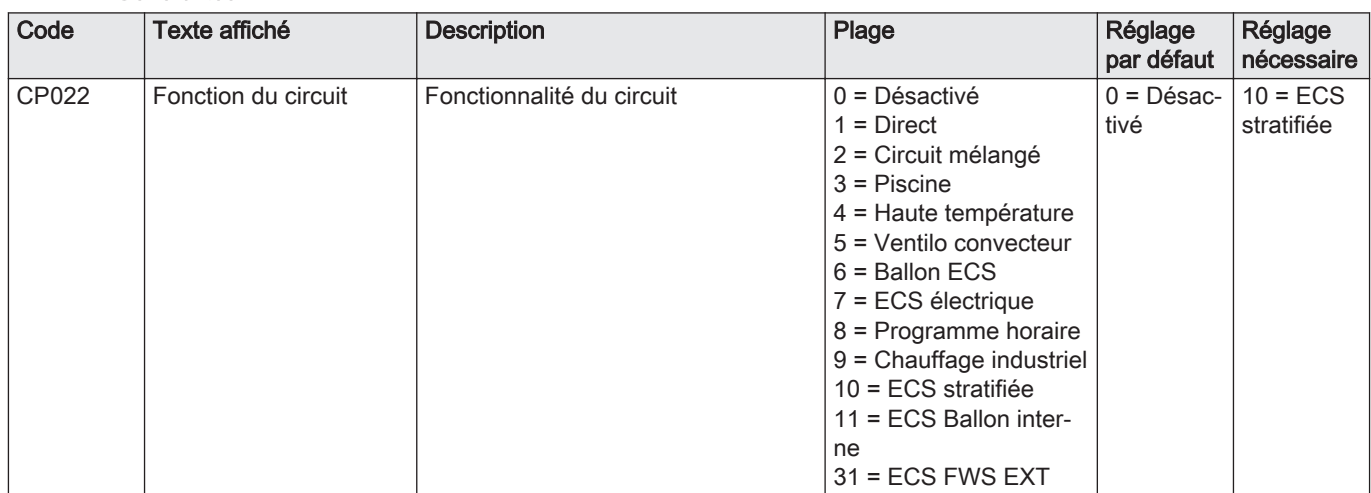

Tab.41  $\equiv$  > Configuration de l'installation > SCB-10 > Ballon ECSA > Paramètres, compteurs, signaux > Paramètres > Généralités

### Tab.42 > Configuration de l'installation > SCB-10 > AUX > Paramètres, compteurs, signaux > Paramètres > Généralités

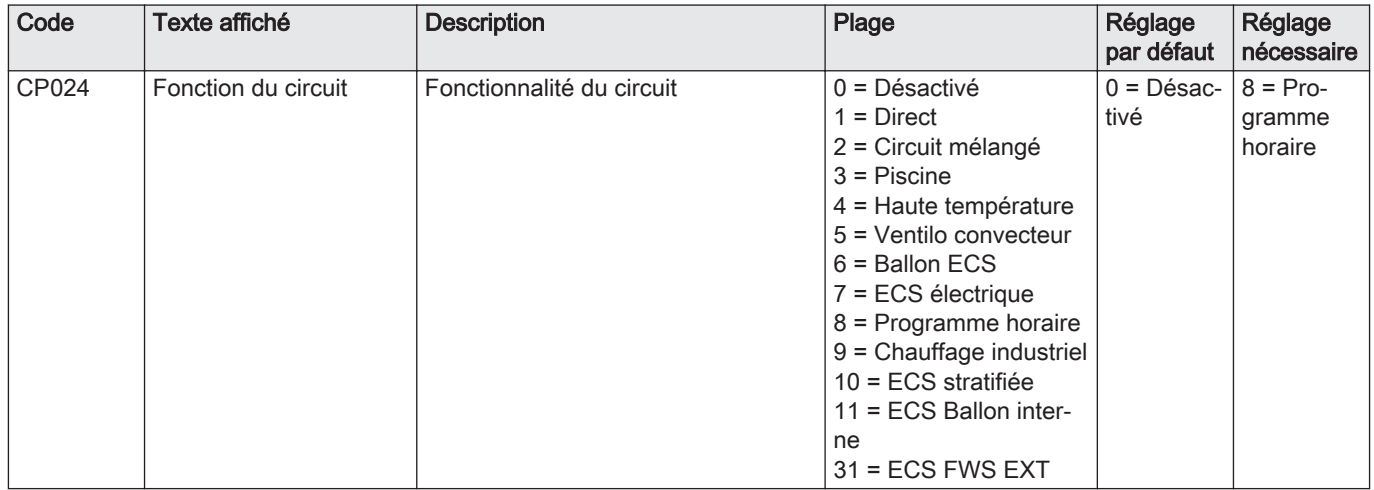

#### Tab.43 > Configuration de l'installation > SCB-10 > Gestion product. B > Paramètres, compteurs, signaux > Paramètres > Généralités

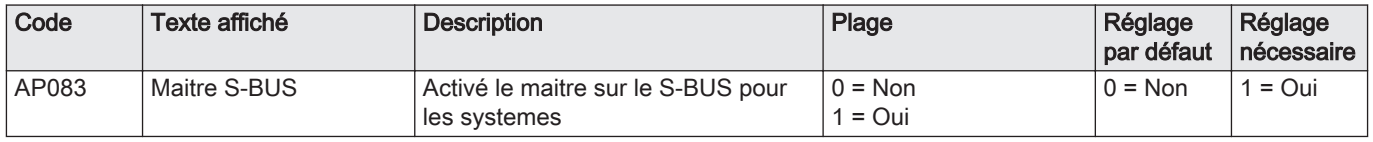

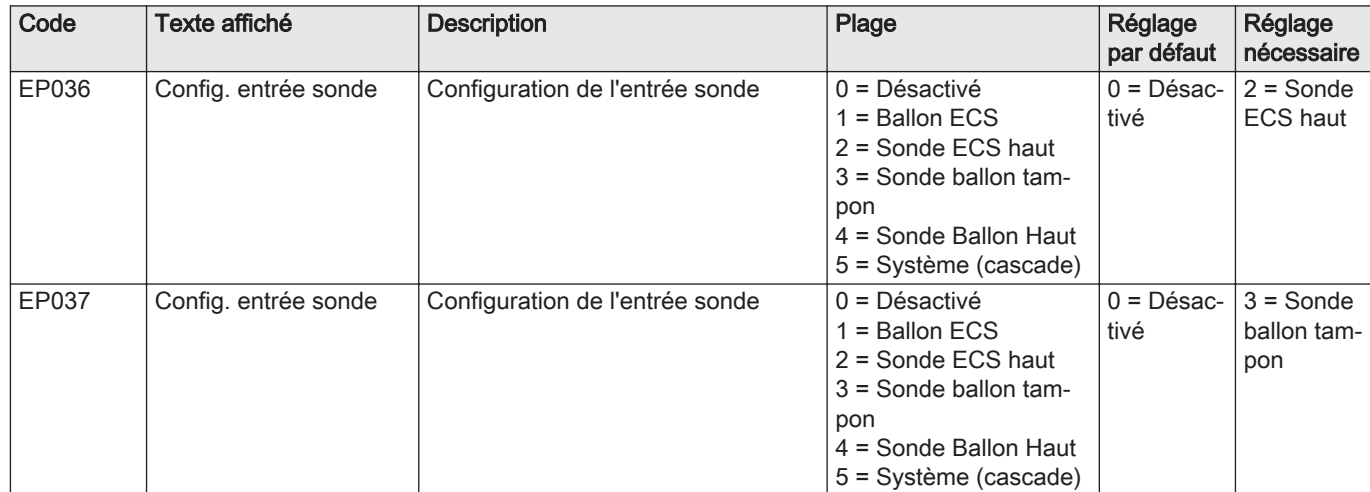

### Tab.44 > Configuration de l'installation > SCB-10 > Entrée analogique > Paramètres, compteurs, signaux > Paramètres > Avancé

### 5.5.11 Exemple de raccordement 14

Fig.44 Cascade de 2 chaudières + bouteille de découplage + 1 circuit avec vanne mélangeuse + circuit d'eau chaude sanitaire (ECS)

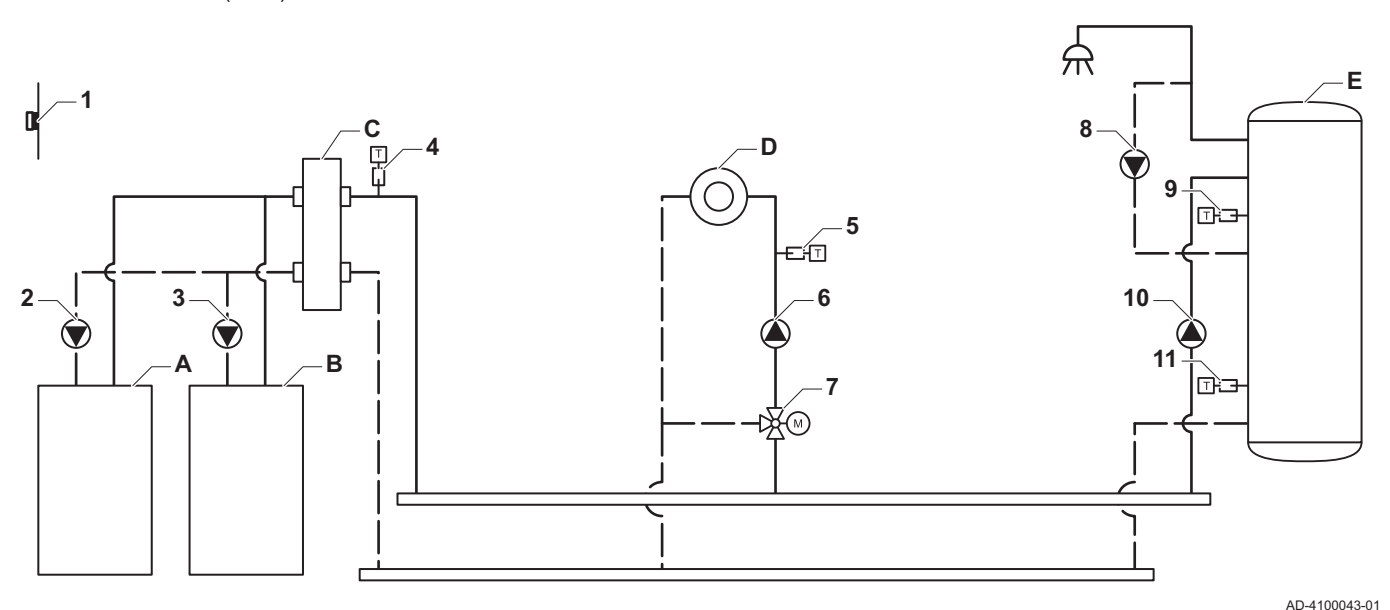

**A**  $\circ$  $\circ$ rooma' rooma'  $\epsilon$ **ENTIQUITES ROOM** Πſ n Mn ಾ X2 L-BUS X3 X131 X136X9 X11 X10 SP RS **CB-03**  $\overline{\mathsf{x}}$ **SCB-10** X5  $\circ$ S-BUS 6.3A T X03  $\overline{a}$ n⊃a X14  $X\$ X1 X4 R-Bus | BL | RL | Tout | Tdhw **Status C B A**  $\mathbb{R}$  C 6 ana ar 0-10V  $\overline{\supset}$  $\overline{\mathbb{R}}$ + -  $\overline{N}$ N N L TS **T out 4 3 2 1** R-Bus R-Bus R-Bus וחר П ㅠㅠㅠ ╖┌ <u>a e e e e e e e e e e e e e e</u><br>L'IMMANA A L'IMMANA **peee**  $\ominus \in$ 百 X13 Ţ ŤΠ **A–B** n **HTOTTE HIMIRI**  $\circ$  $\circ$ X2 X1 **8 1** X14 X15  $\circ$  &  $\overline{36B}$ **1 2 C B A** TA  $\overline{6}$ ī.  $\overline{\mathcal{A}}$  A **GTW-25**  $\circ$  $\circ$  $\vert$  + N Tsyst Tsyst Tdhw Tflow Tflow Tflov N N L TS N L N TS +TAaac 3886 AAAAA <del>odddadda</del> ౚౚ  $\overline{\mathsf{A}}$ ĀÊ laa lee ē€ <del>hujujujujujujujujujuju v v v v v v v pr</del> تابلتين فتفاض الشنباليس البنيا mmlir  $\circ$  $\circ$ m  $X3$   $X4$ **10 7 6 4 9 11 5**

- A Chaudière (maître)
- B Chaudière (esclave)
- C Bouteille de découplage
- D Zone avec vanne mélangeuse CircC1
- E Zone d'ECS DHWA (ballon stratifié 2 sondes)
- A-B Câble S-BUS (livré avec 2 résistances ; une sur le connecteur X5 de la SCB-10 et une sur le connecteur X4 de la carte électronique GTW-25 de la chaudière B)
- 2 Raccordement de pompe par les câbles X81 et X112, qui se trouvent dans le boîtier des instruments de la chaudière A
- 3 Raccordement de pompe par les câbles X81 et X112, qui se trouvent dans le boîtier des instruments de la chaudière B

AD-4100145-01

#### Important  $\mathbf{i}$

Pour cette configuration, une carte supplémentaire (accessoire AD249) est placée sur le connecteur X8 de la carte SCB-10.

### Tab.45 > Configuration de l'installation > SCB-10 > DHW A > Paramètres, compteurs, signaux > Paramètres > Généralités

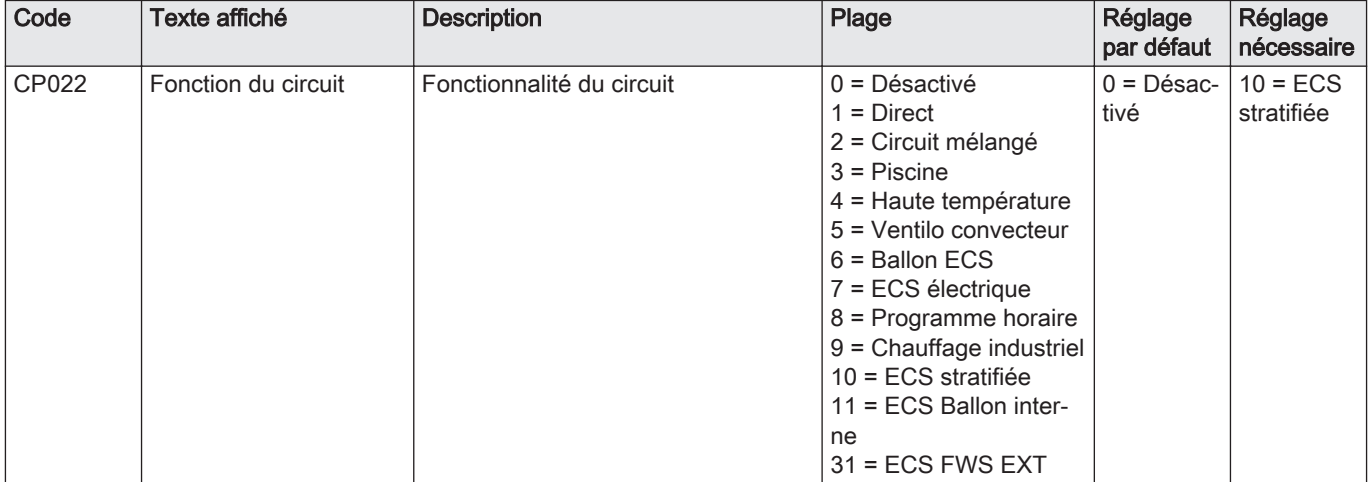

### Tab.46 > Configuration de l'installation > SCB-10 > AUX > Paramètres, compteurs, signaux > Paramètres > Généralités

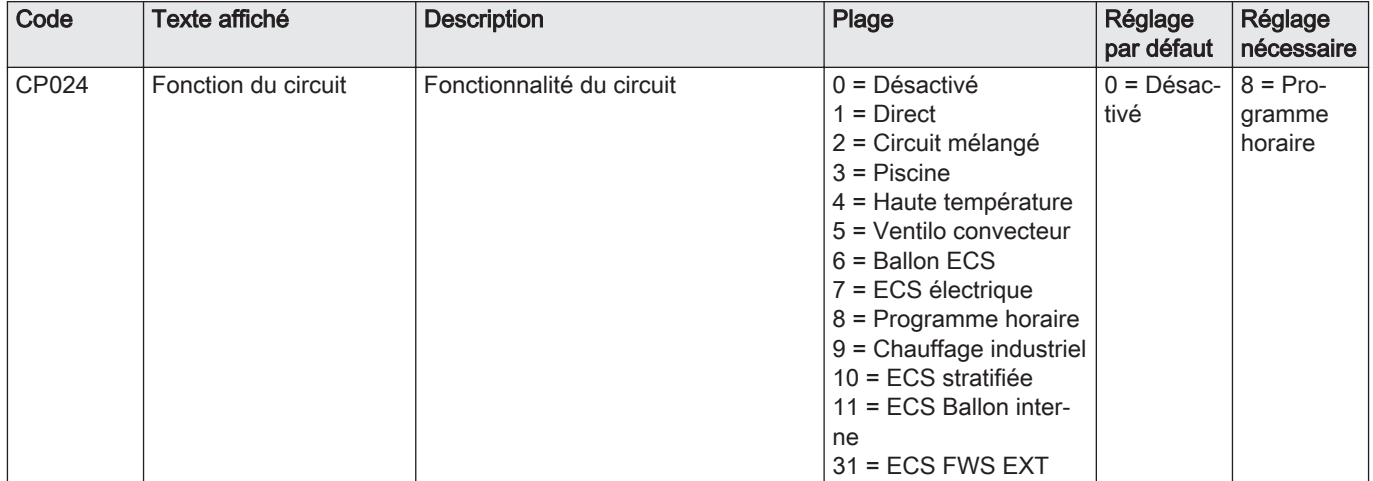

### Tab.47 > Configuration de l'installation > SCB-10 > Gestion product. B > Paramètres, compteurs, signaux > Paramètres > Généralités

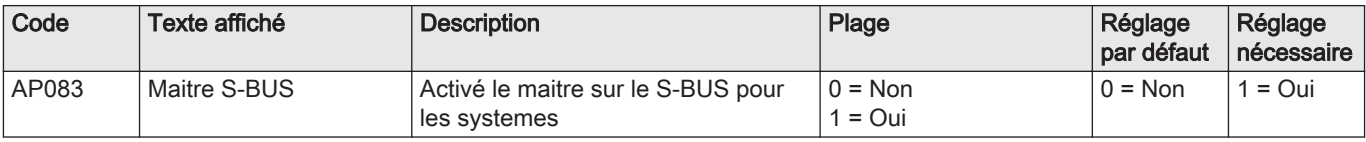

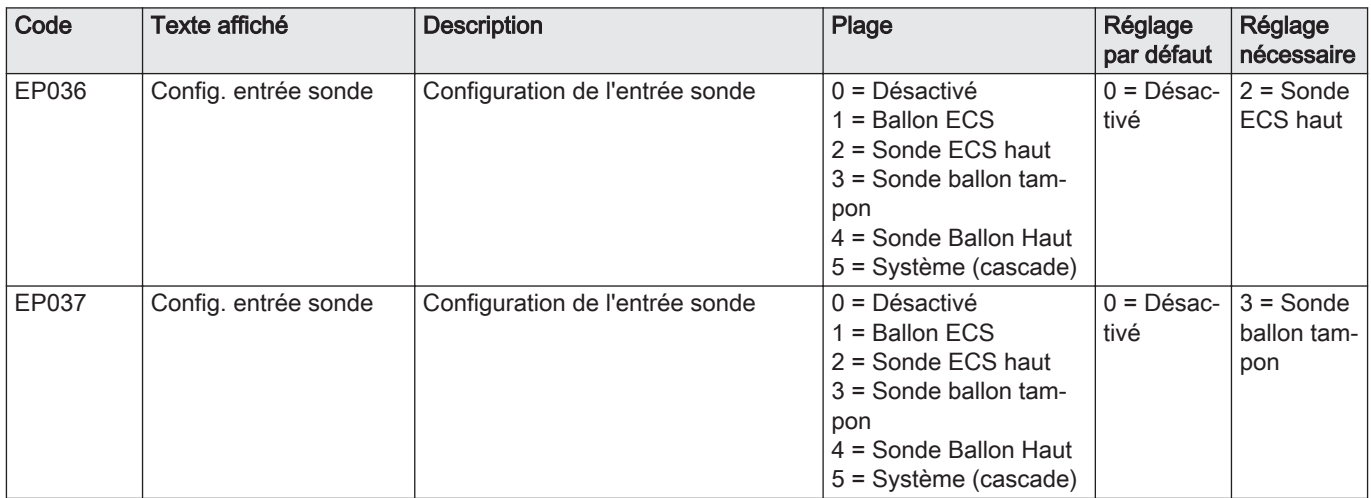

### Tab.48  $\equiv$  > Configuration de l'installation > SCB-10 > Entrée analogique > Paramètres, compteurs, signaux > Paramètres > Avancé

### 5.5.12 Exemple de raccordement 16

Fig.45 Cascade de 2 chaudières + bouteille de découplage + 3 circuits avec vanne mélangeuse + circuit d'eau chaude sanitaire (ECS)

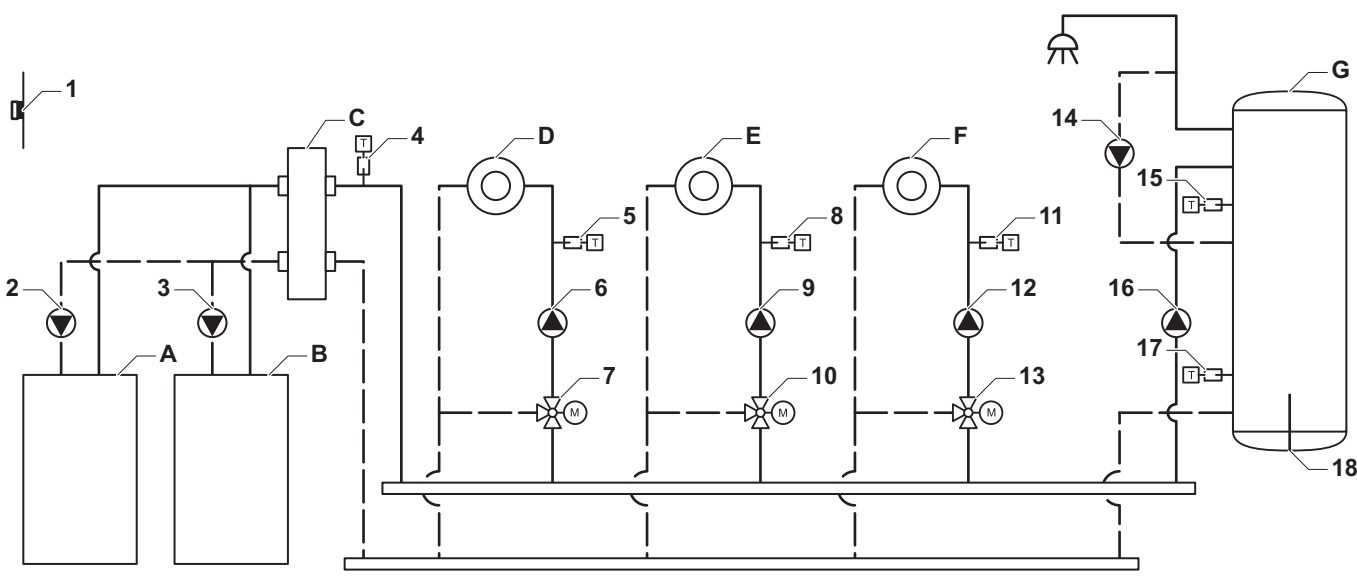

AD-4100044-01

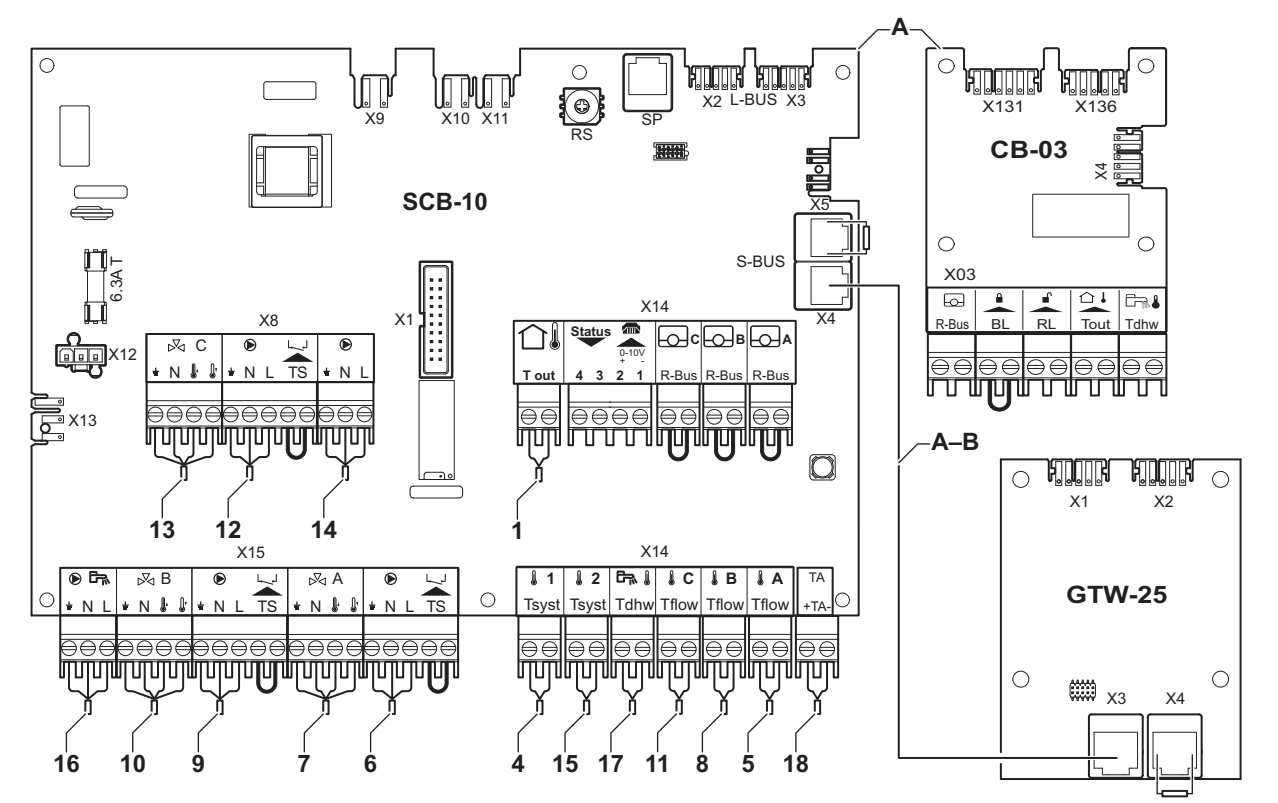

AD-4100146-01

- A Chaudière (maître)
- B Chaudière (esclave)
- C Bouteille de découplage
- D Zone avec vanne mélangeuse CircA1
- E Zone avec vanne mélangeuse CircB1
- F Zone avec vanne mélangeuse CircC1
- G Zone d'ECS DHWA (ballon stratifié 2 sondes)
- A-B Câble S-BUS (livré avec 2 résistances ; une sur le connecteur X5 de la SCB-10 et une sur le connecteur X4 de la carte électronique GTW-25 de la chaudière B)
- 2 Raccordement de pompe par les câbles X81 et X112, qui se trouvent dans le boîtier des instruments de la chaudière A
- 3 Raccordement de pompe par les câbles X81 et X112, qui se trouvent dans le boîtier des instruments de la chaudière B

# $\mathbf{i}$

Important Pour cette configuration, une carte supplémentaire (accessoire AD249) est placée sur le connecteur X8 de la carte SCB-10.

### Tab.49 > Configuration de l'installation > SCB-10 > CIRCA1 > Paramètres, compteurs, signaux > Paramètres > Généralités

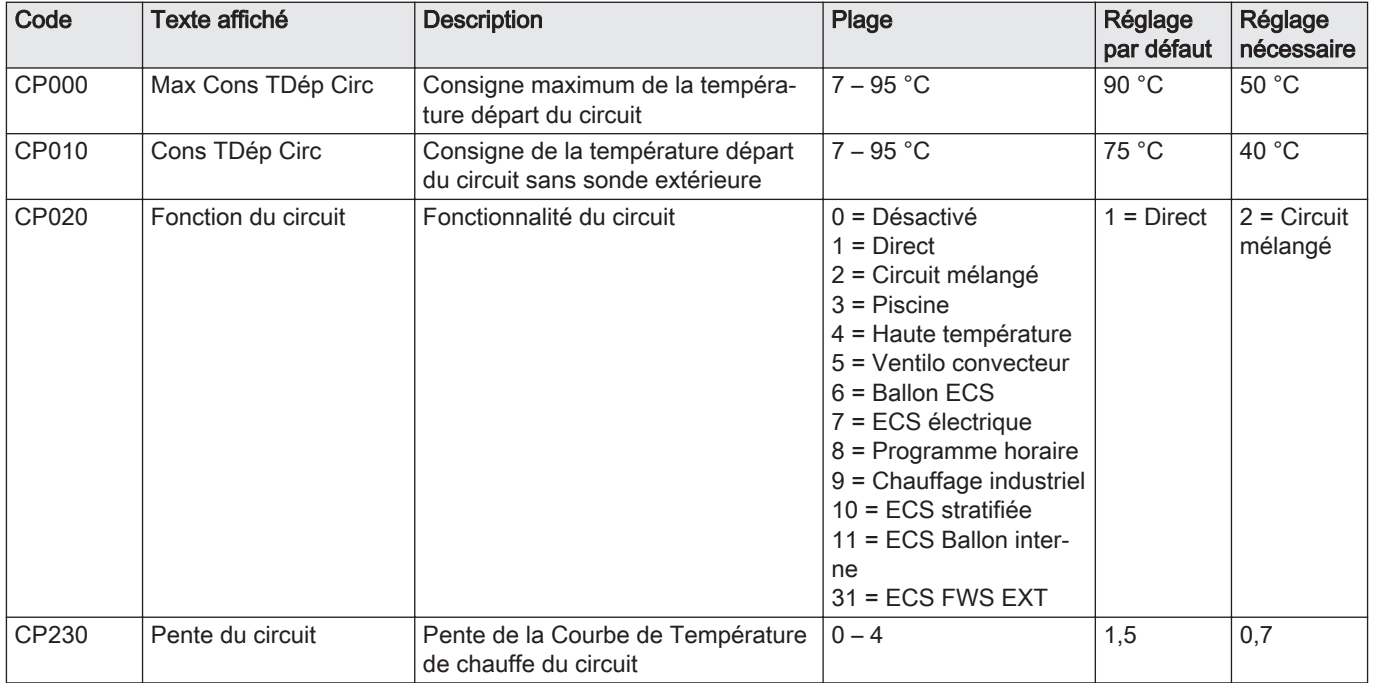

# Tab.50 > Configuration de l'installation > SCB-10 > DHWA > Paramètres, compteurs, signaux > Paramètres > Généralités

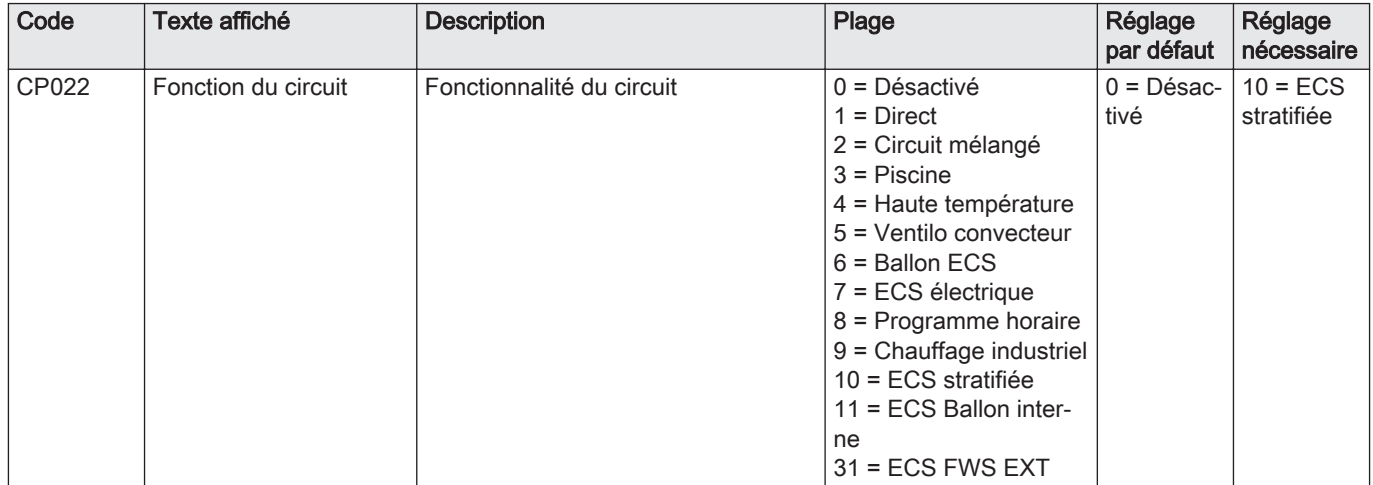

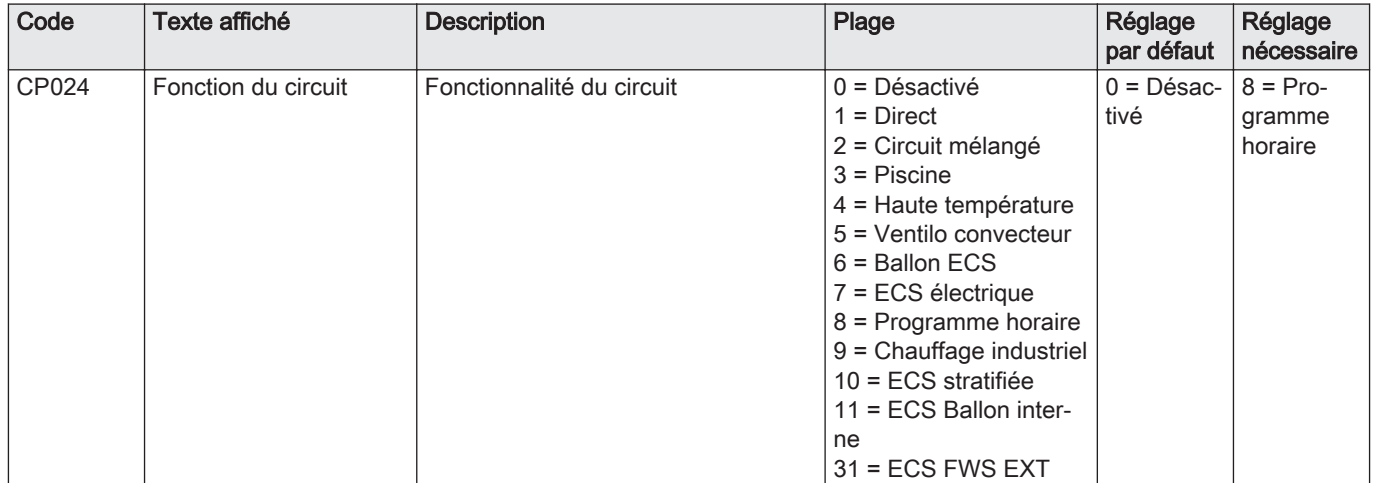

# Tab.51 > Configuration de l'installation > SCB-10 > AUX > Paramètres, compteurs, signaux > Paramètres > Généralités

### Tab.52 > Configuration de l'installation > SCB-10 > Gestion product. B > Paramètres, compteurs, signaux > Paramètres > Généralités

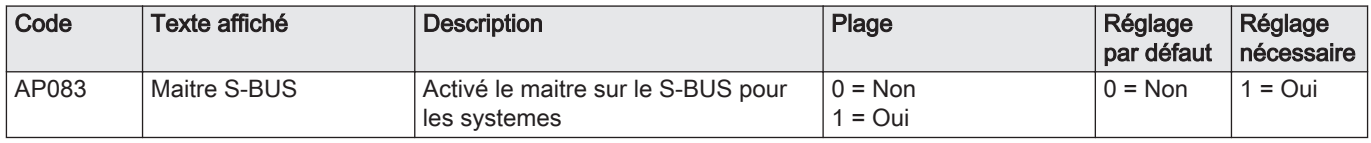

### Tab.53 > Configuration de l'installation > SCB-10 > Entrée analogique > Paramètres, compteurs, signaux > Paramètres > Avancé

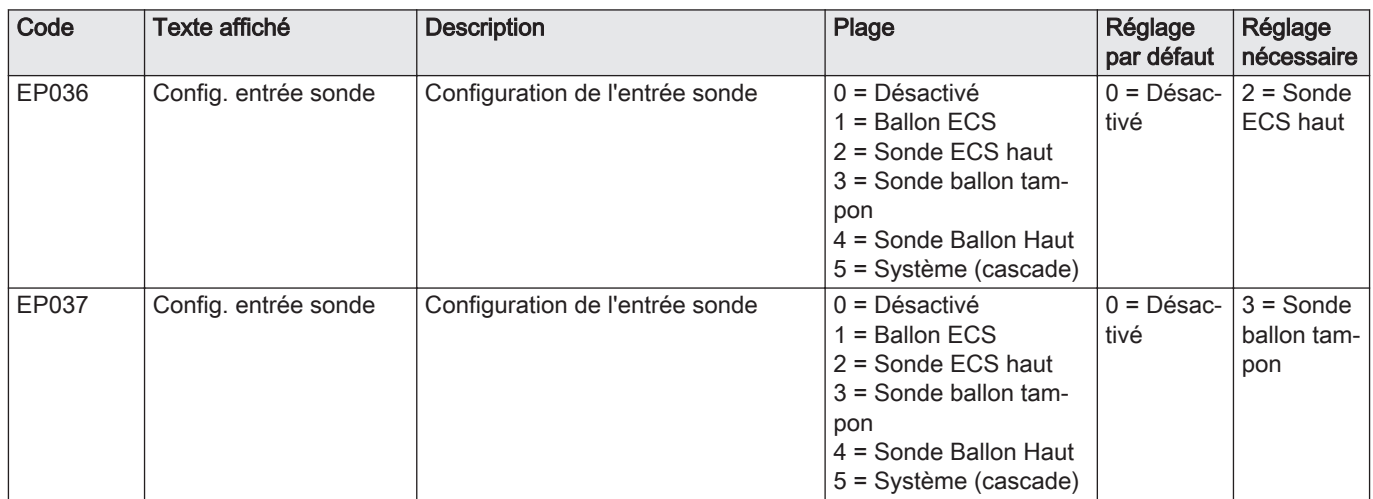

### 5.5.13 Exemple de raccordement 18

Fig.46 Cascade de 4 chaudières + bouteille de découplage

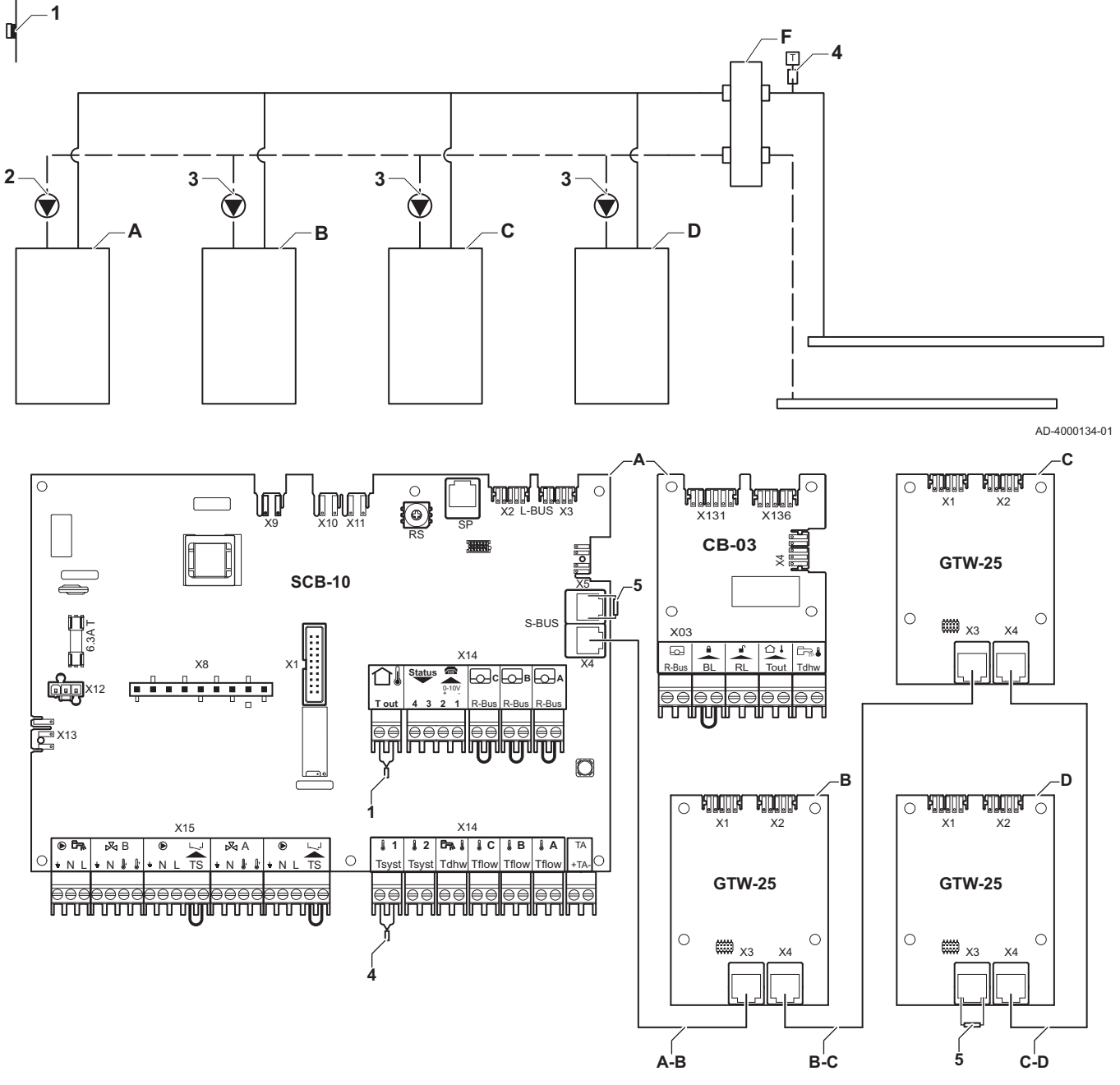

A Chaudière (maître)

B: C: D: Chaudière (esclave)

- 
- A-B: B- Câble S-BUS (livré avec 2 résistances ; une C:C-D sur le connecteur X5 de la SCB-10 et une sur le connecteur X3 de la carte électronique GTW-25 de la dernière chaudière D)
	- 2 Raccordement de pompe par les câbles X81 et X112, qui se trouvent dans le boîtier des instruments de la chaudière maître (A)
- AD-4000135-01
- 3 Raccordement de pompe par les câbles X81 et X112, qui se trouvent dans le boîtier des instruments de chaque chaudière esclave (B, C, D)

Tab.54 > Configuration de l'installation > SCB-10 > Gestion product. B > Paramètres, compteurs, signaux > Paramètres > Généralités

| Code  | Texte affiché | <b>Description</b>                                 | Plage                          | Réglage<br>par défaut | Réglage<br>nécessaire |
|-------|---------------|----------------------------------------------------|--------------------------------|-----------------------|-----------------------|
| AP083 | Maitre S-BUS  | Activé le maitre sur le S-BUS pour<br>les systemes | $0 = \text{Non}$<br>$1 = Q$ ui |                       | $=$ Oui               |

# 6 Réglages

### 6.1 Introduction aux codes de paramètres

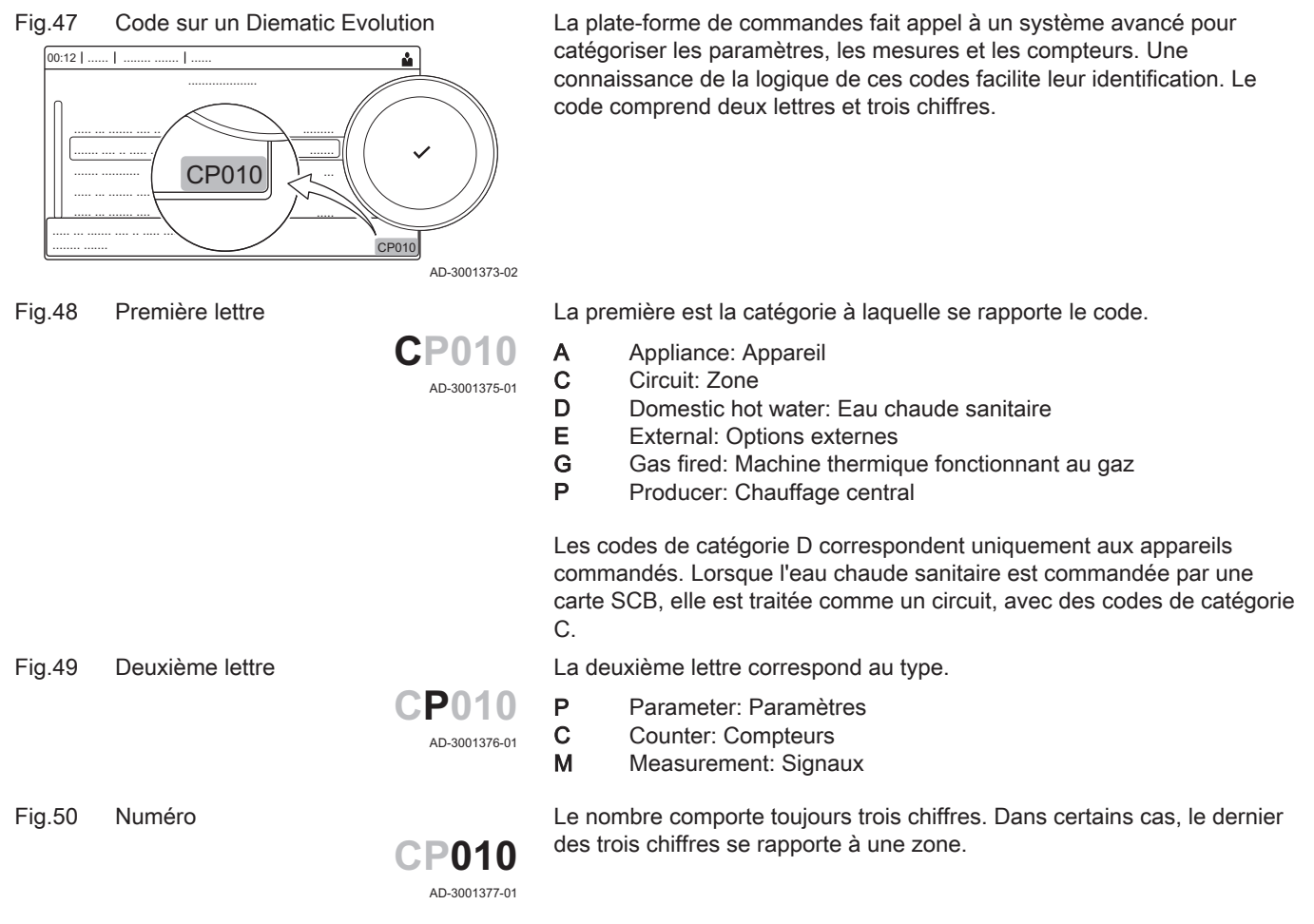

### 6.2 Rechercher les paramètres, compteurs et signaux

Vous pouvez rechercher et modifier les points de données (Paramètres, compteurs, signaux) de l'appareil, ainsi que des cartes de commande et sondes connectées.

 $\blacktriangleright$  $\equiv$  > Configuration de l'installation > Rechercher des points de données

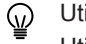

- Utiliser le bouton rotatif pour naviguer. Utiliser le bouton  $\checkmark$  pour confirmer la sélection.
- 1. Appuyer sur le bouton  $\equiv$ .
- 2. Sélectionner Configuration de l'installation.
- 3. Sélectionner Rechercher des points de données.

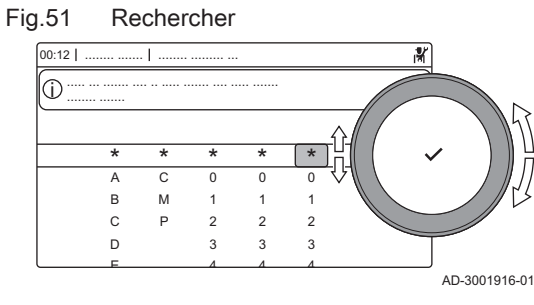

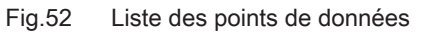

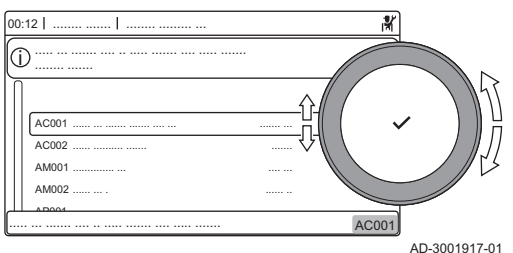

- 4. Sélectionner le critère de recherche (code) :
	- 4.1. Sélectionner la première lettre (catégorie de point de données).
	- 4.2. Sélectionner la deuxième lettre (type de point de donnée).
	- 4.3. Sélectionner le premier nombre.<br>4.4. Sélectionner le deuxième nombr
		- Sélectionner le deuxième nombre.
	- 4.5. Sélectionner le troisième nombre.
- Le symbole \* peut être utilisé pour indiquer un caractère ழ quelconque dans le champ de recherche.
	- La liste des points de données apparaît à l'écran. Seuls les 30 premiers résultats de la recherche s'affichent.
- 5. Sélectionner le point de données souhaité.

### 6.3 Liste des paramètres

### 6.3.1 Paramètres de l'unité de commande CU-GH08

Tous les tableaux indiquent les réglages d'usine des paramètres.

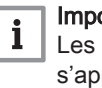

### ortant

tableaux répertorient également les paramètres qui pliquent uniquement au cas où la chaudière est associée à d'autres équipements.

#### Tab.55 Navigation pour le niveau installateur de base

| <b>Niveau</b>                                                                                                    | Accès au menu                                                                                                    |  |  |
|----------------------------------------------------------------------------------------------------|----------------------------------------------------------------------------------------------------|--|--|
| Installateur de base                                                                                                    | $\equiv$ > Configuration de l'installation > CU-GH08 > Sous-menu (1) > Paramètres, compteurs, signaux ><br>Paramètres > Généralités |  |  |
| (1) Voir la colonne « Sous-menu » dans le tableau suivant pour la navigation appropriée. Les paramètres sont regroupés en fonctionnalités<br>spécifiques. |                                                                                                    |  |  |

Tab.56 Réglages d'usine au niveau installateur de base

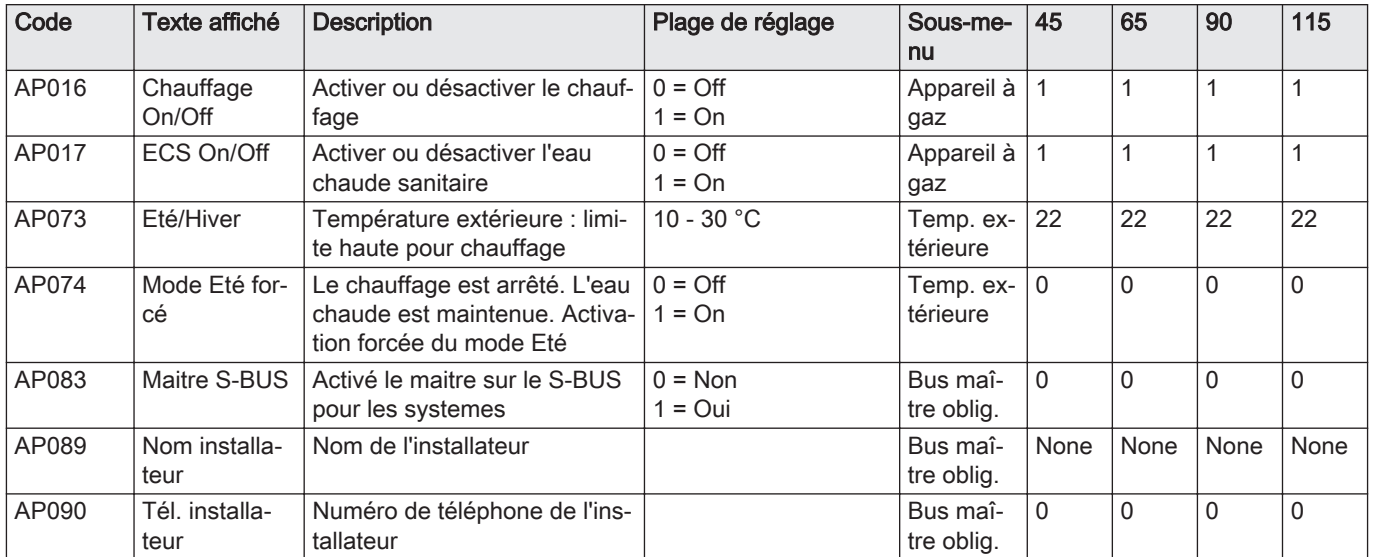

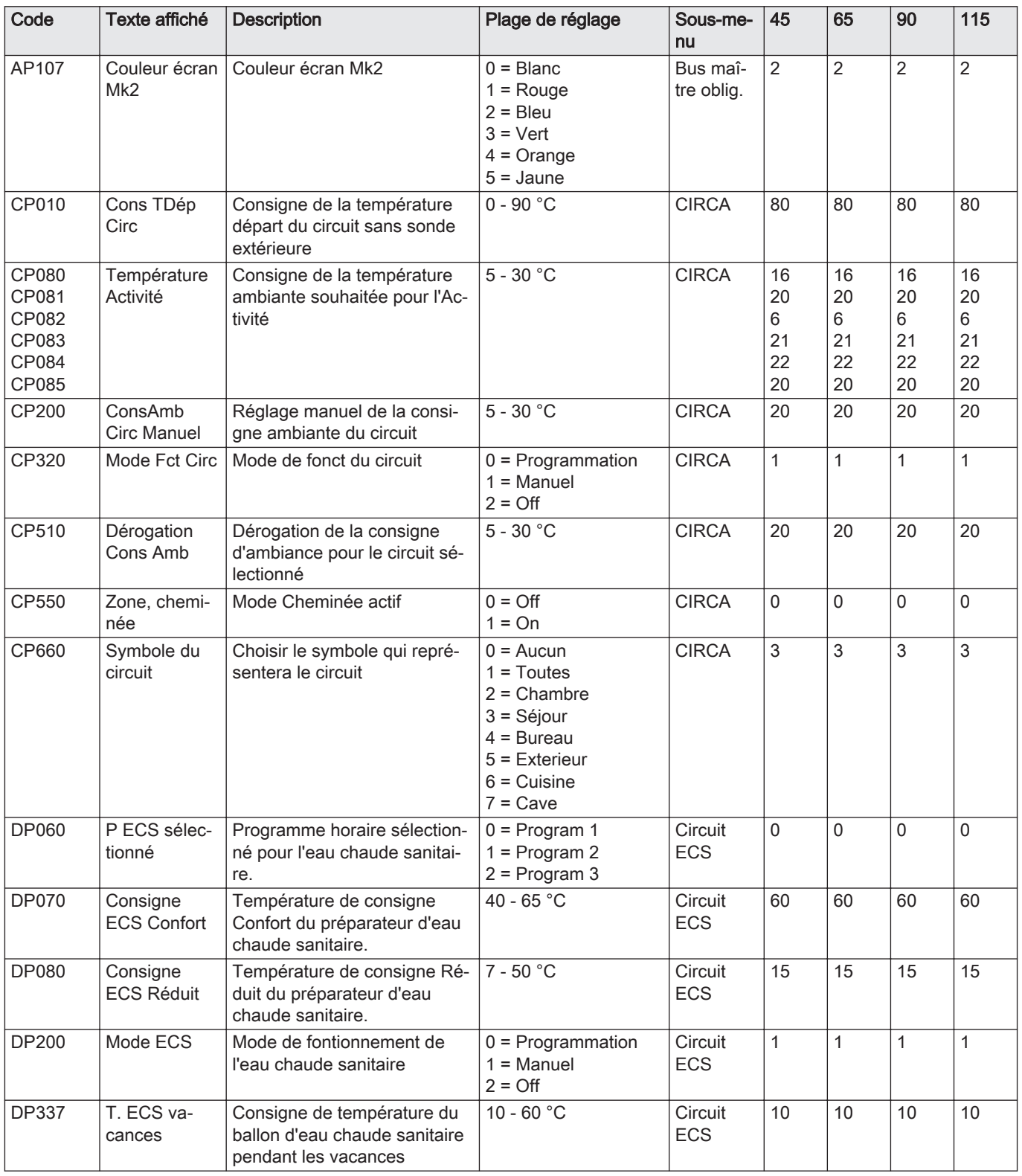

Tab.57 Navigation pour le niveau Installateur

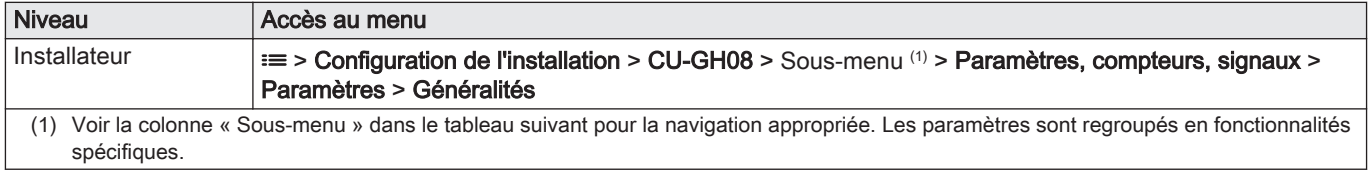

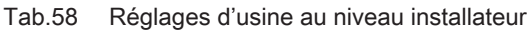

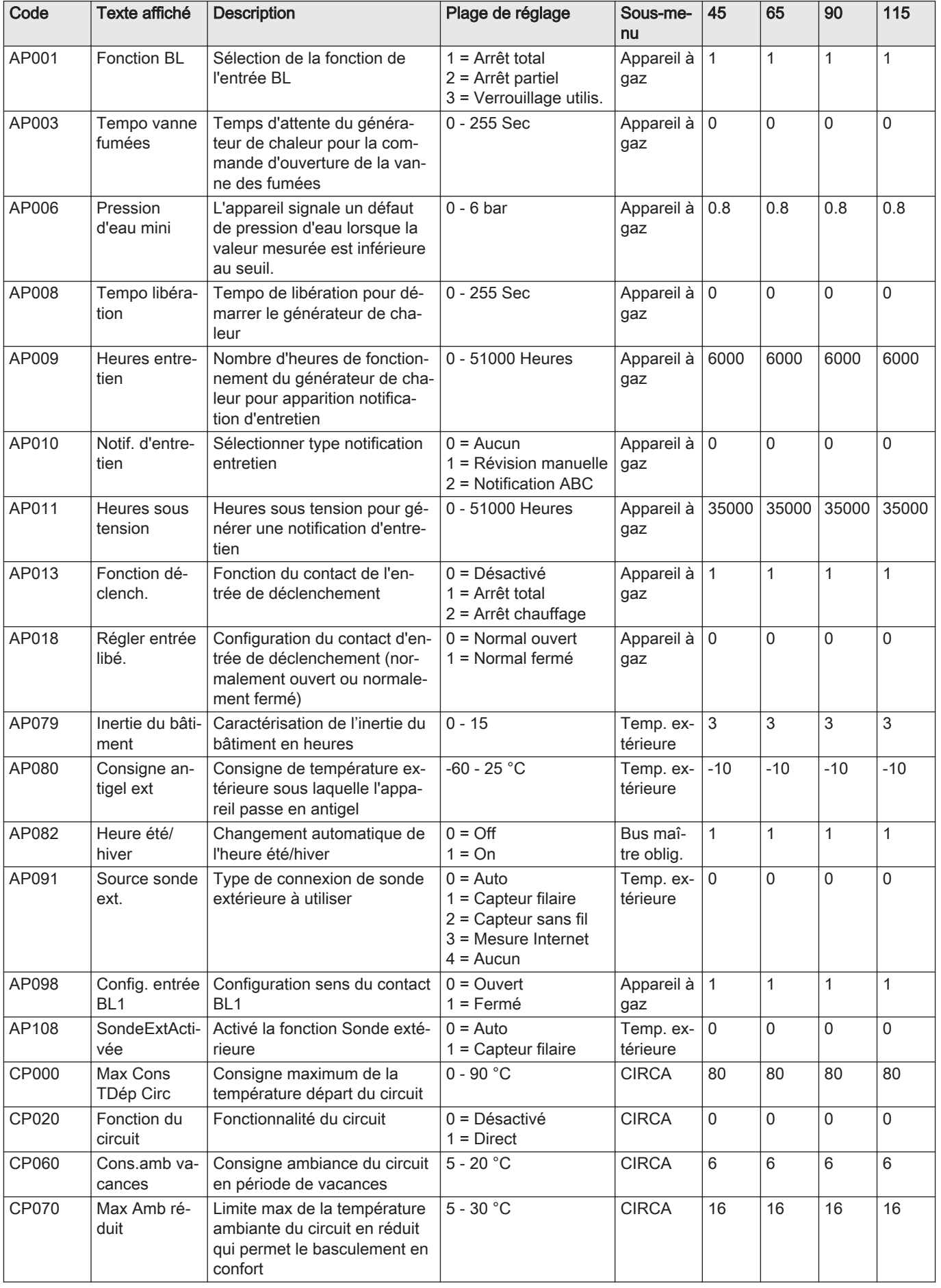

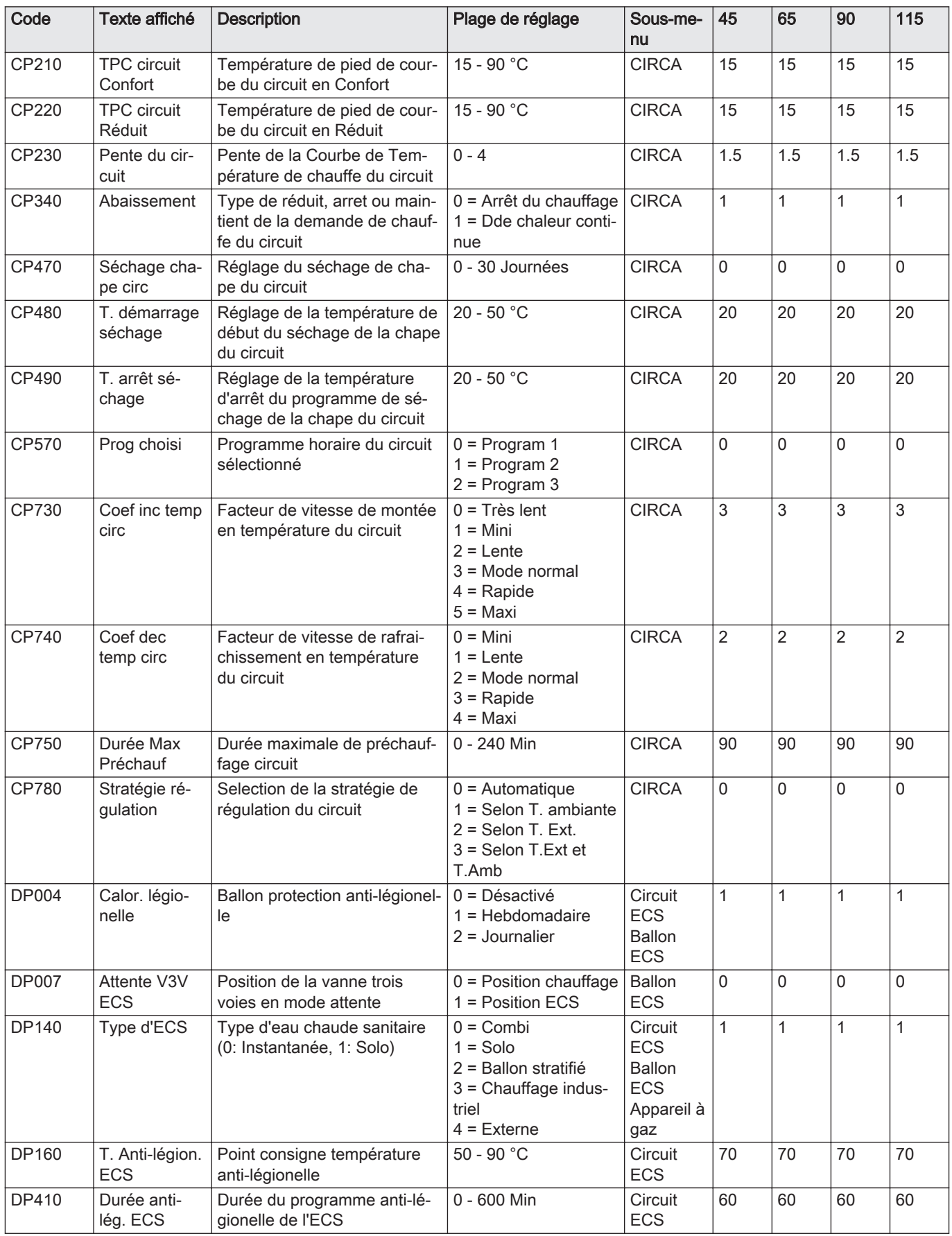

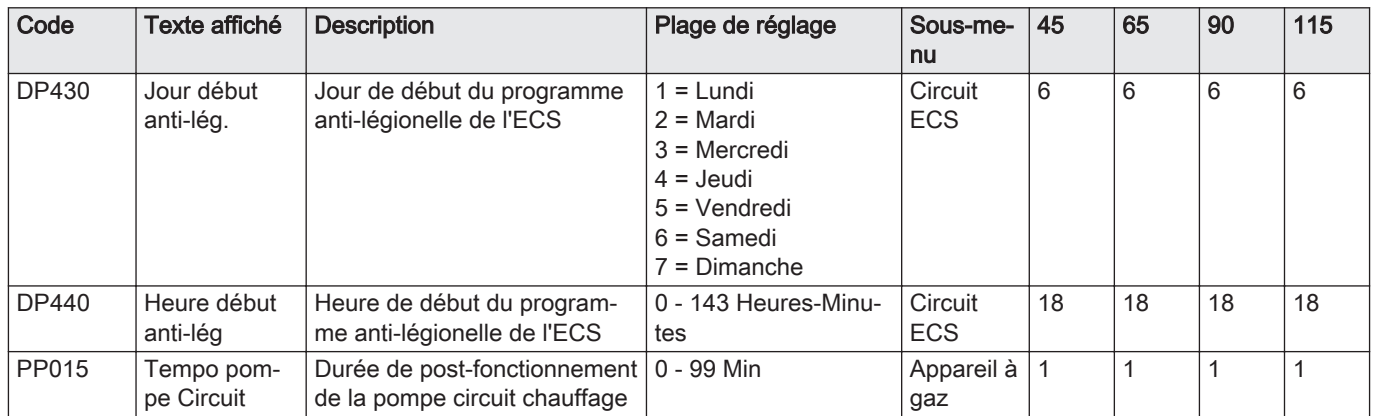

### Tab.59 Navigation pour le niveau Installateur avancé

| <b>Niveau</b>         | Accès au menu                                                                                                    |
|-----------------------|----------------------------------------------------------------------------------------------------|
| l Installateur avancé | $\equiv$ > Configuration de l'installation > CU-GH08 > Sous-menu (1) > Paramètres, compteurs, signaux ><br>Paramètres > Avancé            |
| spécifiques.          | (1) Voir la colonne « Sous-menu » dans le tableau suivant pour la navigation appropriée. Les paramètres sont regroupés en fonctionnalités |

Tab.60 Réglages d'usine au niveau installateur avancé

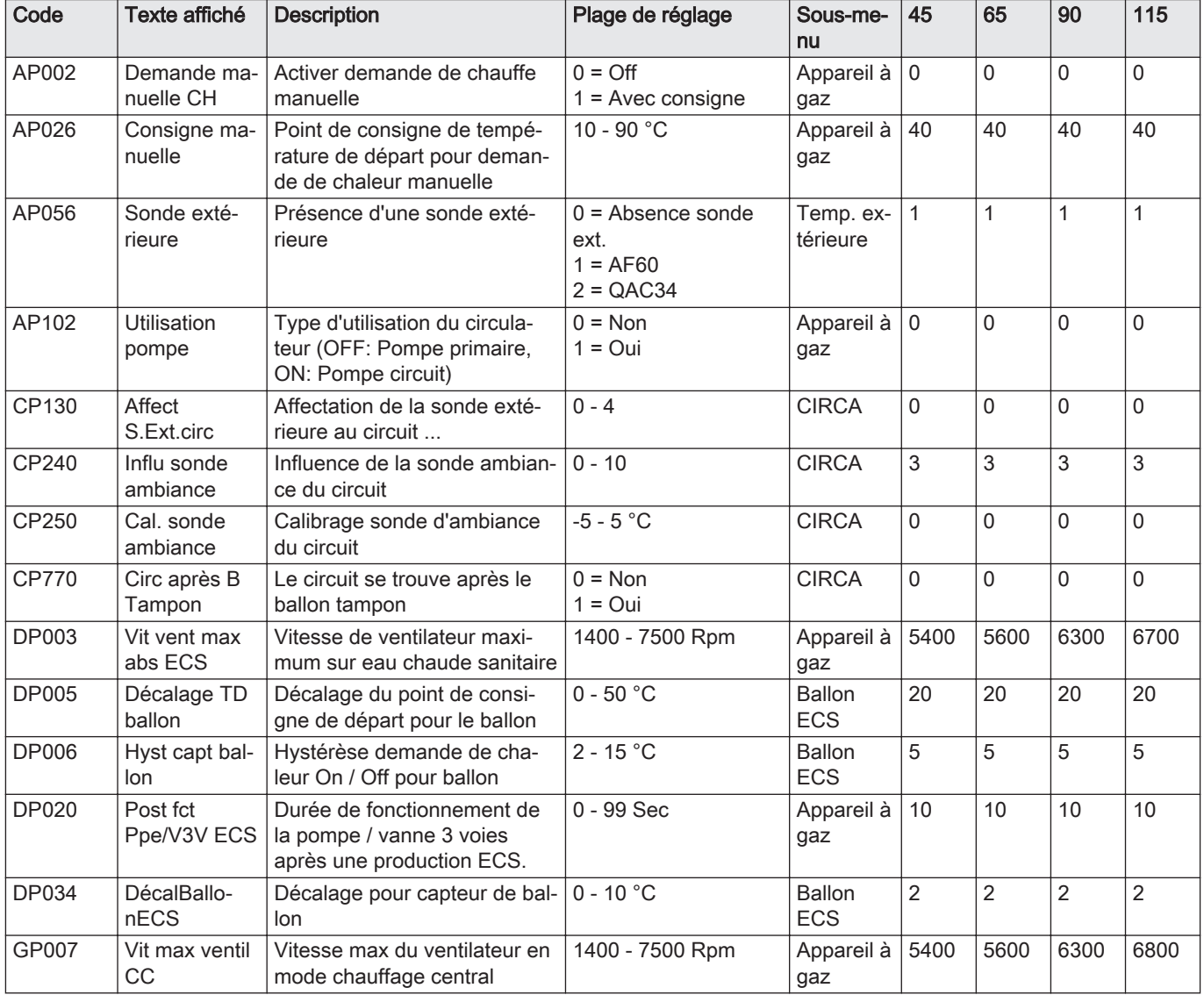

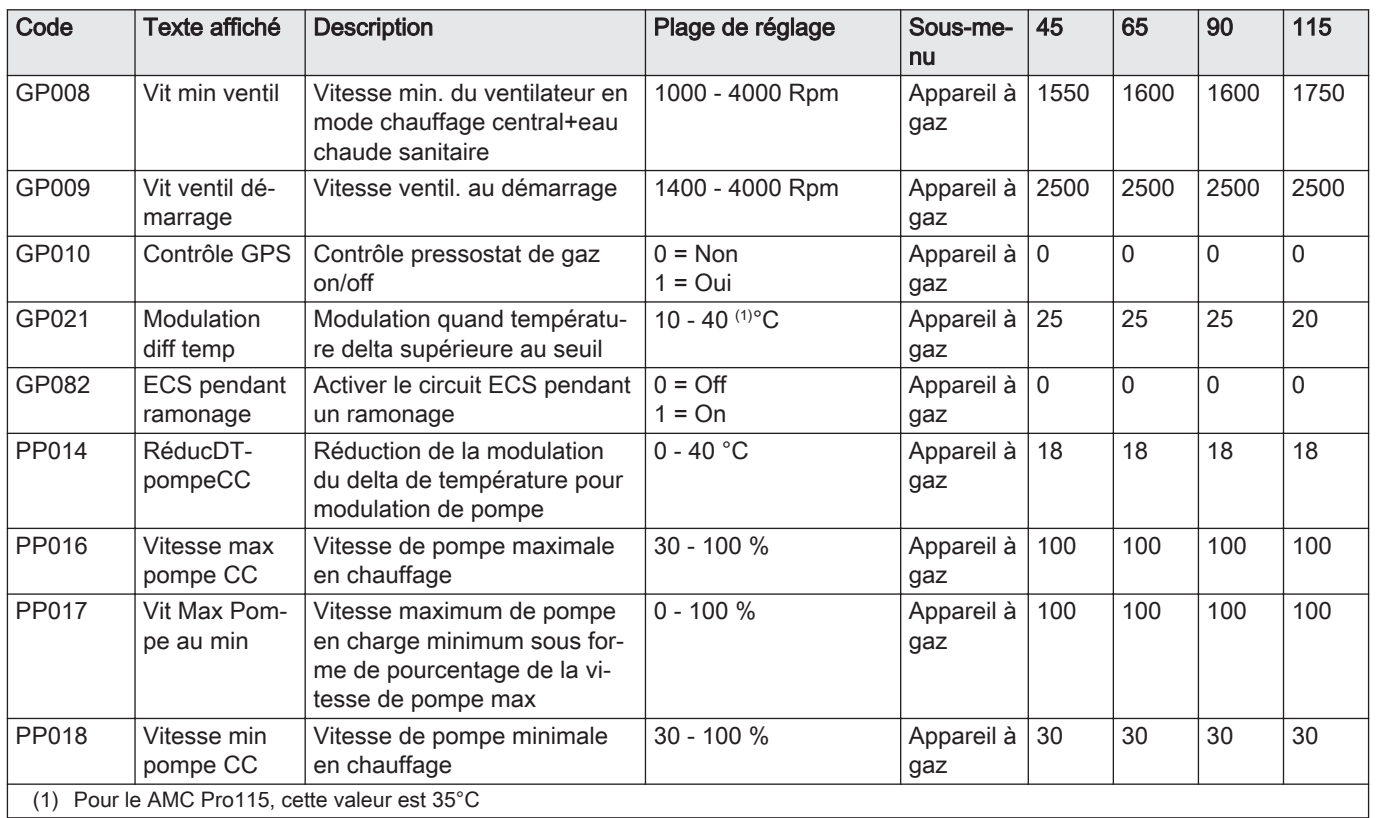

### 6.3.2 Paramètres de la carte d'extension SCB-10

Tous les tableaux indiquent les réglages d'usine des paramètres.

 $i$ 

Important

Les tableaux répertorient également les paramètres qui s'appliquent uniquement au cas où la chaudière est associée à d'autres équipements.

### Tab.61 Navigation pour le niveau installateur de base

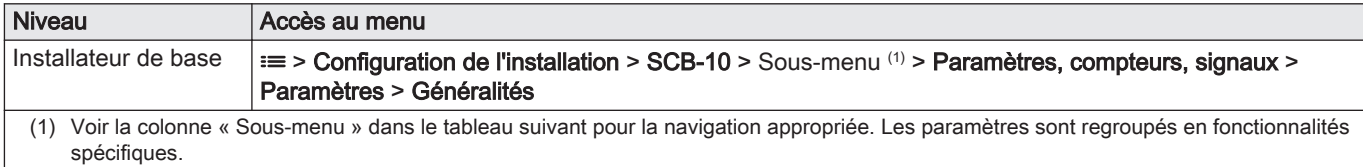

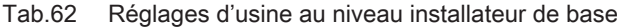

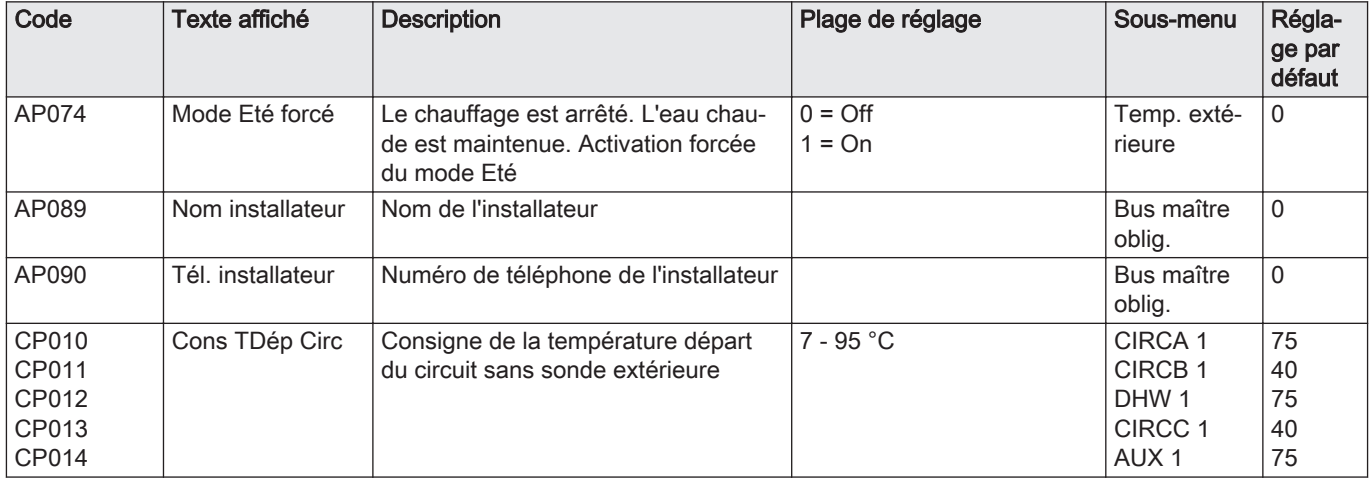

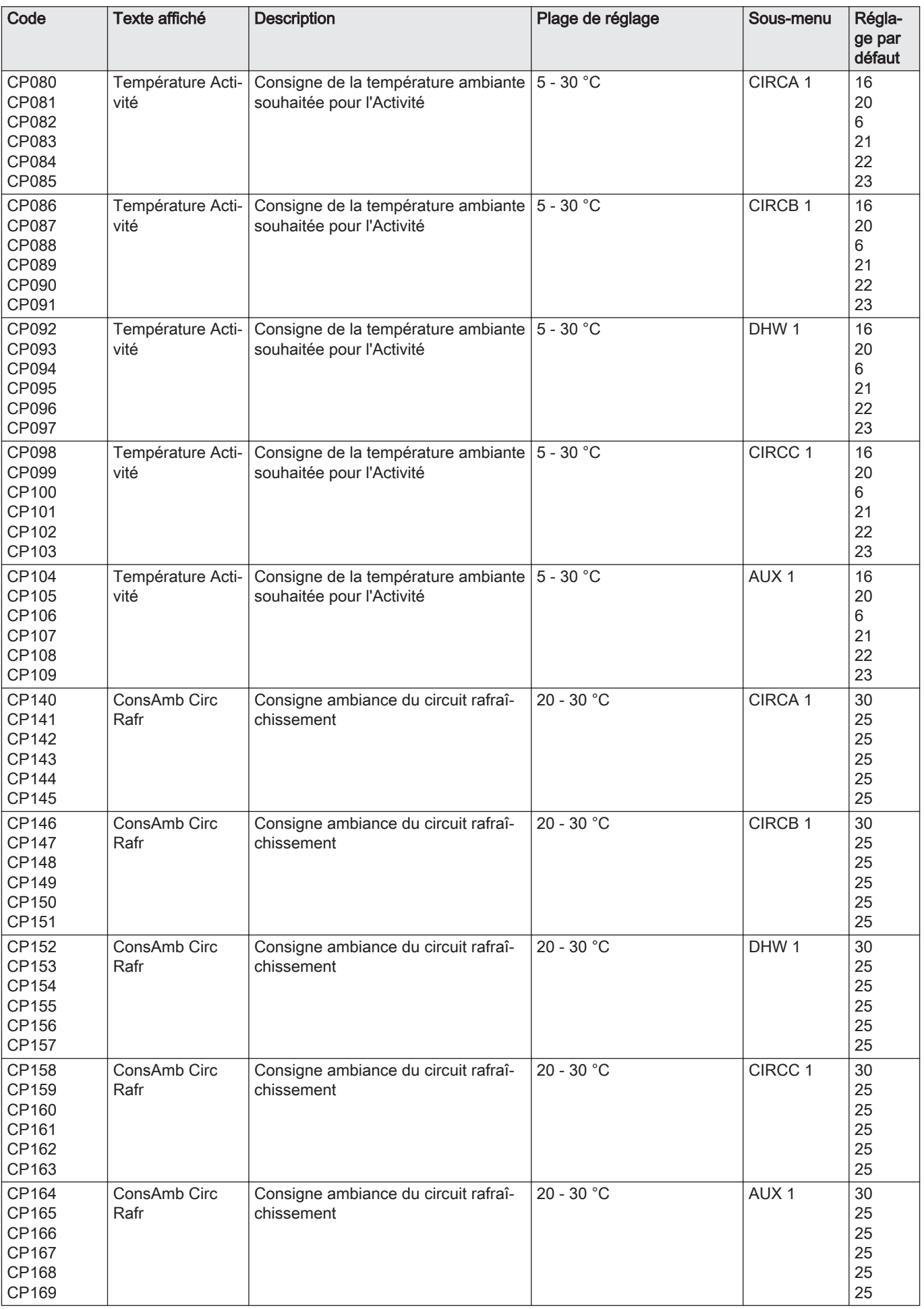

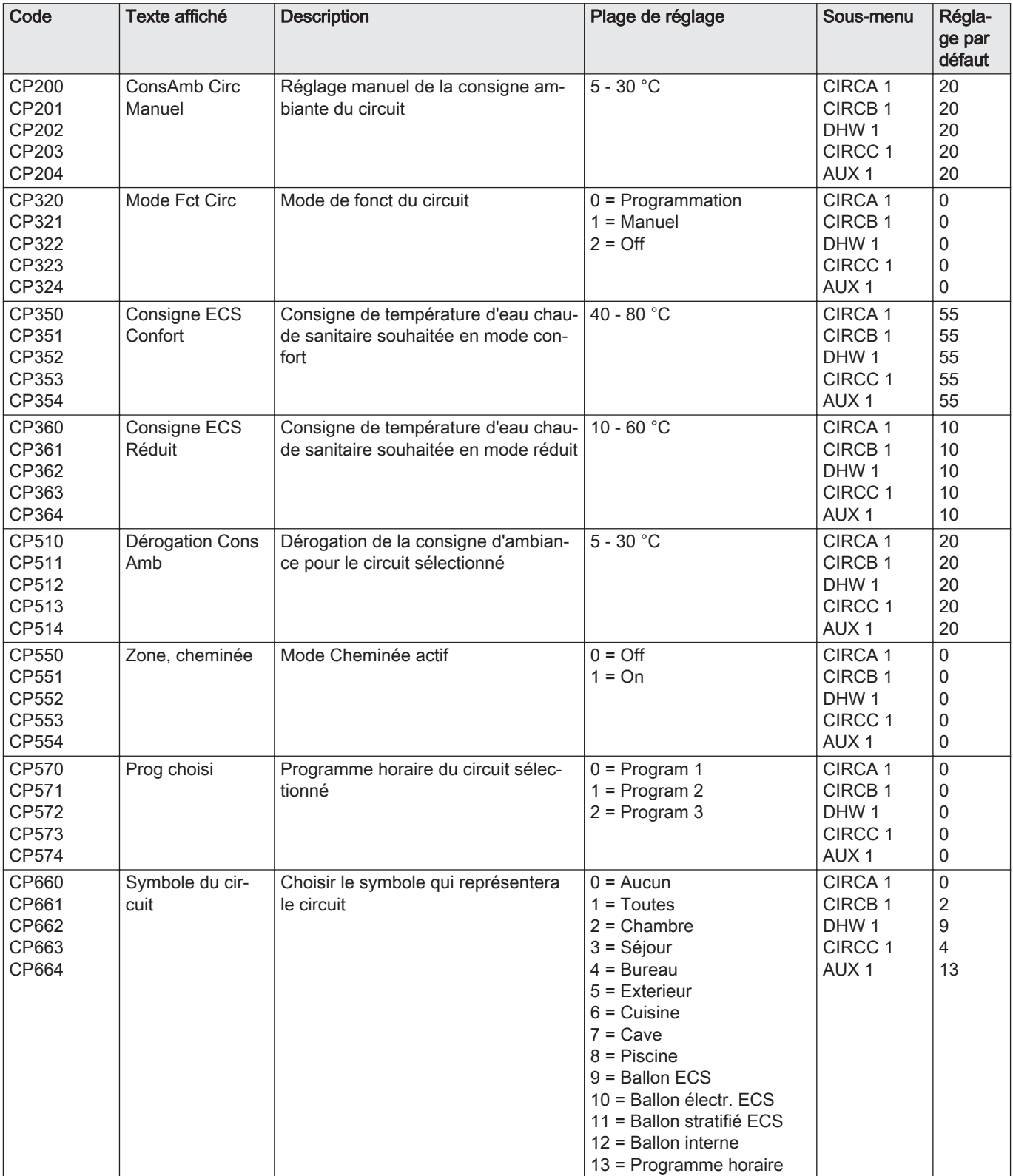

### Tab.63 Navigation pour le niveau Installateur

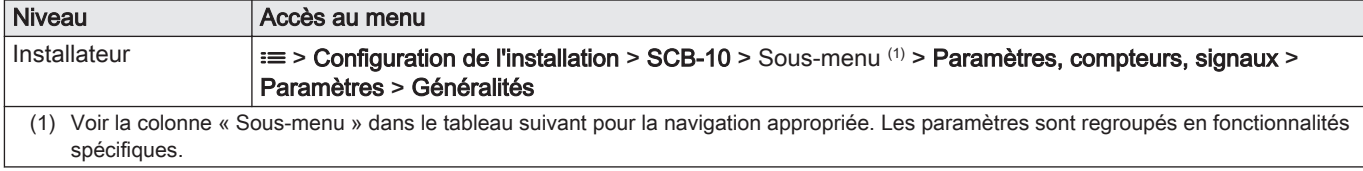

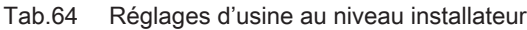

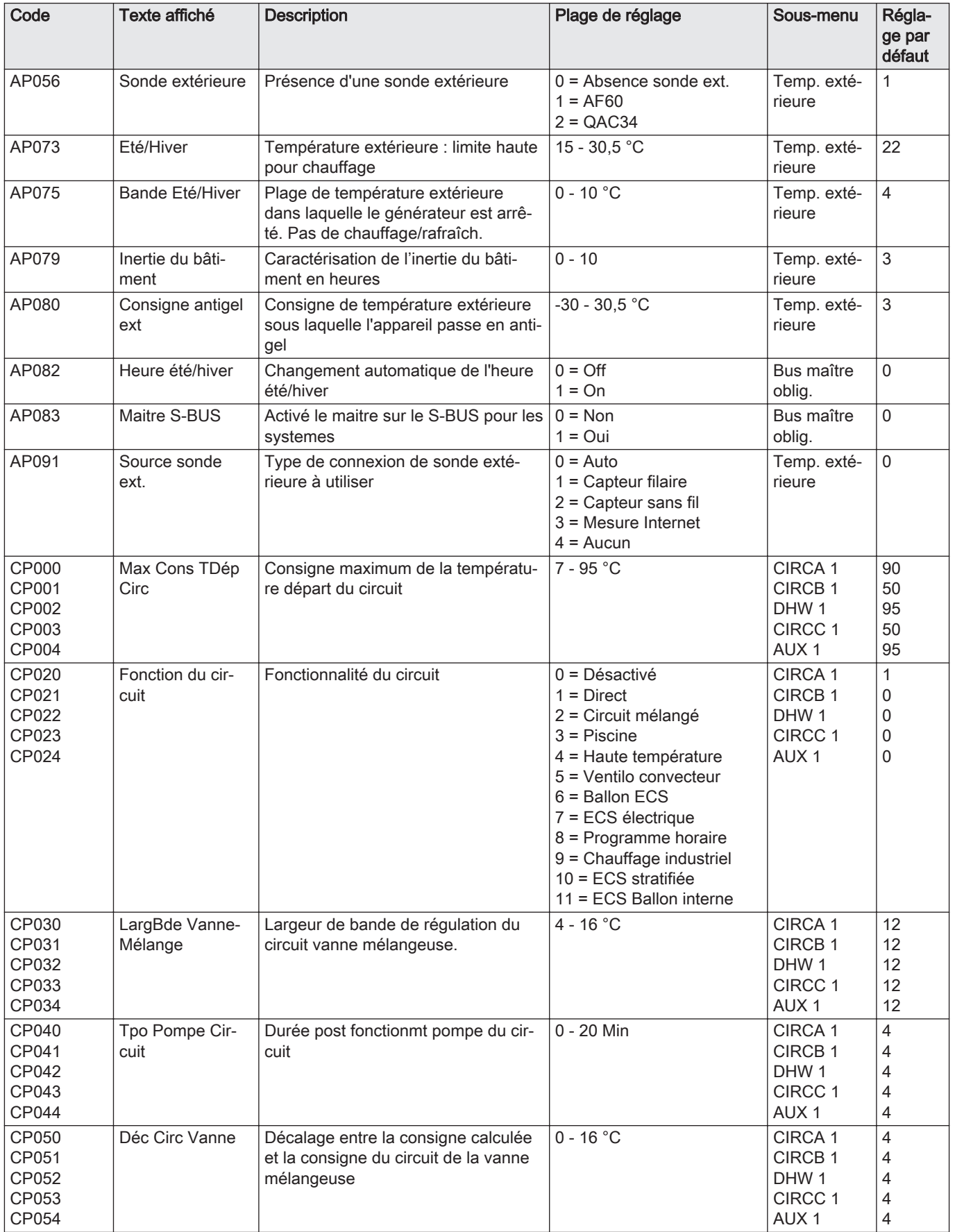

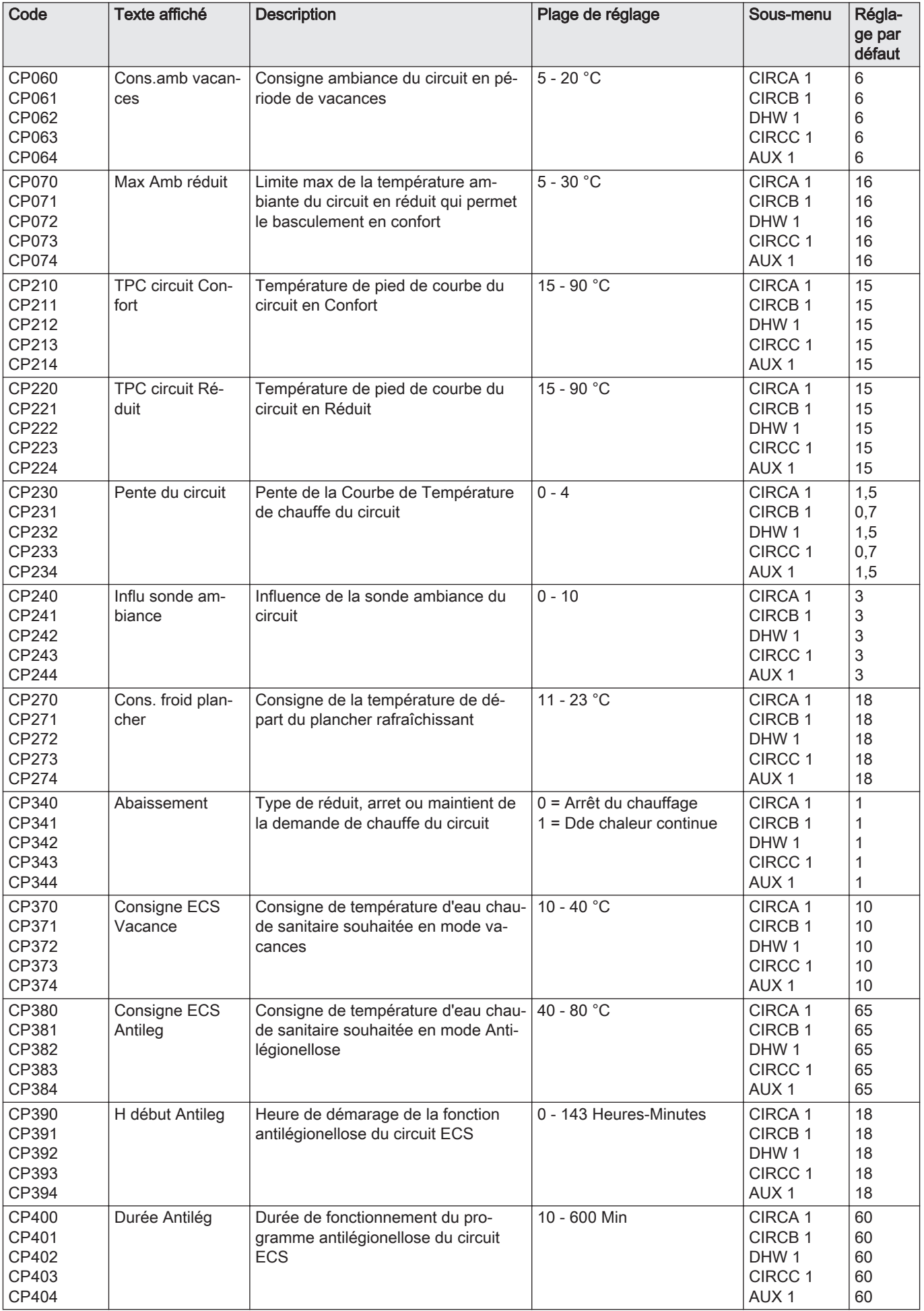

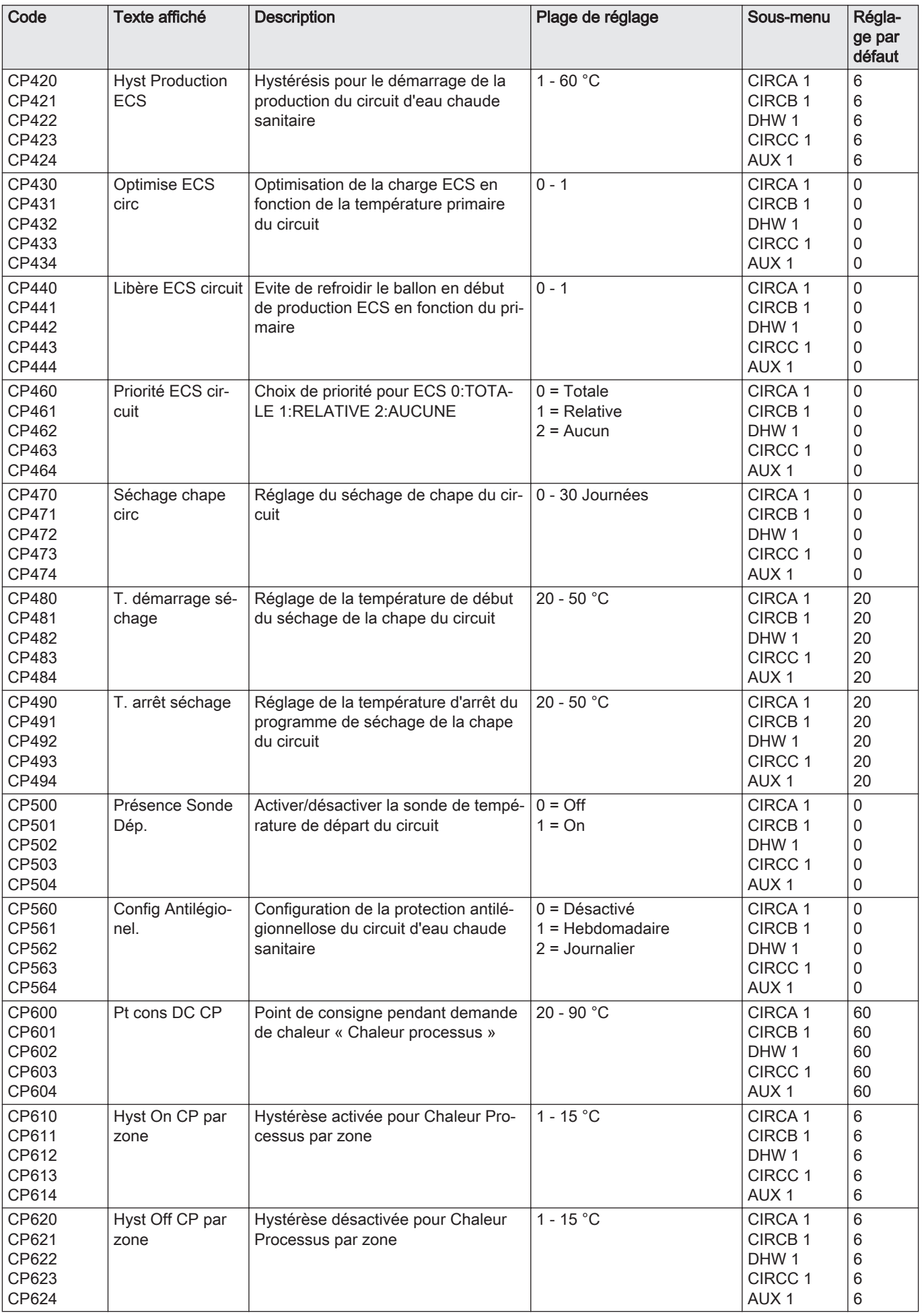

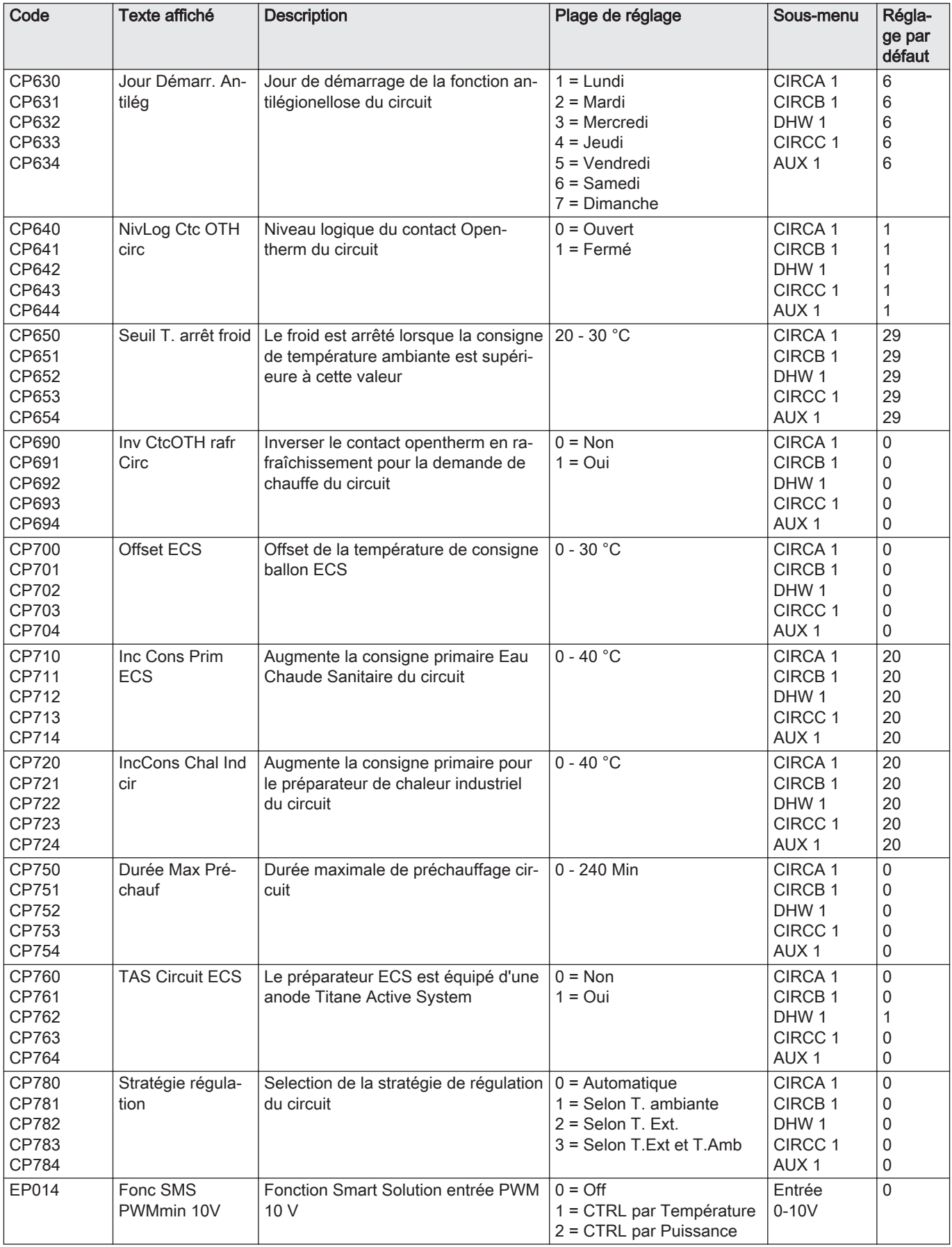

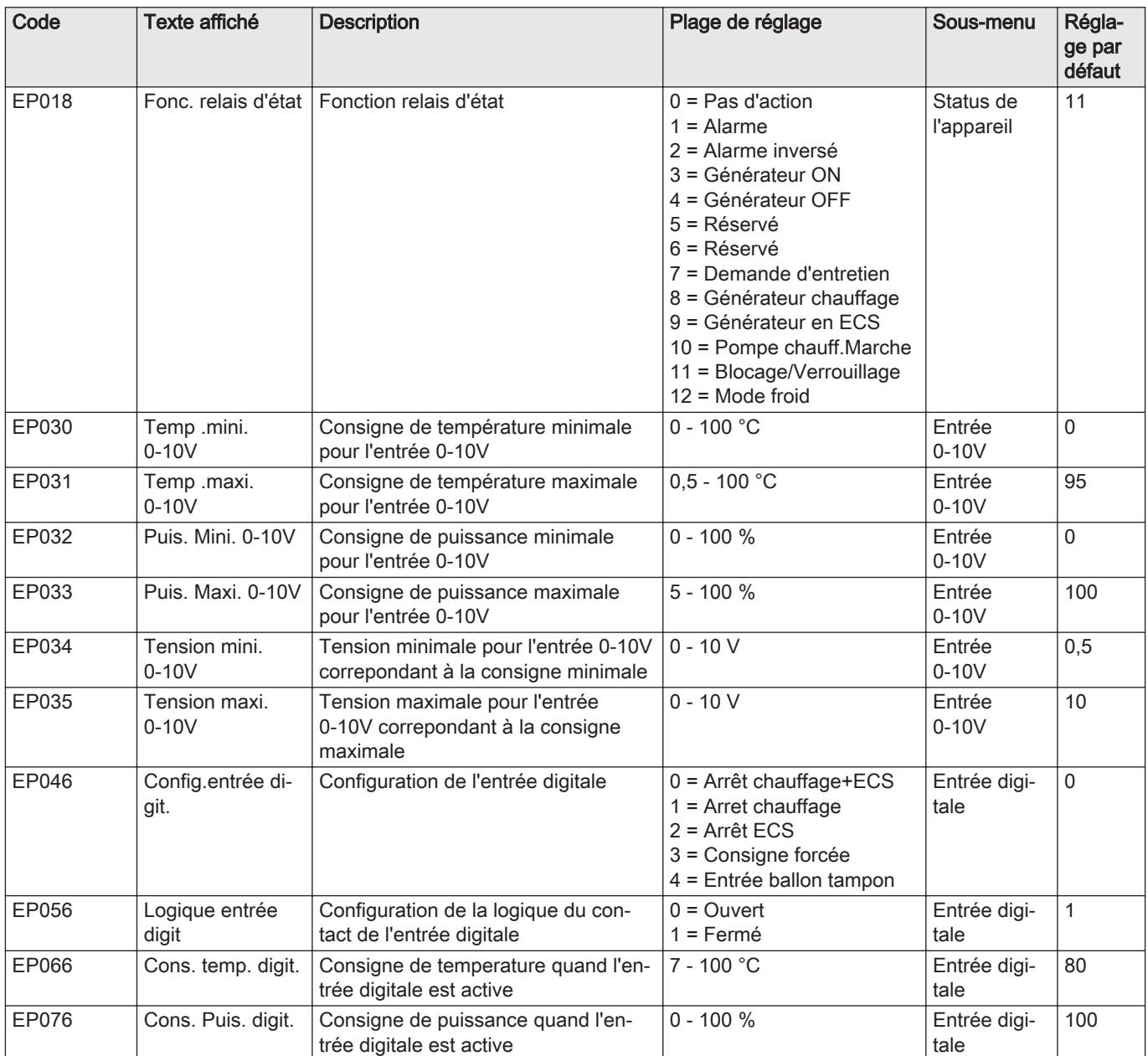

Tab.65 Navigation pour le niveau Installateur avancé

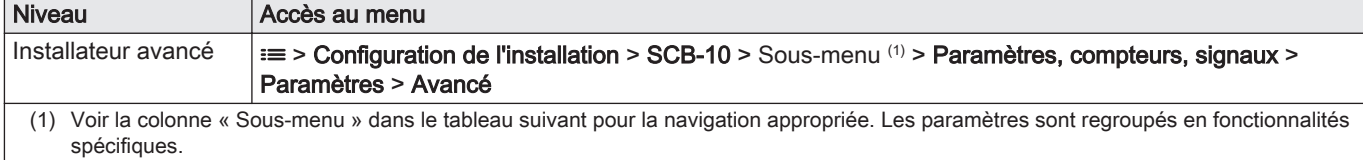

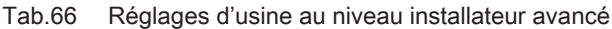

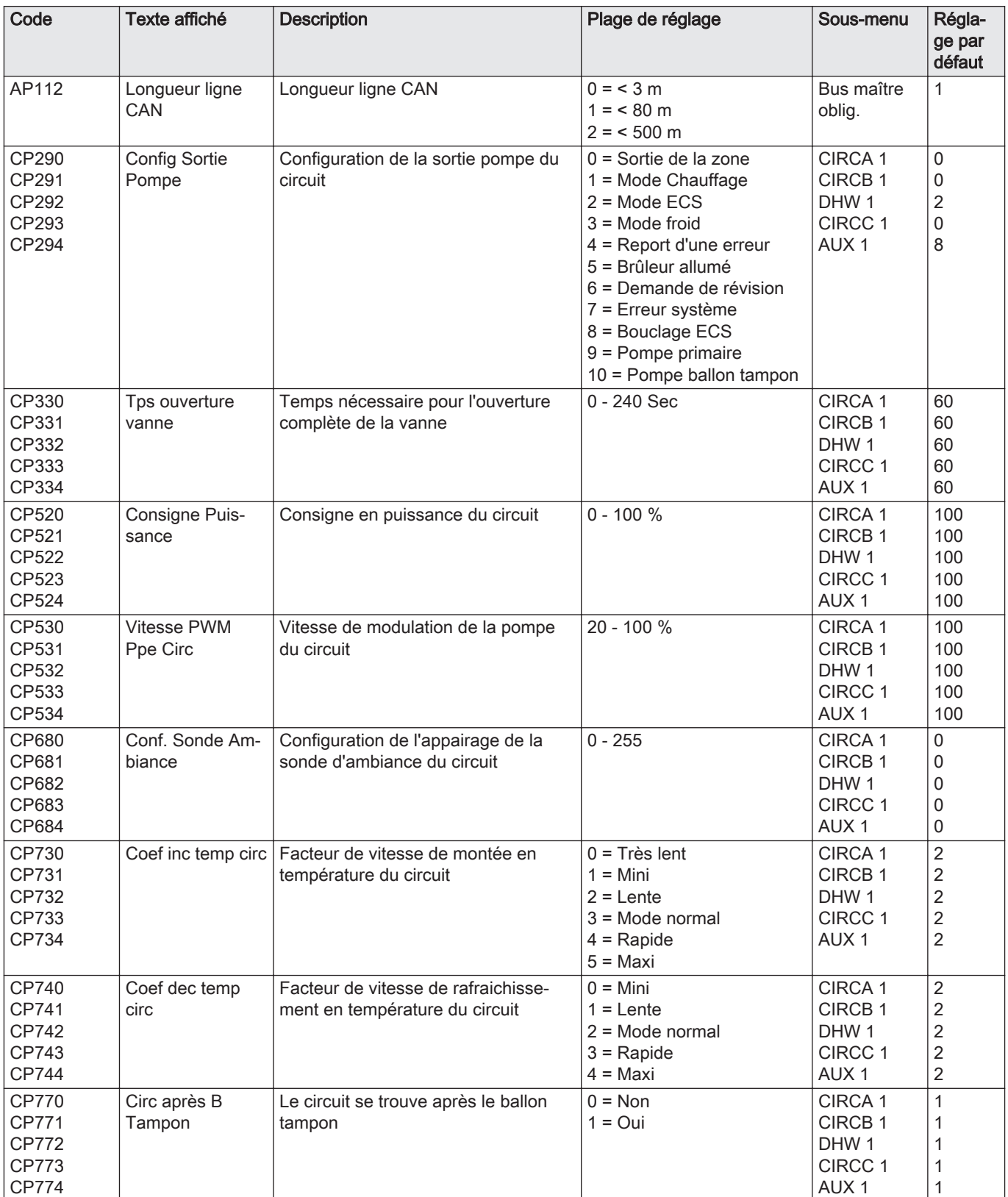

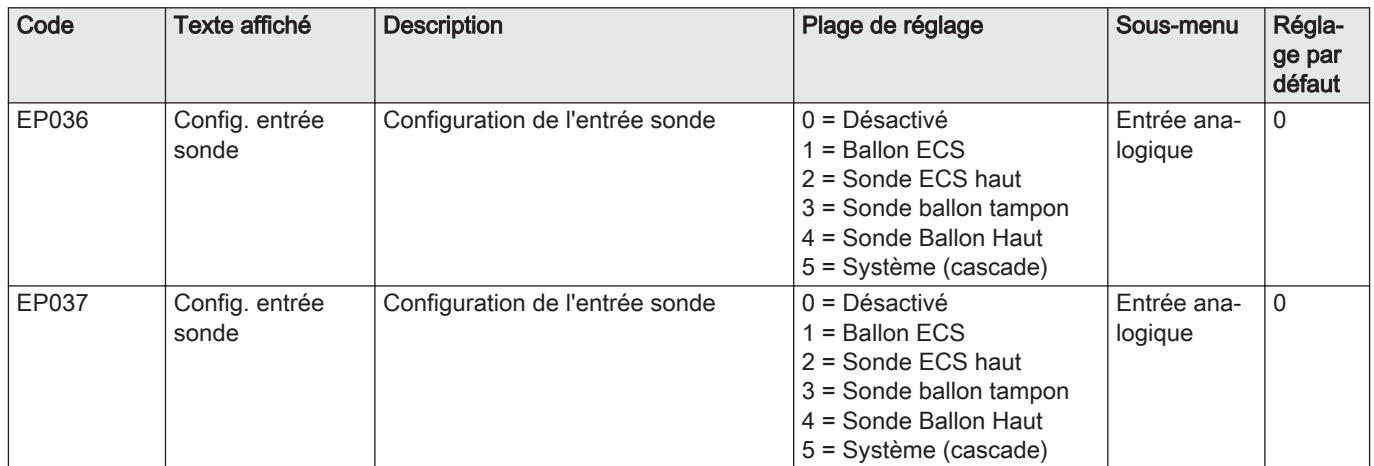

### 6.4 Liste des valeurs mesurées

### 6.4.1 Compteurs de l'unité de commande CU-GH08

### Tab.67 Navigation pour le niveau installateur de base

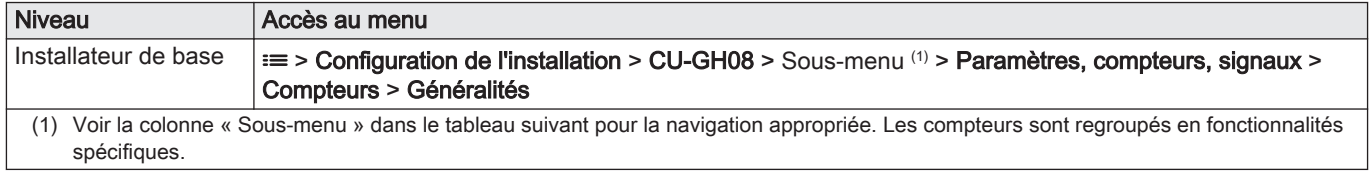

### Tab.68 Compteurs au niveau installateur de base

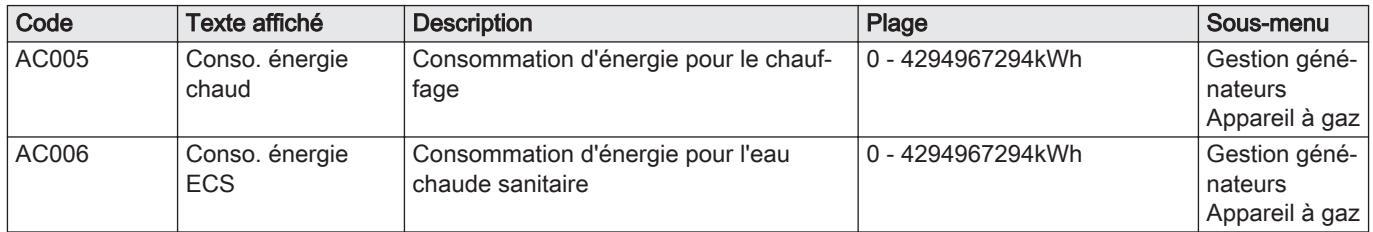

### Tab.69 Navigation pour le niveau Installateur

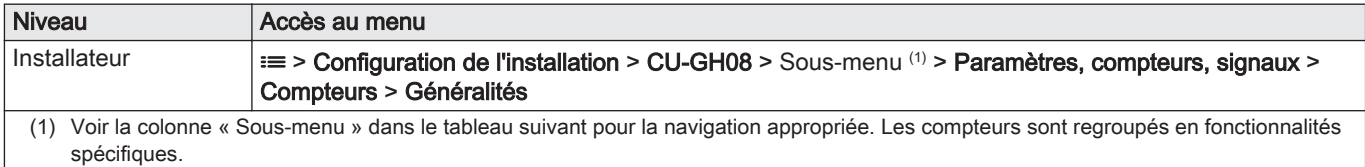

### Tab.70 Compteurs au niveau installateur

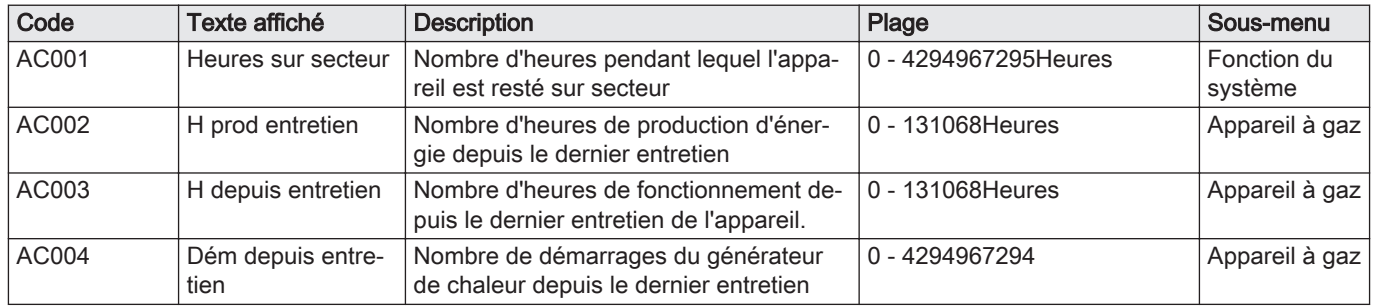

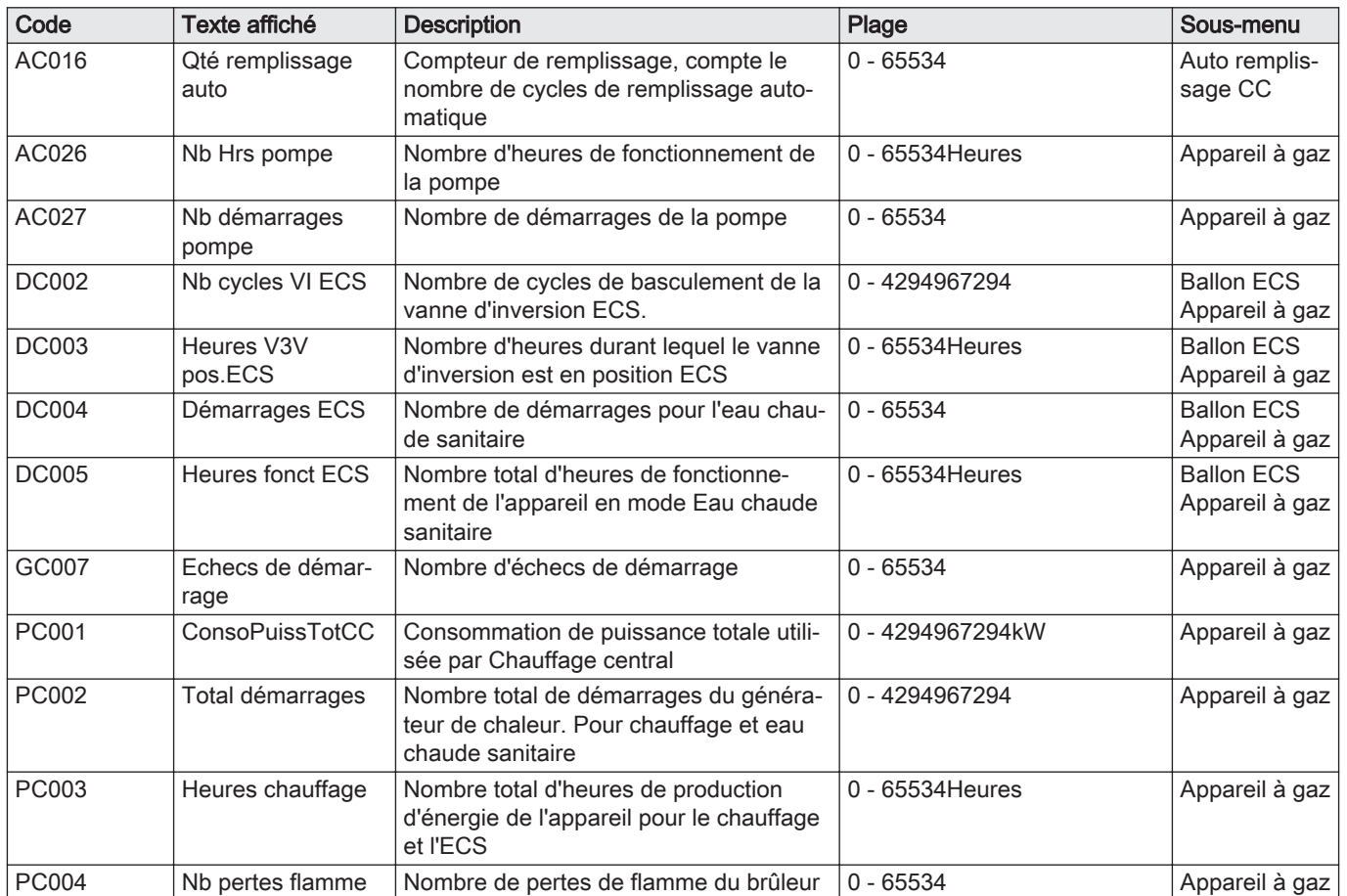

# 6.4.2 Compteurs de la carte d'extension SCB-10

### Tab.71 Navigation pour le niveau installateur de base

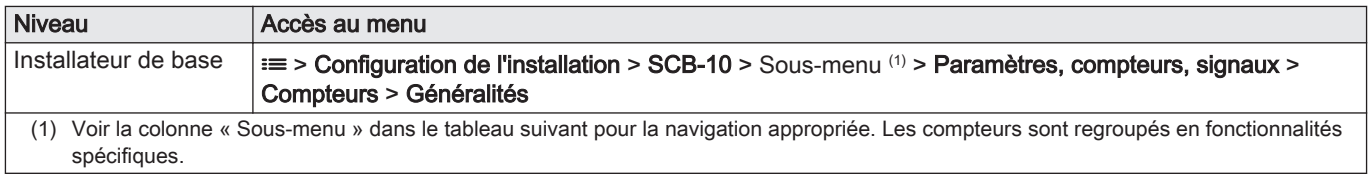

### Tab.72 Compteurs au niveau installateur de base

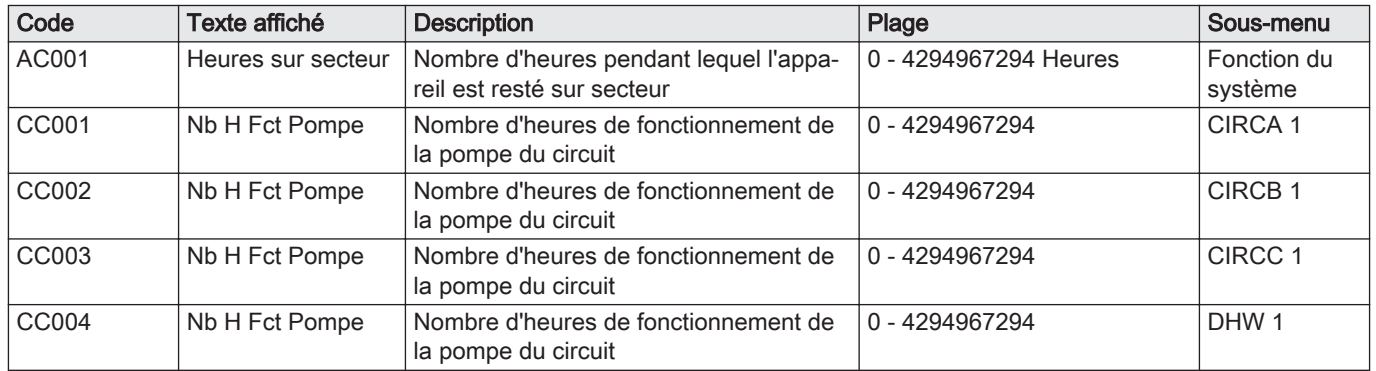

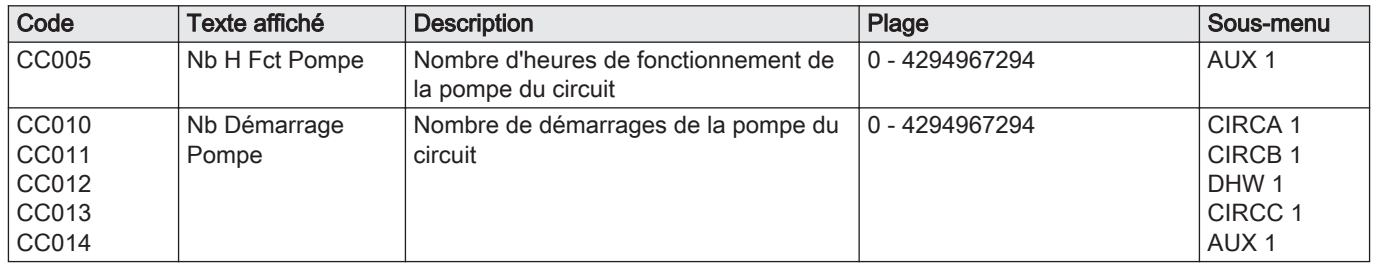

### 6.4.3 Signaux de l'unité de commande CU-GH08

### Tab.73 Navigation pour le niveau installateur de base

| <b>Niveau</b>                                                                                                    | Accès au menu                                                                                                    |  |
|----------------------------------------------------------------------------------------------------|----------------------------------------------------------------------------------------------------|--|
| Installateur de base                                                                                                    | $\equiv$ > Configuration de l'installation > CU-GH08 > Sous-menu (1) > Paramètres, compteurs, signaux ><br>Signaux > Généralités |  |
| (1) Voir la colonne « Sous-menu » dans le tableau suivant pour la navigation appropriée. Les signaux sont regroupés en fonctionnalités<br>spécifiques. |                                                                                                    |  |

Tab.74 Signaux au niveau installateur de base

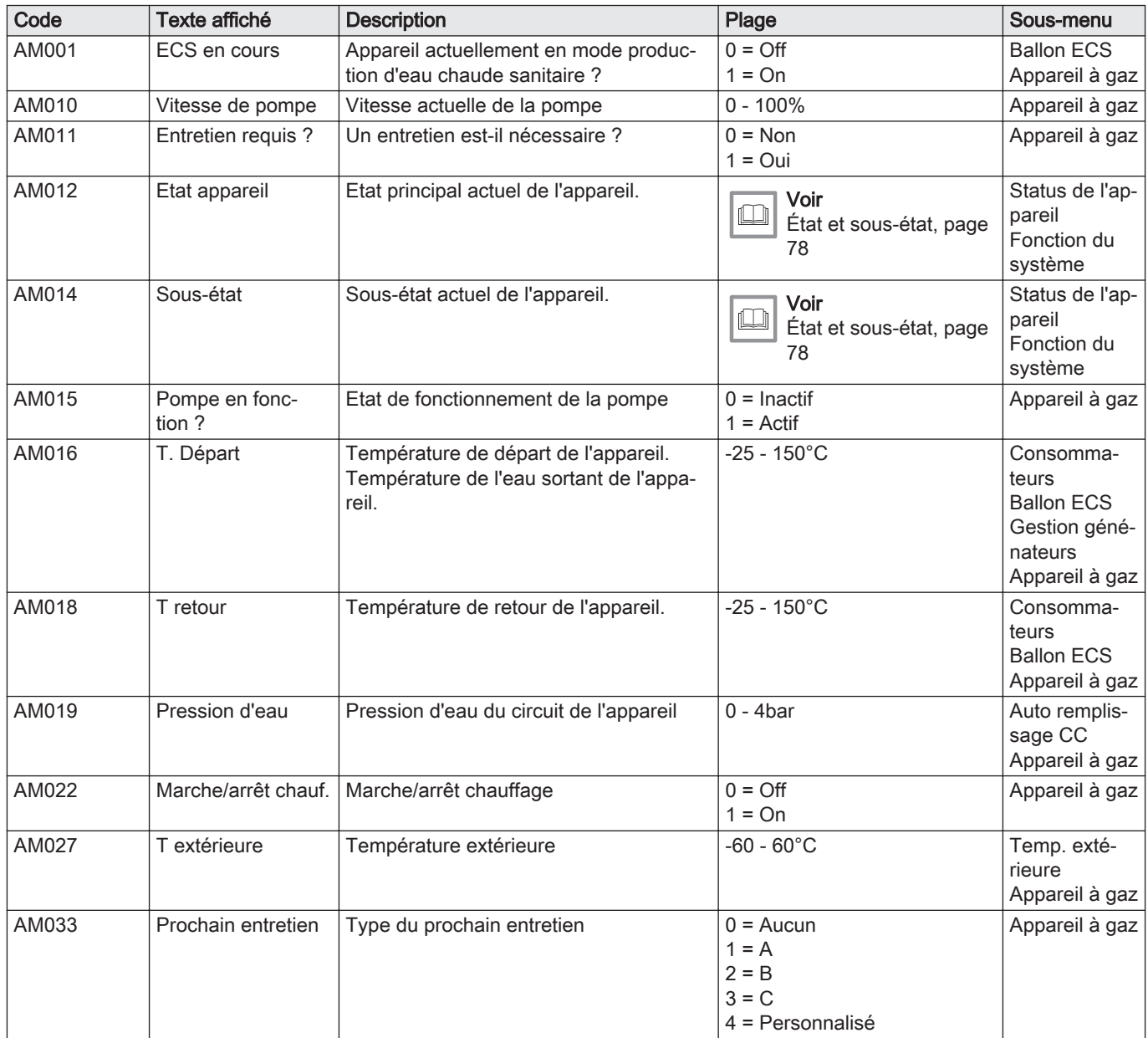
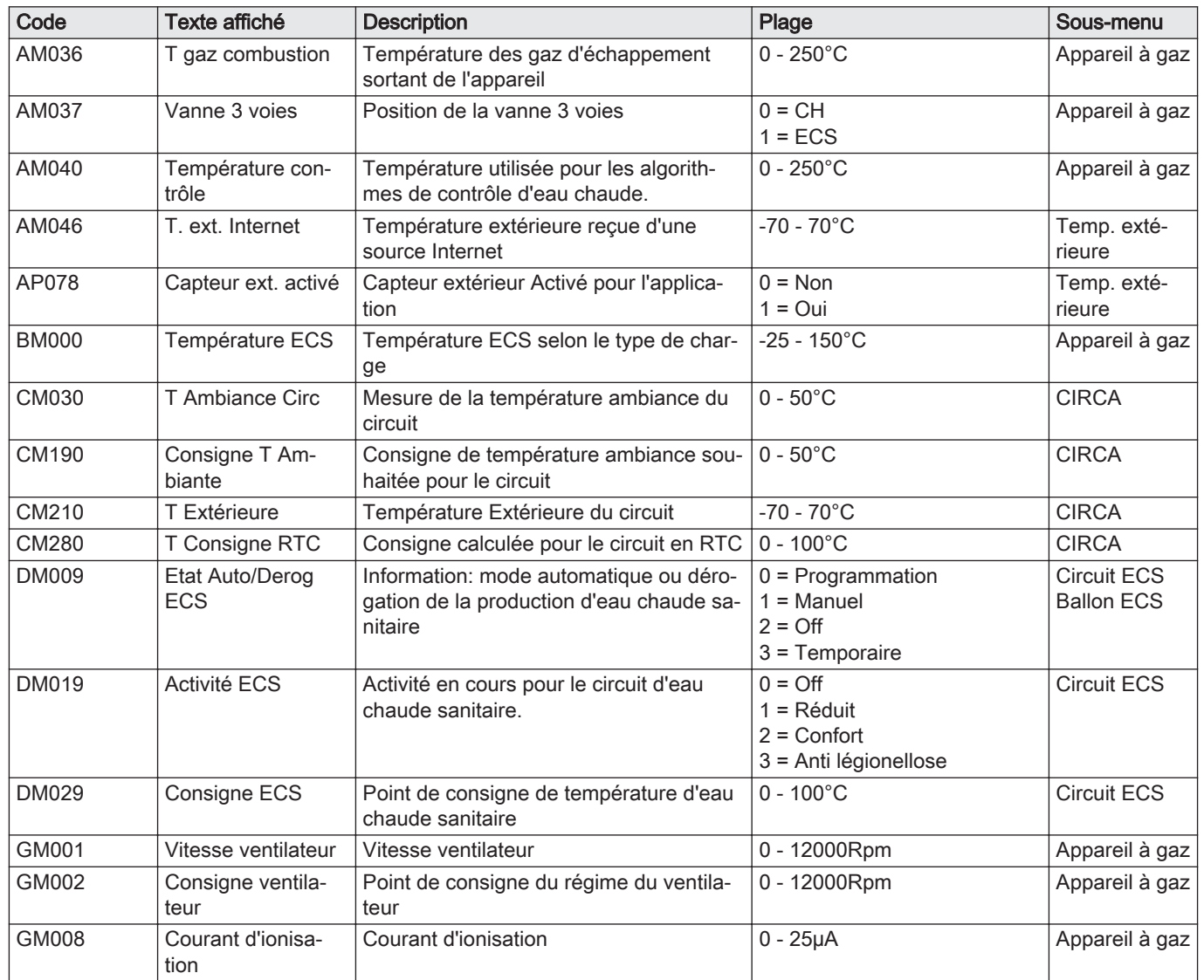

### Tab.75 Navigation pour le niveau Installateur

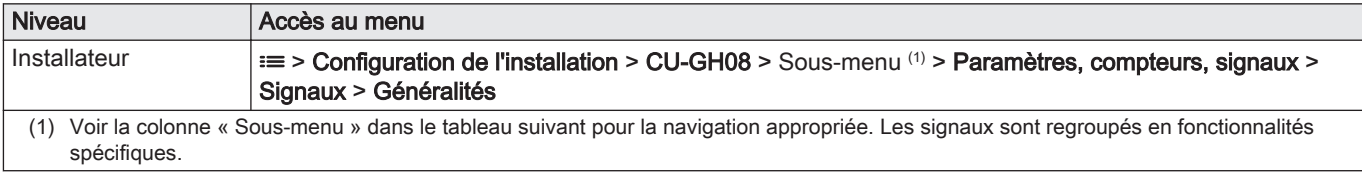

### Tab.76 Signaux au niveau installateur

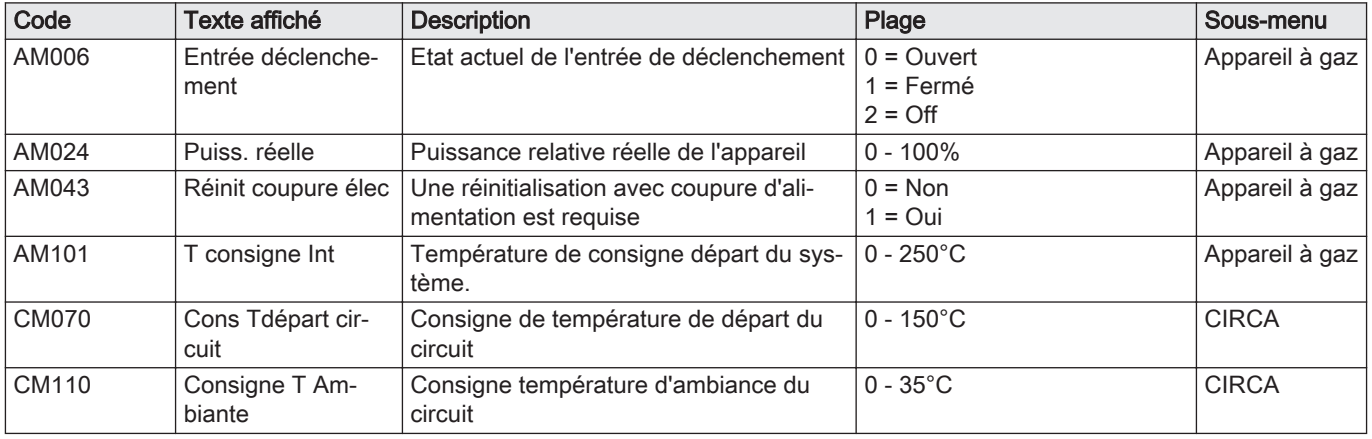

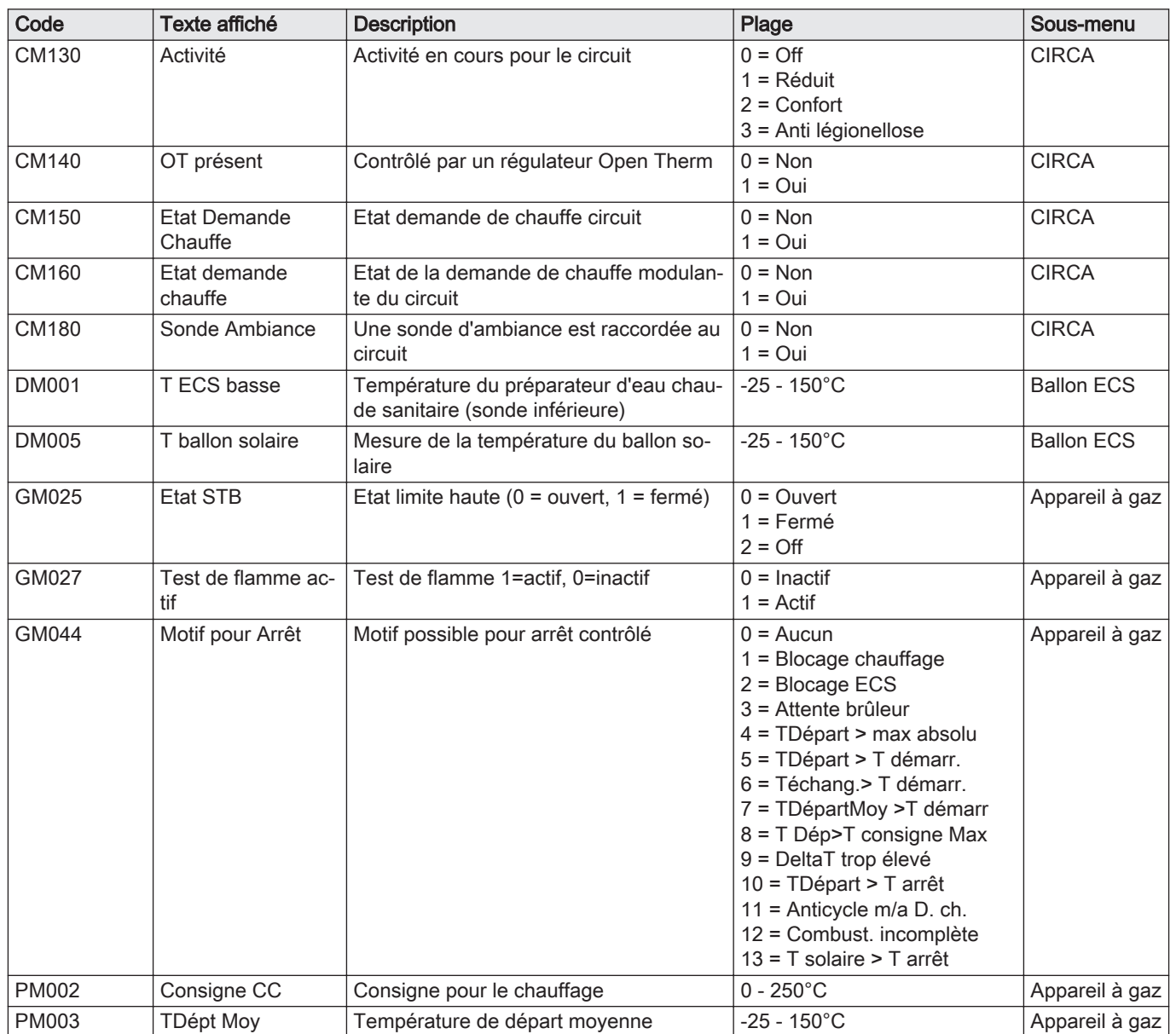

# Tab.77 Navigation pour le niveau Installateur avancé

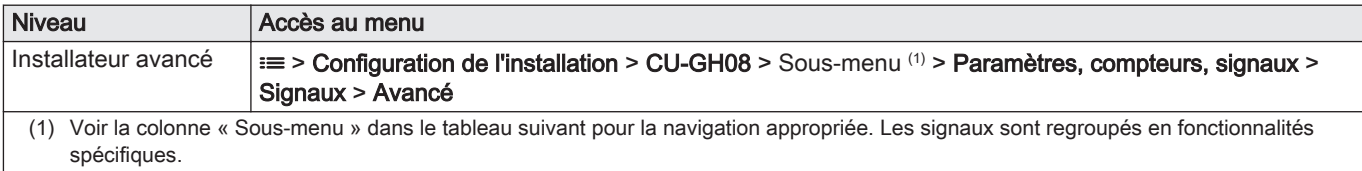

### Tab.78 Signaux au niveau Installateur avancé

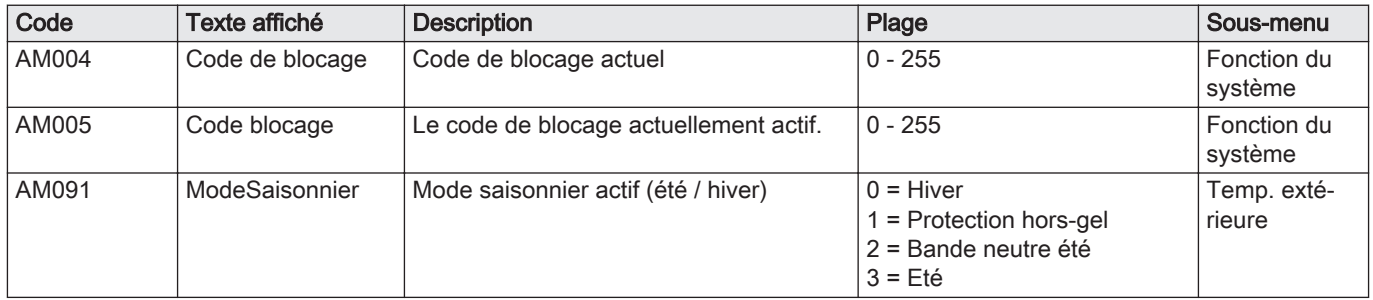

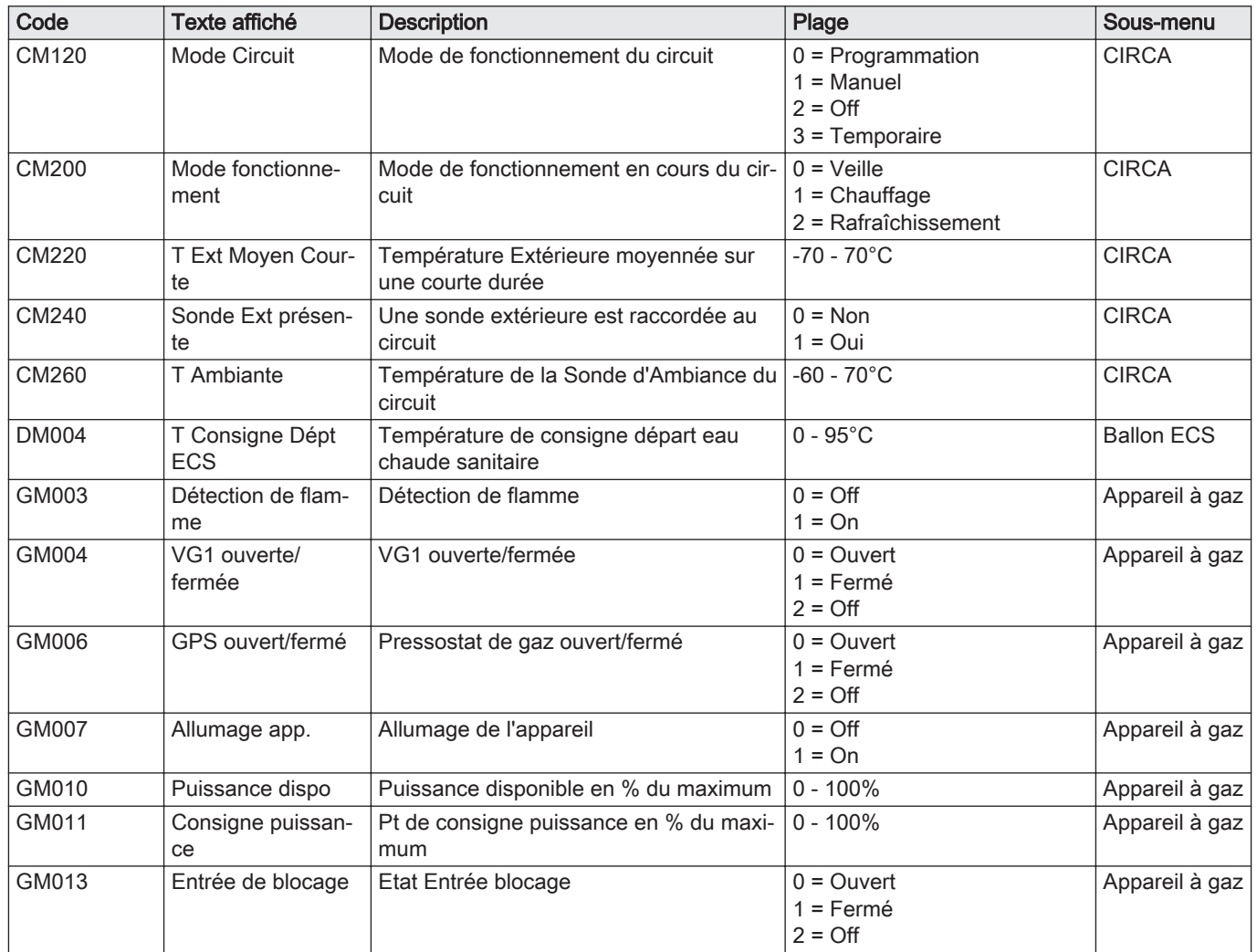

# 6.4.4 Signaux de la carte d'extension SCB-10

### Tab.79 Navigation pour le niveau installateur de base

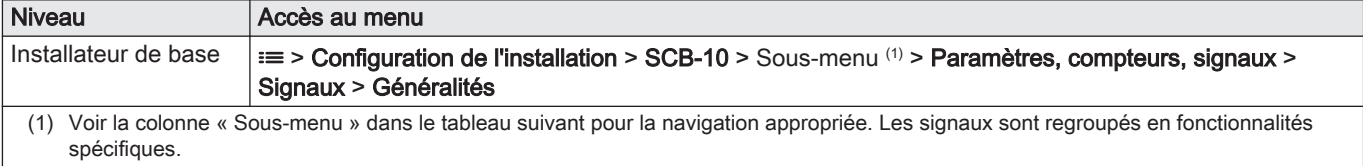

#### Tab.80 Signaux au niveau installateur de base

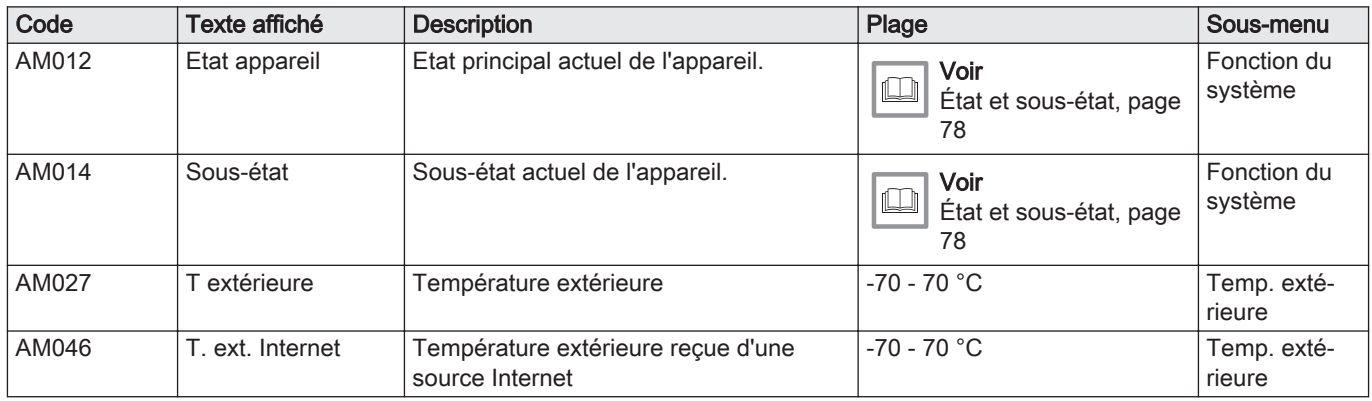

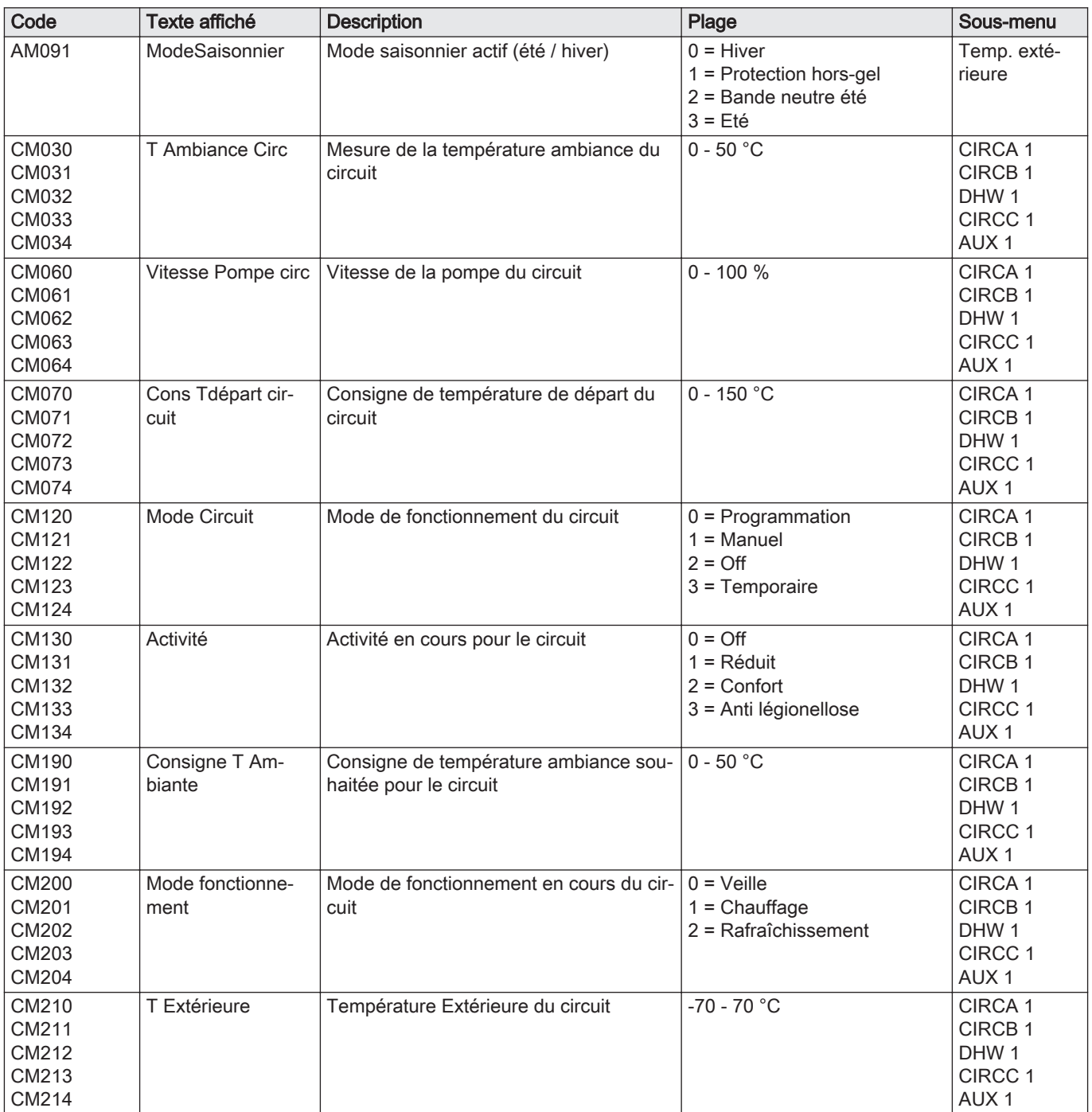

Tab.81 Navigation pour le niveau Installateur

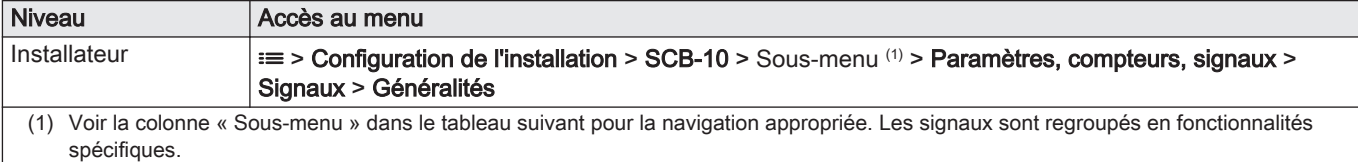

| Code                                      | <b>Texte affiché</b>    | <b>Description</b>                                      | Plage                                                                                                    | Sous-menu                                                                                              |
|-------------------------------------------|-------------------------|---------------------------------------------------------|----------------------------------------------------------------------------------------------------|----------------------------------------------------------------------------------------------------|
| AM200                                     | Contact d'état 1        | Etat du contact d'état 1. Signification se-             | $0 = \text{Off}$                                                                                                    | Status de l'ap-                                                                                        |
|                                           |                         | lon paramètre de fonction actuel.                       | $1 = On$                                                                                                    | pareil                                                                                                 |
| CM160<br>CM161<br>CM162<br>CM163<br>CM164 | Etat demande<br>chauffe | Etat de la demande de chauffe modulan-<br>te du circuit | $0 = \text{Non}$<br>$1 = 0$ ui                                                                                                    | CIRCA <sub>1</sub><br>CIRCB <sub>1</sub><br>DHW <sub>1</sub><br>CIRCC <sub>1</sub><br>AUX <sub>1</sub> |
| <b>EM000</b>                              | Entrée sonde            | Configuration de l'entrée sonde                         | $0 =$ Désactivé<br>$1 =$ Ballon ECS<br>$2 =$ Sonde ECS haut<br>$3 =$ Sonde ballon tampon<br>$4 =$ Sonde Ballon Haut<br>5 = Système (cascade)<br>$6$ = Will be used as appliance<br>flow temperature when con-<br>nect to external generator | Entrée analo-<br>gique                                                                                 |
| <b>EM001</b>                              | Entrée sonde            | Configuration de l'entrée sonde                         | $0 = D$ ésactivé<br>$1 =$ Ballon ECS<br>$2 =$ Sonde ECS haut<br>$3 =$ Sonde ballon tampon<br>4 = Sonde Ballon Haut<br>5 = Système (cascade)<br>$6$ = Will be used as appliance<br>flow temperature when con-<br>nect to external generator  | Entrée analo-<br>gique                                                                                 |
| EM010                                     | 0-10V sur tabl.<br>ccde | Mesure de la tension de l'entrée 0 10<br>Volt           | $0 - 10 V$                                                                                                    | Entrée 0-10V                                                                                           |
| EM018                                     | Cons. temp. 0-10V       | Consigne de temperature demandée par<br>l'entrée 0-10V  | $0 - 100 °C$                                                                                                    | Entrée 0-10V                                                                                           |
| EM021                                     | Puis. temp. 0-10V       | Consigne de puissance demandée par<br>l'entrée 0-10V    | $0 - 100 \%$                                                                                                    | Entrée 0-10V                                                                                           |
| EM046                                     | Etat entrée digitale    | Etat entrée digitale                                    | $0 = \bigcirc$<br>$1 = On$                                                                                                    | Entrée digitale                                                                                        |

Tab.82 Signaux au niveau installateur

### Tab.83 Navigation pour le niveau Installateur avancé

| <b>Niveau</b>                                                                                                    | Accès au menu                                                                                                    |  |  |
|----------------------------------------------------------------------------------------------------|----------------------------------------------------------------------------------------------------|--|--|
| Installateur avancé                                                                                                    | $\equiv$ > Configuration de l'installation > SCB-10 > Sous-menu $(1)$ > Paramètres, compteurs, signaux ><br>Signaux > Avancé |  |  |
| (1) Voir la colonne « Sous-menu » dans le tableau suivant pour la navigation appropriée. Les signaux sont regroupés en fonctionnalités<br>spécifiques. |                                                                                                    |  |  |

Tab.84 Signaux au niveau Installateur avancé

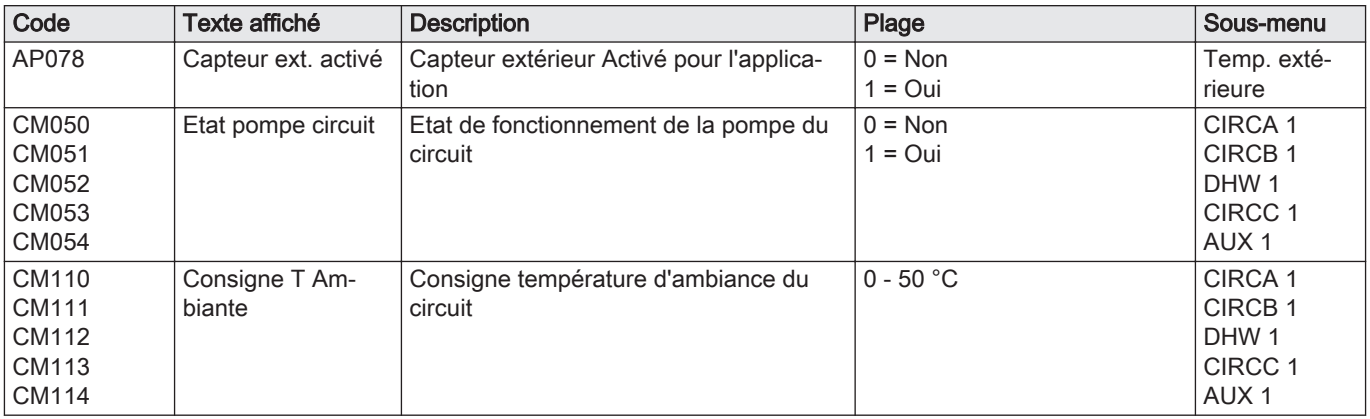

<span id="page-77-0"></span>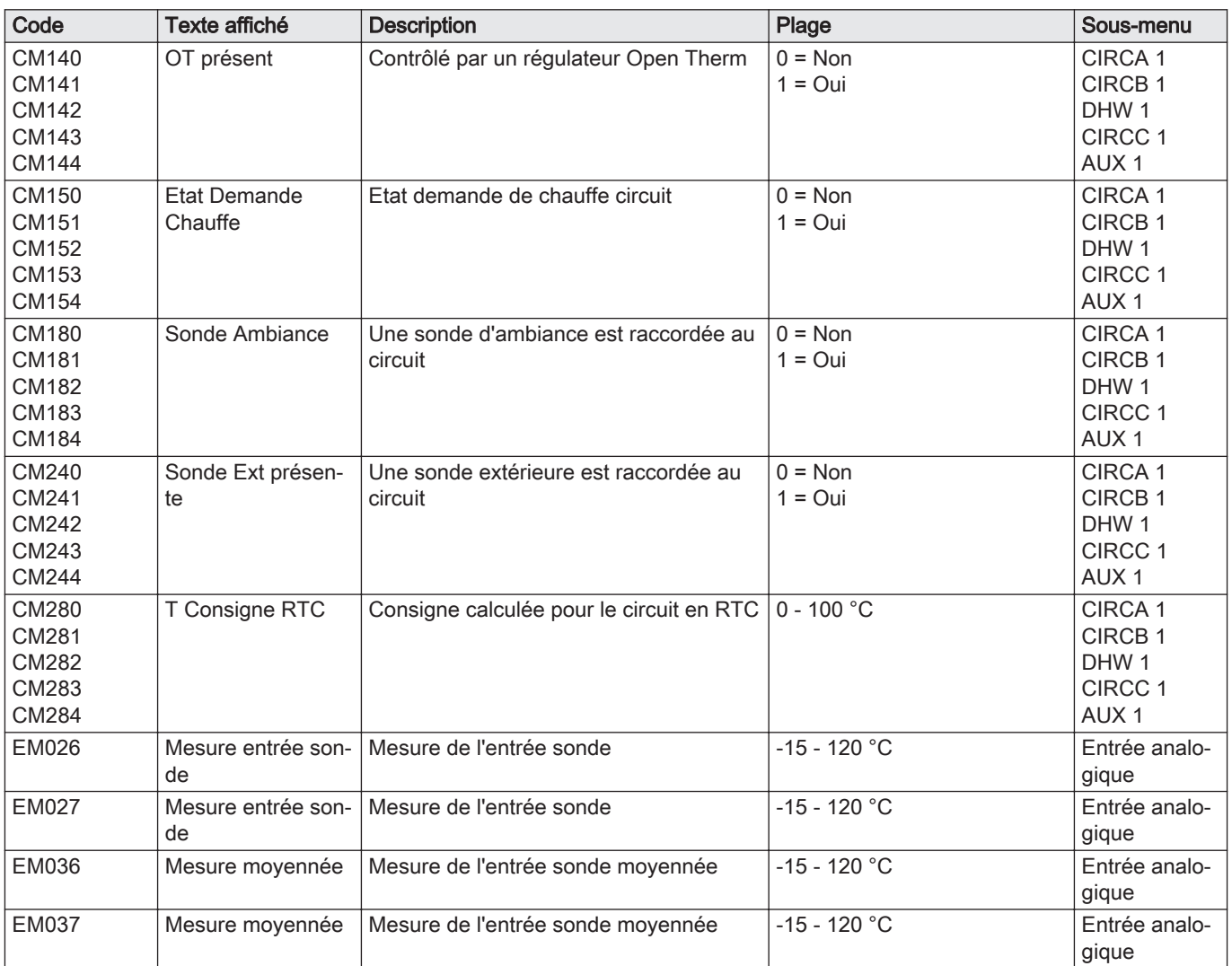

# 6.4.5 État et sous-état

Tab.85 AM012 - État

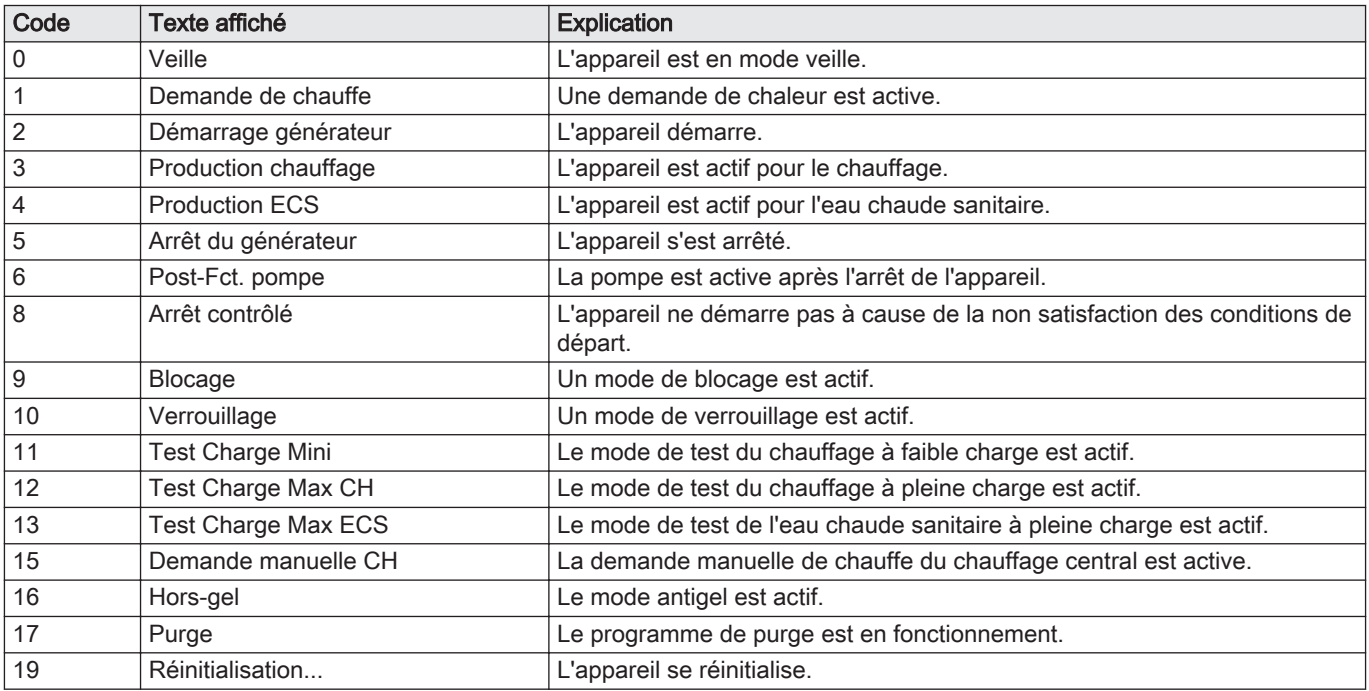

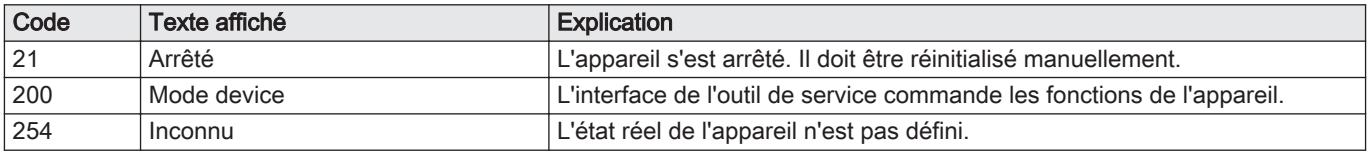

### Tab.86 AM014 - Sous-état

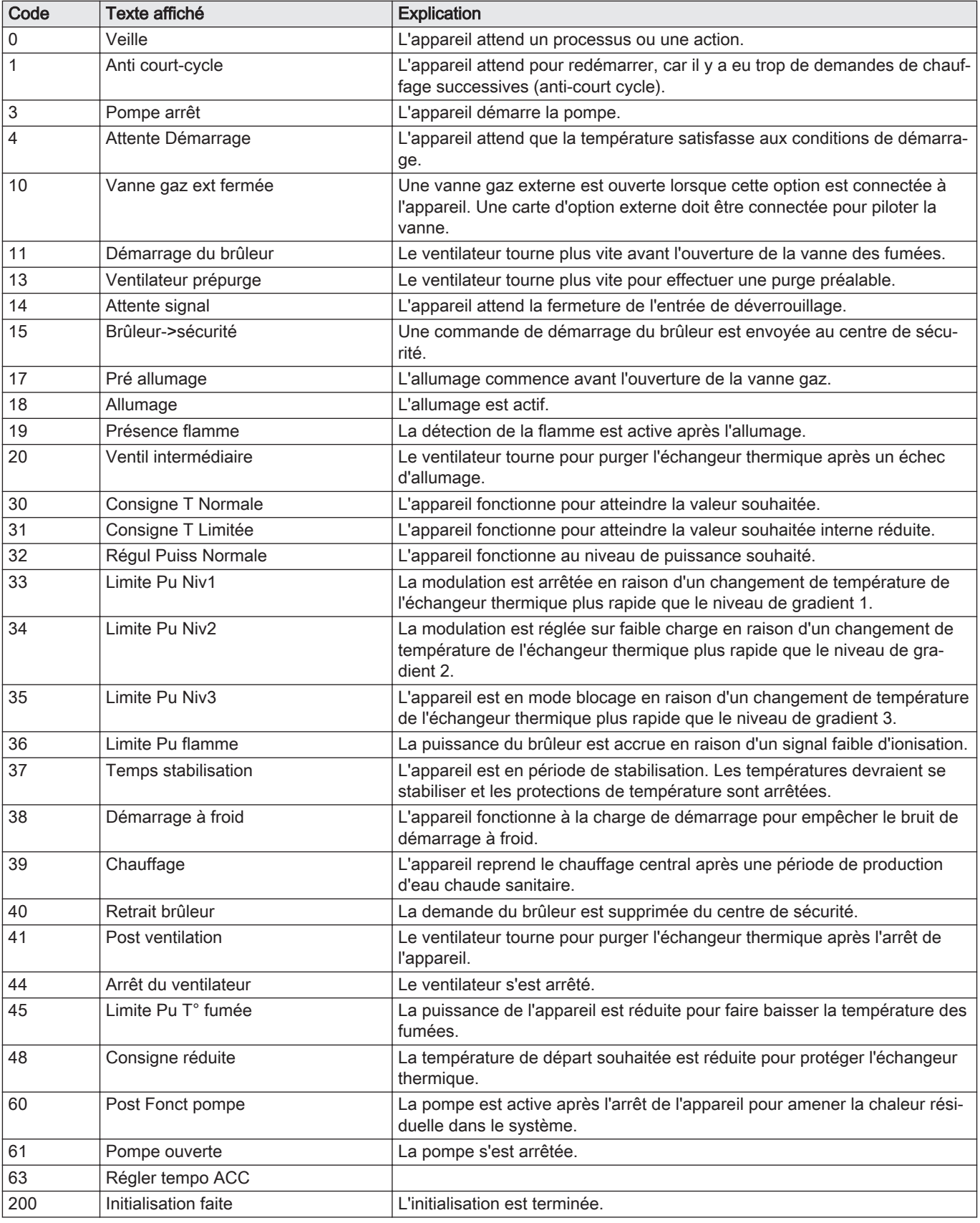

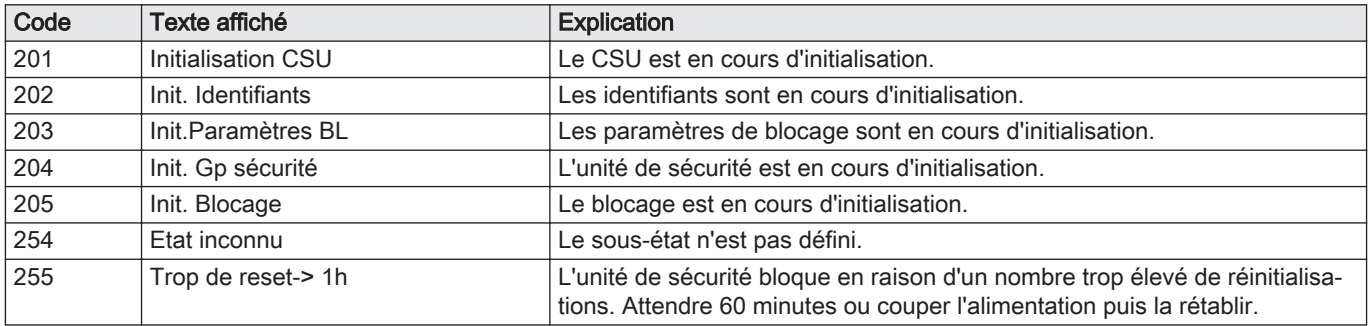

# 7 Entretien

## 7.1 Réglementations pour la maintenance

#### Important

La chaudière doit être entretenue par un professionnel qualifié conformément aux réglementations locales et nationales.

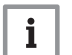

 $\mathbf i$ 

#### Important

Une inspection annuelle est obligatoire.

- Effectuer les opérations de contrôle et de maintenance standard une fois par an.
- Au besoin, procéder aux opérations de maintenance spécifiques.

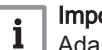

#### Important

Adapter la fréquence d'inspection et d'entretien aux conditions d'utilisation. Ceci s'applique en particulier si la chaudière est :

- constamment utilisée (pour des processus spécifiques) ;
- utilisée avec une basse température d'alimentation ;
- utilisée avec un ΔT élevé.

# **Attention**

- Remplacer les pièces usées ou défectueuses par des pièces d'origine.
- Lors des interventions de contrôle et d'entretien, toujours remplacer tous les joints sur les pièces démontées.
- Vérifier que tous les joints ont été correctement remis en place (bien à plat, dans la fente qui leur correspond afin qu'ils assurent l'étanchéité au gaz, à l'air et à l'eau).
- Pendant les interventions de contrôle et d'entretien, les éléments électriques ne doivent jamais être en contact avec de l'eau (gouttes, éclaboussures).

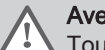

### Avertissement

Toujours porter des lunettes de protection et un masque antipoussière pendant les opérations de nettoyage (à l'air comprimé).

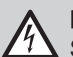

#### Danger d'électrocution

S'assurer que la chaudière est hors tension.

## 7.2 Ouverture de la chaudière

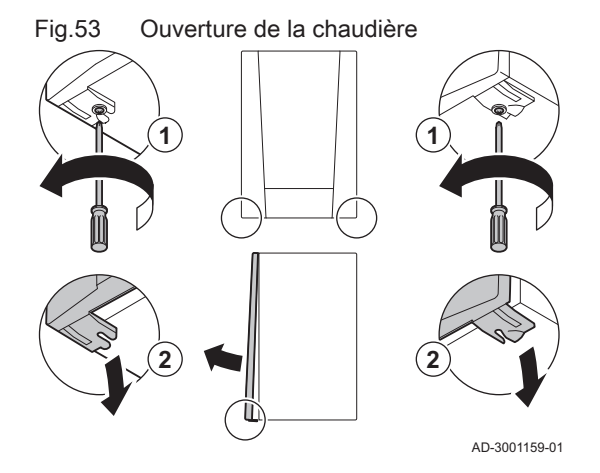

- 1. Retirer les deux vis au bas de l'habillage avant.
- 2. Démonter le panneau avant.

### 7.3 Opérations de contrôle et d'entretien standard

Lors d'un entretien, toujours effectuer les opérations de contrôle et d'entretien standard décrits ci-après.

#### 7.3.1 Contrôle de la pression hydraulique

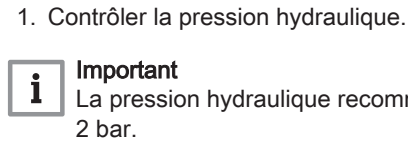

La pression hydraulique recommandée se situe entre 1,5 bar et 2 bar.

 $\Rightarrow$  La pression hydraulique doit être de 0,8 bar minimum.

2. Au besoin, faire l'appoint en eau de l'installation de chauffage.

#### 7.3.2 Contrôle du courant d'ionisation

- 1. Contrôler le courant d'ionisation à pleine charge et à faible charge. La valeur est stable au bout de 1 minute.
- 2. Nettoyer ou remplacer l'électrode d'allumage/d'ionisation si la valeur est inférieure à 4 µA.

#### 7.3.3 Vérification des raccordements de fumisterie

- Fig.54 Vérification des raccordements de fumisterie
- 1. Vérifier l'état et l'étanchéité des raccordements de fumisterie.

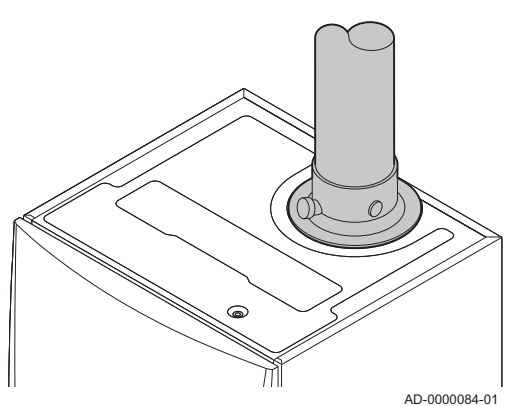

7.3.4 Contrôle de la combustion

Le contrôle de la combustion s'effectue en mesurant le pourcentage de  $O<sub>2</sub>$ dans le conduit de buse de fumées.

### Fig.55 Prise de mesure des fumées

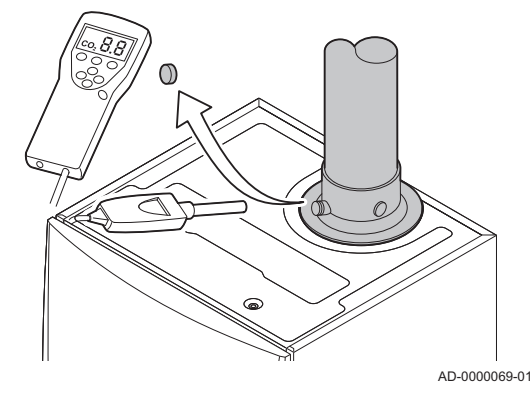

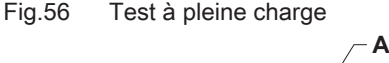

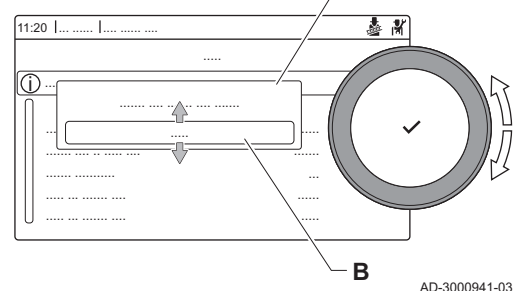

#### Fig.57 Position de la vis de réglage A

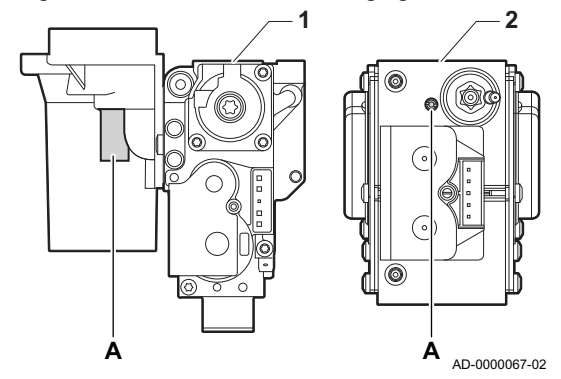

- 1. Dévisser le bouchon de la prise de mesure des fumées.
- 2. Insérer la sonde de l'analyseur de fumées dans la prise de mesure.

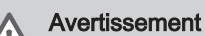

Veiller à obturer totalement l'ouverture autour de la sonde pendant la prise de mesure.

#### **Attention**

L'analyseur de fumées doit avoir une précision minimale de  $±0.25\%$  O<sub>2</sub>.

3. Mesurer le pourcentage de  $O<sub>2</sub>$  dans les fumées. Réaliser des mesures à pleine charge et à charge partielle.

#### Important

i

 $\mathbf i$ 

L'habillage avant doit être déposé lors de la prise des mesures.

#### Important

- Cet appareil convient aux catégories  $I_{2E}$  et  $I_{2Esi}$  et  $I_{2H}$  contenant jusqu'à 20 % d'hydrogène gazeux  $(H<sub>2</sub>)$ . En raison des variations du pourcentage de  $H_2$ , le pourcentage de  $O_2$  peut varier dans le temps. (Par exemple : un pourcentage de 20 % de  $H_2$  dans le gaz peut entraîner une augmentation de 1,5 % d'O2 dans les fumées)
- Un réglage important de la vanne gaz peut être nécessaire. Le réglage peut être effectué à l'aide des valeurs standard de  $O<sub>2</sub>$ du gaz utilisé.

### Réalisation du test à pleine charge

1. Sélectionner l'icône [ 1.

Le menu Modifier la charge du mode test s'affiche.

- 2. Sélectionner le test Puissance moyenne.
	- A Modifier la charge du mode test
	- **B** Puissance moyenne
	- Le test à pleine charge commence. Le menu affiche le mode de test de charge sélectionné et l'icône apparaît en haut à droite de l'écran.
- 3. Contrôler les réglages du test de charge et les ajuster si nécessaire.  $\Rightarrow$  Seuls les paramètres affichés en gras peuvent être modifiés.

### Valeurs de contrôle et de réglage de O<sub>2</sub> à pleine charge

- 1 Bloc vanne gaz sur la AMC Pro 45 65 90
- 2 AMC Pro 115
- 1. Mesurer le pourcentage de  $O<sub>2</sub>$  dans les fumées.
- 2. Comparer la valeur mesurée avec les valeurs de consigne données dans le tableau.
- 3. Si la valeur mesurée diffère de celles indiquées dans le tableau, corriger le rapport gaz/air.

#### Avertissement

Seul un installateur qualifié peut effectuer les opérations suivantes.

4. À l'aide de la vis de réglage A, régler le pourcentage de  $O<sub>2</sub>$  à la valeur nominale, en fonction du type de gaz utilisé. Cette valeur doit toujours être comprise entre les limites de paramétrage inférieure et supérieure.

Si une chaudière n'est pas adaptée à un certain type de gaz, elle est indiquée par "-" dans le tableau.

Tab.87 Valeurs de contrôle et de réglage de l'O<sub>2</sub> à pleine charge pour G20 (gaz H)

| Valeurs à pleine charge pour G20 (gaz H) | $O_2$ (%) <sup>(1)</sup> |
|------------------------------------------|--------------------------|
| AMC Pro 45                               | $4,3 - 4,8$ (1)          |
| AMC Pro 65                               | $4,3 - 4,8$ (1)          |
| AMC Pro 90                               | $4.3 - 4.7$ (1)          |
| AMC Pro 115                              | $4.2 - 4.7(1)$           |
| Valeur nominale                          |                          |

Tab.88 Valeurs de contrôle et de réglage de l'O<sub>2</sub> à pleine charge pour G20 (gaz H) (Suisse)

| Valeurs à pleine charge pour G20 (gaz H) | $O_2$ (%) <sup>(1)</sup> |
|------------------------------------------|--------------------------|
| AMC Pro 45                               | $4,3 - 4,8$ (1)          |
| AMC Pro 65                               | $4.3 - 4.8^{(1)}$        |
| AMC Pro 90                               | $4.3 - 4.7$ (1)          |
| AMC Pro 115                              | $4,2 - 4,7(1)$           |
| (1) Valeur nominale                      |                          |

Tab.89 Valeurs de contrôle et de réglage de l'O<sub>2</sub> à pleine charge pour G31 (Propane)

| Valeurs à pleine charge pour G31 (propane) | $O_2$ (%) <sup>(1)</sup> |
|--------------------------------------------|--------------------------|
| AMC Pro 45                                 | $4.4 - 4.9(1)$           |
| AMC Pro 65                                 | $4,6 - 4,9(1)$           |
| AMC Pro 90                                 | $4,9 - 5,2(1)$           |
| AMC Pro 115                                | $4,9 - 5,4$ (1)          |
| Valeur nominale                            |                          |

Tab.90 Valeurs de contrôle et de réglage de l'O<sub>2</sub> à pleine charge pour G30/G31 (Butane/Propane)

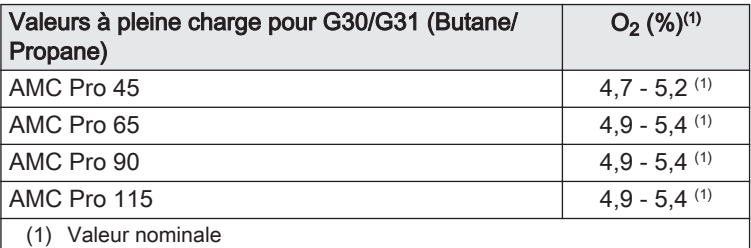

### Attention

Les valeurs d' $O_2$  à pleine charge doivent être inférieures aux valeurs d'O<sub>2</sub> à charge partielle.

### Réalisation du test à faible charge

1. Si le test à pleine charge est toujours en cours, appuyer sur le bouton pour modifier le mode de test de charge.

### Fig.58 Test de faible charge

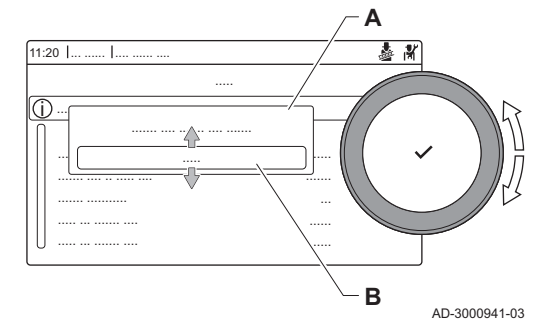

#### Fig.59 Position de la vis de réglage B

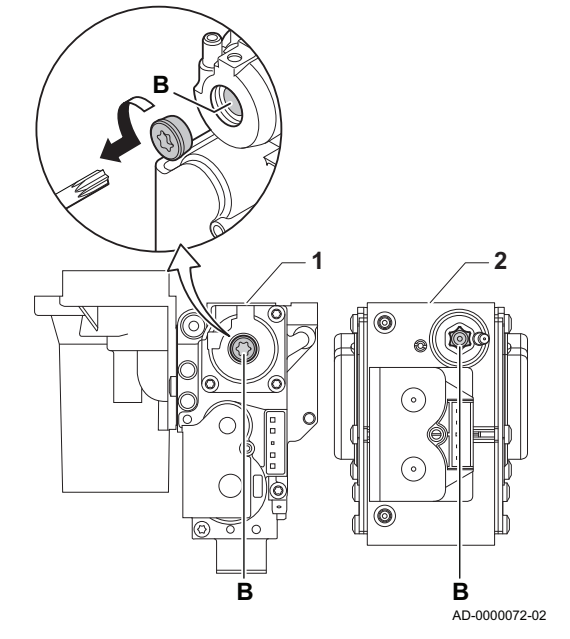

2. Si le test à pleine charge est terminé, sélectionner l'icône [ ] pour redémarrer le menu Ramoneur.

#### A Modifier la charge du mode test B Puissance Mini

- 3. Sélectionner le test Puissance Mini dans le menu Modifier la charge du mode test.
	- Le test à faible charge commence. Le menu affiche le mode de test de charge sélectionné et l'icône à apparaît en haut à droite de l'écran.
- 4. Contrôler les réglages du test de charge et les ajuster si nécessaire. ⇒ Seuls les paramètres affichés en gras peuvent être modifiés.
- 5. Mettre fin au test de faible charge en appuyant sur le bouton  $\triangle$ . Le message Le ou les tests de fonctionnement en cours ont été arrêtés ! est affiché.
- Valeurs de contrôle et de réglage de O<sub>2</sub> à charge partielle
	- 1 Bloc vanne gaz sur le AMC Pro 45 65 90
	- 2 AMC Pro 115
- 1. Mesurer le pourcentage de  $O<sub>2</sub>$  dans les fumées.
- 2. Comparer la valeur mesurée avec les valeurs de consigne données dans le tableau.
- 3. Si la valeur mesurée diffère de celles indiquées dans le tableau, corriger le rapport gaz/air.

#### Avertissement

- Seul un installateur qualifié peut effectuer les opérations suivantes.
- 4. À l'aide de la vis de réglage **B**, régler le pourcentage de  $O_2$  à la valeur nominale, en fonction du type de gaz utilisé. Cette valeur doit toujours être comprise entre les limites de paramétrage inférieure et supérieure.
- 5. Régler à nouveau la chaudière pour un usage normal. Si une chaudière n'est pas adaptée à un certain type de gaz, elle est indiquée par "-" dans le tableau.

#### Tab.91 Valeurs de contrôle et de réglage d'O<sub>2</sub> à charge partielle pour G20 (gaz H)

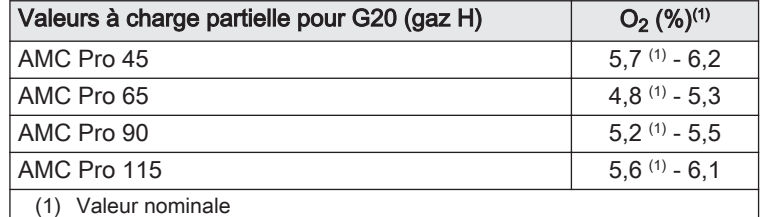

#### Tab.92 Valeurs de contrôle et de réglage d'O<sub>2</sub> à charge partielle pour G20 (gaz H) (Suisse)

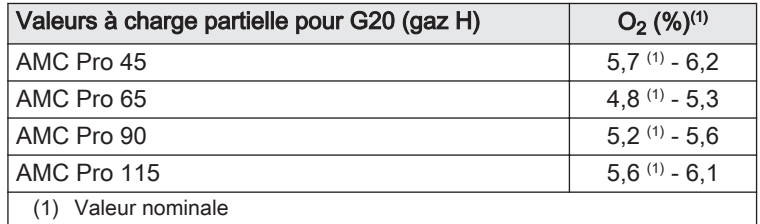

Tab.93 Valeurs de contrôle et de réglage d' $O<sub>2</sub>$  à charge partielle pour G31 (propane)

| Valeurs à charge partielle pour G31 (propane) | $O_2$ (%) <sup>(1)</sup> |
|-----------------------------------------------|--------------------------|
| AMC Pro 45                                    | $5.7^{(1)} - 6.2$        |
| AMC Pro 65                                    | $5,4$ (1) - 5,7          |
| AMC Pro 90                                    | $5.5^{(1)} - 5.8$        |
| AMC Pro 115                                   | $5.8^{(1)} - 6.3$        |
| (1) Valeur nominale                           |                          |

Tab.94 Valeurs de contrôle et de réglage d' $O<sub>2</sub>$  à charge partielle pour G30/G31 (butane/propane)

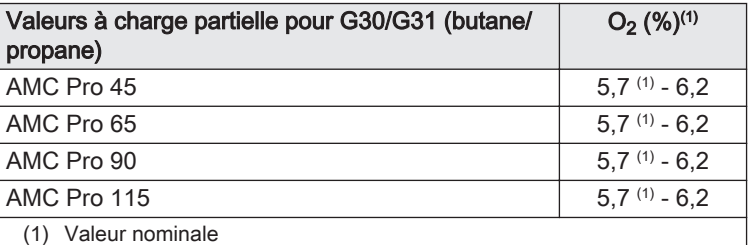

# **Attention**

Les valeurs d' $O_2$  à charge partielle doivent être supérieures aux valeurs d'O<sub>2</sub> à pleine charge.

# 7.3.5 Nettoyage du siphon

Fig.60 Nettoyage du siphon

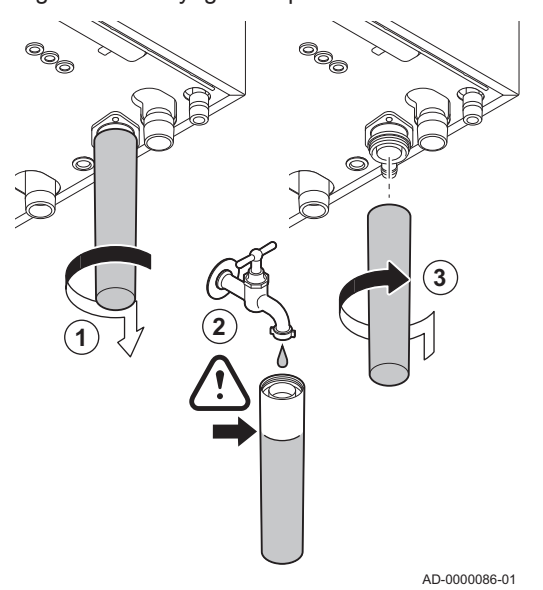

### Danger

Le siphon doit toujours être suffisamment rempli d'eau. Ceci évite que des gaz de combustion n'entrent dans la pièce.

- 1. Démonter le siphon et le nettoyer.
- 2. Remplir le siphon d'eau.
- 3. Remonter le siphon.

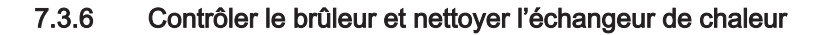

### Fig.61 Débranchement du ventilateur

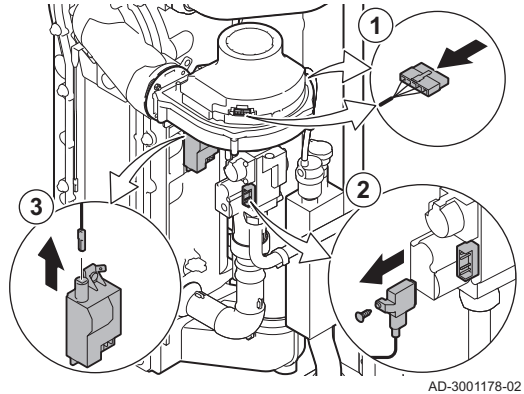

Fig.62 Retrait des conduites d'alimentation

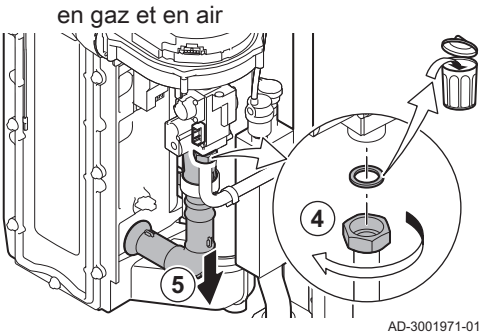

Fig.63 Dépose de la plaque avant, du ventilateur et du brûleur

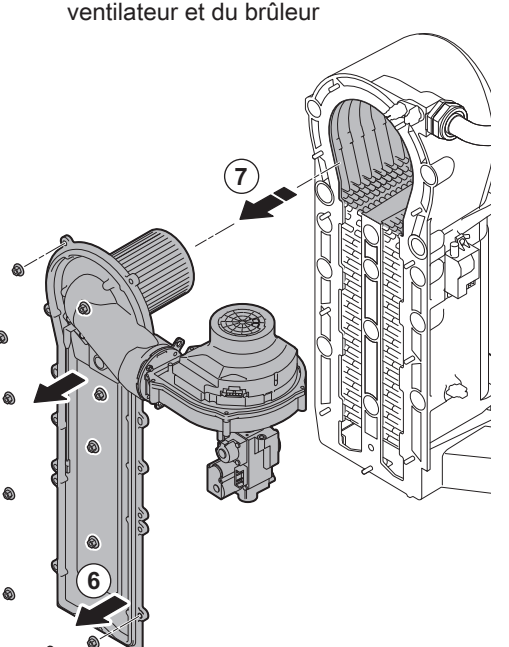

AD-3001179-01

- 1. Débrancher les deux fiches du ventilateur sur l'avant et l'arrière.
- 2. Retirer la fiche à visser de la vanne gaz.
- 3. Retirer la fiche de l'électrode d'allumage du transformateur d'allumage.

- 4. Dévisser l'écrou de la vanne gaz.
- 5. Débrancher la conduite d'entrée d'air du venturi.

- 6. Dévisser les écrous de la plaque avant.
- 7. Soulever avec précaution la plaque avant, y compris le brûleur et le ventilateur, et l'écarter de l'échangeur de chaleur.

#### Fig.64 Nettoyage de l'échangeur de chaleur

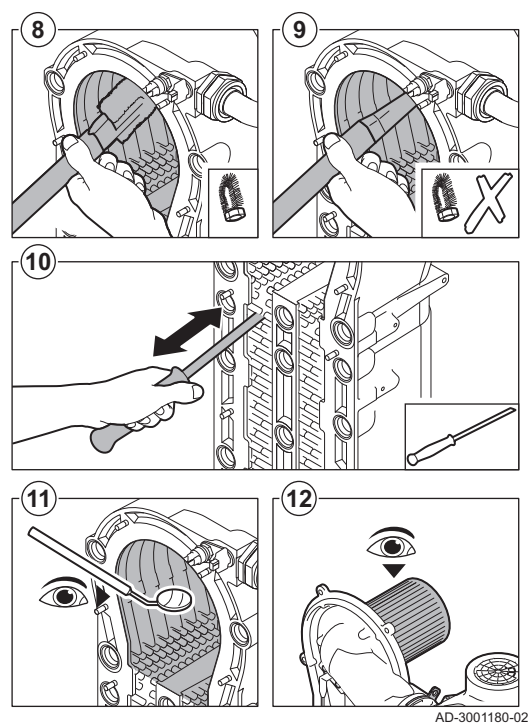

### 7.3.7 Contrôle du clapet anti-retour

Fig.65 Débranchement du ventilateur  $AD-3001178-02$ **1 2 3**

Fig.66 Retrait des conduites d'alimentation en gaz et en air

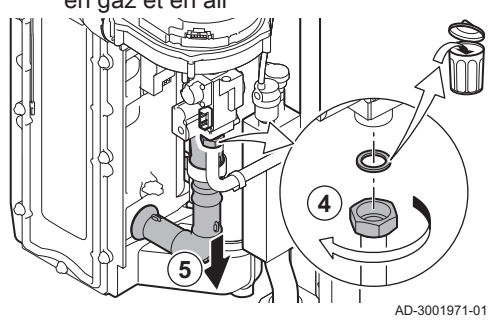

- 8. Utiliser un aspirateur équipé d'un embout spécial (accessoire) pour nettoyer la partie supérieure de l'échangeur de chaleur (chambre de combustion).
- 9. Passer de nouveau l'aspirateur sans la brosse supérieure sur l'embout.
- 10. Nettoyer la partie inférieure de l'échangeur de chaleur à l'aide d'un couteau de nettoyage spécial (accessoire).
- 11. Vérifier (à l'aide d'un miroir, par exemple) qu'il ne reste aucune saleté visible. S'il y en a, les éliminer avec l'aspirateur.
- 12. Vérifier que le capot du brûleur démonté n'est ni fendu ni endommagé. Si tel était le cas, remplacer le brûleur. L'entretien du brûleur n'est généralement pas nécessaire, car celui-ci est autonettoyant. Utiliser de l'air comprimé pour expulser délicatement toute trace de poussière.
- 13. Remonter l'ensemble dans l'ordre inverse du démontage.

#### **Attention**

- Vérifier que le joint est placé correctement entre le coude de mélange et l'échangeur de chaleur. Pour s'assurer qu'aucune fuite de gaz n'est possible, le joint doit être bien à plat dans la gorge appropriée.
	- Ne pas oublier de rebrancher les prises du ventilateur.
	- Serrer l'écrou sur la vanne gaz à un couple de 27,5 N⋅m.
	- Serrer les écrous de la plaque avant à un couple de 10 N⋅m.
- 14. Ouvrir l'arrivée du gaz et remettre la chaudière sous tension.
- 1. Débrancher les deux fiches du ventilateur sur l'avant et l'arrière.
- 2. Retirer la fiche à visser de la vanne gaz.
- 3. Retirer la fiche de l'électrode d'allumage du transformateur d'allumage.

- 4. Dévisser l'écrou de la vanne gaz.
- 5. Débrancher la conduite d'entrée d'air du venturi.

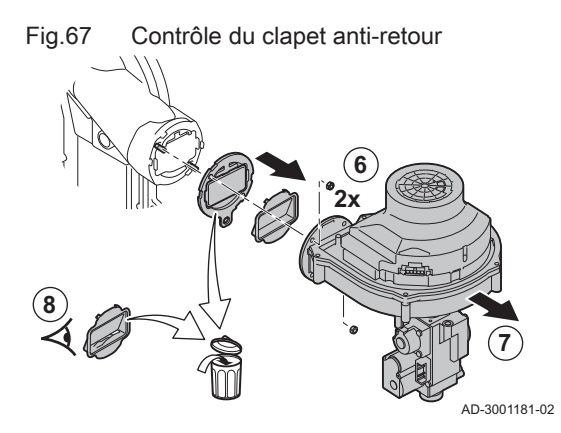

- 6. Dévisser les deux écrous de ventilateur.
- 7. Retirer le ventilateur et la vanne gaz.
- 8. Inspecter le clapet anti-retour et le remplacer s'il est défectueux ou endommagé, ou si le kit de maintenance contient un clapet antiretour.
- 9. Remonter dans l'ordre inverse du démontage.

#### **Attention**

- Ne pas oublier de rebrancher les prises du ventilateur.
- Serrer l'écrou sur la vanne gaz à un couple de 27,5 N⋅m.
- Serrer les écrous des deux ventilateurs à un couple de 3,8 N⋅m.

### 7.4 Opérations de contrôle et d'entretien spécifiques

Réaliser les opérations d'entretien spécifiques si les opérations de contrôle et d'entretien standard n'ont pas été suffisantes. Pour réaliser les opérations de contrôle et d'entretien spécifiques :

#### 7.4.1 Remplacement de l'électrode d'ionisation/d'allumage

Fig.68 Remplacement de l'électrode d'ionisation/d'allumage

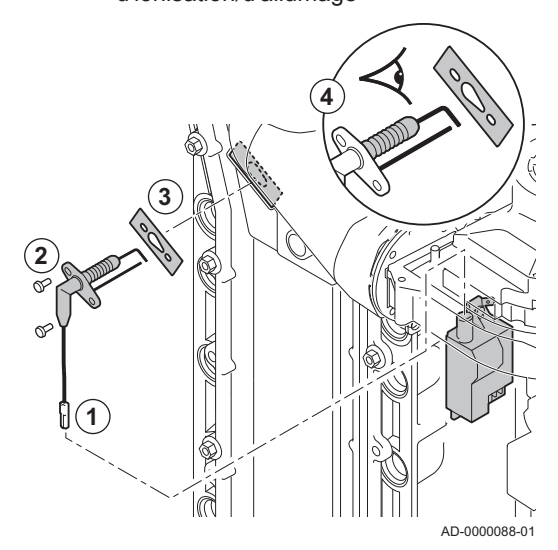

L'électrode d'ionisation/d'allumage doit être remplacée si :

- Le courant d'ionisation est < 4 µA.
- L'électrode est endommagée ou usée.
- Une électrode est fournie dans le kit d'entretien.

1. Débrancher la prise de l'électrode du transformateur d'allumage.

#### Important

i

Le câble d'allumage est fixé sur l'électrode et ne peut donc pas être retiré.

- 2. Retirer les deux vis.
- 3. Retirer tout le composant.
- 4. Installer la nouvelle électrode d'ionisation/d'allumage.
- 5. Remonter l'ensemble dans l'ordre inverse du démontage.
- 7.4.2 Nettoyer le récupérateur de condensats

Fig.69 Déclipser le collier du conduit de fumées.

Pour nettoyer le récupérateur de condensats, le conduit interne de fumées doit d'abord être retiré. Procéder comme suit :

- 1. Déposer le connecteur de la sonde de température du retour.
- 2. Déposer la sonde de température des fumées (si elle est connectée)
- 3. Déclipser le collier du conduit de fumées.

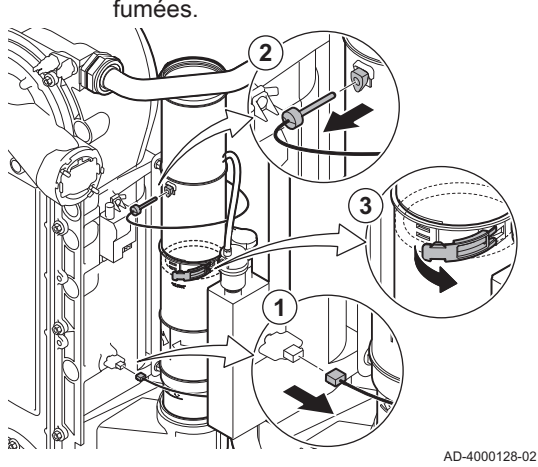

Fig.70 Déposer le conduit de fumées

Fig.71 Démonter le siphon

**6**

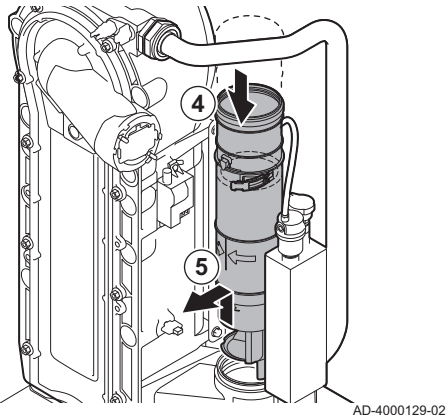

- 4. Enfoncer la pièce supérieure du conduit de fumées télescopique autant que possible.
- 5. Tirer le conduit de fumées vers le haut et le déposer.

6. Placer un seau sous la chaudière.

l'ouverture du conduit de fumées.

7. Démonter le siphon.

Fig.72 Rincer le récupérateur de condensats **8**

Fig.73 Mettre en place de nouveaux joints

d'étanchéité

**9**

**7**

AD-4000130-02

AD-4000131-02

**9.1**

**9.2**

AD-4000132-03

**9.3**

**Attention** 

Pendant le rinçage, empêcher l'eau de s'infiltrer dans la chaudière.

8. Rincer doucement le récupérateur de condensats avec de l'eau, par

- 9. Mettre en place les nouveaux joints d'étanchéité :
	- 9.1. Le joint d'étanchéité situé en haut du conduit des fumées.
	- 9.2. Le passe-câble de la sonde des fumées (s'il est connecté).
	- 9.3. Le joint d'étanchéité situé au milieu du conduit de fumées (au niveau du collier à clipser).

### Avertissement

S'assurer de placer ce joint d'étanchéité dans la gorge inférieure.

- 9.4. Le joint d'étanchéité situé dans le récupérateur de condensats. 10. Placer la pièce supérieure du conduit de fumées dans la pièce inférieure et l'enfoncer autant que possible.
- 11. Placer le conduit de fumées dans le récupérateur de condensats jusqu'au repère. La ligne verticale entre les deux flèches doit être orientée vers l'avant.

Fig.74 Placer le conduit de fumées

**9.4**

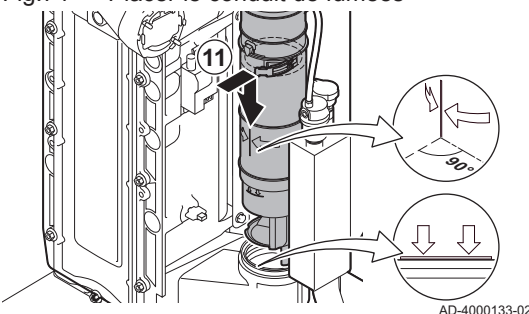

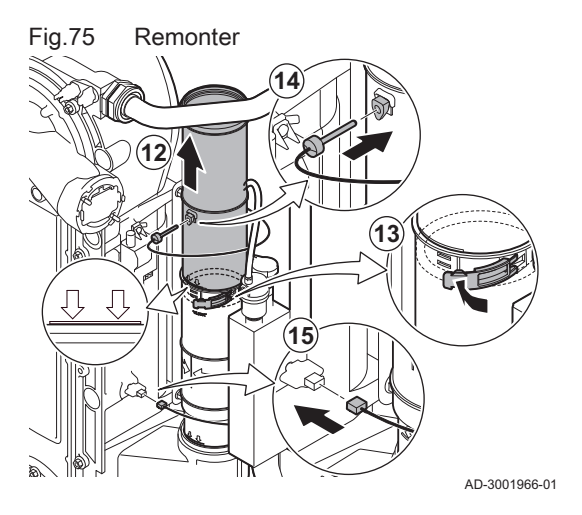

- 12. Tirer la pièce supérieure du conduit de fumées télescopique exactement jusqu'au repère.
- 13. Clipser le collier du conduit de fumées.
- 14. Mettre en place la sonde de température des fumées (si elle est connectée).
- 15. Mettre en place le connecteur de la sonde de température du retour.

7.5 Travaux de finition

1. Remonter tous les éléments déposés dans l'ordre inverse, mais ne pas fermer l'habillage à ce stade.

#### **Attention**

- Lors des opérations de contrôle et d'entretien, toujours remplacer tous les joints sur les pièces démontées.
- 2. Remplir le siphon d'eau.
- 3. Remonter le siphon.
- 4. Ouvrir précautionneusement toutes les vannes d'alimentation et de l'installation fermées pour l'entretien.
- 5. Le cas échéant, remplir d'eau l'installation de chauffage central.
- 6. Purger le chauffage central.
- 7. Faire l'appoint en eau si nécessaire.
- 8. Vérifier l'étanchéité des raccordements gaz et eau.
- 9. Remettre la chaudière en service.
- 10. Procéder à une détection automatique lorsqu'une carte de commande est remplacée ou retirée de la chaudière.
- 11. Mettre la chaudière en mode pleine charge et procéder à une détection de fuite de gaz ainsi qu'à un contrôle visuel complet.
- 12. Mettre la chaudière en mode normal.
- 13. Fermer l'habillage.

### 7.6 Mise au rebut et recyclage

Fig.76

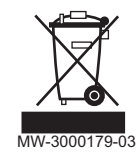

#### Important

i

Le démontage et la mise au rebut de la chaudière doivent être effectués par une personne qualifiée, conformément aux réglementations locales et nationales en vigueur.

Pour le démontage de la chaudière, procéder comme suit :

- 1. Couper l'alimentation électrique de la chaudière.
- 2. Couper l'alimentation en gaz.
- 3. Couper l'arrivée d'eau.
- 4. Vidanger l'installation.
- 5. Démonter le siphon.
- 6. Déposer les conduits d'arrivée d'air/d'évacuation des fumées.
- 7. Débrancher tous les tuyaux raccordés à la chaudière.
- 8. Démonter la chaudière.

# 8 En cas de dérangement

### 8.1 Codes d'erreur

Le AMC Pro est équipé d'une unité électronique de régulation et de commande. Au cœur de la régulation figure un microprocesseur , qui pilote l'appareil, mais également le protège. En cas d'erreur, un code correspondant s'affiche.

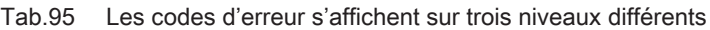

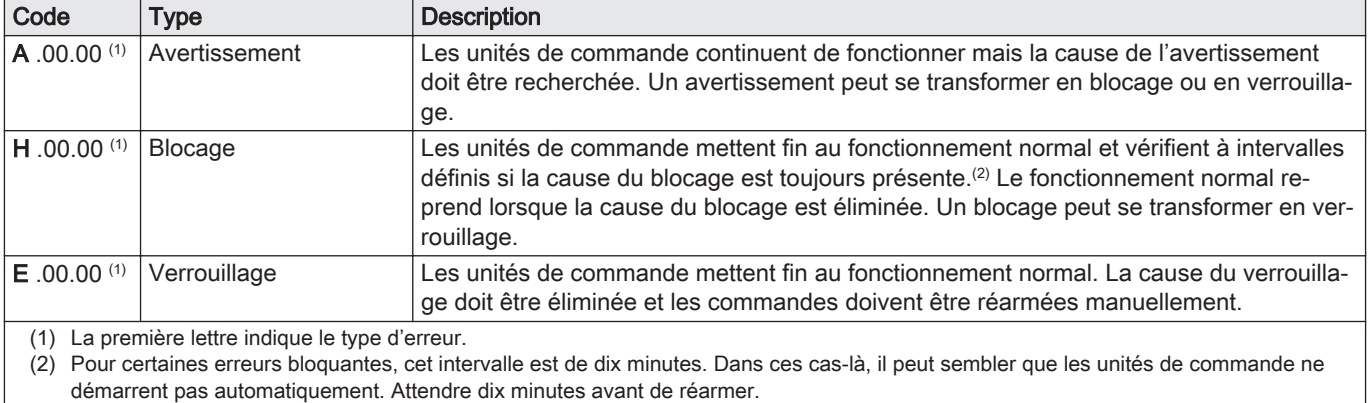

La signification du code est donnée dans les différents tableaux de codes d'erreurs.

![](_page_90_Picture_7.jpeg)

#### Important

Le code d'erreur est nécessaire pour trouver rapidement la cause de l'erreur et pour obtenir une assistance de la part de De Dietrich.

### 8.1.1 Affichage des codes d'erreur

Fig.77 Affichage du code d'erreur sur le

![](_page_90_Figure_11.jpeg)

affiche les mentions suivantes :

1 L'écran affiche un code et le message correspondant :

Lorsqu'une erreur survient dans l'installation, le tableau de commande

- 2 La LED d'état du tableau de commande affiche :
	- Vert continu = fonctionnement normal
	- Vert clignotant = avertissement
	- Rouge continu = blocage
	- Rouge clignotant = verrouillage

En cas d'erreur, procéder comme suit :

- 1. Appuyer longuement sur le bouton v pour réinitialiser l'appareil. L'appareil redémarre.
- 2. Si le code d'erreur s'affiche à nouveau, remédier au problème en suivant les instructions du tableau des codes d'erreur.

### Important

 $\mathbf{i}$ 

Seul un professionnel qualifié est autorisé à intervenir sur l'appareil et le système.

Le code d'erreur reste visible jusqu'à la résolution du problème.

3. Lorsque le problème ne peut pas être résolu, relever le code d'erreur et contacter l'installateur.

## 8.1.2 Avertissement

### Tab.96 Codes d'avertissement

![](_page_91_Picture_251.jpeg)

![](_page_92_Picture_289.jpeg)

![](_page_93_Picture_272.jpeg)

# 8.1.3 Blocage

### Tab.97 Codes de blocage

![](_page_93_Picture_273.jpeg)

![](_page_94_Picture_266.jpeg)

![](_page_95_Picture_257.jpeg)

![](_page_96_Picture_303.jpeg)

![](_page_97_Picture_294.jpeg)

![](_page_98_Picture_253.jpeg)

![](_page_99_Picture_248.jpeg)

![](_page_100_Picture_253.jpeg)

![](_page_101_Picture_202.jpeg)

# 8.1.4 Verrouillage

### Tab.98 Codes de verrouillage

![](_page_102_Picture_279.jpeg)

![](_page_103_Picture_248.jpeg)

![](_page_104_Picture_297.jpeg)

![](_page_105_Picture_222.jpeg)

![](_page_106_Picture_236.jpeg)

### 8.2 Historique des erreurs

Le panneau de commande comporte un historique des erreurs qui stocke les 32 dernières erreurs. Des détails spécifiques sont stockés pour chaque erreur, par exemple :

- État
- Sous-état
- Température de départ
- Température de retour

Ces détails et d'autres peuvent contribuer à la résolution de l'erreur.

#### 8.2.1 Lire et effacer l'historique des erreurs

Vous pouvez lire les erreurs sur le tableau de commande. L'historique des erreurs peut également être effacé.

#### $\blacktriangleright\blacktriangleright\equiv$  > Historique des erreurs

![](_page_106_Picture_12.jpeg)

- Utiliser le bouton rotatif pour naviguer. Utiliser le bouton  $\checkmark$  pour confirmer la sélection.
- 1. Appuyer sur le bouton  $:=$

2. Sélectionner Historique des erreurs.

Activer l'accès installateur si Historique des erreurs n'est pas disponible.

- 2.1. Sélectionner Activer les droits d'accès installateur.
- 2.2. Utiliser le code 0012.
- Une liste des 32 erreurs les plus récentes s'affiche avec :
- Le code d'erreur
- Une brève description
- La date.
- 3. Sélectionner le code d'erreur à étudier.
	- L'écran affiche une explication du code d'erreur et plusieurs détails sur l'appareil au moment où l'erreur s'est produite.
- 4. Pour effacer l'historique des erreurs, appuyer longuement sur le bouton  $\blacktriangleright$ .

#### Fig.78 Détails de l'erreur

![](_page_107_Figure_13.jpeg)
### 9 Caractéristiques techniques

### 9.1 Schéma électrique

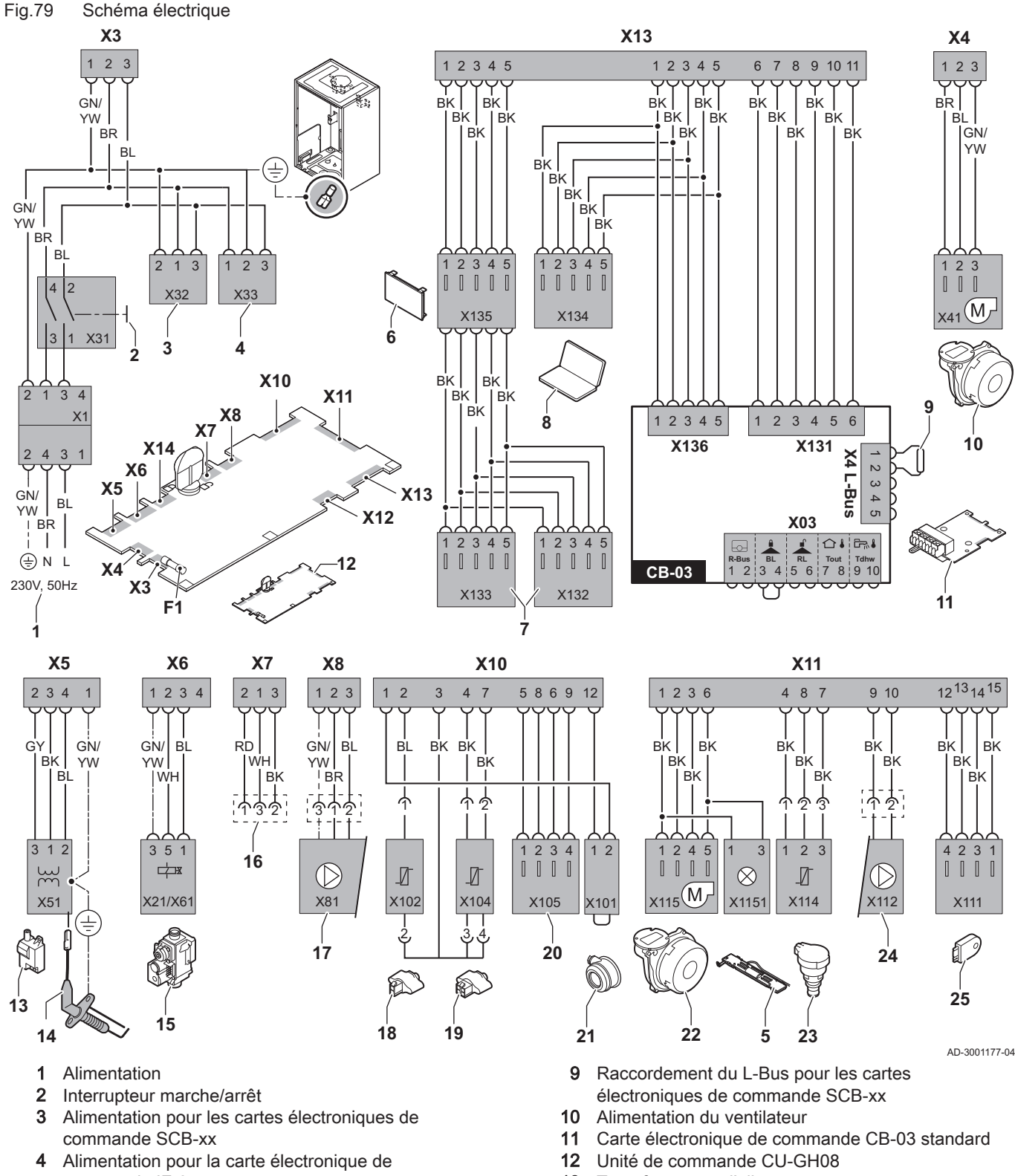

- 13 Transformateur d'allumage
- 14 Électrode d'allumage/d'ionisation
- 15 Bloc vanne gaz combiné
	- Connecteur X6 à X21 pour AMC Pro 45, 65, 90
	- Connecteur X6 à X61 pour AMC Pro 115
- commande IF-01
- 5 Éclairage intérieur
- 6 Écran
- 7 Points de raccordement des cartes électroniques de commande SCB-xx supplémentaires
- 8 Connexion pour entretien
- 16 Raccordement à la carte électronique CB-08 (pour une vanne 3 voies 24 V ou 230 V)
- 17 Alimentation de la pompe
- 18 Sonde de retour (NTC 10 kΩ/25 °C)
- 19 Sonde de départ (NTC 10 kΩ/25 °C)
- 20 Point de raccordement pour sonde des fumées (PTC  $<$  20  $\Omega$ /25 °C)
- 21 Point de raccordement pour interrupteur à pression différentielle de l'air (supprimer le pont)
- 22 Contrôle ventilateur
- 23 Capteur de pression

## 10 Pièces de rechange

### 10.1 Généralités

Remplacer les pièces usées ou défectueuses de la chaudière par des pièces d'origine ou recommandées uniquement.

Des informations au sujet des pièces disponibles sont données sur le site Web pour les professionnels.

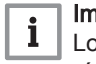

### Important

Lors de la commande d'une pièce, il est impératif d'indiquer la référence de la pièce demandée.

Pour commander une pièce, il est impératif d'indiquer la référence qui apparaît dans la liste à côté du numéro de position de la pièce en question.

Fig.80 http://pieces.dedietrich-thermique.fr

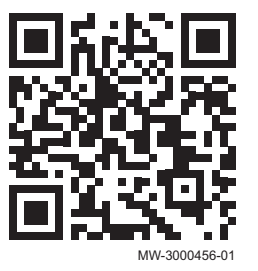

- 24 Commande de pompe PWM
- 25 Information sur le stockage (CSU)
- BK Noir
- BL Bleu
- **BR** Marron<br>**GN** Vert
- Vert
- GY Gris
- RD Rouge WH Blanc
- YW Jaune

### 10.2 Pièces de rechange

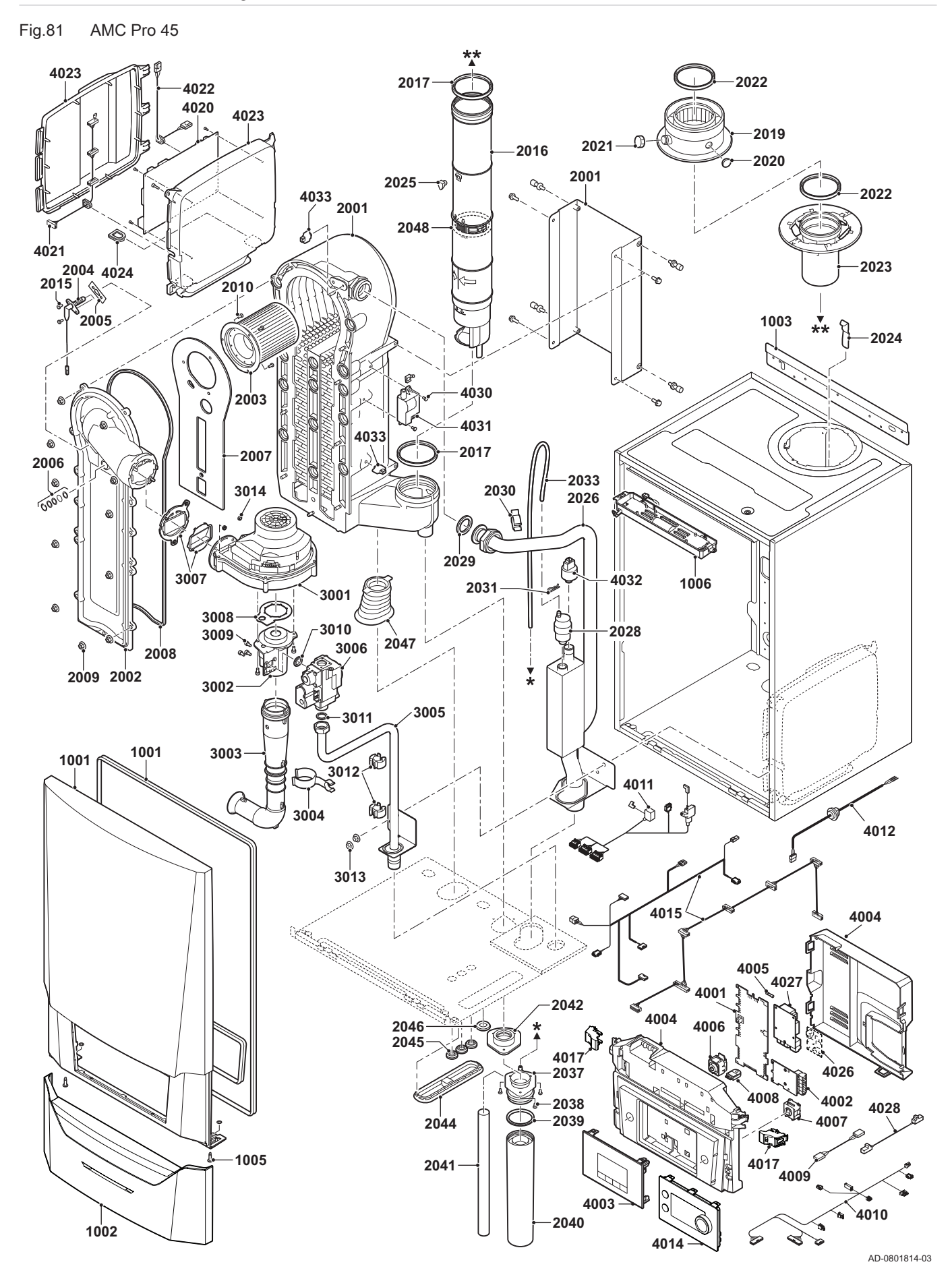

Fig.82 AMC Pro 65

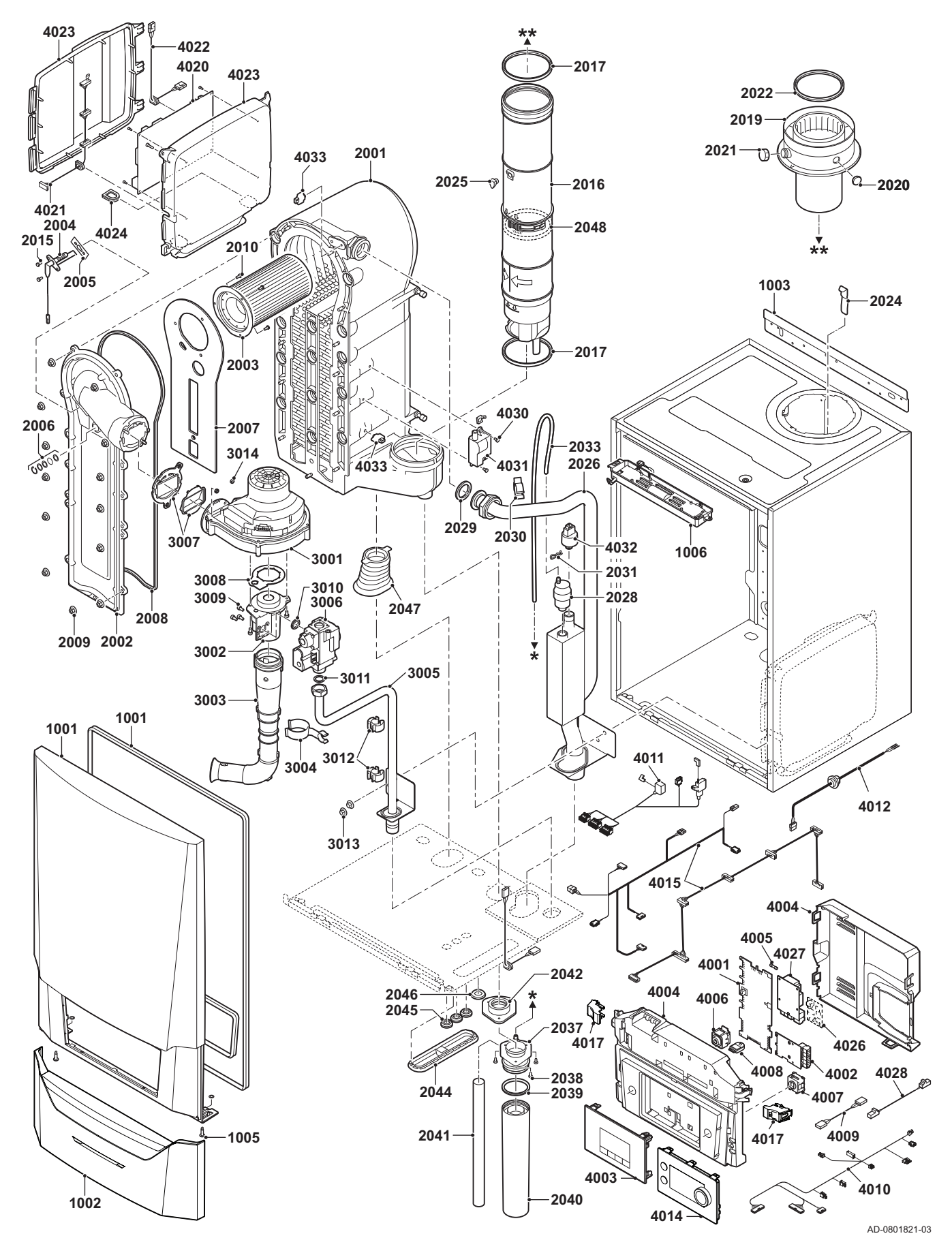

#### Fig.83 AMC Pro 90

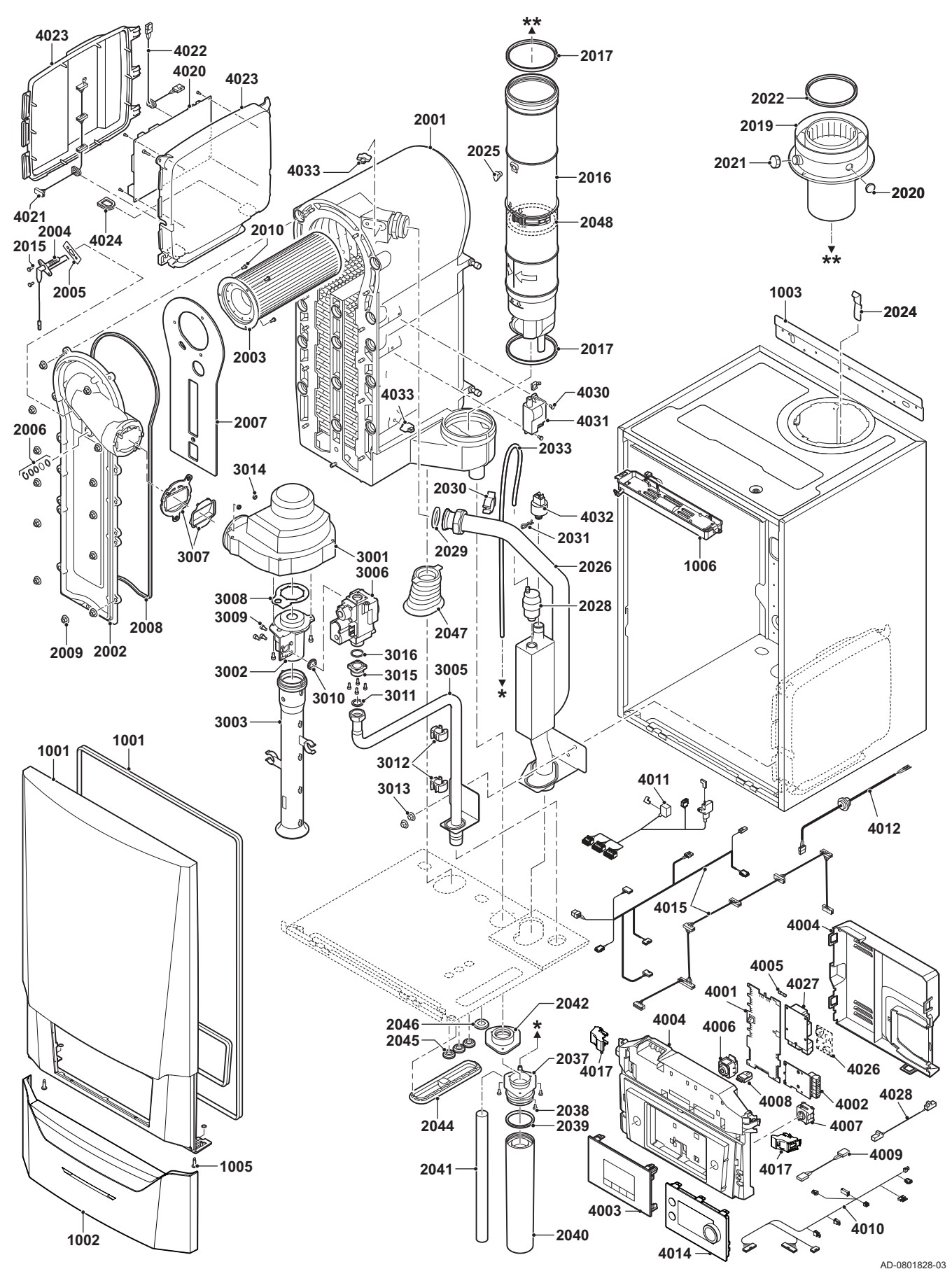

Fig.84 AMC Pro 115

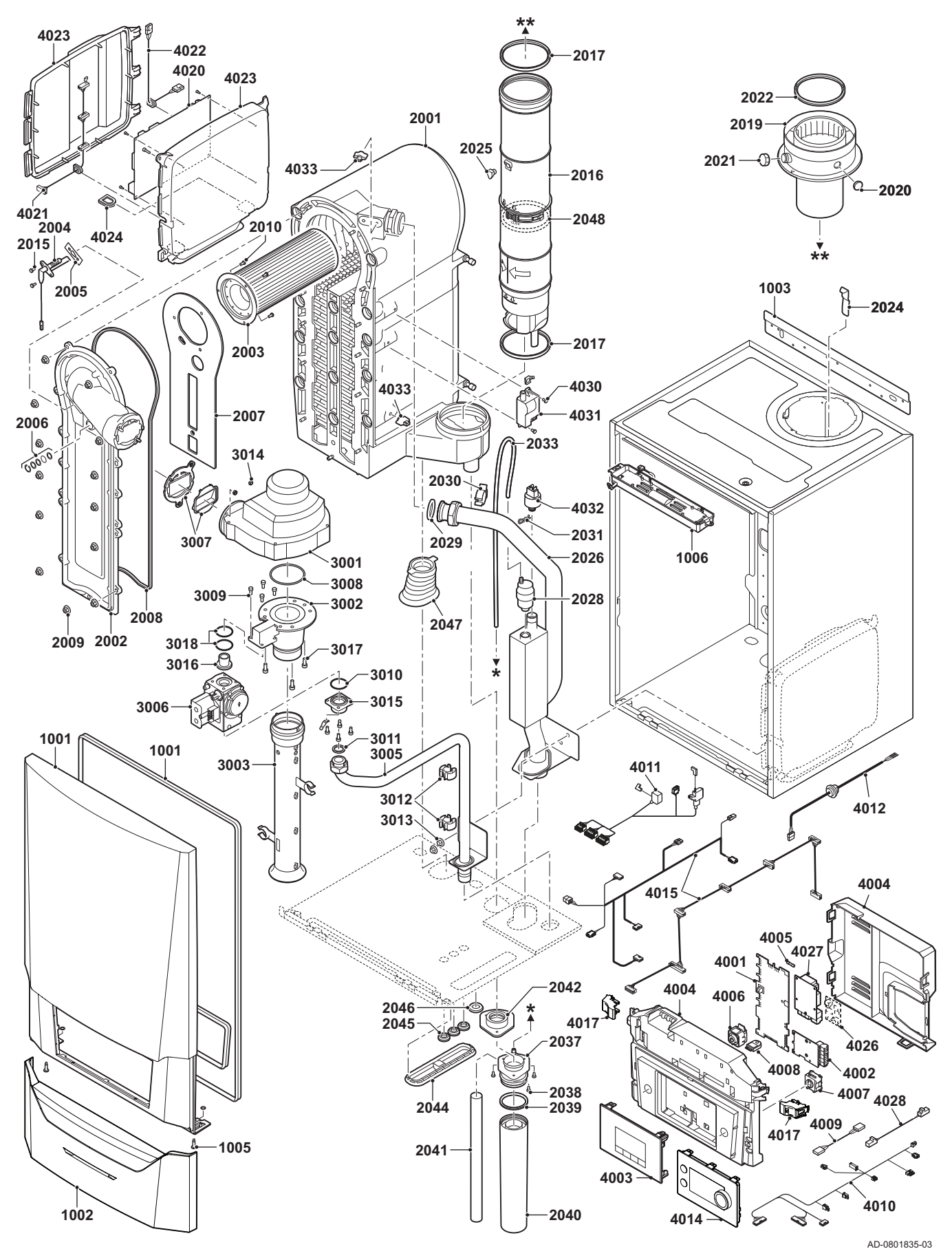

## 10.3 Liste des pièces de rechange

### Tab.99 Habillage

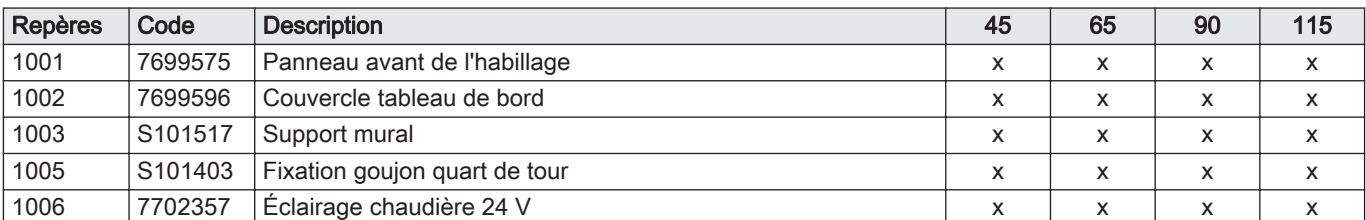

### Tab.100 Échangeur de chaleur et brûleur

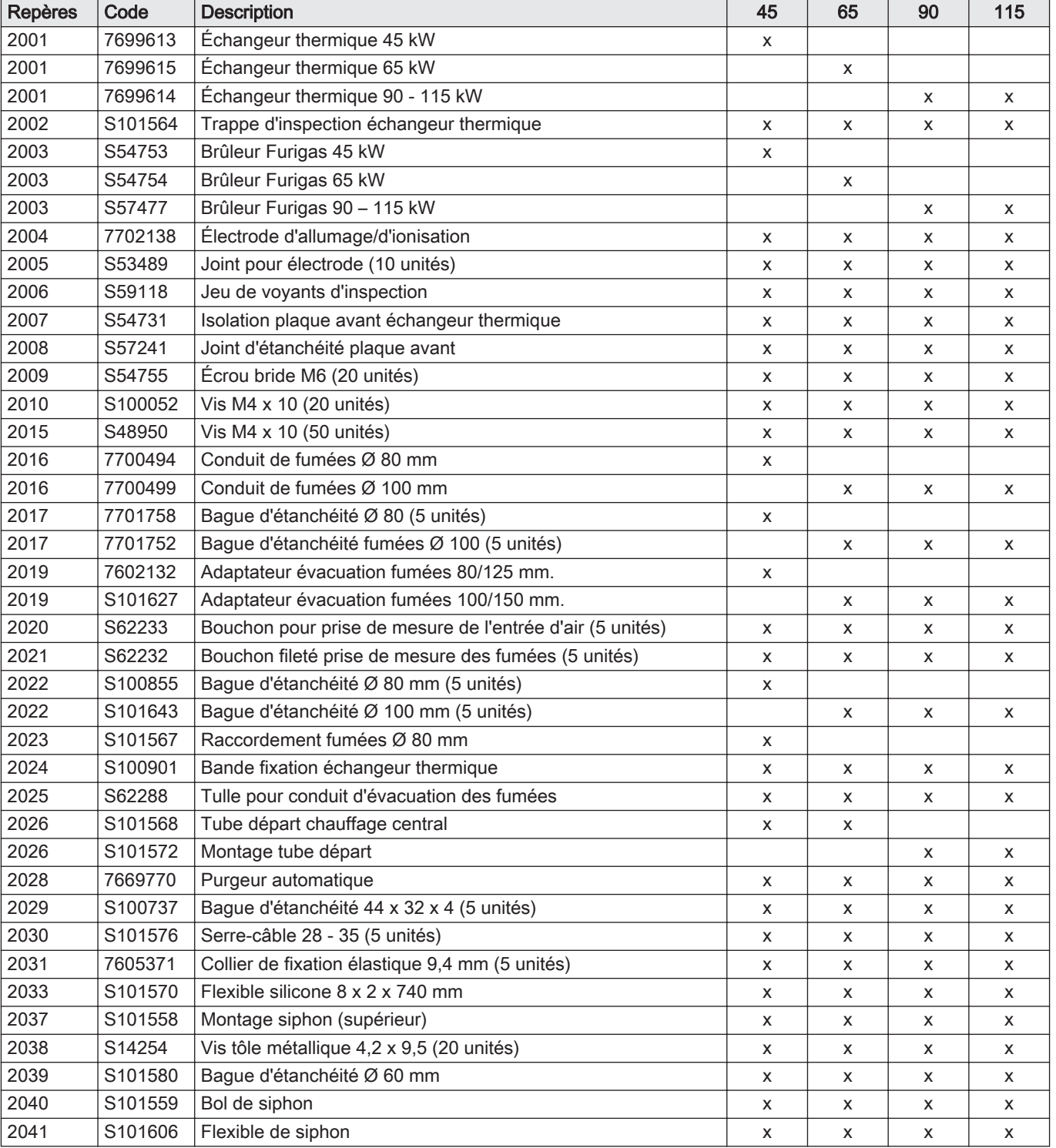

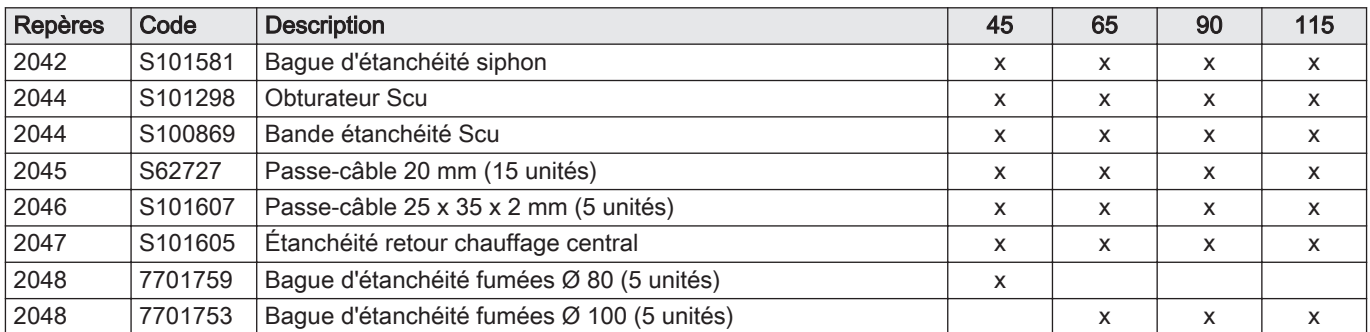

### Tab.101 Gaz/air

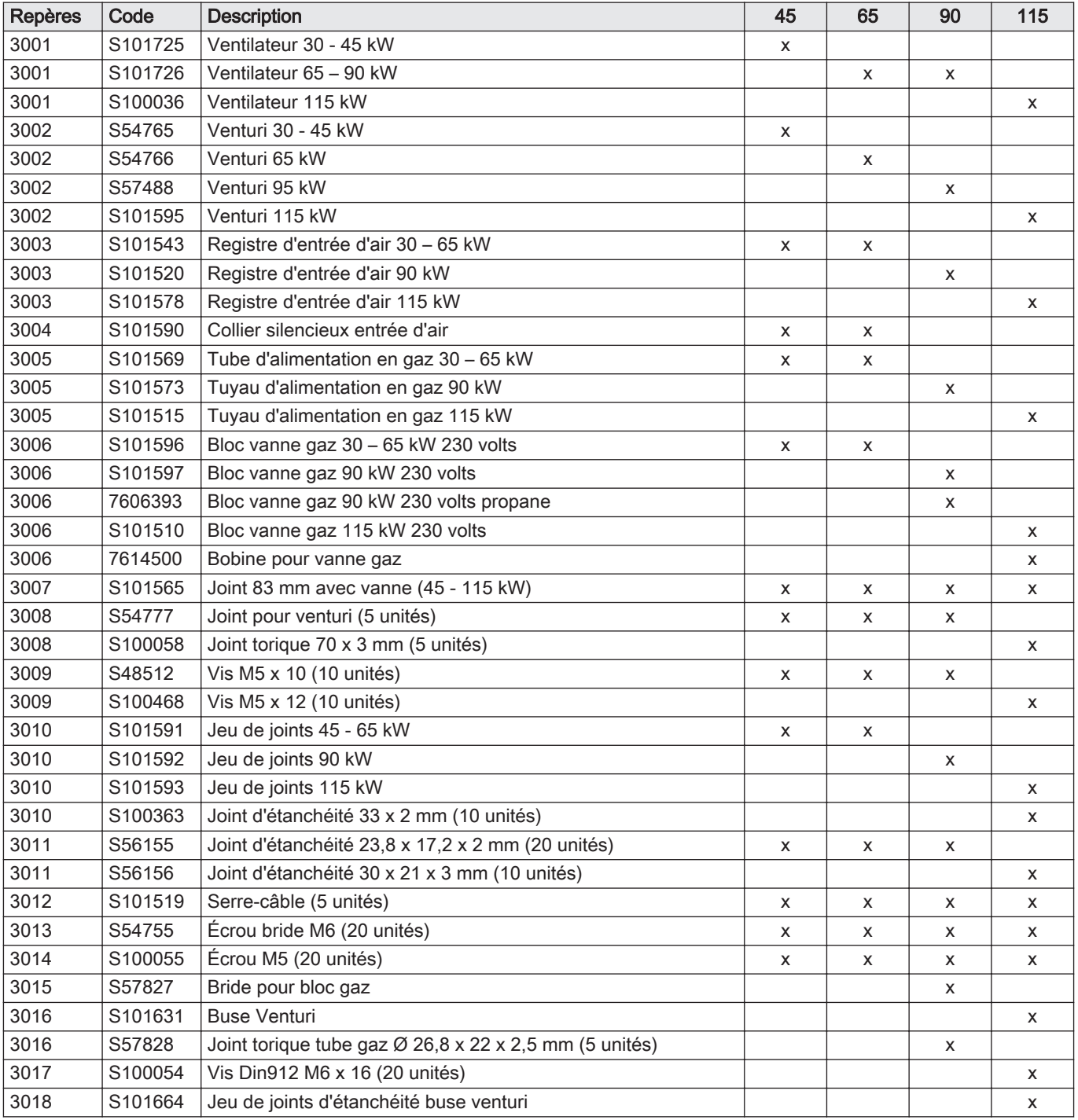

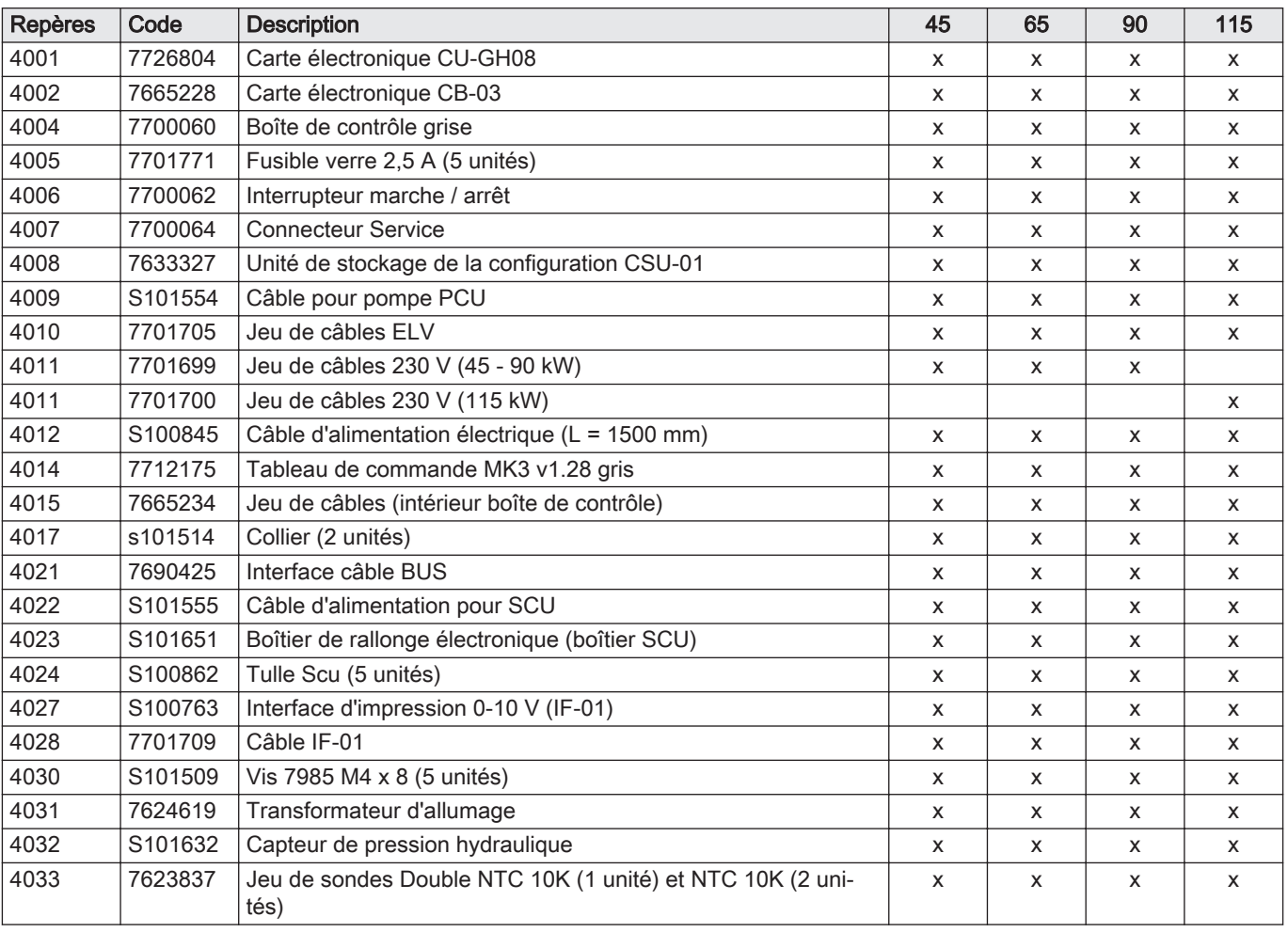

### Tab.102 Système électronique

### Tab.103 Autres

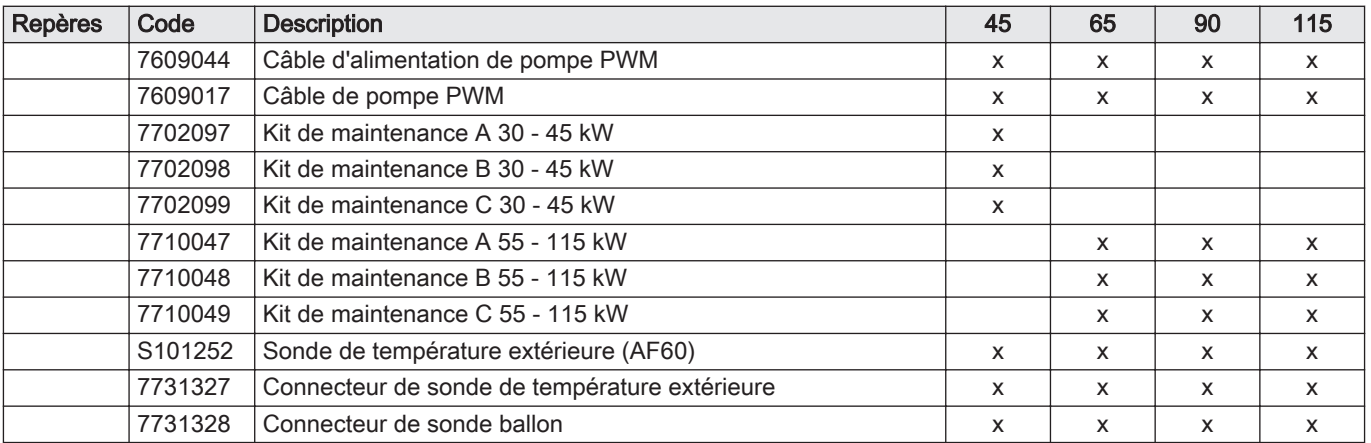

10 Pièces de rechange

# Notice originale - © Copyright

Toutes les informations techniques contenues dans la présente notice ainsi que les dessins et schémas électriques sont notre propriété et ne peuvent être reproduits sans notre autorisation écrite préalable. Sous réserve de modifications.

Direction de la Marque 57, rue de la Gare - F-67580 Mertzwiller

S 03 88 80 27 00

18 03 88 80 27 99

**www.vanmarcke.be**

**BE**

**ES**

**CH**

 $|\mathcal{C}|$  $\omega$ 

**CH**

LAR Blok Z, 5 B- 8511 KORTRIJK

**www.dedietrich-thermique.fr**

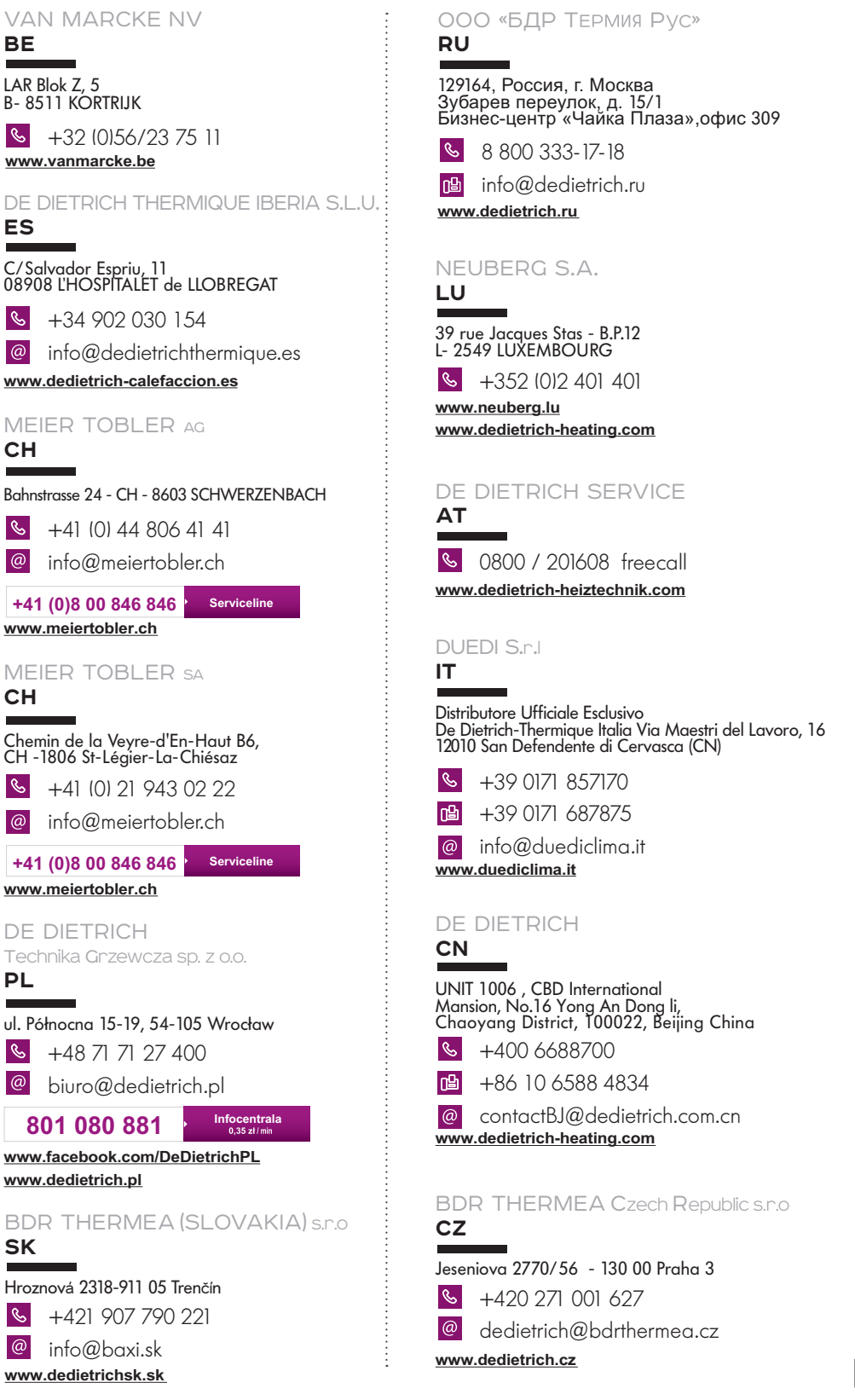

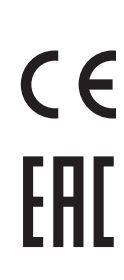

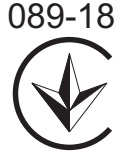

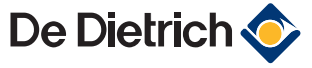

DE DIETRICH

**www.meiertobler.ch**

**www.meiertobler.ch**

**www.dedietrich.pl**

**PL**

 $\omega$ 

**SK**

 $\mathbb{R}$